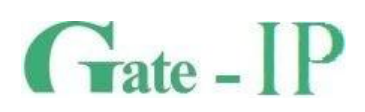

# **Gate-IP**

СИСТЕМА КОНТРОЛЯ И

УПРАВЛЕНИЯ ДОСТУПОМ

Руководство пользователя

**Санкт-Петербург, 2013**

## СОДЕРЖАНИЕ

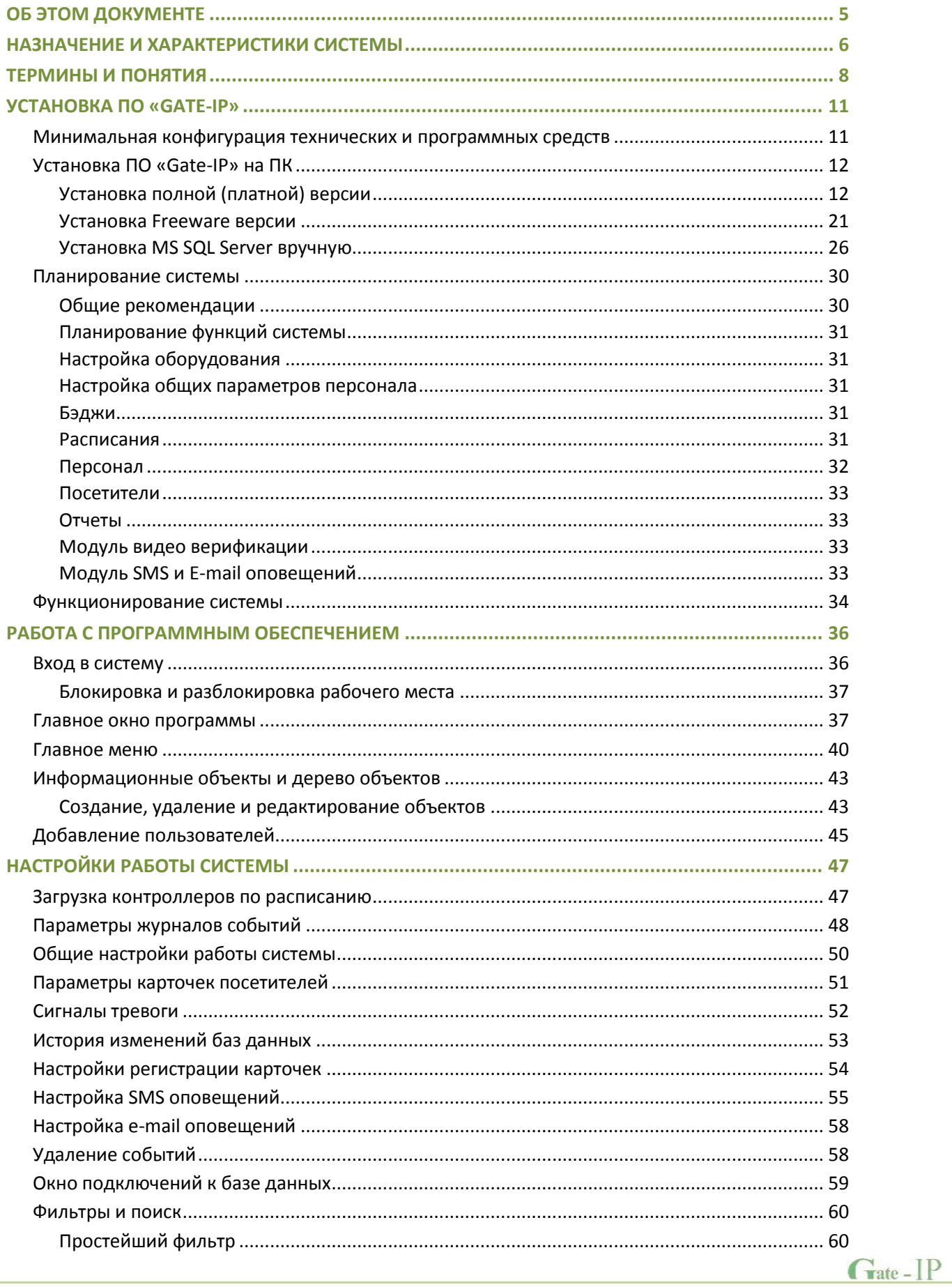

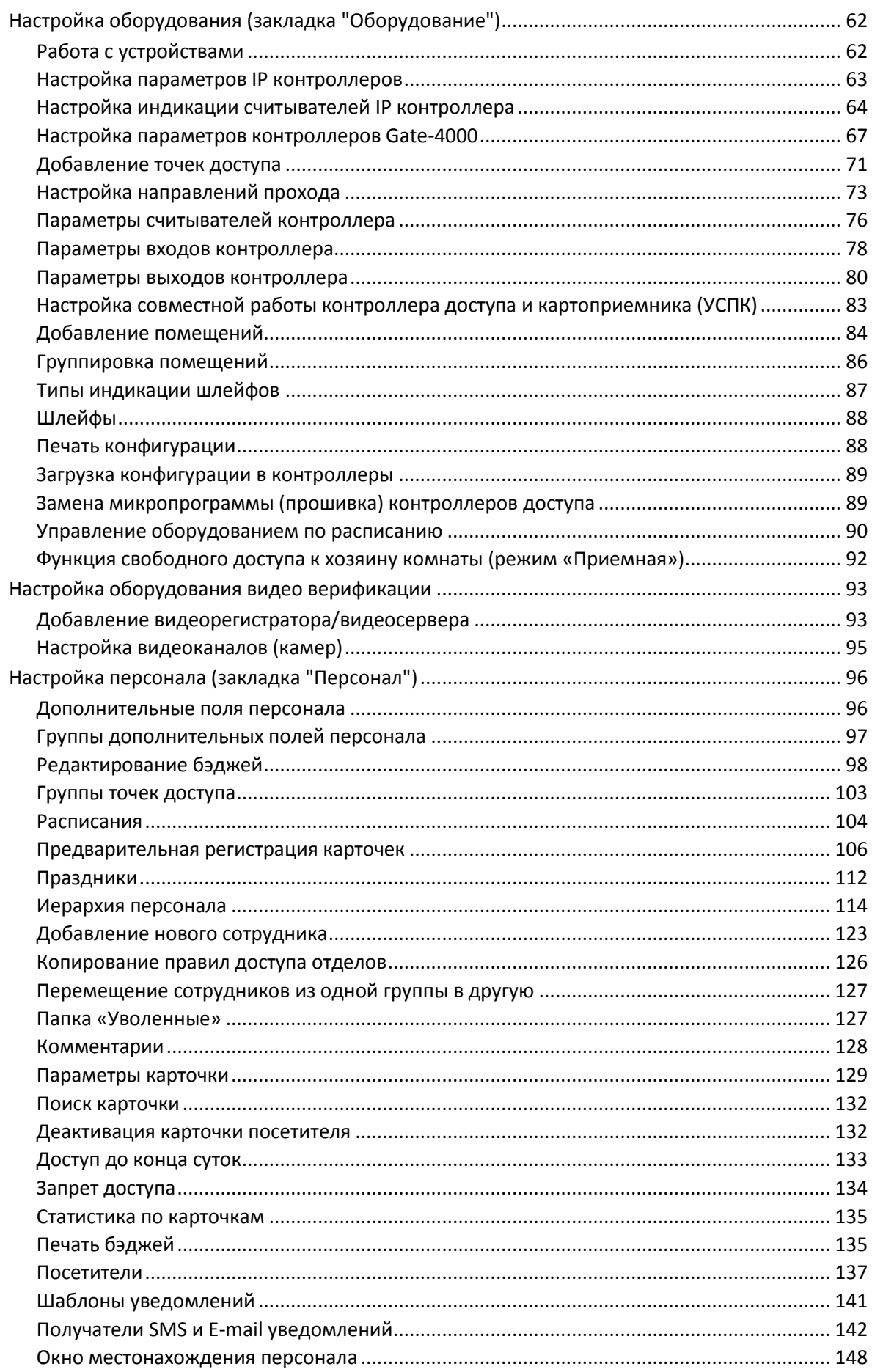

Gate - IP

 $\overline{\mathbf{3}}$ 

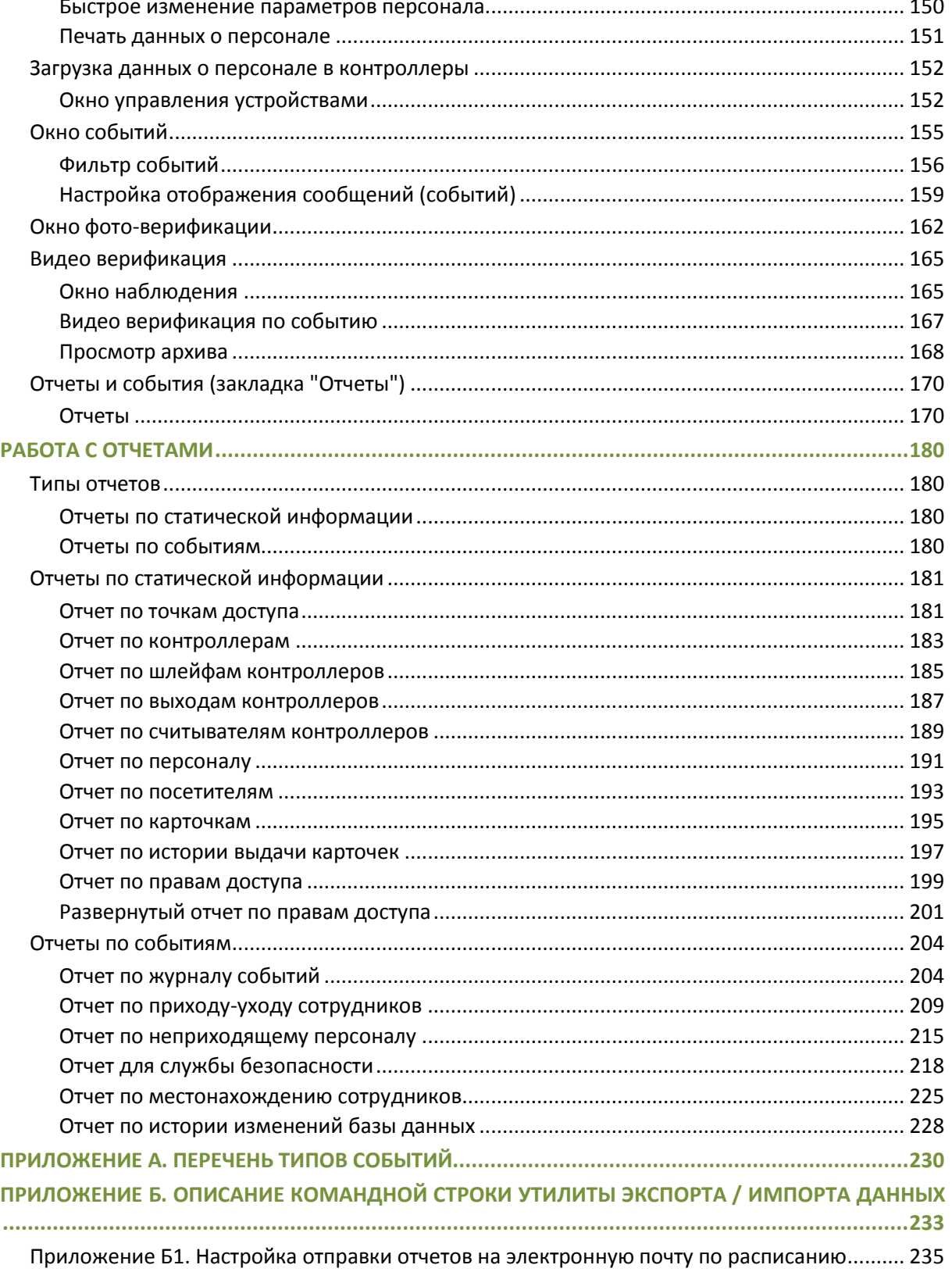

## <span id="page-4-0"></span>ОБ ЭТОМ ДОКУМЕНТЕ

Данный документ в полной мере описывает процесс установки, настройки и использования программного обеспечения системы контроля и управления доступа «Gate-IP».

Документ содержит как информацию для установщиков, так и руководство пользователя системы. Для изучения необходимо выбрать те разделы, которые соответствуют поставленной задаче.

Разделы, касающиеся принципов построения системы и ее функционирования, рекомендуется изучить как установшикам, так и пользователям. Другие разделы предназначены либо для пользователей, либо для установщиков.

#### ВАЖНЫЕ ЗАМЕЧАНИЯ ДЛЯ УСТАНОВЩИКОВ

Пожалуйста, прочтите данный документ, даже если Вы считаете себя профессионалом в области систем контроля и управления доступом. «Gate-IP», как и любая другая система, имеет множество особенностей, без знания которых невозможно правильно настроить и эксплуатировать систему.

Изучив внимательно руководство, Вы всегда сможете найти в дальнейшем ответы на возникающие в процессе работы вопросы. Если же данный документ не в состоянии решить возникшую у вас проблему, то обратитесь непосредственно к компании-разработчику за консультацией.

В связи с непрерывным развитием системы, ее аппаратного и программного обеспечения, данный документ подвержен периодическим изменениям и дополнениям. Самую последнюю версию Вы можете загрузить с WEB-сайта по aдресу http://skd-gate.ru.

#### ПРАВА И ИХ ЗАЩИТА

Всеми правами на данный документ и связанные с ним иллюстрации обладает компания «Равелин Лтд». Не допускается копирование, перепечатка и любой другой способ воспроизведения документа или его части без согласия компании «Равелин Лтд».

Представленные в документе иллюстрации и данные являются типичными примерами и должны быть специально подтверждены «Равелин Лтд» перед оформлением любых тендеров, заказов и контрактов.

## ТОРГОВЫЕ МАРКИ

Microsoft и товарные знаки, перечисленные по ссылке на www.microsoft.com являются товарными знаками группы компаний Microsoft.

Все другие торговые марки являются собственностью их соответствующих владельцев.

 $G<sub>rate</sub> - IP$ 

## <span id="page-5-0"></span>НАЗНАЧЕНИЕ И ХАРАКТЕРИСТИКИ СИСТЕМЫ

## **НАЗНАЧЕНИЕ**

Система контроля и управления доступом «Gate-IP» предназначена для обеспечения управления доступом на объектах различного масштаба - от небольшого офиса до крупного предприятия с большим количеством пользователей и точек доступа.

## **COCTAB**

Система контроля и управления доступом «Gate-IP» представляет собой объединение аппаратных и программных средств.

Система поставляется в двух вариантах:

- Бесплатная версия (free) с ограничением по количеству карточек до 50  $111T$
- Платная версия, не имеет данного ограничения по карточкам, и может, в зависимости от выбранной конфигурации работать с дополнительными программными модулями (например, с модулем видео верификации) и иметь дополнительные клиентские рабочие места.

Основой аппаратной части системы являются сетевые контроллеры серии Gate-IP100 и Gate-IP200.

Доступно только в платной версии

 $^{\text{11}}$ 

Система позволяет использовать в своем составе контроллеры Gate4000. Для этого они должны быть подключены по шине данных (RS485) к контроллеру Gate-IP100. При этом контроллер Gate-IP100 в полной мере выполняет свои функции, как контроллера доступа.

Доступно только в платной версии

Π

К ним подключается необходимое дополнительное оборудование считыватели, интерфейсные модули и так далее. Для начального программирования, управления системой и сбора информации в процессе необходимо программное обеспечение работы системы «Gate-IP», устанавливаемое на персональный компьютер (ПК). Для сопряжения с аппаратной частью системы используется интерфейс Ethernet (LAN, WLAN).

Перечень контроллеров, поддерживаемых данным программным обеспечением, может меняться, новые версии контроллеров могут не поддерживаться вашей версией ПО. За обновлением обращайтесь в службу техподдержки.

http://skd-gate.ru

**Grate - IP** 

ПО «Gate-IP» устанавливается на одном компьютере. Поддерживает управление большим количеством точек доступа, обслуживаемых дверными контроллерами типа Gate-IP100 и Gate-IP200, ориентированных на работу с одной или двумя точками доступа.

Аоступно только в платной версии

ПО «Gate-IP» также позволяет использовать в своем составе контроллеры Gate4000, подключенные через Gate-IP100 по шине данных (RS485)

**Доступно только в платной версии** 

К входным контактам контроллеров можно подключать датчики с нормально замкнутыми и нормально разомкнутыми контактами.

Более подробное описание возможностей контроллеров дается B соответствующей документации.

Программное обеспечение «Gate-IP» работает под управлением Windows XP и Windows 7, поддерживает, помимо стандартных, необходимые И дополнительные функции с помощью расширений - модулей.

Асступно только в платное версие

Доступны следующие модули расширения:

Модуль видеонаблюдения - интеграция с системой видеонаблюдения «Линия», видеорегистраторами Pinetron и Intellex (American Dynamics)

Модуль SMS и E-mail оповещений

Лицензии на клиентские рабочие места

 $\uparrow$ 

 $\uparrow \uparrow$ 

**[ Доступно только в платной версии ]** 

π

π

## <span id="page-7-0"></span>ТЕРМИНЫ И ПОНЯТИЯ

## **Идентификатор**

В системах управления доступом каждый пользователь имеет идентификатор с уникальным кодом. Идентификаторы могут иметь вид пластиковой карточки, брелока и др.

#### КАРТА ДОСТУПА

Proximity идентификатор. Обычно, пластиковая карточка.

## Считыватель

Для чтения кодов идентификаторов предназначены считыватели, подключаемые к контроллеру СКУД.

Существует несколько распространенных типов идентификаторов И считывателей для них. При подключении к контроллеру важно, чтобы соответствовал тип интерфейса между считывателем и контроллером.

## **PIN код**

Если считыватель имеет встроенную клавиатуру, то в качестве идентификатора может выступать код, вводимый с клавиатуры. Обычно этот код называют PIN кодом, он может являться самостоятельным идентификатором или служить дополнением к карточке или брелоку, тогда после предъявления карточки считыватель " ожидает " ввода PIN кода.

#### Точка доступа

Место, где непосредственно осуществляется контроль доступа (например, дверь, кабина прохода, оборудованные необходимыми средствами турникет. контроля).

## НАПРАВЛЕНИЕ ПРОХОДА

Направление прохода - это логическая единица СКУД, управляющая проходом через точку доступа в одном направлении и включающая в себя считыватель, контроллер (или часть контроллера), исполнительный механизм. Таким образом, турникет с контролем прохода в обе стороны составляет два направления прохода, а дверь со считывателем только с одной стороны - одно направление прохода. Точка доступа, состоящая из двух направлений прохода, называется двусторонней, а точка доступа, состоящая из одного направления прохода - односторонней.

#### Кнопка запроса на выход

В случае односторонней точки доступа для выхода из помещения используется кнопка, подключенная к контроллеру - кнопка запроса на выход. Открытие точки

**Grate - IP** 

доступа любым другим способом: нажатием кнопки на электрозамке, с помощью ключа и т.д. – приводит к возникновению события ВЗЛОМ ТОЧКИ ДОСТУПА.

Кнопка запроса на выход может также использоваться для дистанционного открывания точки доступа.

## ДАТЧИК ПРОХОДА (ДВЕРНОЙ КОНТАКТ)

Правильно спроектированная СКУД должна контролировать состояние точки доступа: положение дверного полотна, стрелы шлагбаума, ротора турникета и т.д. Благодаря этому СКУД может предотвращать ситуации, когда по одному идентификатору проходит несколько человек, точка доступа после прохода пользователя осталась открытой и т.д.

Для этих целей ко входу контроллера подключается магнитный датчик закрытия двери, датчик положения ротора турникета, датчик положения стрелы шлагбаума. Вход, к которому подключаются эти датчики, называется вход для датчика прохода (или дверного контакта).

## АНТИПАССБЭК (ANTIPASSBACK)

Для предотвращения ситуации, когда один пользователь, пройдя в одном направлении через точку прохода, управляемую СКУД, передает свой идентификатор другому, в контроллере предусмотрена функция антипассбэк. Если эта функция включена, то контроллер отслеживает положение идентификатора – внутри/снаружи. При попытке повторного прохода в том же направлении контроллер СКУД отказывает в доступе и генерирует сообщение «В ДОСТУПЕ ОТКАЗАНО, АНТИПАССБЭК «.

Включить функцию антипассбэк можно, только если контроллер управляет двусторонней точкой доступа.

## ИНТЕРВАЛ "ВРЕМЯ ПРОХОДА"

При нарушении дверного контакта, соответствующее направление прохода (или точка доступа в целом) переходит в режим "Тревога". Тревога не включается, если контакт нарушен во время интервала "время прохода". Интервал начинается, когда контроллер разрешает проход пользователю. Длительность интервала задается при программировании. Время прохода заканчивается при нарушении и последующем восстановлении дверного контакта.

## ПОПЫТКА ПОДБОРА ИДЕНТИФИКАТОРА ИЛИ PIN КОДА

В контроллере предусмотрена функция, включающая режим тревоги, если несколько раз подряд был предъявлен незарегистрированный в системе идентификатор или PIN код. Предъявление зарегистрированного идентификатора или PIN кода сбрасывает счетчик количества попыток подбора

 $G<sub>rate</sub> - IP$ 

идентификатора. При программировании контроллера можно включить эту функцию и задать количество предъявлений.

## **РАСПИСАНИЯ**

При настройке прав доступа пользователей указываются интервалы времени и даты, по которым разрешается проход. Из этих временных интервалов и составлены расписания доступа. Расписания могут быть однодневными, недельными (привязка к дням недели) и плавающими (например, расписание на 4 дня, начинающееся с определенной даты).

Кроме того, поддерживаются расписания для праздничных дней.

## ЗАГРУЗКА

После программирования входов, выходов, прав доступа для владельцев идентификаторов и других параметров необходимо выполнить загрузку контроллера. При загрузке данные о настройках попадают из компьютера в контроллер.

## УСПК (КАРТОПРИЕМНИК)

Устройство сбора проксимити карт. Специальное устройство, работающее совместно с контроллером доступа. Предназначено для сбора недействительных проксимити карт сотрудников, проксимити карт посетителей при их выходе, и, для предоставления доступа сотрудникам действительными  $\mathsf{C}$ идентификаторами (при этом идентификатор возвращается сотруднику).

## Тестовые сигналы и тестовый период

Коммуникатор контроллера работает в режиме нотификации, то есть при наличии события (проход, нарушение шлейфа) инициируется передача данных на сервер СКУД.

Для отслеживания состояния каналов связи между контроллером и сервером СКУД используются периодические тестовые сигналы - специальные пакеты данных извещающие сервер от работоспособности контроллера. Инициатор их отправки - контроллер. Сервер СКУД контролирует приход таких сигналов в заданный промежуток времени - так называемый тестовый период.

## <span id="page-10-0"></span>УСТАНОВКА ПО «GATF-IP»

Данный раздел предназначен, установщиков  $\mathsf{B}$ основном, для И администраторов системы. Операторам системы можно изучить данный раздел с целью ознакомления с характеристиками среды, в которой работает система.

## **РАБОЧАЯ СРЕДА**

Программное обеспечение «Gate-IP» рассчитано на работу под управлением операционных систем семейства Windows, не ниже Windows XP. Другие операционные системы непригодны для работы «Gate-IP».

## <span id="page-10-1"></span>Минимальная конфигурация технических и программных средств

Для работы ПО «Gate-IP» требуется один компьютер и наличие локальной сети Ethernet (lan, wlan - wi-fi), в которой должен использоваться протокол TCP/IP.

Для работы программного обеспечения требуются следующие (или лучшие) технические и программные средства:

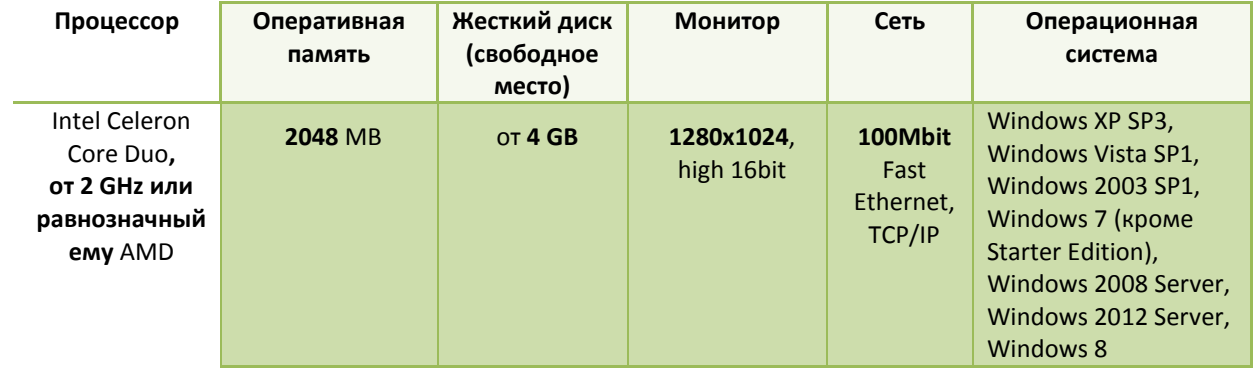

## <span id="page-11-0"></span>УСТАНОВКА ПО «GATE-IP» НА ПК

Комплект поставки ПО «Gate-IP» включает в себя:

компакт-диск с дистрибутивом ПО и документацией в формате PDF

Доступно только в платной версии

- ключ аппаратной защиты (ХАСП ключ) с лицензиями
- *Перед началом установки ПО «Gate-IP» обязательно подключите ХАСП ключ к компьютеру*

 $^{\text{11}}$ 

Доступно только в платной версии

П

## ПРОЦЕСС УСТАНОВКИ

- *Установка и первый запуск «Gate-IP» должны выполняться пользователем с правами администратора.*
- *Установка бесплатной и платной версии ПО различаются.*
- *Платная версия состоит из сервиса Windows (т.н. серверная часть), работающего с БД, оборудованием СКУД и клиентских рабочих мест, предназначенных для взаимодействия с пользователем. Лицензии на дополнительные модули указаны в ключе аппаратной защиты (HASP-ключе), поставляемом вместе с диском ПО.*
- *Бесплатная версия (Freeware) имеет только ПО рабочего места со встроенной серверной частью. Т.е. если оболочка Gate-IP будет закрыта – взаимодействие с контроллерами доступа производиться не будет.*
- *Перед установкой ПО Gate-IP, как серверной части, так и клиентской, следует установить русские региональные настройки (русскую локализацию) в настройках Windows.*

#### <span id="page-11-1"></span>УСТАНОВКА ПОЛНОЙ (ПЛАТНОЙ) ВЕРСИИ

#### УСТАНОВКА СЕРВЕРА GATE-IP

- *Перед установкой серверной части Gate-IP обязательно установите HASP-ключ в USB порт компьютера.*
	- Вставьте компакт диск с ПО «Gate-IP» в CD/DVD ROM Вашего компьютера.
	- Если по какой-либо причине установка не началась автоматически (например, Windows блокирует автозапуск диска), то запустите Setup.exe c диска.

Gate - IP

 Запустите установку драйвера HASP-ключа. Для этого в главном окне установщика выберите пункт "Дополнительно", "Установка драйверов HASP-ключа"

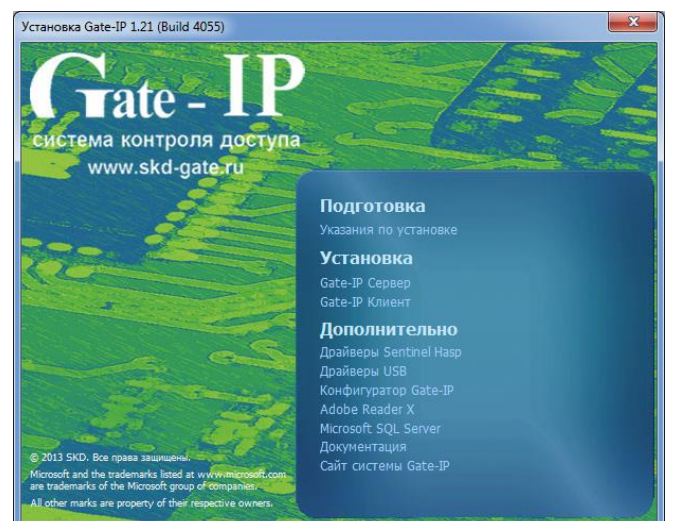

Будет запущена установка драйвера HASP-ключа:

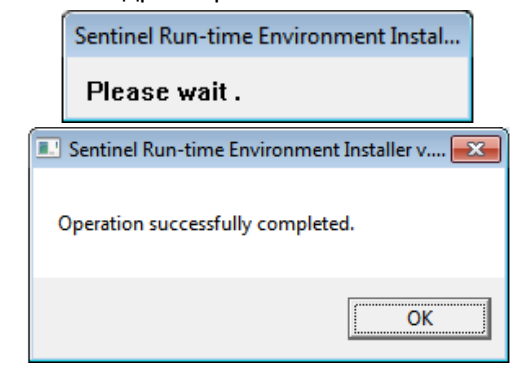

 Запустите установку серверной части Gate-IP, выбрав пункт «Установка», «Gate-IP Сервер»:

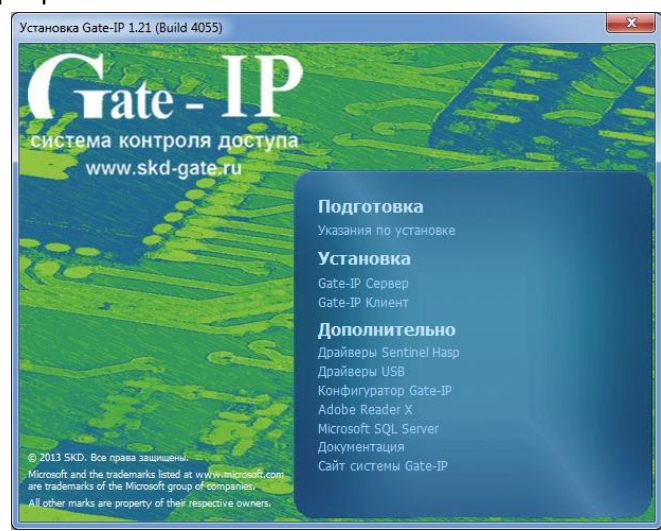

*Если установка драйвера ключа аппаратной защиты не будет выполнена, либо HASP-ключ не будет подключен к компьютеру, установка ПО производиться не будет. В этом случае будет выведено окно, сообщающее об ошибке.* 

**Grate - IP** 

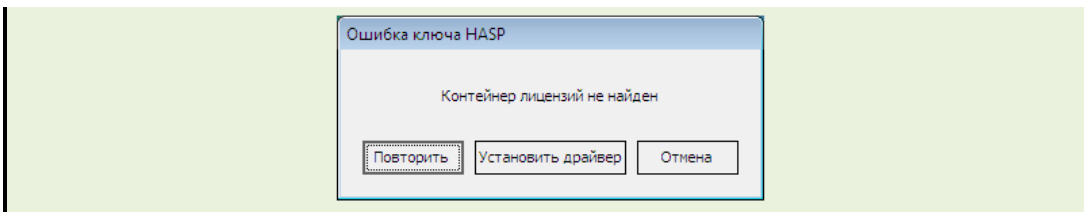

 Перед установкой программного комплекса инсталлятор, возможно, предложит обновить компоненты операционной системы:

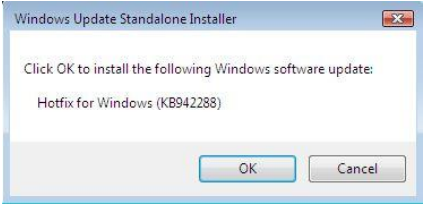

После нажатия кнопки ОК будет произведено обновление системы.

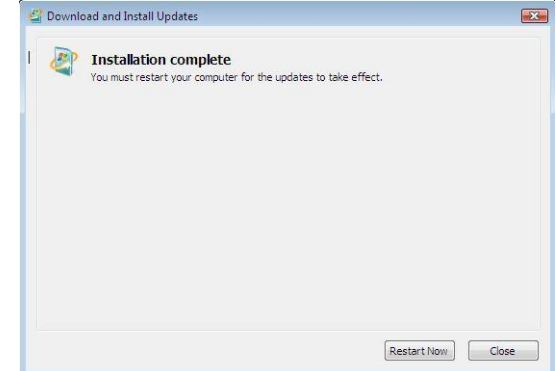

- *По завершению обновления компонент системы следует ОБЯЗАТЕЛЬНО перегрузить компьютер и запустить инсталлятор ПО «Gate-IP» заново*
	- Следующий этап установка Microsoft. NET Framework. Следуя указаниям мастера, выполните его установку:

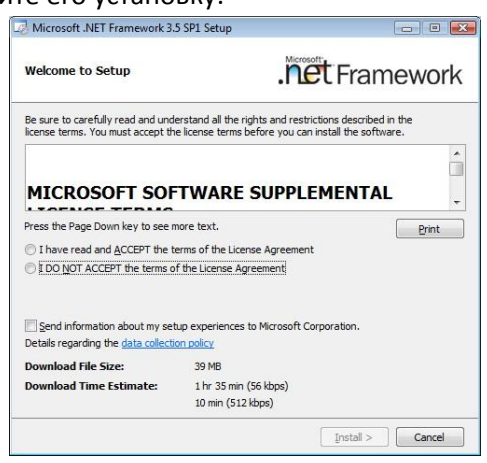

- *Если по завершению обновления мастер установки предлагает выполнить перезагрузку компьютера – следует ее выполнить и запустить инсталлятор ПО «Gate-IP» заново.*
	- Установка Microsoft SQL Server 2008 R2 будет произведена в автоматическом режиме, если на компьютере не найден ни один экземпляр MS SQL Server. В противном случае установка MS SQL Server будет пропущена и будет использован уже установленный сервер:

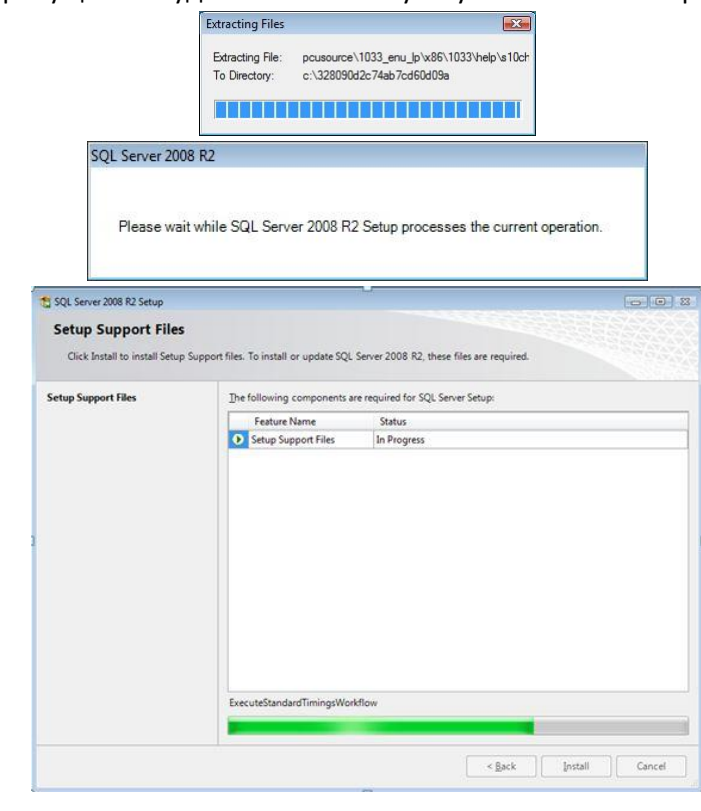

- *Если в процессе автоматической установки MS SQL Server возникнут ошибки, его можно установить вручную.*
	- Далее будет запущен мастер установки ПО «Gate-IP Сервер». В появившемся окне мастера установки нажмите кнопку "Далее":

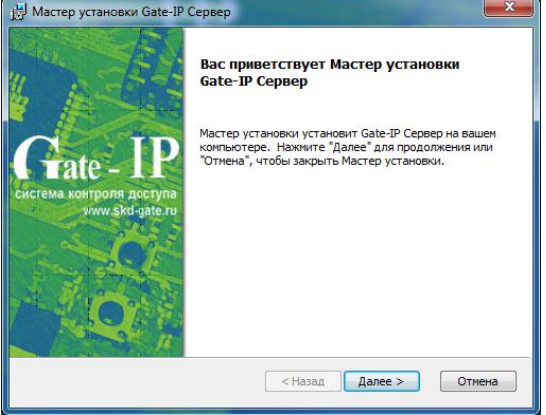

 Прочтите и подтвердите согласие с условиями лицензионного соглашения об использовании программы:

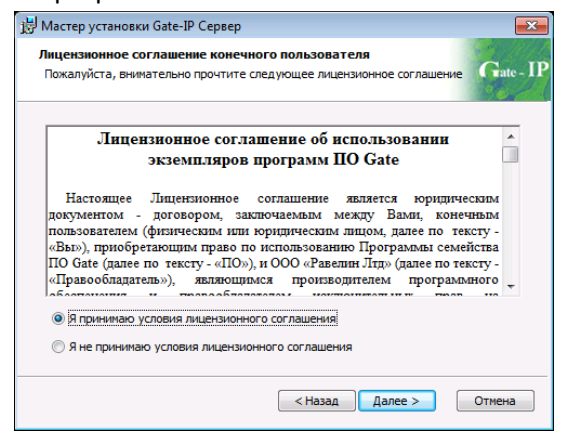

 В следующем окне будет предложено выбрать путь для установки файлов и компоненты системы. Нажмите кнопку "Далее":

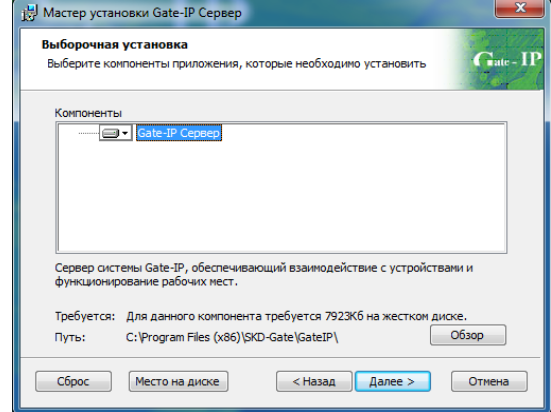

- *Внимание! При использовании MS SQL Server 2005 и ниже на операционных системах начиная с Windows Vista установку Gate-IP следует производить в папку отличную от Program Files (например C:\Gate-IP\)*
	- В появившемся окне из выпадающего списка выберите сервер баз данных и нажмите кнопку "Далее":

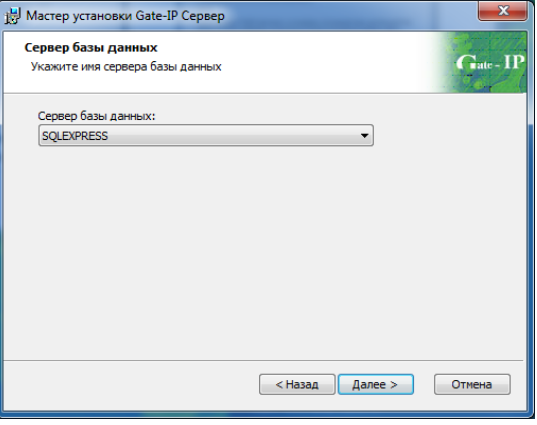

Gate - IP

 В следующем окне укажите фиксированный порт, который будет установлен серверу баз данных. Он необходим для работы удаленных клиентов Gate-IP. Нажмите кнопку "Далее", чтобы продолжить установку:

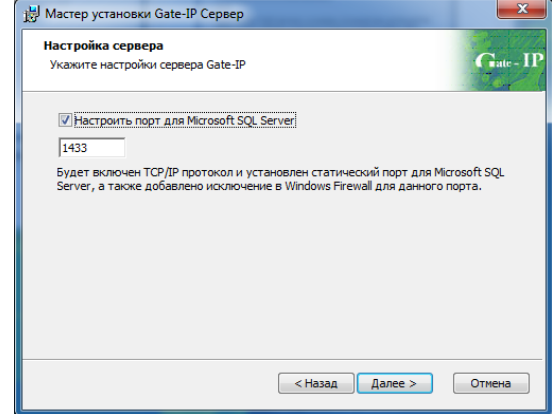

- *Внимание! Рекомендуется использовать порт по умолчанию 1433*
	- Выполните настройку параметров резервирования базы данных установите путь для хранения копий БД и время выполнения резервирования (по умолчанию - в 01:00, каждый день):

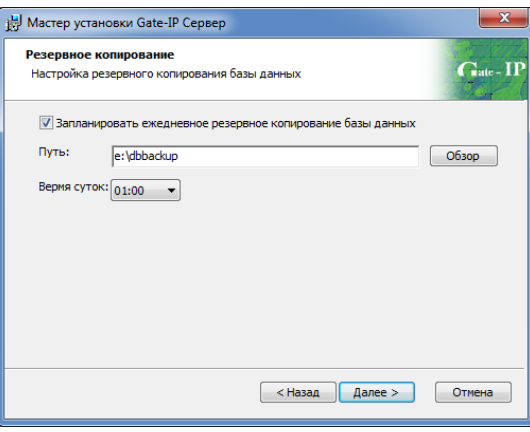

 В данном окне выводится предупреждение о HASP-ключе. Если HASP-ключ подключен к компьютеру, нажмите кнопку "Далее", если нет - подключите его:

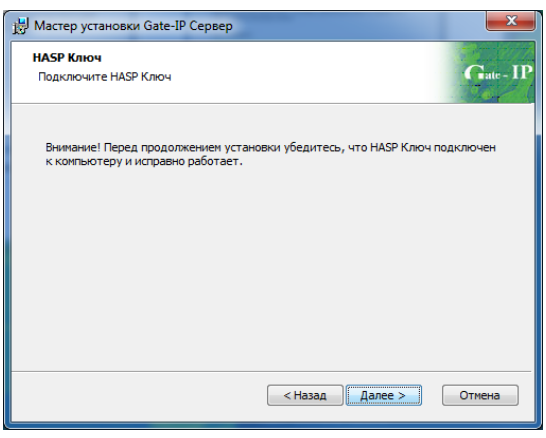

Далее нажмите кнопку "Установить":

 $\overline{a}$ 

 $\Gamma$  rate -  $\Gamma$ 

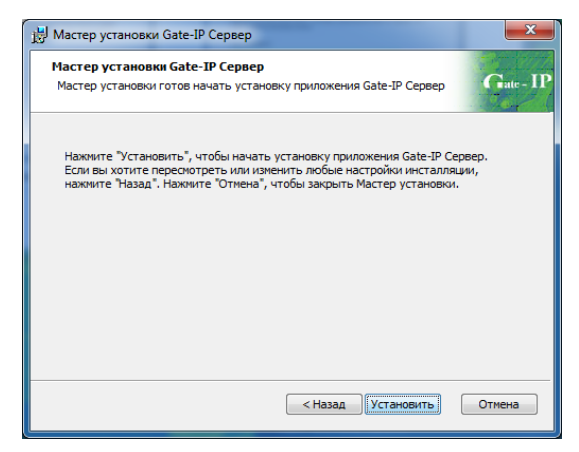

Будет выполнена установка:

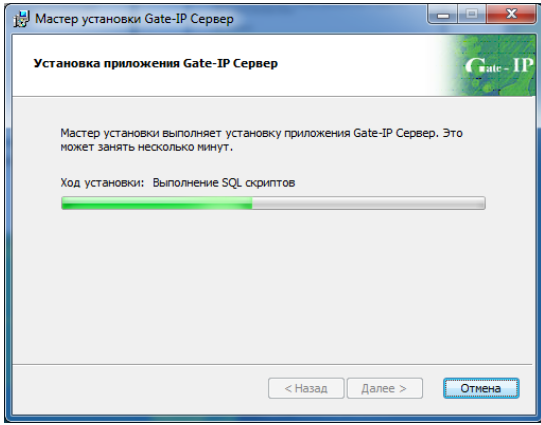

По окончании процесса установки нажмите кнопку "Завершить":

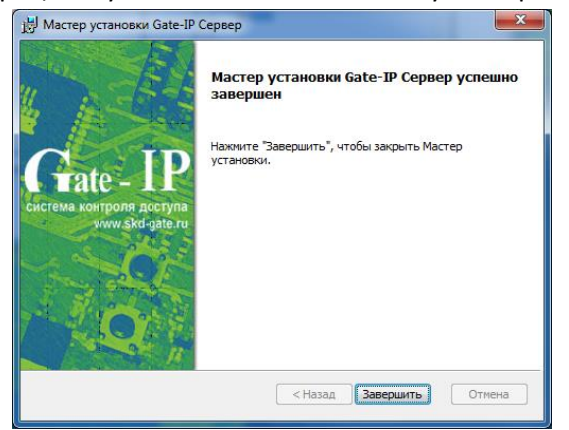

 По завершению процесса установки мастер предлагает выполнить перезагрузку компьютера – следует ОБЯЗАТЕЛЬНО перегрузить компьютер:

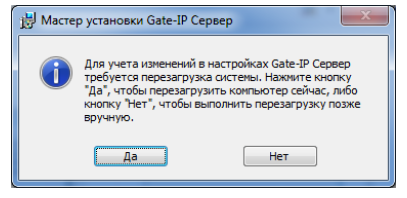

После перезапуска компьютера программа установлена и готова к работе

## Установка GATE-IP клиент

- Вставьте компакт диск с ПО «Gate-IP» в CD/DVD ROM Вашего компьютера.  $\overline{\phantom{0}}$
- Если по какой-либо причине установка не началась автоматически (например, Windows блокирует автозапуск диска), то запустите Setup.exe с диска.
- Запустите установку клиентской части Gate-IP, выбрав пункт «Установка», «Gate-IP Клиент»:

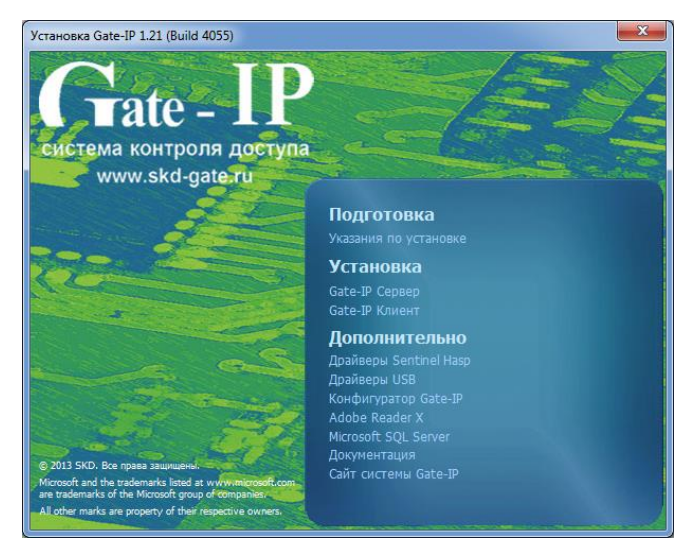

Будет запущен мастер установки ПО «Gate-IP Клиент». В появившемся окне мастера установки нажмите кнопку "Далее":

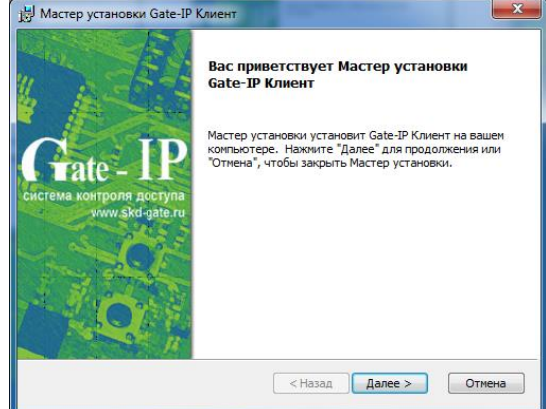

Прочтите и подтвердите согласие с условиями лицензионного соглашения  $\frac{1}{2}$ об использовании программы:

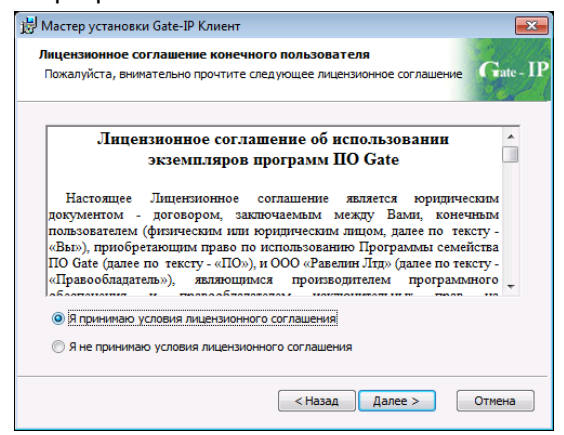

 В следующем окне будет предложено выбрать путь для установки файлов и компоненты системы. Нажмите кнопку "Далее":

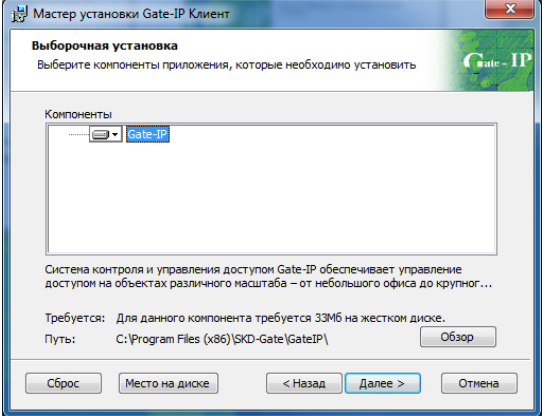

 В появившемся в поле ввода укажите имя или IP адрес компьютера в локальной сети, на котором установлен Gate-IP сервер и нажмите кнопку "Далее":

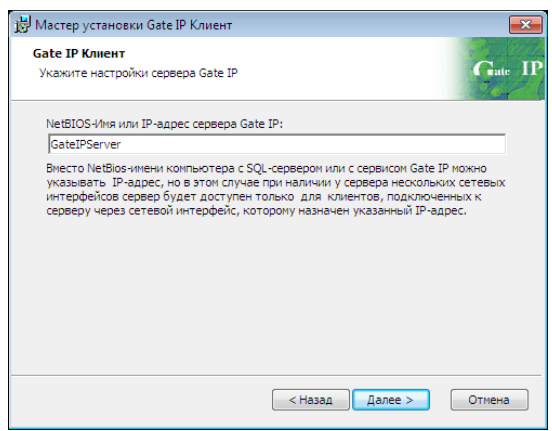

- *Если клиентское ПО устанавливается на том же компьютере, что и сервер Gate-IP, то данный шаг, с указанием адреса сервера, будет пропущен*
	- Далее нажмите кнопку "Установить":

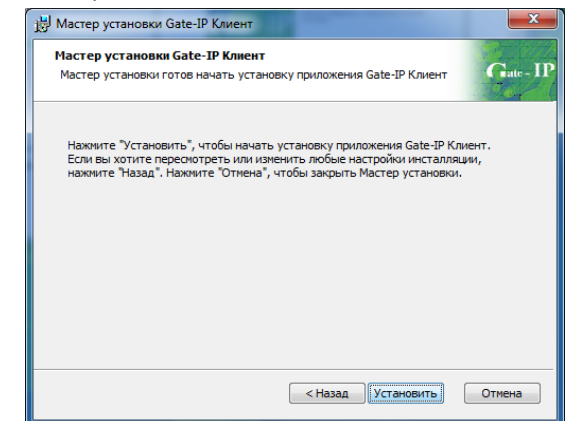

Будет выполнена установка:

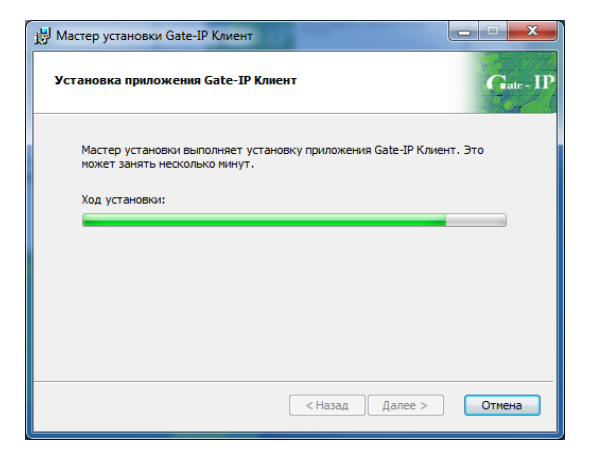

По окончании процесса установки нажмите кнопку "Завершить":

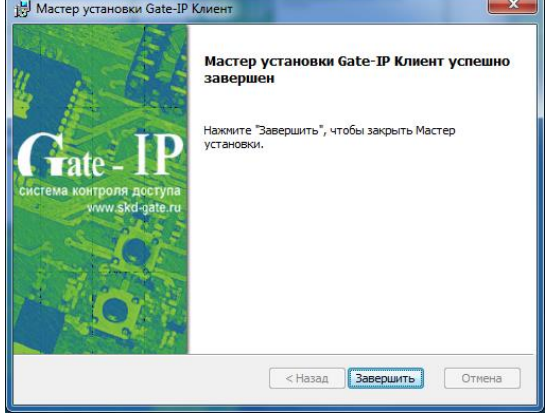

Программа установлена и готова к работе

## <span id="page-20-0"></span>УСТАНОВКА FREEWARE ВЕРСИИ

- Вставьте компакт диск с ПО «Gate-IP» в CD/DVD ROM Вашего компьютера.
- Если по какой-либо причине установка не началась автоматически (например, Windows блокирует автозапуск диска), то запустите Setup.exe c диска.
- Запустите установку ПО, выбрав пункт «Установка», «Gate-IP»:

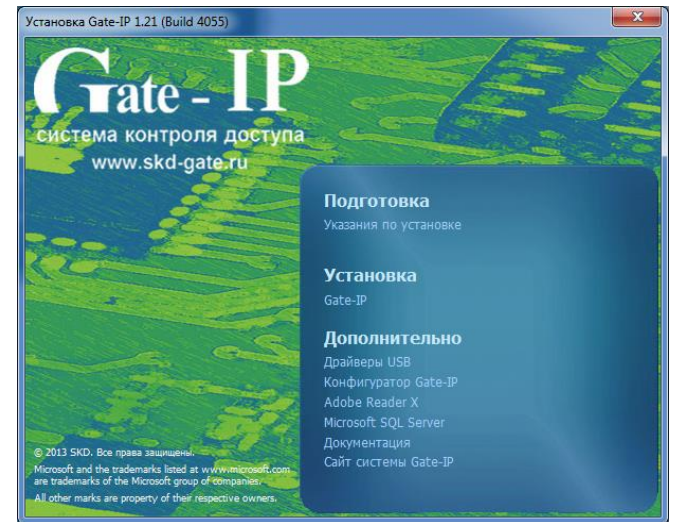

 Перед установкой программного комплекса инсталлятор, возможно, предложит обновить компоненты операционной системы:

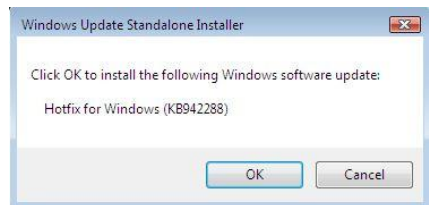

После нажатия кнопки ОК будет произведено обновление системы.

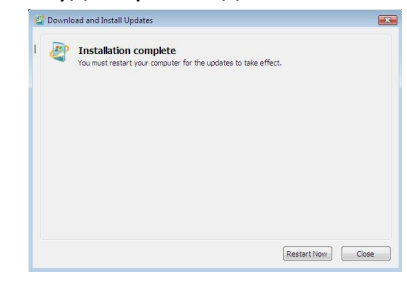

- *По завершению обновления компонент системы следует ОБЯЗАТЕЛЬНО перегрузить компьютер и запустить инсталлятор ПО «Gate-IP» заново*
	- Следующий этап установка Microsoft. NET Framework. Следуя указаниям мастера, выполните его установку:

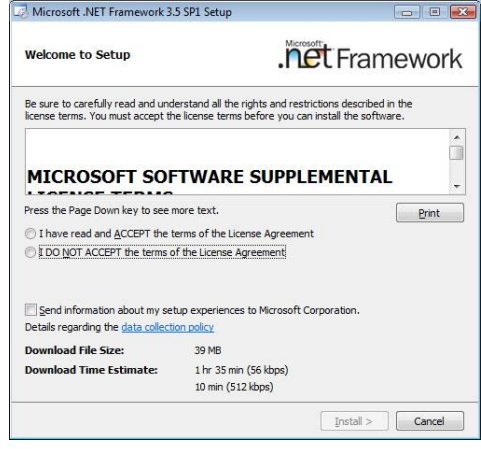

- *Если по завершению обновления мастер установки предлагает выполнить перезагрузку компьютера – следует ее выполнить и запустить инсталлятор ПО «Gate-IP» заново.*
	- Установка Microsoft SQL Server 2008 R2 будет произведена в автоматическом режиме, если на компьютере не найден ни один экземпляр MS SQL Server. В противном случае установка MS SQL Server будет пропущена и будет использован уже установленный сервер:

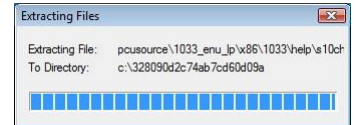

**Grate - IP** 

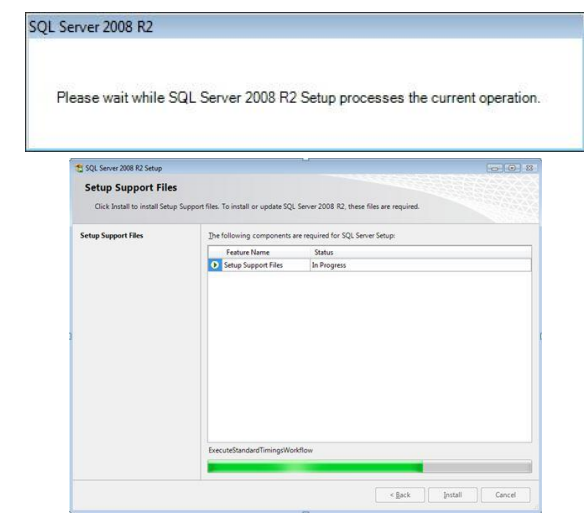

- *Если в процессе автоматической установки MS SQL Server возникнут ошибки, его можно установить вручную.*
	- Далее будет запущен мастер установки ПО «Gate-IP». В появившемся окне мастера установки нажмите кнопку *"Далее"*:

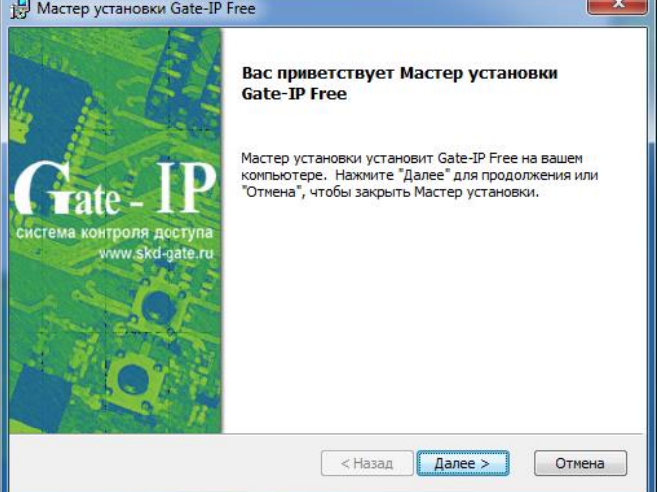

 В следующем окне будет предложено выбрать путь для установки файлов и компоненты системы. Нажмите кнопку *"Далее"*:

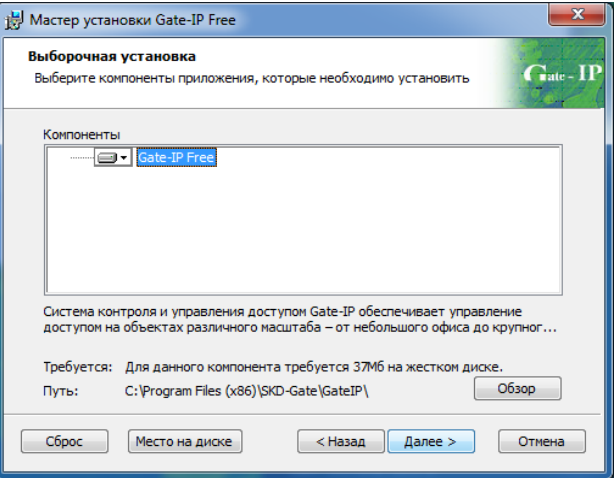

**Grate - IP** 

- $\mathbf{I}$ Внимание! При использовании MS SQL Server 2005 и ниже на операционных системах начиная с Windows Vista установку Gate-IP следует производить в папку отличную om Program Files (например C:\Gate-IP\)
	- В появившемся окне из выпадающего списка выберите сервер баз данных и нажмите кнопку "Далее":

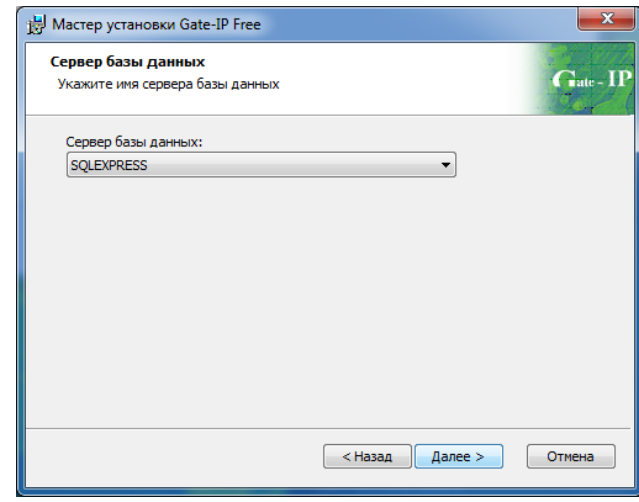

Выполните настройку параметров резервирования базы данных установите путь для хранения копий БД и время выполнения резервирования (по умолчанию - в 01:00, каждый день)":

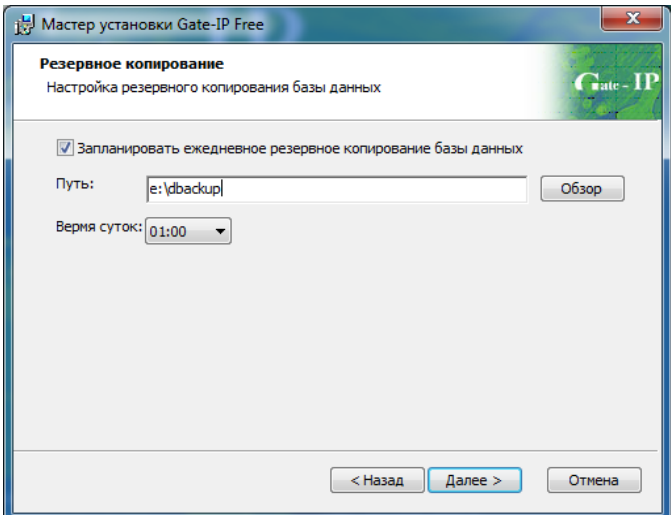

Далее нажмите кнопку *"Установить":*

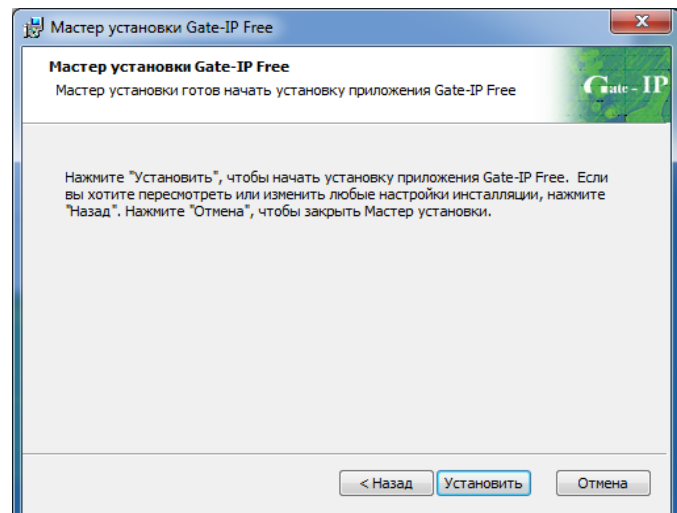

Будет выполнена установка*:*

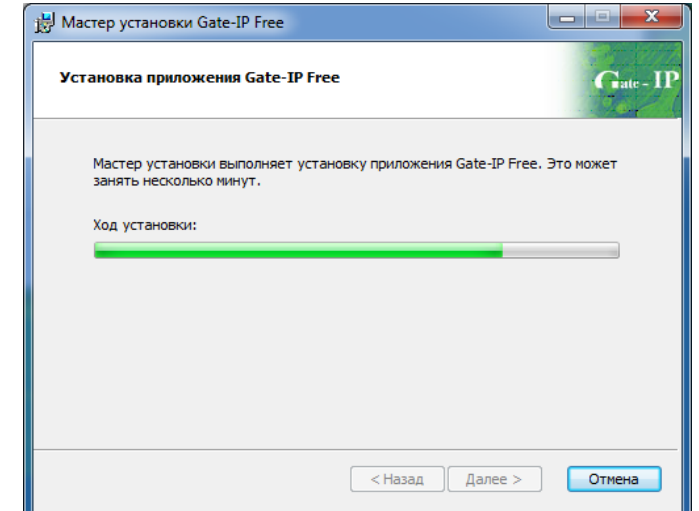

По окончании процесса установки нажмите кнопку *"Завершить"*:

![](_page_24_Picture_46.jpeg)

Программа установлена и готова к работе

## <span id="page-25-0"></span>УСТАНОВКА MS SQL SERVER ВРУЧНУЮ

Запустите установку Microsoft SQL Server 2008 нажав на ссылку "Microsoft  $\equiv$  . SQL server"

![](_page_25_Picture_2.jpeg)

Установщик выполнит распаковку необходимых файлов и проверит системную совместимость:

![](_page_25_Picture_49.jpeg)

- Выберите пункт "New Installation or add shared features" ("Новая установка или добавление возможностей) и нажмите "Next" (Далее):

![](_page_25_Picture_50.jpeg)

Grate - IP

http://skd-gate.ru

- Отметьте пункт "I accept the license terms" (Я принимаю лицензионное соглашение) и нажмите "Next" (Далее):

![](_page_26_Picture_27.jpeg)

Нажмите кнопку "Select All" (Вбрать все) и после этого нажмите "Next"  $\equiv$ (Далее):

![](_page_26_Picture_28.jpeg)

 Введите имя экземпляра SQL сервера (например, NEWSQL) и нажмите "Next" (Далее):

![](_page_27_Picture_32.jpeg)

 Установите имя учетной записи, под которой будет запускаться СУБД как NT AUTHORITY\SYSTEM. Нажмите "Next" (Далее):

![](_page_27_Picture_33.jpeg)

 Установите тип авторизации при доступе к базам данных как «Windows authentification mode» (Авториазация Windows). Нажмите "Next" (Далее):

![](_page_28_Picture_43.jpeg)

После нажатия кнопки «Next» (Далее) будет начата установка:

![](_page_28_Picture_44.jpeg)

По завершению установки нажмите кнопку "Close" (Закрыть):

![](_page_28_Picture_45.jpeg)

[http://skd-gate.ru](http://skd-gate.ru/) Версия 2.026

**Grate - IP** 

**29**

## <span id="page-29-0"></span>Планирование системы

#### <span id="page-29-1"></span>ОБЩИЕ РЕКОМЕНДАЦИИ

Предполагается, что нижеследующие рекомендации и материалы данного подраздела адресованы администратору системы, определяющему стратегию и тактику работы. Рекомендуется соблюдение следующих несложных правил, которые облегчат вашу жизнь:

- 1. До начала программирования системы, а также при внесении любых корректив в конфигурацию системы, предварительно составьте четкий распишите необходимую план СВОИХ действий, для этого последовательность шагов. Необдуманные действия могут повлечь за собой необходимость частичного или полного восстановления системы. Система «Gate-IP» достаточно проста в работе, однако, за счет обширного набора предоставляемых возможностей, даже опытный пользователь может запутаться в функциях и установках.
- 2. При возникновении аварийных ситуаций либо восстановите состояние системы из архива, либо свяжитесь со своим установщиком для получения необходимой консультации.
- 3. Без необходимости не отключайте устройства друг от друга, поскольку в этом случае может возникнуть несоответствие между информацией. хранящейся в них, и вытекающая отсюда необходимость повторной загрузки. Эта операция проста, однако, до выяснения несоответствия, Вы можете получать эффекты, совсем вами не запланированные. Кроме того, контроллеры могут хранить жестко ограниченное количество событий, которые компьютер постоянно вычитывает, сохраняя в своих базах данных. В случае длительного отключения контроллеров, самые старые события могут быть безвозвратно утеряны.
- 4. Регулярно (хотя бы один раз в неделю, а лучше и чаще) создавайте резервную копию базы данных системы. Это поможет восстановить систему при сбоях и неполадках ПК. Восстановление базы данных заново вручную может потребовать нескольких недель.
- 5. Операторам «Gate-IP» предоставьте минимальные права доступа, необходимые для выполнения ими своих функций. В противном случае, оператор, не изучивший работу некоторых компонентов ПО, но имеющий к ним доступ, может своими необдуманными действиями привести программное обеспечение в нерабочее состояние.

Gate - IP

http://skd-gate.ru

#### <span id="page-30-0"></span>Планирование функций системы

До начала программирования определите функции системы и каждого из контроллеров, их режимы работы, количество и типы групп доступа, соответствующие им временные профили.

После того, как Вы все это сделаете, можно приступить непосредственно к программированию системы. Рекомендуется последовательность действий, описанная ниже.

#### <span id="page-30-1"></span>НАСТРОЙКА ОБОРУДОВАНИЯ

В данный раздел следует заглянуть в первую очередь. Для корректной работы с оборудованием необходимо указать, к каким контроллерам какие точки доступа подключены, типы точек доступа (односторонняя, двусторонняя), параметры направлений прохода точки доступа (тип входного и выходного замка точки доступа и время его включения).

Необходимо также настроить параметры контроллеров - указать способ подключения точек доступа, режимы использования шлейфов и выходов.

После настройки контроллеров необходимо указать устройство для регистрации карточек. Это может быть считыватель любого контроллера, или отдельный настольный считыватель, подключаемый по USB.

Затем можно указать помещения, ВХОД В которые ограничивается контролируемыми точками доступа.

## <span id="page-30-2"></span>НАСТРОЙКА ОБЩИХ ПАРАМЕТРОВ ПЕРСОНАЛА

Если кроме имени сотрудника для Вас имеют значения еще какие-то реквизиты, их можно указать в качестве дополнительных полей. Поэтому перед тем, как заняться наполнением базы данных персонала, рекомендуется добавить дополнительные поля.

#### <span id="page-30-3"></span>Бэджи

Если Вы планируете выдавать сотрудникам помимо пластиковых карт еще и пропуска специального формата, так называемые бэджи, или же печатать эти пропуска на самих пластиковых картах, то Вам необходимо разработать шаблоны бэджей. На каждом шаблоне размещается текстовая и графическая информация, например, название и логотип фирмы, фамилия и фото сотрудника.

#### <span id="page-30-4"></span>**РАСПИСАНИЯ**

С помощью расписания указывается, в какое время и в какие дни предоставлять доступ сотрудникам. Продумайте, какие расписания могут полностью описать график работы всего персонала, и только потом введите их. Расписания доступа должны охватывать промежутки времени, соответствующие началу и окончанию

 $Gate - IP$ 

рабочего времени, ведь в противном случае сотрудник не сможет вовремя попасть на свое рабочее место.

На некоторых предприятиях такие расписания уже определены, например, «Дневное расписание» – с 9:00 до 17:00, «Вечернее расписание» – с 16:00 до 24:00. Учтите, что сотрудники могут приходить на несколько минут раньше начала рабочего дня, а уходить – на несколько минут позже. Поэтому в рассмотренном примере имеет смысл указать «Дневное расписание» - «8:45- 17:15», а «Вечернее расписание» – «15:45-24:00» и «0:00-0:15» (временные интервалы должны начинаться и заканчиваться в пределах одних суток).

Помните, что контроллеры могут поддерживать только определенное количество расписаний определенной структуры. Для того чтобы определить, сколько интервалов в течение одних суток поддерживается используемыми контроллерами, загляните в соответствующую документацию.

#### <span id="page-31-0"></span>ПЕРСОНАЛ

»Gate-IP» поддерживает иерархическую структуру персонала предприятия. Каждый сотрудник может входить в одну группу. Несколько таких групп могут входить в другую группу более высокого уровня иерархии. Уровень вложенности групп одна в другую не ограничен.

![](_page_31_Picture_206.jpeg)

Gate - IP

Например, Вы можете создать группу «Сотрудники», в ней создать подгруппу «Цех №1», в ней – подгруппу «Плановый отдел», а уже в

«Плановом отделе» указать сотрудников. Сотрудников можно указывать как в «Плановом отделе», так и в группе «Цех №1». Например, сотрудника «Иванов И.И.» – в группе «Сотрудники», а «Петров П.П.» – в группе «Плановый отдел».

В дальнейшем для каждого сотрудника или группы можно задать свою схему доступа. Если какая-либо группа имеет схему доступа, то эту же схему унаследуют все сотрудники, для которых не задан свой доступ и которые входят в состав этой группы или всякой ее подгруппы, также не имеющей своего доступа.

Для идентификации каждого сотрудника необходимо указать его имя и выдать ему одну или несколько карточек. Можно также задать фотографию и дополнительные текстовые поля. Карточки заносятся в базу данных со считывателя для регистрации карточек, фотография – с файла на диске, со сканера, цифрового фотоаппарата или web-камеры.

Помимо всего вышеперечисленного, сотруднику можно назначить и вывести на печать один бэдж.

![](_page_31_Figure_11.jpeg)

#### <span id="page-32-0"></span>Посетители

Иногда возникает необходимость обеспечить кратковременный доступ посторонних на территорию предприятия. Для этой цели необходимо назначить маршруты с доступом в те отделы, в которые приходят посетители, и заблаговременно выполнить загрузку всех контроллеров, что позволит выполнять быструю загрузку информации о временных карточках во все контроллеры, предоставляющие доступ таким карточкам в помещения, входящие в маршрут.

#### <span id="page-32-1"></span>Отчеты

«Gate-IP» предоставляет возможность формирования и печати различного рода отчетов: отчеты о событиях доступа и отчеты по приходу-уходу сотрудников. Как правило, такие отчеты формируются относительно определенных групп сотрудников или устройств. Если таких групп сравнительно немного, то не составит большого труда сформировать, например, все необходимые отчеты по приходу-уходу сотрудников на основании единственного шаблона. Для этого достаточно будет каждый раз перед печатью указывать необходимую группу сотрудников для отчета. Но если таких групп много, то имеет смысл для каждой из них создать собственный шаблон отчета, например, отчет по цеху №1, отчет по цеху №2 и т.д. Подумайте, какие отчеты Вам будут необходимы и создайте для каждого свой шаблон. Если это будет сделано, то для формирования любого отчета понадобится гораздо меньше минуты.

Асступно только в платной версии

#### <span id="page-32-2"></span>Модуль видео верификации

«Gate-IP» предоставляет возможность интеграции с системой видеонаблюдения «Линия», и DVR Intellex и Pinetron. Модуль позволяет просматривать видео с камер в реальном времени, выполняет показ отдельного окна видео с камеры связанной со сработавшим контроллером (или его элементом), позволяет просматривать видеоархив с привязкой к произошедшим в системе событиям доступа.

Для включения данного функционала следует в разделе «Оборудование» создать и настроить объект DVR (интерфейс видеонаблюдения), и его видеовходы (камеры). Каждой из камер можно задать реакцию на установленные в системе контроллеры доступа или их элементы (входы, направления прохода и т.д.).

На компьютере с ПО «Gate-IP» должно быть установлено ПО «Линия» (клиент) версии 6.6.2 или выше. Его можно скачать на сайте http://www.devline.ru

#### <span id="page-32-3"></span>Модуль SMS и E-мај оповещений

«Gate-IP» предоставляет возможность отправки уведомлений о событиях системы с помощью E-mail или SMS.

 $G<sub>rate</sub> - IP$ 

П

34

Отправка E-mail извещений осуществляется по протоколу SMTP, как в открытом виде, так и с поддержкой шифрования (TLS). Программа может быть настроена для отправки E-mail извещений через почтовый сервер предприятия, либо через публичный почтовый сервис (например, mail.ru, vandex и т.д.).

Отправка SMS извещений осуществляется с помощью Web-сервиса отправки SMS компании "Ай-Ти Технологии XXI век" (att21.ru).

**[ Доступно только в платной версии ]** 

## <span id="page-33-0"></span>ФУНКЦИОНИРОВАНИЕ СИСТЕМЫ

Ħ

Система контроля и управления доступом «Gate-IP» представляет собой объединение аппаратных и программных средств.

Основой программной части системы является ПО «Gate-IP», которая служит для настройки контроллеров, персонала, получения и отображения событий, и СУБД (система управления базами данных) MS SQL Server 2008 R2 Express, которая служит для хранения данных о персонале, настроек доступа и событий доступа, полученных от контроллеров.

Основой аппаратной части системы являются сетевые контроллеры серии Gate-IP100 и Gate-IP200.

Авступно телько в платное версии

ПО «Gate-IP» также позволяет использовать в своем составе контроллеры Gate4000, подключенные через Gate-IP100 по шине данных (RS485).

Ħ

**[ Доступно только в платной версии ]** 

П

К входным контактам контроллеров можно подключать считыватели бесконтактных карточек, датчики с нормально замкнутыми и нормально разомкнутыми контактами, а к выходным контактам - исполнительные механизмы - замки, турникеты и т.д.

Для сопряжения программной части с аппаратной частью системы используется интерфейс Ethernet (LAN - проводная компьютерная сеть или WLAN беспроводная компьютерная сеть).

При этом контроллеры требуют минимальной предварительной конфигурации достаточно выполнить настройку коммуникатора контроллера с помощью ПО «Конфигуратор» с использованием стандартного кабеля USB.

При соответствующей настройке обеспечивается:

работа со статическим или динамическим (DHCP) IP адресом;

- работа с двумя адресами сервера СКУД основным и резервным. Допускается указание IP-адреса или DNS-адреса (доменного имени компьютера);
- Работа через сеть Интернет (обслуживание удаленных филиалов) с возможностью резервирования путей в Интернет через второй маршрутизатор (роутер);
- Работа с несколькими Wi-Fi точками доступа посредством резервирования (основная и резервная)

После того как контроллеры устанавливают связь с сервером СКУД «Gate-IP», в ПО необходимо создать конфигурацию для каждого из них: задать настройки входов, выходов, точек доступа, подключенных к данным контроллерам, настроить права доступа персонала (групп персонала) для данных точек доступа и т. д.

Для того чтобы передать данные об изменившейся настойке входов и выходов контроллера, доступе персонала, расписаниях и идентификаторах необходимо выполнить полную загрузку контроллеров. Полная загрузка может выполняться автоматически по заданному расписанию.

Для изменения только настроек входов и выходов контроллеров может быть выполнена частичная загрузка.

Для быстрой загрузки или удаления идентификаторов служит процедура активации и деактивации карточек посетителей и/или персонала.

Далее контроллеры работают в автоматическом режиме. После загрузки данных с сервера выполняется отработка правил доступа для предъявляемых карточек, обработка реакций на нарушение входов, управление выходами и т.д. Также контроллер обрабатывает команды, отправленные с сервера (например, команду оператора "блокировка двери") и автоматически выполняет команды управления по расписанию. Информация о событиях, связанных с этими действиями, отправляется на сервер.

Коммуникатор контроллера работает в режиме **нотификации**, то есть при наличии события (проход, нарушение шлейфа) инициируется передача данных на сервер СКУД.

При работе в компьютерной сети контроллер обеспечивает контроль канала связи посредством передачи периодических тестовых сигналов.

При обрыве связи (если от контроллера нет тестового сигнала за определенное время, например 10-15 секунд) ПО «Gate-IP» генерирует событие о потере связи, изменяет графическое представление иконки контроллера и точки доступа, подключенной к ней.

 $Gate - IP$ 

При восстановлении связи (контроллер отправил тестовый сигнал и получил ответ от сервера) контроллер начинает предавать свой журнал событий, накопившийся за время отсутствия связи.

время отсутствия связи с контроллером была выполнена попытка Если во загрузки в него новой таблицы доступа, она будет неудачной. Процедуру загрузки нужно будет повторить по восстановлению связи.

## <span id="page-35-0"></span>РАБОТА С ПРОГРАММНЫМ ОБЕСПЕЧЕНИЕМ

В этом разделе приведена информация по работе с программным обеспечением системы. Оно описано в последовательности, предложенной в предыдущем разделе.

## <span id="page-35-1"></span>Вход в систему

Для запуска «Gate-IP» стартуйте приложение Gate-IP.EXE из каталога, в который было установлено программное обеспечение.

![](_page_35_Picture_6.jpeg)

На экране появится окно входа в систему:

![](_page_35_Picture_8.jpeg)

Необходимо ввести код, пароль и нажать кнопку «ОК».

Ţ Если Вы еще не добавили ни одного пользователя, то код и пароль не обязательны. В этом случае ничего не вводите, а сразу нажмите кнопку «ОК». При этом Вам будут доступны все функции системы.

Как только будет зарегистрирован хотя бы один пользователь, вход в систему будет возможен только для зарегистрированных пользователей. Каждому такому пользователю откроются только разрешенные администратором функции системы.

**Grate - IP** 

http://skd-gate.ru
*После первого запуска обязательно создайте пользователя системы Gate-IP с правами администратора.*

#### БЛОКИРОВКА И РАЗБЛОКИРОВКА РАБОЧЕГО МЕСТА

Для предотвращения несанкционированного доступа к системе в случае отлучки оператора введена возможность блокировки.

Блокировка выполняется при нажатии оператором комбинации клавиш **Ctrl-Alt-L** или через главное меню – «Действия», «Заблокировать приложение».

Во время блокировки продолжают отображаться все окна "Gate-IP", но поверх этих окон отображается окно ввода имени и пароля.

#### *Во время блокировки прекращается выдача сигналов тревоги.*

Разблокировать "Gate-IP" может тот же оператор, что их заблокировал, либо другой оператор. Если полномочия разблокировавшего оператора более узкие, чем полномочия заблокировавшего оператора, то часть окон будет закрыта. Если, наоборот, полномочия после разблокировки более широкие, то невидимые окна не открываются автоматически, но их можно открыть вручную.

События блокировки и разблокировки отображаются как завершение и начало сеанса работы оператора соответственно. Данную возможность можно использовать при посменной работе операторов для передачи смены.

### ГЛАВНОЕ ОКНО ПРОГРАММЫ

 $Gate - IP$ 

После загрузки программы на экране ПК появится главное окно, которое изображено на рисунке ниже.

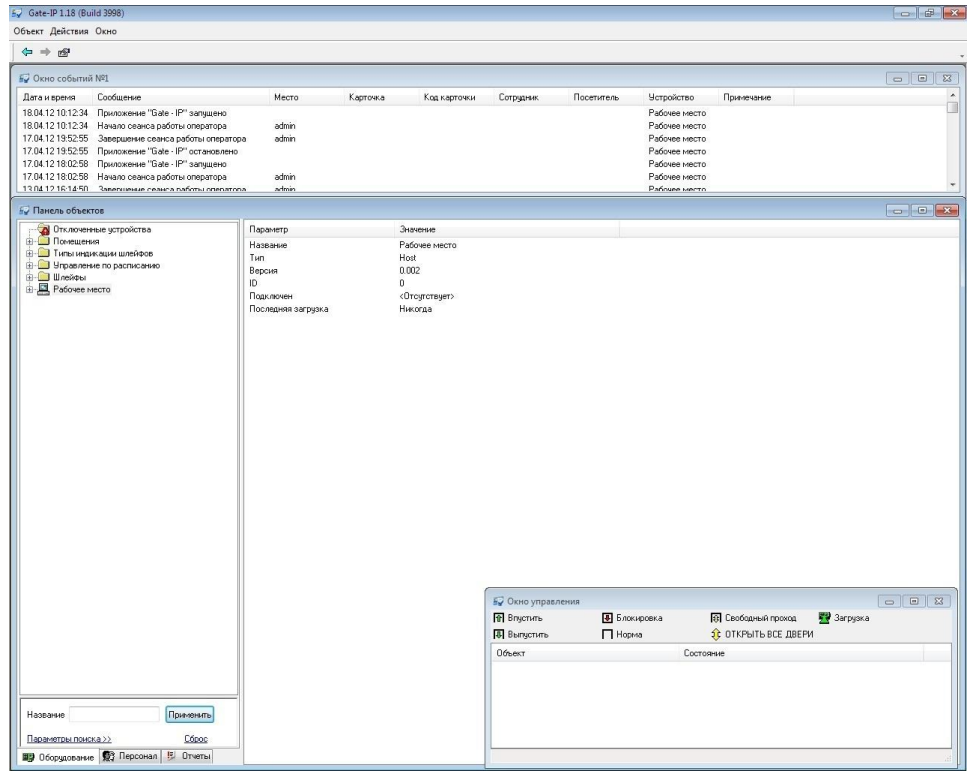

В верхней части окна расположено *главное меню*, содержащее ссылки на основные действия, которые необходимо выполнять при работе с системой. Под ним находится *панель инструментов*, содержащая кнопки быстрого доступа к элементам меню. Конфигурация элементов управления зависит от прав доступа оператора, работающего с системой.

В верхней части расположено *окно событий*, в котором отображаются полученные компьютером события. Окон событий может быть несколько.

В левой части окна – *панель объектов*. На ней отражены все имеющиеся в системе объекты – помещения, точки доступа, контроллеры, сотрудники и пр.

П

Gate - IP

Асступно только в платной версии

Если по какой-то причине HASP ключ аппаратной защиты будет отключен от сервера «Gate-IP», будет выведено предупреждающее сообщение. При этом доступ к элементам экранного интерфейса программы за пределами окна извещения блокируется. В случае подключения HASP-ключа к серверу окно блокировки закрывается, и доступ к экранному интерфейсу программы восстанавливается.

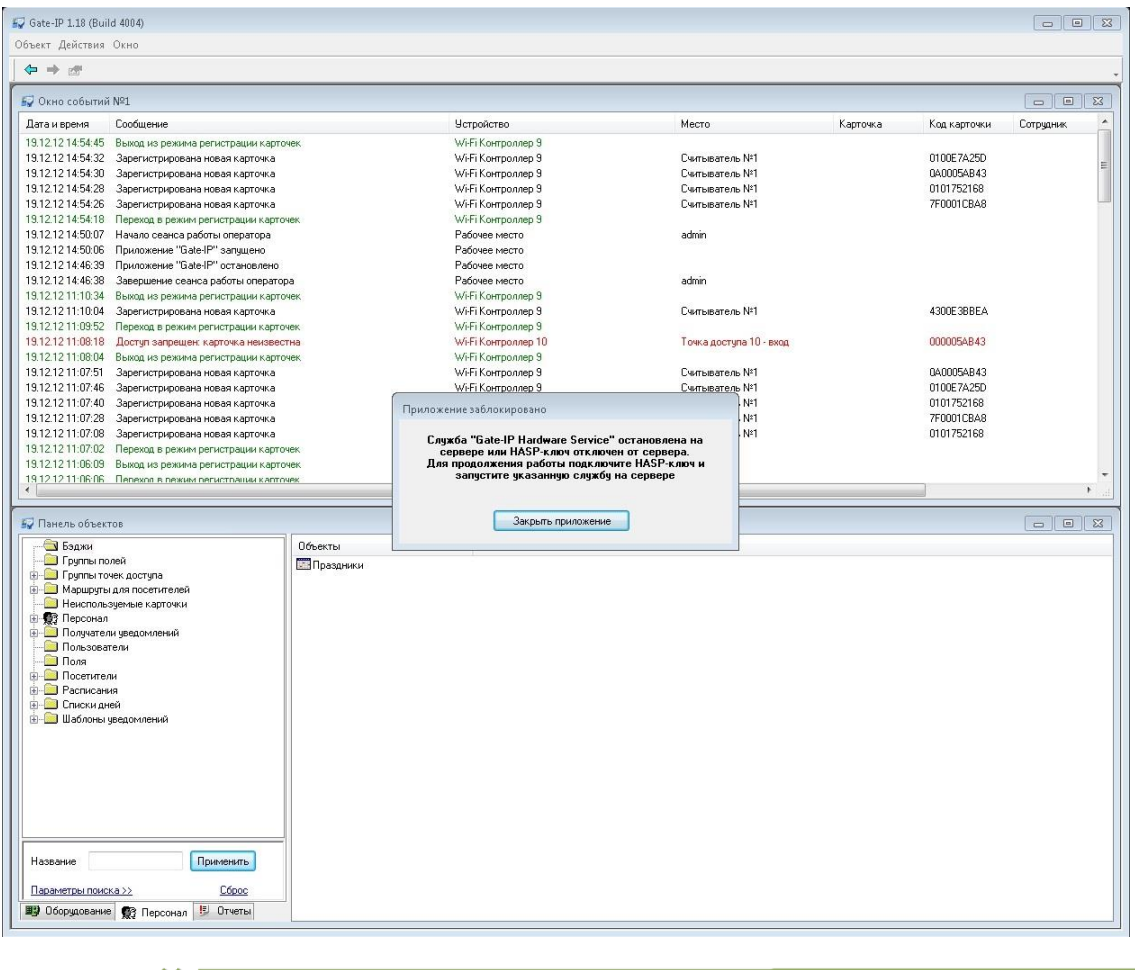

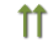

Асступно только в платное версии

# ГЛАВНОЕ МЕНЮ

- **Объект** подменю создания и удаления различных объектов системы (см. ниже «Создание, удаление и редактирование объектов»)
	- **Добавить**

# **Оборудование**

- Gate-IP200
- Gate-IP100

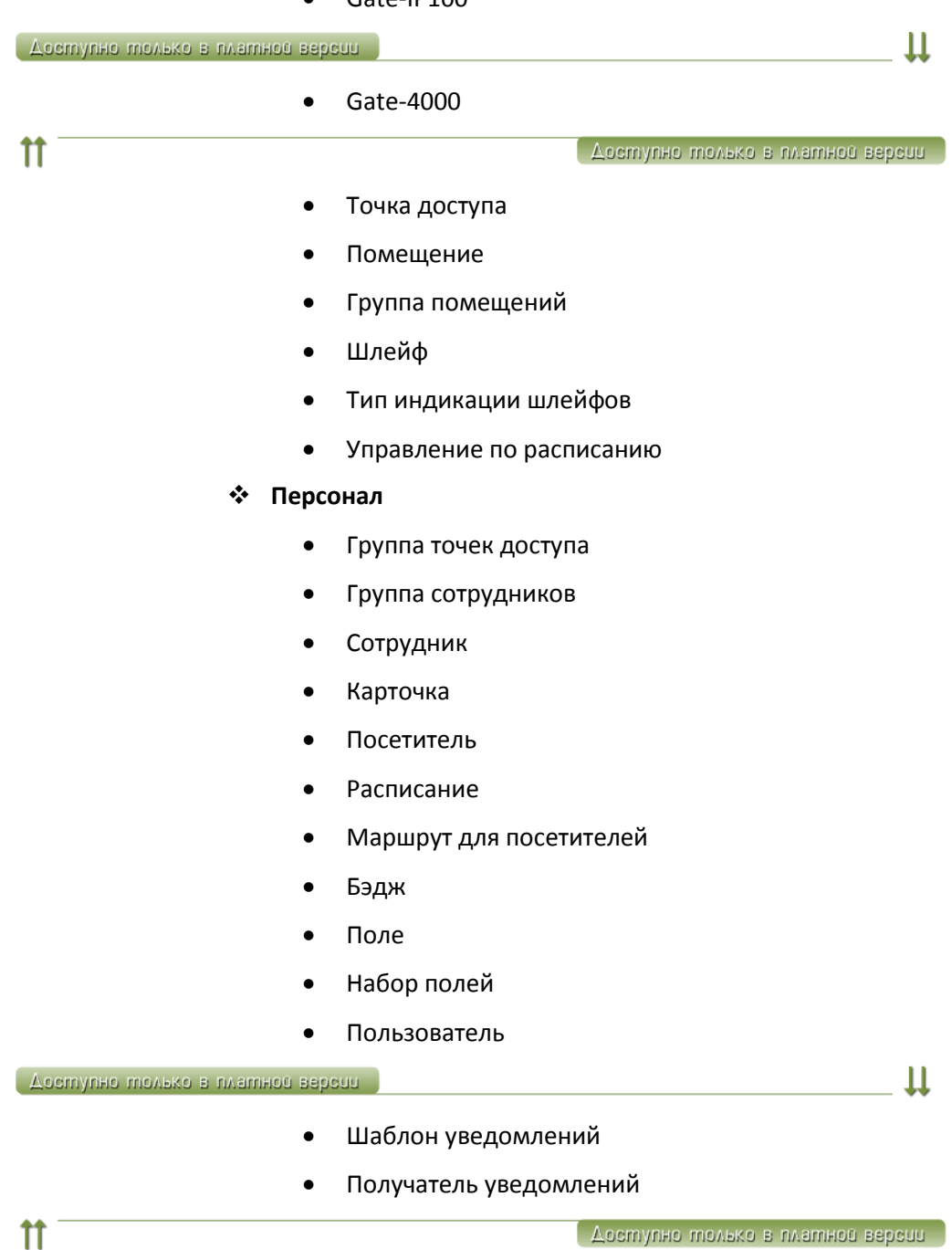

#### **Отчеты**

- Группа отчетов
- Отчет по событиям
- Отчет по приходу-уходу сотрудников
- Отчет по неприходящему персоналу
- Отчет для службы безопасности
- Отчет по местонахождению сотрудников
- Отчет по точкам доступа
- Отчет по контроллерам
- Отчет по считывателям контроллеров
- Отчет по выходам контроллеров
- Отчет по шлейфам контроллеров
- Отчет по персоналу
- Отчет по посетителям
- Отчет по карточкам
- Отчет по истории изменений базы данных
- Отчет по истории выдачи карточек
- Отчет по правам доступа
- Развернутый отчет по правам доступа
- Быстрый запрос
- **Удалить**
- **Действия** 
	- **Печать бэджей**
	- **Удаление событий**
	- **Настройка**
	- **Заблокировать приложение**
	- **------**
	- **Поиск карточки**
	- **Деактивировать карточку посетителя**
	- **Переместить карточку в «Неиспользуемые»**
	- **Доступ до конца суток**
	- **Запрет доступа**
	- **------**
	- **Быстрый запрос…**
	- **Настройка взаимного расположения точек доступа и помещений**

 $G<sub>rate - IP</sub>$ 

- **Проверка доступа**
- **Быстрое изменение параметров персонала**

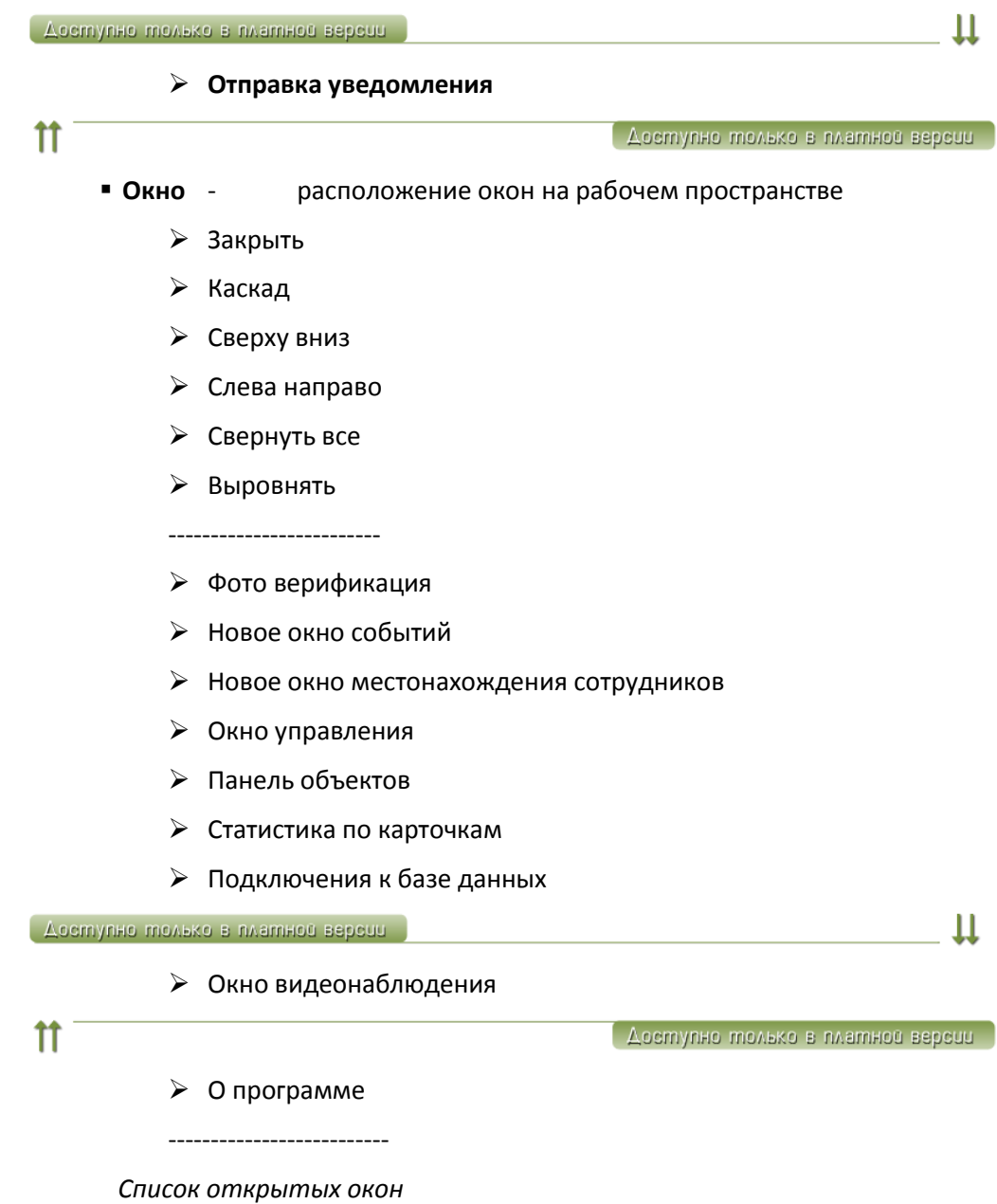

### Информационные объекты и дерево объектов

**Bce** данные системы хранятся **B** информационных блоках, которые называются объектами. Каждый объект системы соответствует реальному человеку, устройству, помещению или событию. Система отображает все объекты на панели объектов в виде нескольких иерархических списков, которые называются деревьями. В процессе изложения материала, Вы познакомитесь с деревом оборудования, деревом персонала и деревом отчетов.

Дерево состоит из множества элементов различного **УДОВНЯ** иерархии. Ha самом верхнем уровне расположены наиболее обшие. группирующие объекты.

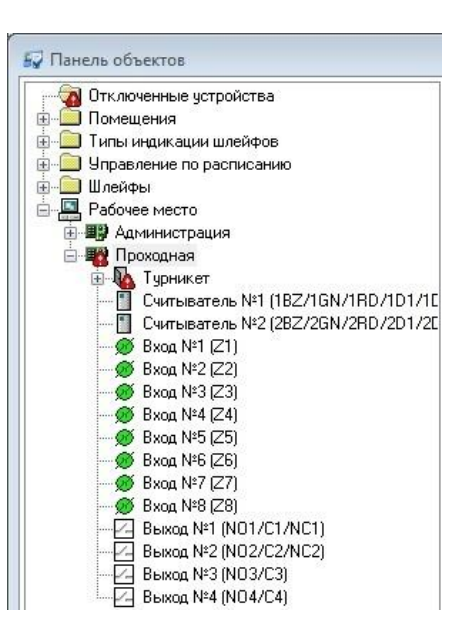

Подчиненными (или дочерними) элементами являются объекты, каким-то образом зависимые от узла более высокого уровня.

Например, в элементе дерева оборудования «Помещения» содержатся все «Рабочее помещения. Дочерними элементами узла место» являются контроллеры, которые к нему подключены.

#### СОЗДАНИЕ, УДАЛЕНИЕ И РЕДАКТИРОВАНИЕ ОБЪЕКТОВ

В данном разделе излагается механизм создания, удаления и редактирования объектов, общий для всех ситуаций, возникающих при работе с системой. Работа с конкретными объектами будет рассматриваться в других разделах по мере необходимости.

Как упоминалось выше, для выполнения своих функций система должна знать о реальных объектах. Например, ей необходимо знать, какие подключены точки доступа и контроллеры, какие сотрудники работают на предприятии и т.п. Вы можете создать все интересующие объекты и указать о них необходимую информацию.

Для того чтобы создать объект, необходимо шелкнуть левой кнопкой мыши на пункте главного меню «Объект», затем на подпункте «Добавить». На экране появится меню, содержащие типы объектов, которые можно создать. Выберите пункт «Оборудование», а из него тот пункт меню, который соответствует типу создаваемого объекта, например, «Точка доступа»:

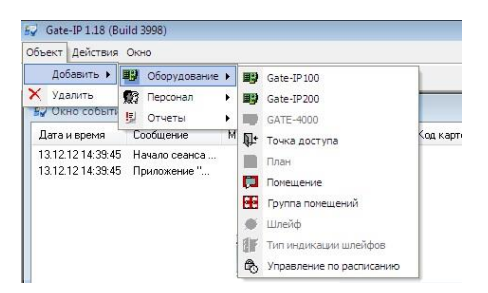

Новая точка доступа появится на панели объектов системы в папке «Неподключенные устройства». Для того чтобы указать информацию об этой точке доступа, щелкните на ней правой кнопкой мыши. Появится вспомогательное, контекстное меню. Контекстное меню частично дублирует главное меню системы, но с ним удобнее работать. Выберите пункт «Параметры» (щелкните на этом пункте левой кнопкой мыши).

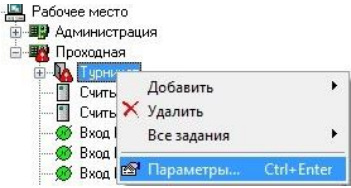

 $\dot{\boxminus}$ 

На экране появится окно, в котором можно ввести информацию об этой точке доступа:

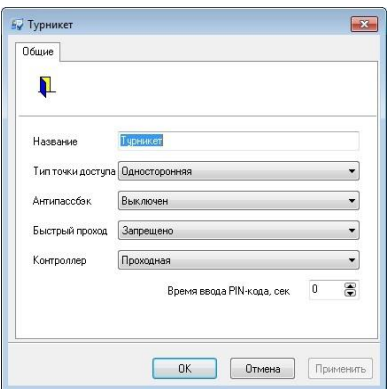

Для объектов различных типов необходимо указывать различную информацию, поэтому окно параметров будет выглядеть по-разному. Более подробно это будет обсуждаться в следующих разделах.

Если актуальность какого-либо объекта утрачена, его необходимо удалить. Например, уволился сотрудник или в процессе ремонта вместо двери была возведена стена. Для того чтобы удалить такую точку доступа, вначале необходимо ее выделить на панели объектов. Для этого щелкните на ней левой кнопкой мыши. Затем выберите пункт главного меню «Объект», подпункт «Удалить». После этого выделенная точка доступа будет удалена.

При удалении объекта все связанные с ним данные, например, события доступа, дополнительные настройки его параметров, будут удалены. Поэтому для сохранения данных введены дополнительные возможности. Например, в дереве оборудования следует использовать папку "Отключенные устройства", в настройках персонала - папку "Уволенные" для сотрудников, и папку "Посетители без карточек" для разовых посетителей.

Также возможно перемещение объекта или нескольких объектов, используя стандартные комбинации клавиш «Вырезать» (Ctrl-X) и «Вставить» (Ctrl-V). Для этого выделите интересующую вас точку доступа (или точки доступа, используя клавиши Shift - для непрерывного выделения, или Ctrl для выбора нескольких точек доступа, находящихся в разных местах дерева). Нажмите Ctrl-X, затем перейдите в новую группу точек доступа и нажмите Ctrl-V.

# ДОБАВЛЕНИЕ ПОЛЬЗОВАТЕЛЕЙ

Для защиты системы от несанкционированного вмешательства предусмотрен специальный механизм регистрации пользователя при старте системы. Эта процедура называется входом в систему и заключается в том, что для получения доступа к данным и функциям системы пользователь должен ввести свой код и пароль.

Если пользователь с таким кодом и паролем присутствует в базе данных, то откроется главное окно «Gate-IP», предоставляя пользователю возможность работать с системой.

Если в базе данных присутствует информация о пользователях, но введенный код и пароль не соответствуют ни одному из них, то главное окно не будет открыто и неизвестный пользователь не сможет ничего сделать с системой.

Если же в базе данных нет ни одного пользователя, то вход в систему производится по любому коду и паролю. Именно в таком состоянии находится база данных сразу после установки на компьютер. Поэтому первое, что необходимо сделать для защиты системы - это добавить легальных пользователей и разрешить им доступ к необходимым функциям.

Откройте дерево персонала. Нажмите правую кнопку мыши на папке «Пользователи». Появится контекстное меню. Выберите пункт «Добавить», «Пользователь». редактирования Появится ОКНО параметров нового пользователя.

 $Gate - IP$ 

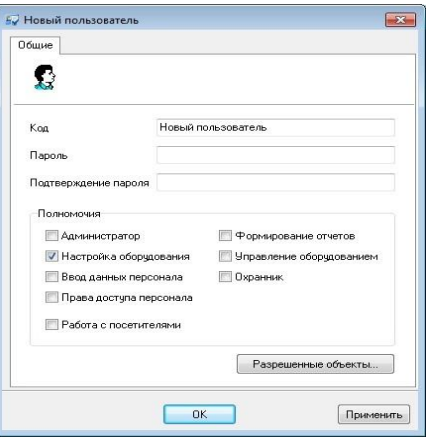

В поле «Код» необходимо ввести код пользователя, который он будет вводить при входе в систему. В поле «Пароль» необходимо ввести его пароль. В поле «Подтверждение пароля» необходимо ввести пароль еще раз, во избежание ошибки Группа полей «**Полномочия**» содержит ввода. элементы, соответствующие каждой из возможных функций. Необходимо поставить отметку в тех полях, которые соответствуют разрешенным для данного пользователя функциям.

Все возможные функции изложены в таблице:

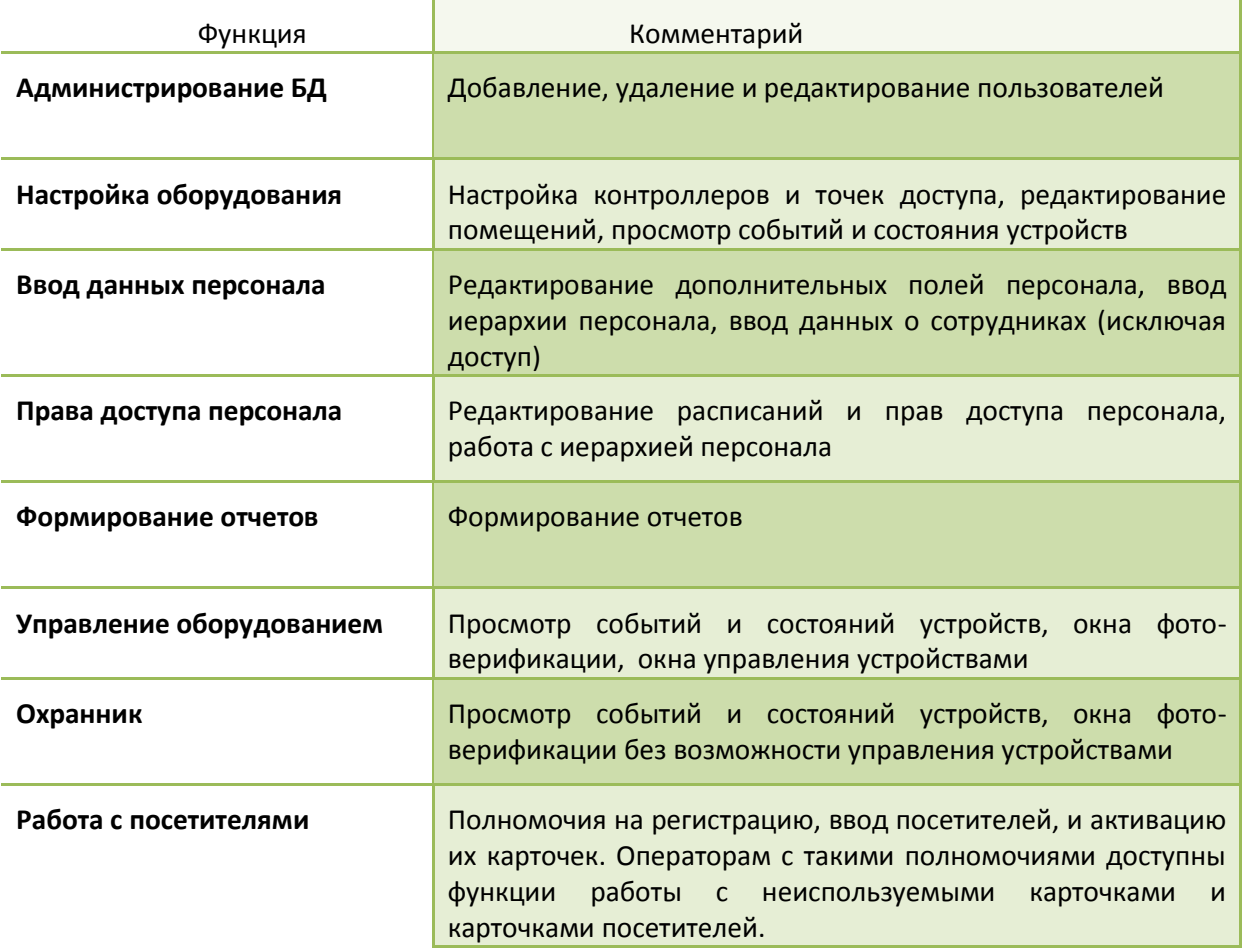

46

Grate - IP

При создании первого автоматически присваиваются оператора  $e_{MV}$ административные полномочия.  $\pi$ pu редактировании полномочий администратора, единственным администратором, если является административные полномочия у него отключить нельзя.

Для подтверждения ввода нажмите кнопку «ОК», для отмены - кнопку «Отмена».

Для того чтобы изменить параметры какого-нибудь пользователя, например, изменить его пароль или набор разрешенных функций, дважды щелкните на нем левой кнопкой мыши.

Если какой-то пользователь больше не будет работать с системой, необходимо его удалить. Щелкните правой кнопкой мыши на этом пользователе и выберите пункт контекстного меню «Удалить».

При удалении администратора, если он является единственным администратором, V а в базе данных имеются другие операторы без административных полномочий, выдается предупреждение об этом и удаление не производится.

# НАСТРОЙКИ РАБОТЫ СИСТЕМЫ

# ЗАГРУЗКА КОНТРОЛЛЕРОВ ПО РАСПИСАНИЮ

Для корректной работы системы необходимо чтобы данные в контроллерах соответствовали введенным оператором, и при загрузке контроллеров не возникало сбоев. Выберите пункт главного меню «Действия», «Настройка». Появится окно для настройки. Выберите закладку «Загрузка контроллеров»:

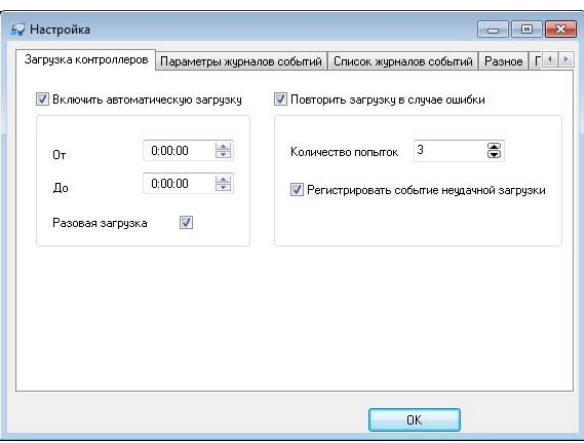

В процессе работы иногда возникает необходимость в загрузке контроллеров, для обновления данных в устройствах, без участия оператора. Для таких целей служит «Автоматическая загрузка контроллеров».

47

 $Gate - IP$ 

- *«Gate-IP» версии Free должен быть запущен постоянно.*
- *В полной версии «Gate-IP» загрузку по расписанию выполняет постоянно работающий сервис оборудования.*

Выберите пункт «Включить автоматическую загрузку контроллеров. Далее выберите временной интервал «От» и «До» – это период, во время которого будет происходить загрузка контроллеров. Выберите достаточно большой промежуток времени, например, с 02:00 до 04:00, так как загрузка на больших комплексах контроллеров может быть довольно долгой.

Пункт «Разовая загрузка» позволяет запустить автоматическую загрузку только единожды. После того как контроллеры будут загружены, автоматическая синхронизация отключится, а пункт «Включить автоматическую загрузку контроллеров» будет отключен. Это позволяет делать автоматическую синхронизацию только один раз.

Перед автоматической загрузкой контроллеров введена 30-секундная задержка. Появится окно, в котором оператор может нажать «Отмена», тем самым отменив автоматическую загрузку.

В случае сбоя при загрузке контроллера выполняется несколько повторных попыток загрузки. Если после нескольких попыток загрузка не выполнена, то в журнале событий регистрируется событие "Ошибка загрузки контроллера".

Для включение этого режима выберите пункт «Повторить загрузку в случае ошибки». Далее введите количество попыток загрузки – сколько раз система попытается загрузить контроллеры. Выберите пункт «Регистрировать событие неудачной загрузки» для регистрации неудачной загрузки в журнале событий.

Сообщение об ошибке загрузки также генерируется в случае возникновения ошибки на подготовительной стадии загрузки контроллеров.

# ПАРАМЕТРЫ ЖУРНАЛОВ СОБЫТИЙ

Для удобства использования и ускорения работы с базой данных реализована поддержка нескольких журналов событий. Эта функция дает возможность создавать файлы журналов заданного размера, использовать автоматическое удаление устаревших журналов.

Выберите пункт главного меню «Действия», «Настройка». Появится окно для настройки. Выберите закладку «Параметры журналов событий»:

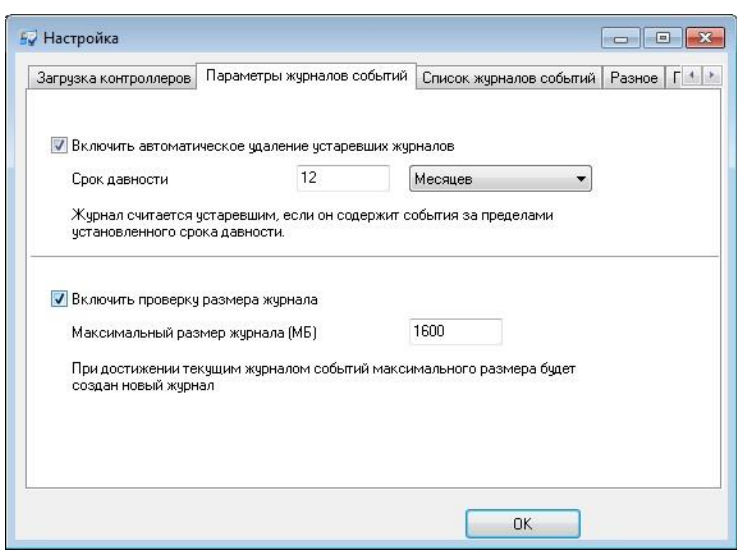

В верхней части расположены поля для управления удалением устаревших журналов событий. Выберите пункт «Включить автоматическое удаление устаревших журналов». Поля «Срок давности» станут активными. Выберите период, по прошествии которого будут удаляться журналы. Например: 2 Месяца. Устаревшие журналы автоматически удаляются системой только при добавлении новых событий.

В нижней части расположены поля для управления размером журнала. Выберите пункт «Включить проверку размера журнала». Поле «Максимальный размер журнала» станет активным. Введите размер файла (в мегабайтах), при достижении которого текущим журналом событий станет автоматически созданный новый журнал. Например: 1600.

На закладке «Список журналов событий», находится список файлов, содержащих журналы событий, их размер в мегабайтах, а также временной промежуток событий в этом журнале. Кнопка «Удалить» предназначена для ручного удаления журналов, которые не являются текущими.

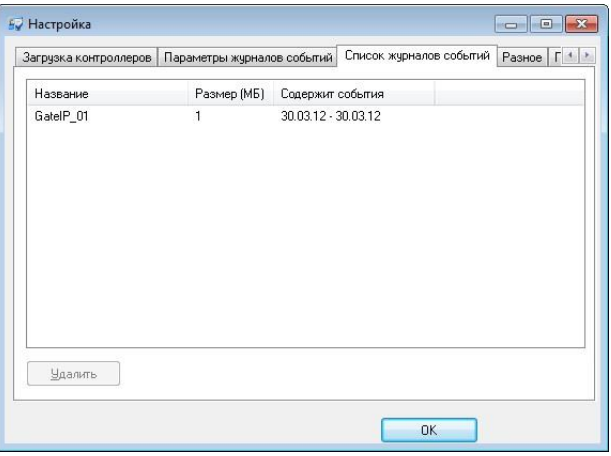

По умолчанию автоматическое удаление устаревших журналов отключено, а проверка на максимальный размер журнала включена и размер файла равен 1600 МБ.

Grate - IP

## ОБЩИЕ НАСТРОЙКИ РАБОТЫ СИСТЕМЫ

Для удобства использования и ускорения работы с системой реализована настройка опций системы.

Выберите пункт главного меню «Действия», «Настройка». Появится окно для настройки. Выберите закладку «Разное»:

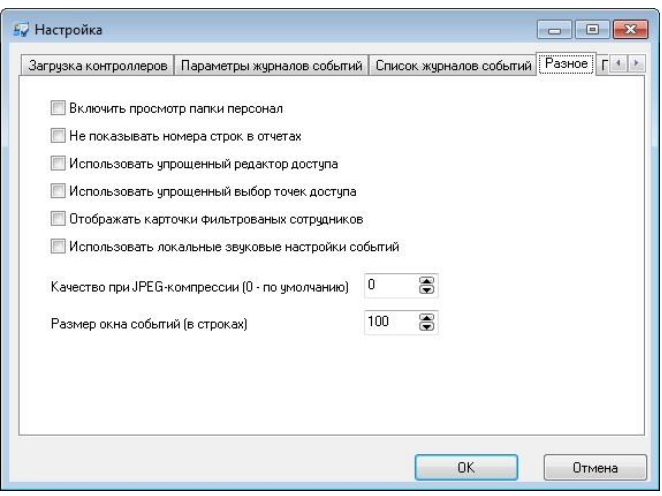

Для ускорения работы с данными персонала реализована поддержка дополнительных параметров:

Если включить опцию «Включить просмотр папки персонал», то при выделении папки «Персонал» (закладка «Персонал») справа от дерева на панели объектов будет отображаться список всех сотрудников. Если выключить – ничего не будет отображаться, что может быть полезно при большом количестве сотрудников.

Если включить опцию «Не показывать номера строк в отчетах», то в отчетах не будут отображаться номера строк.

Если включить опцию «Использовать упрощенный редактор доступа», то в окне редактировании доступа будет использована упрощенная форма назначения доступа. (См. пункт «Добавление новой группы»).

Если включить опцию «Использовать упрощенный выбор точек доступа», то в окнах параметров отчетов будет использована упрощенная форма выбора точек доступа:

Gate - IP

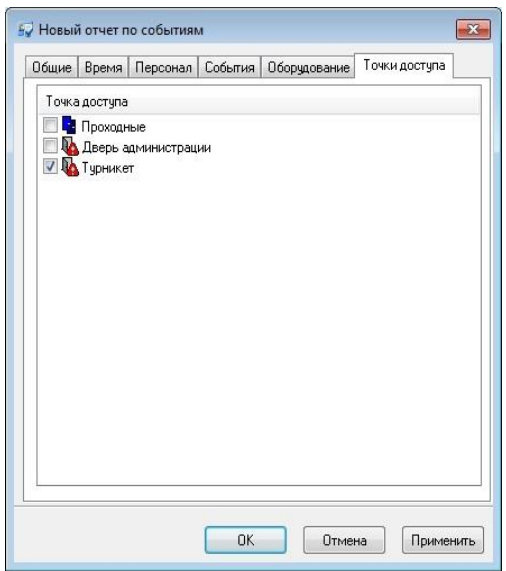

Если включить опцию «Отображать карточки фильтрованных сотрудников», то в дереве персонала на панели объектов будут отображаться все карточки сотрудников, прошедших фильтр. Т.е. фильтр к названиям карточек таких сотрудников применяться не будет.

Если опция «Использовать локальные звуковые настройки событий» выключена, то звуковые настройки событий будут храниться в базе данных. При отображении событий в окнах событий проигрывается звуковой файл, имя которого хранится в базе данных. Если эта опция включена, то звуковые настройки событий будут храниться в системном реестре, в следующей папке:

#### [HKEY\_LOCAL\_MACHINE\SOFTWARE\SKD-GATE\GateIP\2.00\Sounds]

Параметр «Качество при JPEG-компрессии», используется при записи фотографий сотрудников и других изображений в базу данных. При записи они будут сжиматься по JPEG-алгоритму с учетом заданной величины, принимающей значения от 0 до 100. Значение "100" соответствует максимальному качеству и максимальному объему изображения, "1" - минимальному качеству и минимальному объему. Значение "0" соответствует настройкам исходного изображения при чтении его из файла или получении со сканера.

Параметр «Размер окна событий (в строках)» позволяет настраивать количество отображаемых строк в окне событий. По умолчанию количество строк равно 100.

# ПАРАМЕТРЫ КАРТОЧЕК ПОСЕТИТЕЛЕЙ

При создании посетителей срок действия карточек по умолчанию можно задать, установив глобальный параметр **«Срок действия карточек посетителя по умолчанию».**

 $G<sub>rate</sub> - IP$ 

Выберите пункт главного меню «Действия», «Настройка». Появится окно для настройки. Выберите закладку «Посетители»:

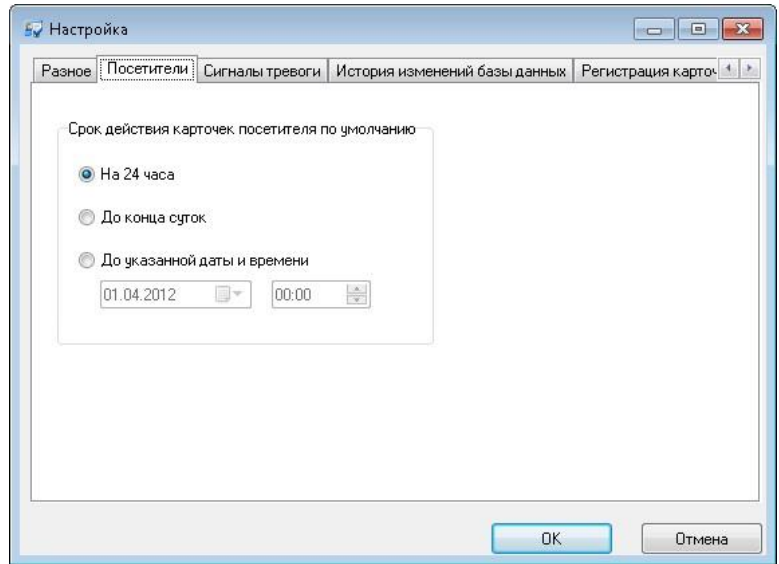

На закладке установите необходимое значение срока действия карточки, которое может принимать значения "На 24 часа", "До конца суток" и "До указанной даты и времени" (в этом случае необходимо задать дату и время).

# СИГНАЛЫ ТРЕВОГИ

В процессе работы при возникновении тревожных событий необходимо обратить внимание оператора на них. Для этого необходимо настроить отображение сигналов тревоги.

Выберите пункт главного меню «Действия», «Настройка». Появится окно для настройки. Выберите закладку «Сигналы тревоги»:

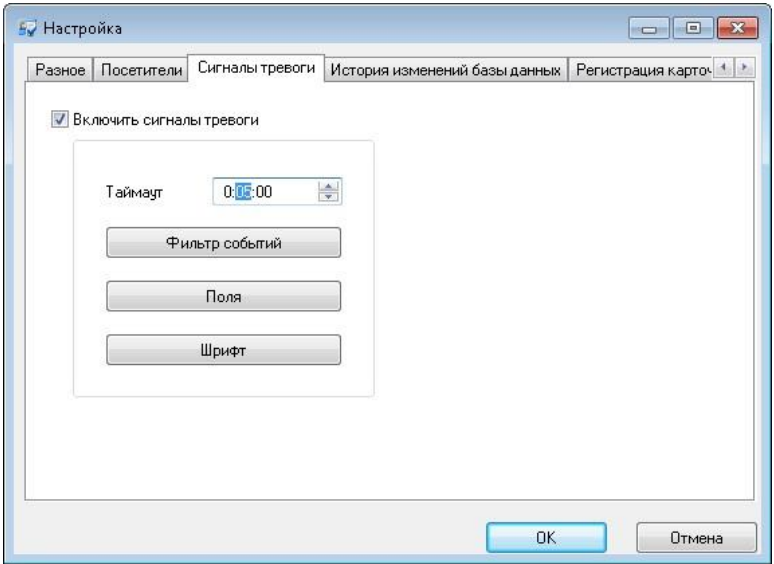

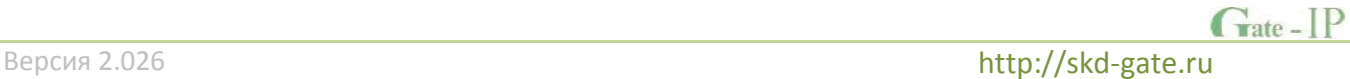

Для включения этой опции выберите пункт «Включить сигналы тревоги».

В поле «Таймаут» установите время. В течение этого времени, после появления тревожного события, последующие такие же события не будут отображаться в окне тревоги.

При нажатии на кнопку «Фильтр событий» появится окно настройки фильтра событий, в котором необходимо настроить требуемые параметры возникновения тревожного события (см. пункт «Фильтр событий»).

Для выбора полей, которые будут отображаться в окне тревожного события необходимо нажать на кнопку «Поля» и в появившемся окне настроить поля (см. пункт «Параметры таблицы»).

Для выбора вида шрифта для отображаемых событий необходимо нажать на кнопку «Шрифт». Появится стандартное окно настройки вида шрифта, где можно настроить стиль, вид, размер и цвет шрифта.

### ИСТОРИЯ ИЗМЕНЕНИЙ БАЗ ДАННЫХ

Для регистрации изменения базы данных, т.е. при выполнении действий оператора по изменению данных в базе, для отслеживания возможно некорректных действий оператора необходимо указать интересующие события.

Выберите пункт главного меню «Действия», «Настройка». Появится окно для настройки. Выберите закладку «История изменения базы данных»:

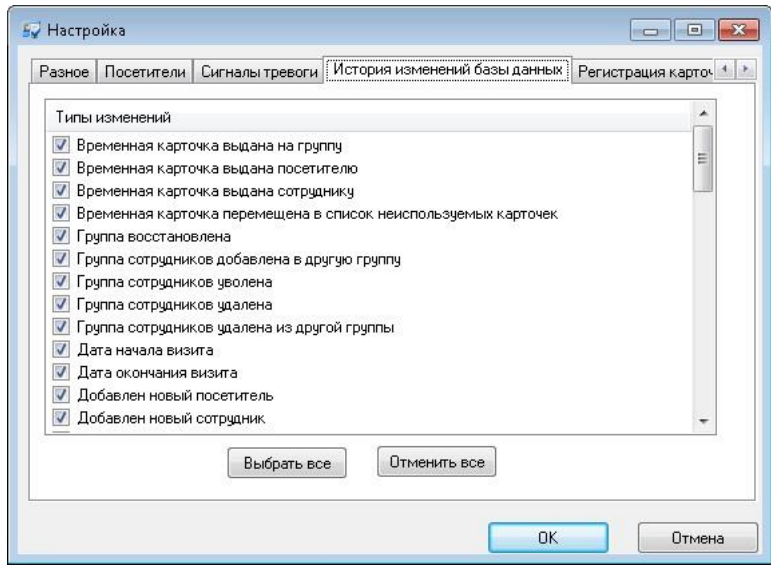

На закладке "История изменений БД" можно выбрать типы изменений, которые необходимо учитывать в процессе работы. Для экономии пространства в базе данных, рекомендуется выбирать самые необходимые изменения. История изменений хранится в главной базе данных.

Для выделения всех типов изменений нажмите кнопку «Выбрать все».

 $G<sub>rate - IP</sub>$ 

Для отмены всех выбранных типов изменений нажмите кнопку «Отменить все».

Историю изменений базы данных можно посмотреть, создав «Отчет по истории изменений базы данных».

### НАСТРОЙКИ РЕГИСТРАЦИИ КАРТОЧЕК

Закладка «Регистрация карточек» служит для выбора представления названий карточек при их регистрации, и назначения стандартного регистрирующего устройства по умолчанию.

Выберите пункт главного меню «Действия», «Настройка». Появится окно для настройки. Выберите закладку «Регистрация карточек»:

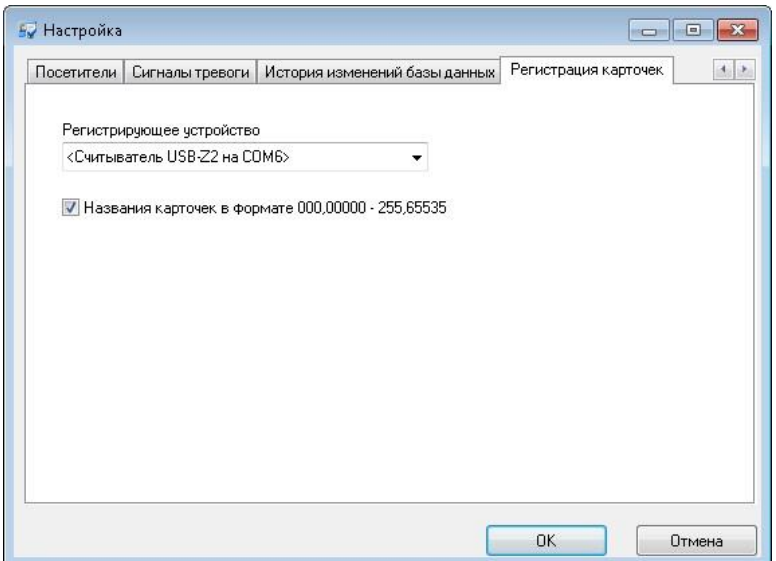

Для назначения стандартного регистрирующего устройства следует из выпадающего списка выбрать устройство, это может быть как настольный считыватель (например, ironLogic USB-Z2), так и ближайший контроллер доступа.

Включение опции «Названия карточек в формате 000,00000 - 255,65535» переключает отображение названия карточек при регистрации из полного (код карточки в шестнадцатеричном формате, десять знаков, пять байт) в укороченный формат (представлен в десятичном виде, первые знаки до запятой - код производителя, далее код карточки).

Представление кода карточки в укороченном формате дает информацию только о последних трех байтах полного кода. Поэтому при регистрации карточек с разными кодами в старших двух байтах, но с одинаковыми кодами в укороченном формате в их название добавляется числовое окончание, например, «177,11345», «178,11345[1]», «179,11345[10]».

Gate - IP

http://skd-gate.ru

# НАСТРОЙКА SMS ОПОВЕЩЕНИЙ

Закладка «SMS оповещение» доступна при наличии модуля «SMS и e-mail оповещений» и служит для настройки параметров работы программного обеспечения с SMS сервисом.

На закладке настроек следует включить опцию "SMS-оповещение разрешено", ввести имя отправителя SMS и выбрать разрешенное время доставки извещений с учетом часового пояса:

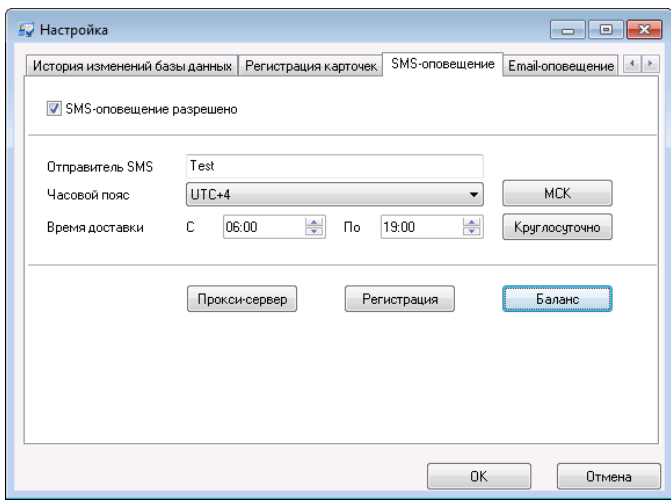

- *Имя отправителя не должно содержать русских литер. Разрешается использовать имя отправителя состоящее:*
- *только из цифр длиной до 15 знаков*
- *из английских литер и цифр – до 11 знаков*

Модуль «SMS и e-mail оповещений» использует текущее прямое соединение сервера Gate-IP с сетью Интернет (прямое соединение). Если доступ в сеть реализован через прокси-сервер, следует выполнить дополнительную настройку модуля. На закладке "SMS-оповещение" нажмите кнопку «Прокси-сервер», и в появившемся окне включите опцию "Использовать прокси-сервер", а также укажите параметры доступа к прокси-серверу – адрес, порт, имя пользователя и пароль:

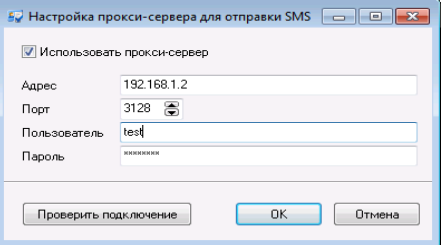

**55**

Для проверки введенных данных нажмите кнопку «Проверить подключение» будет отображено окно с результатами тестирования доступа к сервису SMS оповещений.

Для доступа к SMS сервису необходимо ввести логин и пароль зарегистрированного пользователя, если же такового нет – выполнить процедуру регистрации, которая состоит из двух этапов – подачи заявки и активации услуги. На закладке "SMS-оповещение" нажмите кнопку «Регистрация», появится окно для ввода данных:

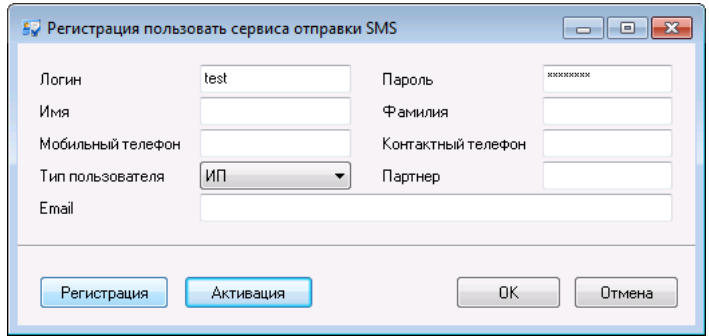

 *Если у вас уже есть логин и пароль пользователя SMS сервиса просто введите их и нажмите «Ок».*

Заполните регистрационные данные и нажмите кнопку "Регистрация". В случае успешной регистрации нового пользователя отображается сообщение о том, что код активации выслан на указанный номер сотового телефона.

После получения SMS с кодом необходимо в окне программы «Регистрация пользователя сервиса отправки SMS» нажать кнопку "Активация", ввести полученный код и нажать кнопку «Ок»:

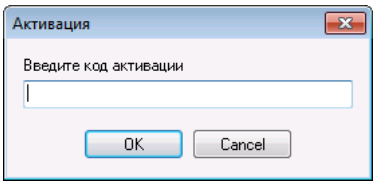

В случае успешной активации отображается сообщение о начислении стартового количества SMS-кредитов.

В процессе работы можно проверять баланс и выполнять заказ дополнительных объемов SMS-кредитов. Для этого на закладке "SMS-оповещение" нажмите кнопку «Баланс»:

 $G<sub>rate</sub> - IP$ 

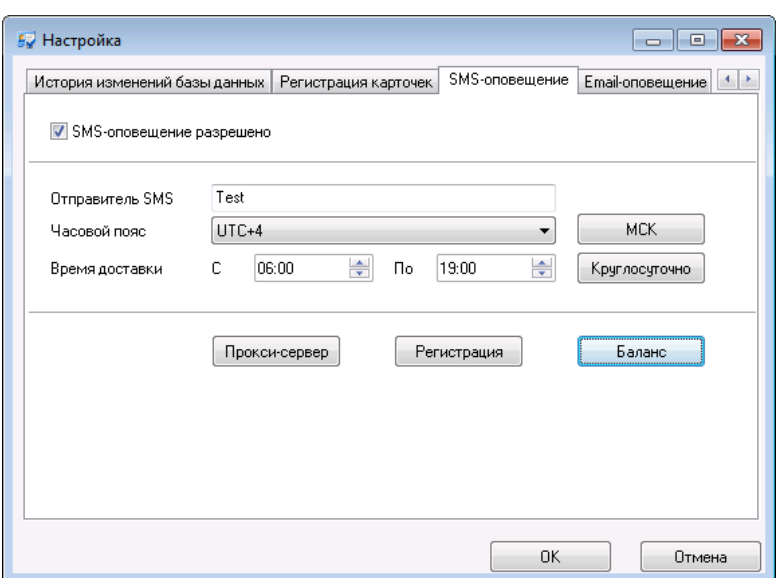

Появится окно с информацией о текущем количестве SMS-кредитов, и возможностью дополнительного заказа:

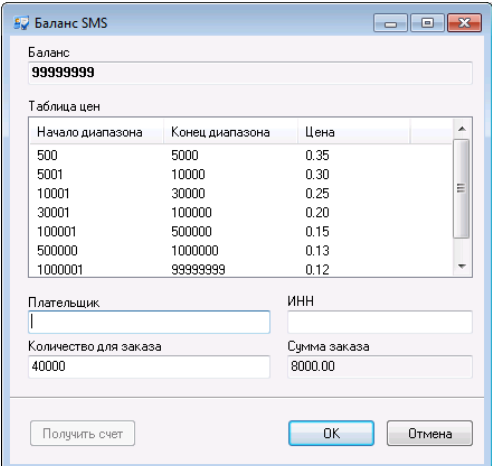

При заказе в окне "Баланс" следует ввести название плательщика, ИНН, заказываемое количество SMS-кредитов и нажать кнопку "Получить счет". После успешного получения счета отображается диалог сохранения файла формата PDF-файле на диск.

 *При наличии программы просмотра PDF-файлов ( например, Adobe Acrobat Reader) после сохранения файла на диск, полученный счет будет отображен на экране* 

### **Дальнейшая настройка SMS-оповещений**:

- добавьте шаблоны уведомлений и настройте их содержание
- добавьте получателей уведомлений и настройте для них списки объектов и событий (фильтр), по которым будут отправляться уведомления.

 $G<sub>rate - IP</sub>$ 

# НАСТРОЙКА Е-МАІL ОПОВЕЩЕНИЙ

Закладка «E-mail оповещение» доступна при наличии модуля «SMS и e-mail оповещений» и служит для настройки параметров работы программного обеспечения с сервером электронной почты.

При настройке следует:

- включить опцию "Email-оповещение разрешено",
- выбрать тип соединения шифрованием или без шифрования
- указать адрес SMTP сервера, и его порт
- указать имя пользователя SMTP сервера, и его пароль

При соединении с сервером SMTP по локальной сети обычно используется краткое имя пользователя, при работе в сети Интернет - полное с указанием домена (например, краткое имя - acs.gate.ip, полное acs.gate.ip@gmail.com)

ввести имя отправителя E-mail (допускается в формате ИМЯ <электр.почта@почта.дм>)

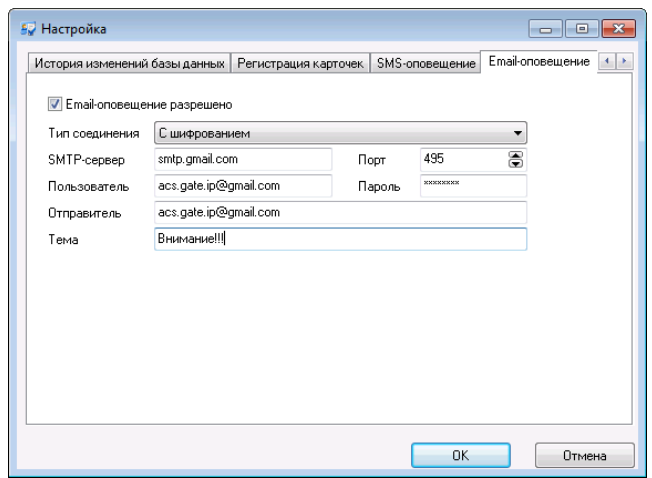

Указать тему отправляемых писем

# Дальнейшая настройка E-mail оповещений:

- добавьте шаблоны уведомлений и настройте их содержание
- добавьте получателей уведомлений и настройте для них списки объектов и событий (фильтр), по которым будут отправляться уведомления.

Ħ

Аоступно только в платной версии

### Удаление событий

В процессе эксплуатации системы в базе данных накапливается большое количество событий. Некоторые из этих событий становятся ненужными, например, события годичной давности. Для экономии дискового пространства, такие события можно удалить.

Gate - IP

*Перед удалением событий обязательно сделайте архивирование базы данных!!!*

Выберите пункт главного меню «Действия», «Удаление событий». Появится окно для удаления событий:

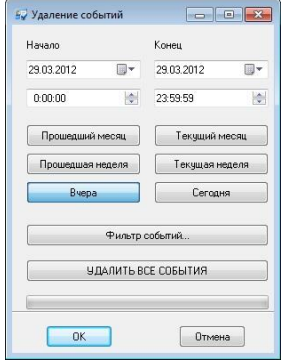

В верхней части окна расположены поля, в которых указывается диапазон даты и времени удаляемых событий. Для быстрого задания стандартных диапазонов – прошедших или текущих месяца, недели или дня – предназначены шесть кнопок под полями диапазона.

Если необходимо удалить не все события за указанный период, а только события некоторых сотрудников и устройств, необходимо нажать кнопку «Фильтр событий» и указать параметры удаляемых событий. Более подробно работа окно фильтра событий описано ниже в разделе «Фильтр событий».

Если необходимо удалить все события, независимо от периода, необходимо нажать кнопку «Удалить все события».

 *Ранее упомянутая процедура удаления журналов событий работает с целыми журналами и не дает возможности обработать произвольную выборку событий, но выполняется намного быстрее.*

# ОКНО ПОДКЛЮЧЕНИЙ К БАЗЕ ДАННЫХ

Окно «Подключение к базе данных» предназначено для отслеживания подключений к базе данных и просмотра нагрузки на систему.

Для того, чтобы открыть окно необходимо выбрать пункт главного меню «Окно» подпункт «Подключения к базе данных» или нажать комбинацию клавиш Ctrl-Alt-B. Появится следующее окно:

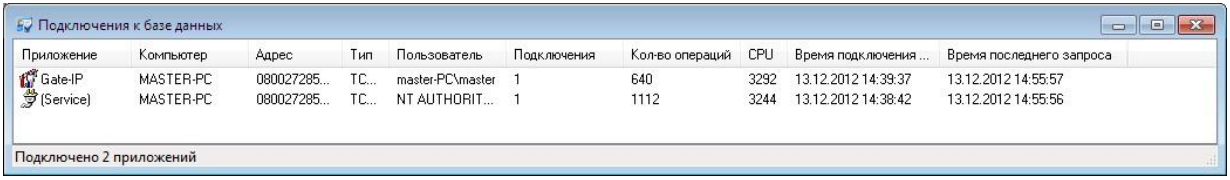

# Фильтры и поиск

Если в системе присутствует небольшое количество устройств, то отыскать необходимое не составит труда. Но по мере роста системы этот процесс будет занимать все больше и больше времени. Для решения этой проблемы Вы можете воспользоваться фильтром. В фильтре указывается, как должны называться устройства, которые необходимо отображать  $\overline{\mathsf{B}}$ дереве оборудования, какие типы объектов отображать (контроллеры, помещения и т.д.), а также некоторые параметры объектов.

Фильтры можно использовать не только для дерева оборудования, но и для дерева персонала и дерева отчетов. Окно фильтра отображается на панели объектов под деревом оборудования. Изначально на экране присутствует только поле для фильтрации по имени:

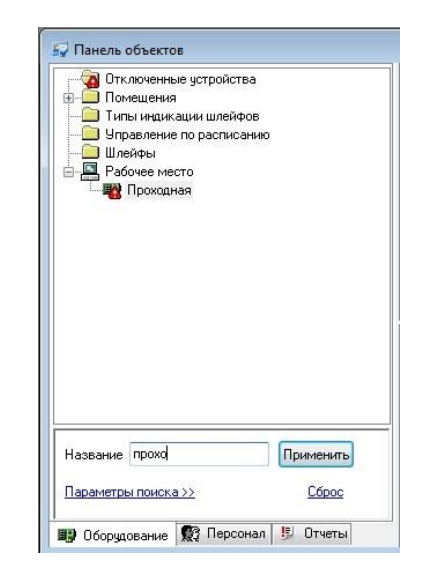

#### ПРОСТЕЙШИЙ ФИЛЬТР

Введите в поле «Название» часть имени интересующих объектов, например, «Проходная», и нажмите кнопку «Применить». В дереве оборудования останутся только те объекты, имя которых включает строку «Проходная». Кроме самих объектов будут отображаться содержащие их узлы дерева.

Для того чтобы изменить размеры окна фильтра, Вы можете переместить верхнюю и правую границы этого окна с помощью мыши.

Если щелкнуть левой кнопкой мыши на надписи «Параметры поиска», то окно фильтра будет иметь вид:

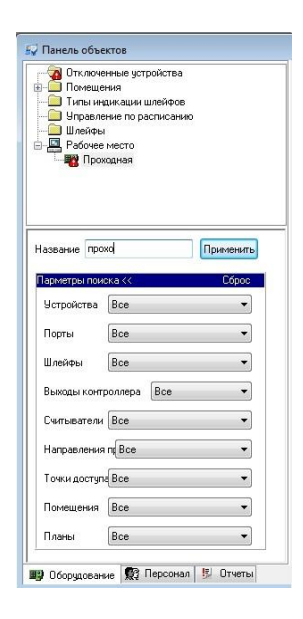

В окне появится список всех типов объектов: устройства, входы, выходы, считыватели, направления прохода, точки доступа и помещения. Для каждого типа можно указывать свои параметры фильтрации. Напротив названия типа Вы можете указать один из следующих режимов фильтрации объектов этого типа: «Отображать», «Не отображать» и «Дополнительно». В первом режиме все объекты данного типа будут отображаться, во втором – не будут. В третьем режиме можно указать значения свойств объекта, которые он должен иметь для того, чтобы быть отображенным.

Например, Вы хотите проверить настройки всех контроллеров Gate-IP100. Для этого щелкните левой кнопкой мыши на надписи «Параметры поиска», для объектов «Устройства» выберите режим «Дополнительно». На экране появятся параметры устройств, по значению которых может быть выполнена фильтрация. Поставьте отметку возле надписи «Тип», и в появившемся под этой надписью поле выберите интересующий Вас тип, например, «Gate-IP100».

Так как все остальные объекты необходимо скрыть, то для типов «Входы», «Выходы» и т.д. укажите режим «Не отображать».

Нажмите кнопку «Применить» в верхней части окна фильтра. После этого в дереве оборудования останутся только интересующие Вас контроллеры и те объекты, через которые эти контроллеры подключены.

# НАСТРОЙКА ОБОРУДОВАНИЯ (ЗАКЛАДКА "ОБОРУДОВАНИЕ")

Перед выполнением настройки оборудования, необходимо выполнить монтаж контроллеров и исполнительных механизмов. Эти операции подробно описаны в руководстве по монтажу.

Напомним, что датчики прохода и другие исполнительные механизмы подключаются к входам и выходам контроллеров. Контроллеры через интерфейсы Ethernet (проводная локальная сеть) и Wi-Fi (беспроводная компьютерная сеть) могут быть подключены к персональному компьютеру.

### РАБОТА С УСТРОЙСТВАМИ

После того, как выполнены все монтажные работы, каждому контроллеру заданы первоначальные сетевые настройки, с указанием адреса сервера с ПО «Gate-IP» (см. руководства по эксплуатации для данных контроллеров), необходимо:

1. Добавить контроллеры в ПО «Gate-IP».

Для того чтобы добавить контроллер, необходимо щелкнуть левой кнопкой мыши на пункте главного меню «Объект», затем на подпункте «Добавить». На экране появится меню, содержащие типы объектов, которые можно создать. Выберите пункт «Оборудование» а из него тот пункт меню, который соответствует типу контроллера, например, «Gate-IP100»:

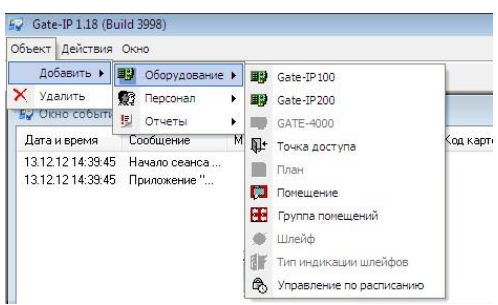

2. После того как контроллер будет добавлен ПО Gate-IP автоматически предложит назначить для него точки доступа:

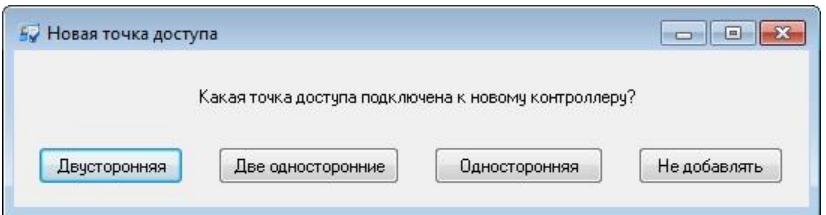

- 3. Для каждого из устройств нужно задать его уникальный серийный номер (см. раздел **Настройка параметров контроллеров**).
- 4. Выполнить последовательный запуск контроллеров, для проверки работы подключения.

**62**

**Grate - IP** 

 *Коммуникатор контроллера работает в режиме нотификации, то есть при наличии события (проход, нарушение шлейфа) инициируется передача данных на сервер СКУД.* 

Доступно только в платной версии

5. Настроить контроллеры Gate-4000. После того как будет сконфигурирован контроллер Gate-IP100, к которому по шине данных подключены Gate-4000, следует выполнить их добавление.

Для того чтобы добавить контроллер Gate-4000, необходимо в дереве устройств выделить контроллер Gate-IP100, к которому подключены Gate-4000 затем щелкнуть правой кнопкой мышки, и в появившемся меню выбрать пункт «Добавить», затем подпункт «Устройство» а из него тот пункт меню, который соответствует типу контроллера – «Gate-4000»:

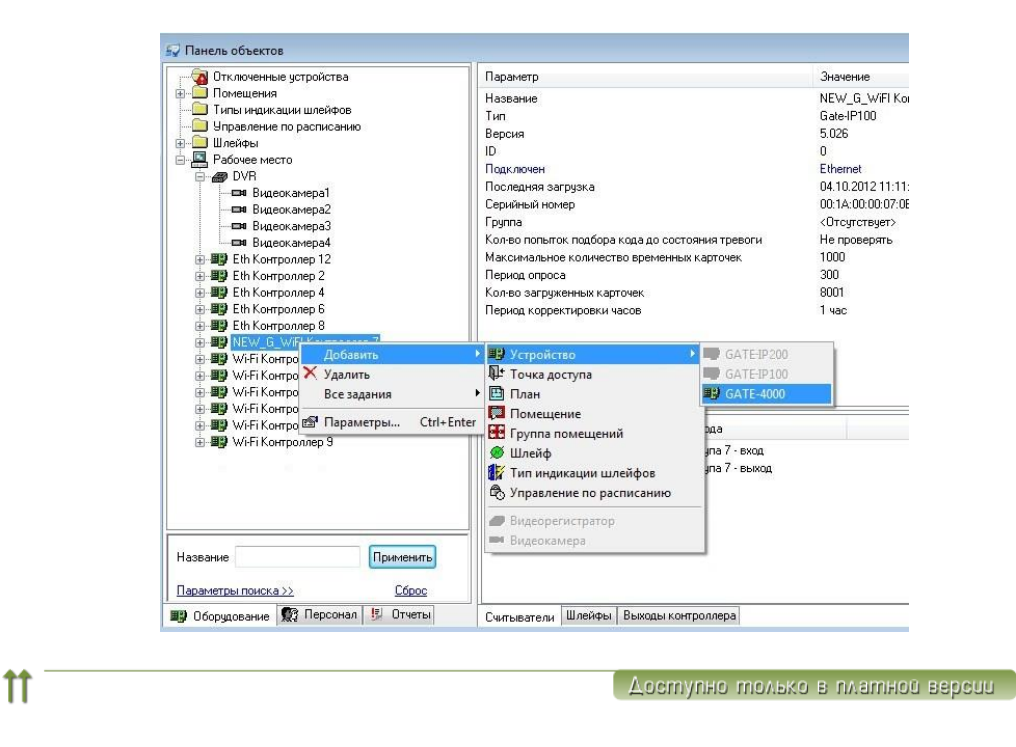

#### НАСТРОЙКА ПАРАМЕТРОВ IP КОНТРОЛЛЕРОВ

После того, как контроллер добавлен, необходимо указать его параметры. Для этого подведите указатель мыши к изображению контроллера в дереве оборудования и щелкните правой кнопкой мыши. Затем выберите пункт меню «Параметры…». Появится окно, содержащее параметры контроллера:

 $\Gamma$  rate -  $\Gamma$ 

 $\mathfrak n$ 

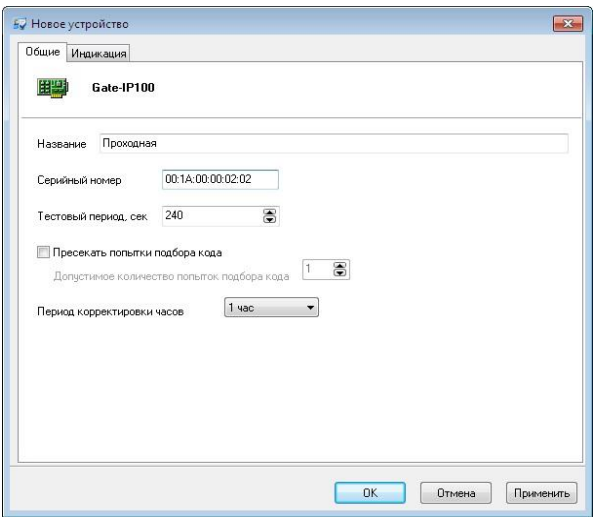

На закладке «Общие» необходимо указать:

**Название –** название контроллера

**Серийный номер** - уникальный серийный номер контроллера, который является идентификатором устройства. Если данное поле заполнено неправильно, ПО не сможет обмениваться данными с контроллером.

 *Значение серийного номера контроллера необходимо получить при предварительной настройке контроллера с помощью ПО "Конфигуратор"*

**Тестовый период, сек** – время ожидания тестового сигнала от контроллера. Значение по умолчанию – 240 секунд, максимальное значение - 255 секунд, минимальное значение - 0 секунд (игнорировать тестовый сигнал от контроллера и не отслеживать состояние связи с ним).

**Пресекать попытки подбора кода** – количество неправильных кодов (карточек), введенных за небольшой отрезок времени, при превышении которого контроллер переходит в состояние «Тревога»,

**Период корректировки часов** – Корректировка часов контроллера заключается в загрузке текущего компьютерного времени в контроллер. Корректировка нужна для контроллеров, так как их часы уступают в точности компьютерным часам. Для включения этой опции необходимо выбрать период корректировки: 1 мин, 5 мин, 10 мин, 30 мин, 1 час, 2 часа, 5 часов, 10 часов, раз в сутки. По умолчанию период корректировки устанавливается в 1 час.

#### НАСТРОЙКА ИНДИКАЦИИ СЧИТЫВАТЕЛЕЙ IP КОНТРОЛЛЕРА

Закладка «Индикация» параметров контроллера служит для настройки индикации считывателей, подключенных к нему. Настройка может быть выполнена для всех режимов работы контроллера. При необходимости

Grate - IP

настройки индикации можно вернуть к заводским значениям нажав кнопку "Вернуть настройки по умолчанию":

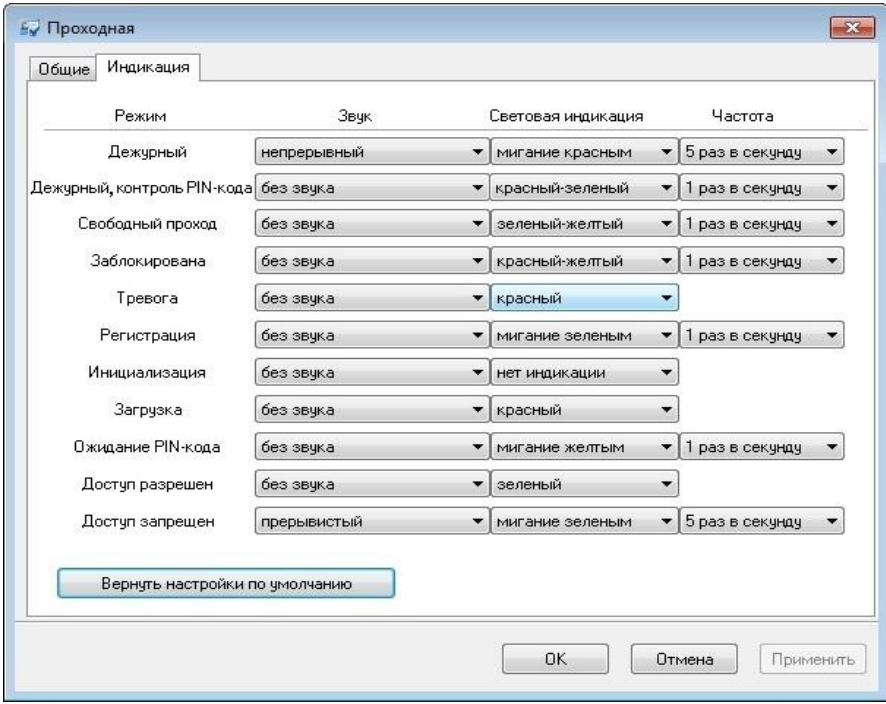

Индикация считывателя определяется комбинацией настроек звуковой и световой индикации. При этом обе настройки (звуковая и световая) зависят от настройки частоты индикации.

**Звук** – настройки звуковой индикации считывателей. В выпадающем списке данной настройки доступны следующие значения:

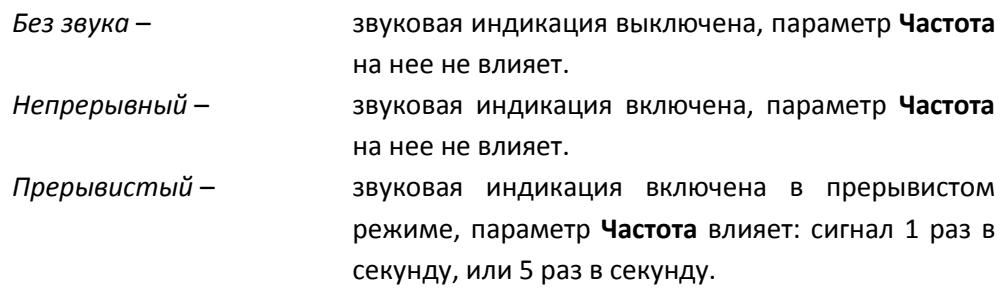

**Световая индикация** – настройки световой индикации считывателей. В выпадающем списке данной настройки доступны следующие значения:

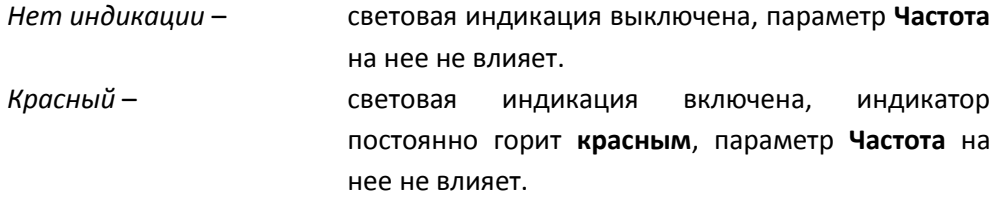

**Grate - IP** 

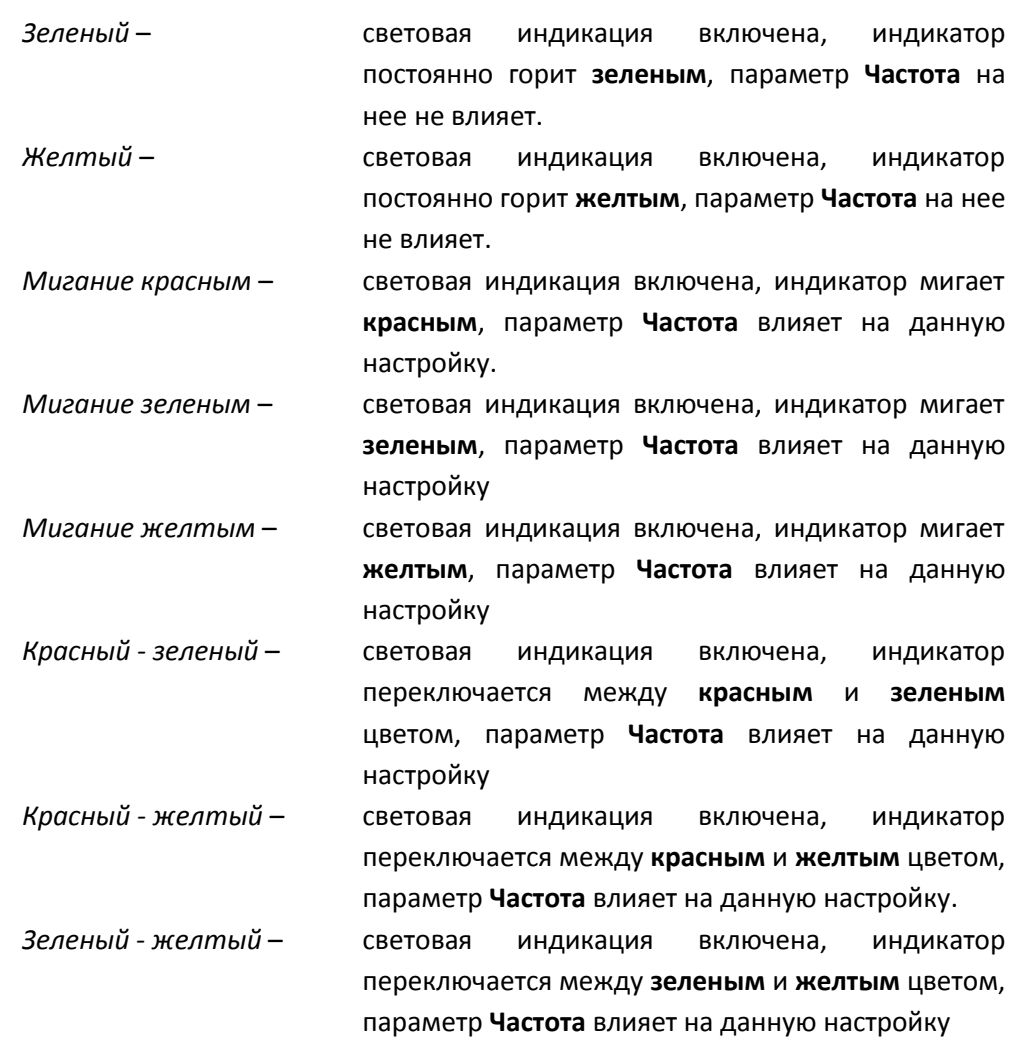

**Частота** – настройка частотной составляющей индикации. В выпадающем списке данной настройки доступны следующие значения:

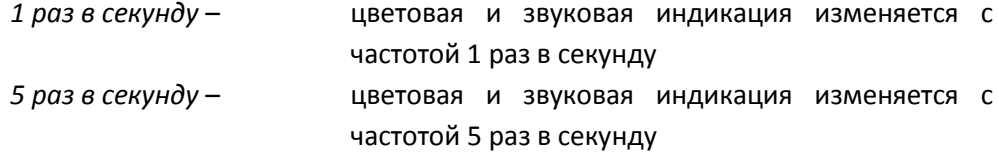

Например, если установить для режима блокировки параметры "*Прерывистый*", "*Красный - желтый*", "*5 раз в секунду*" то при блокировке точки доступа считыватель контроллера будет издавать прерывистый писк с частотой 5 раз в секунду, и переключать световую индикацию с красного на желтый с частотой 5 раз в секунду.

 *Для того чтобы применить новые настройки индикации следует выполнить загрузку контроллера (см. [Загрузка конфигурации в контроллеры,](#page-88-0) стр. [89\)](#page-88-0).*

Версия 2.026 [http://skd-gate.ru](http://skd-gate.ru/)

Grate - IP

Вновь созданным контроллерам назначается следующая индикация (по умолчанию):

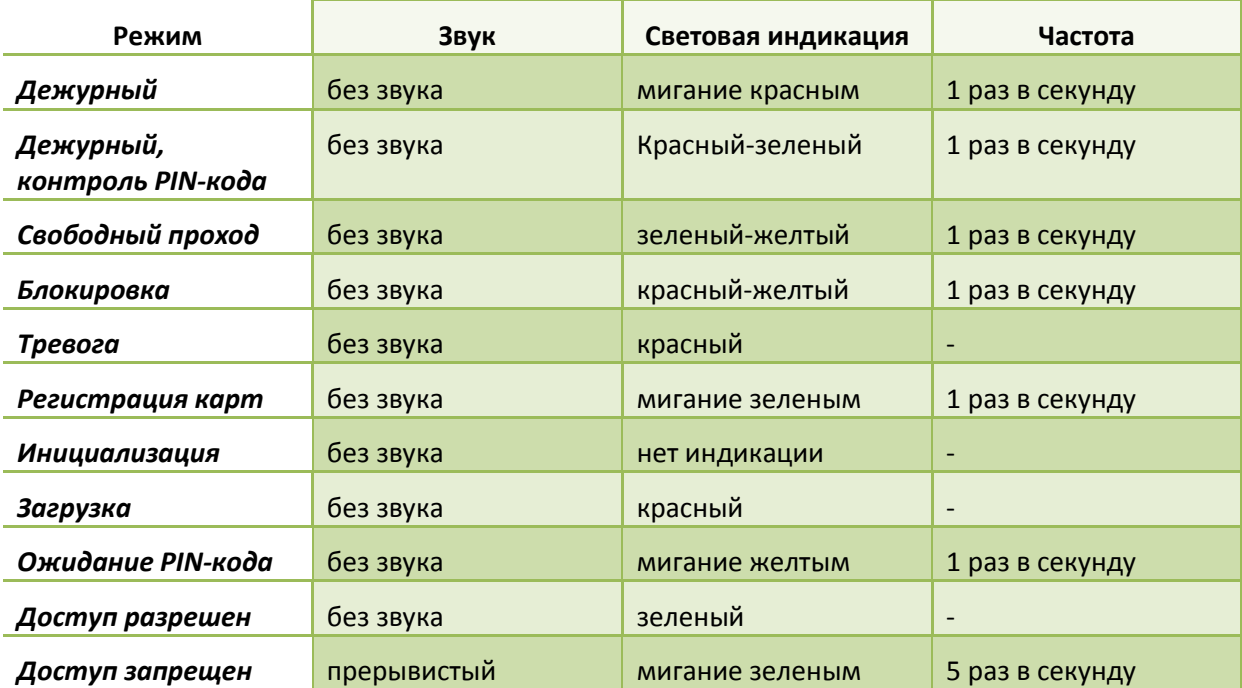

Авступно телько в платное версии

 $\mathfrak u$ 

# НАСТРОЙКА ПАРАМЕТРОВ КОНТРОЛЛЕРОВ GATE-4000

После того, как контроллер Gate-4000 добавлен, необходимо указать его параметры. Для этого подведите указатель мыши к изображению контроллера в дереве оборудования и щелкните правой кнопкой мыши. Затем выберите пункт меню «Параметры…». Появится окно, содержащее параметры контроллера:

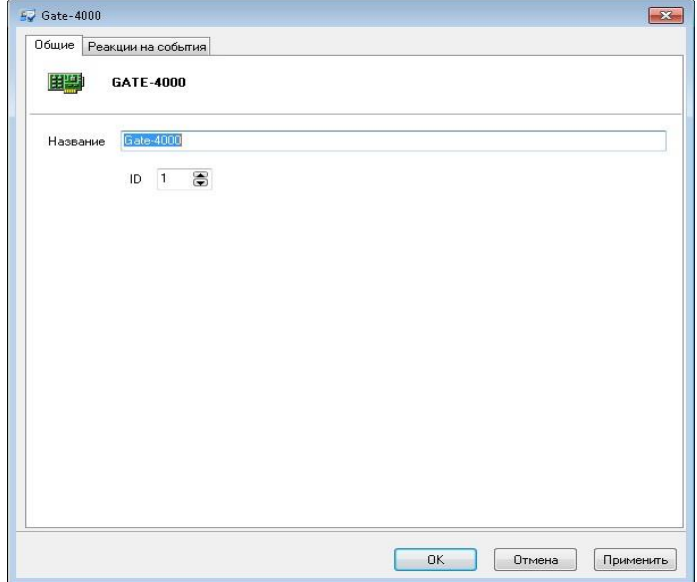

На закладке «Общие» необходимо указать:

**Название –** название контроллера

**ID** - уникальный номер контроллера на шине данных (Rs485), который является идентификатором устройства. Если данное поле заполнено неправильно, ПО не сможет обмениваться данными с контроллером.

 *Чтобы установить значение ID контроллера на шине данных обратитесь к его документации.*

Период корректировки часов наследуется от управляющего контроллера Gate-IP100.

Для настройки контроллера Gate-4000 в дереве устройств доступны следующие элементы:

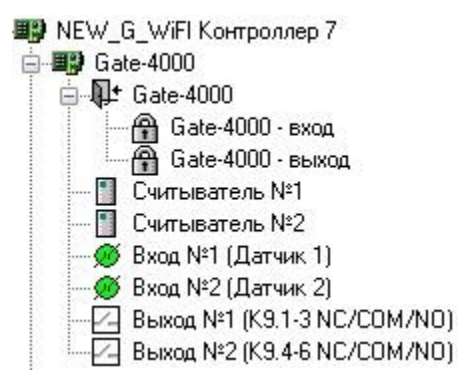

 *Обратите внимание!!! Режимы работы точек доступа (одна точка с двумя направлениями прохода и т.д.) устанавливаются вручную с помощью перемычек на данном контроллере.* 

НАСТРОЙКА РЕАКЦИЙ КОНТРОЛЛЕРА GATE-4000 НА СОБЫТИЯ (РЕЖИМ»FREE LOGIC»).

В процессе работы контроллер GATE-4000 фиксирует все события, происходящие с ним (такие как «Проход разрешен», «Проход совершен», «Взлом двери» и т.д.). При использовании режима реакций по каждому из событий можно запрограммировать включение (постоянное или на время от 1 до 255 секунд) одного из восьми управляющих выходов, к которым может быть подключено любое исполнительное или сигнализирующее устройство.

 *Следует учитывать что выходы, задействованные в штатном режиме работы контроллера для управления исполнительными устройствами и индикацией* 

Gate - IP

### *считывателей, всегда выполняют эти функции в первую очередь, независимо от настройки режима реакций.*

Все настройки режима реакций хранятся непосредственно в контроллере, реакции выполняются самим контроллером, независимо от наличия связи с компьютером и контроллером Gate-IP100 (выполняющего функцию шлюза из RS485 в компьютерную сеть).

Чтобы включить и настроить режим «Free Logic» откройте окно параметров контроллера. Для этого подведите указатель мыши к изображению контроллера в дереве оборудования и щелкните правой кнопкой мыши. Затем выберите пункт меню «Параметры…». В открывшемся окне перейдите на закладку «Реакции на события».

По умолчанию режим реакций на контроллере отключен, никаких реакций на события не происходит. Для того чтобы режим реакций на контроллере стал доступен, его нужно включить с помощью переключателя «Включить режим реакций».

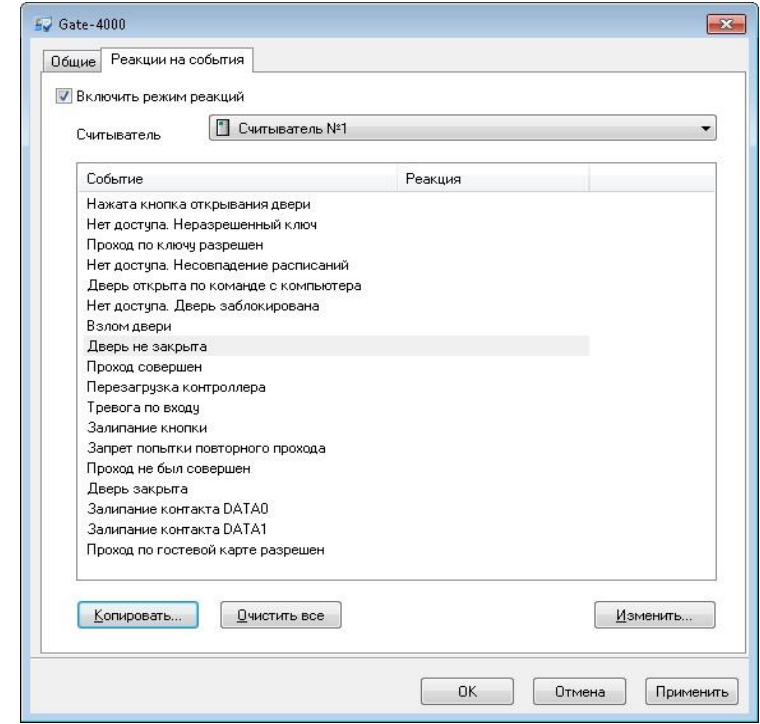

Реакция на событие зависит от считывателя контроллера (привязка к направлению прохода данной точки доступа). Из выпадающего списка в верхней части окна выберите считыватель. В таблице будет выведен список всех событий для данного считывателя.

Для событий, на которые не назначено никакой реакции, ячейка в столбце «Реакция» будет пуста. Для событий с назначенной реакцией – будет указан используемый выход:

 $G<sub>rate - IP</sub>$ 

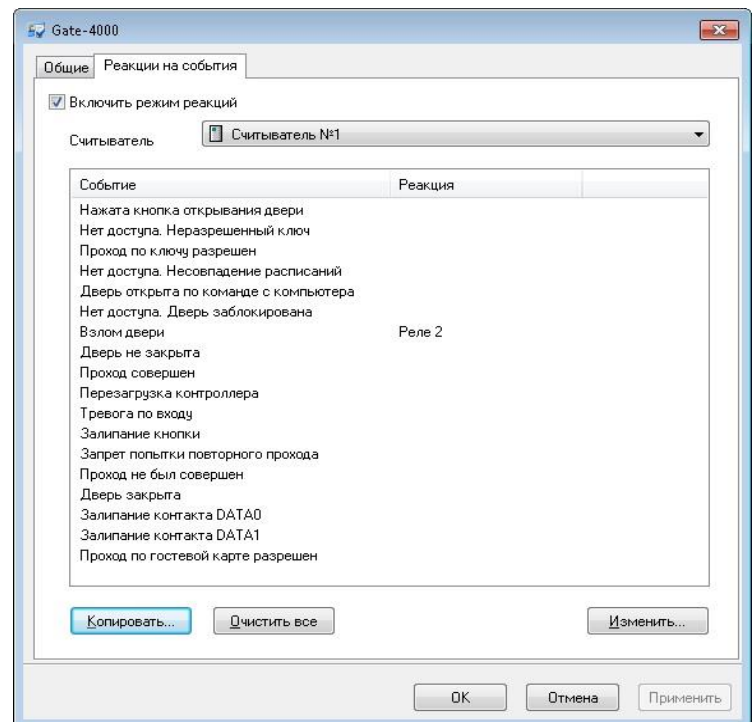

При настройке реакций для текущего считывателя можно скопировать параметры у настроенного раннее. Для этого нажмите кнопку «Копировать…», в появившемся окне, выберите раннее настроенный считыватель, и нажмите «Ок»:

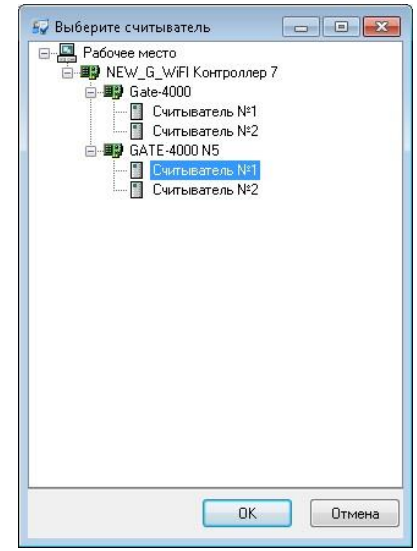

После копирования все текущие настройки будут заменены новыми.

Для того, чтобы назначить реакцию событию, выберите его в таблице и нажмите кнопку «Изменить…», либо дважды щелкните по нему правой кнопкой мышки. Будет открыто окно настройки реакции:

Grate - IP

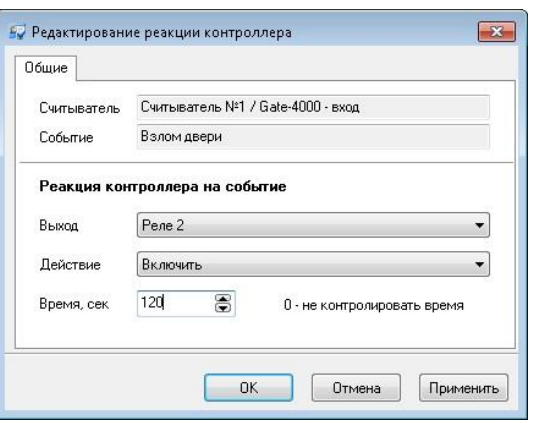

Для того чтобы настроить реакцию на данное событие:

- Выберите выход контроллера
- Выберите действие (включить или выключить)
- Установите время выполнения действия в диапазоне от 1 до 255. По окончании заданного интервала выход переключиться в обратное состояние. Нулевое значение означает, что после появления данного события выход будет в состоянии, заданном в поле «Действие», постоянно.

Нажмите кнопку «Применить», и затем «Ок», чтобы сохранить данные настройки.

Для того чтобы оборудование работало согласно новой конфигурации, необходимо загрузить ее в контроллеры. Для этого в окне управления контроллерами выполните полную либо частичную (пункт «Загрузить конфигурацию без доступа» в контекстном меню) загрузку.

Аоступно только в платной версии

#### ДОБАВЛЕНИЕ ТОЧЕК ДОСТУПА

 $\uparrow \uparrow$ 

Теперь необходимо занести в базу данных все точки доступа, которые подключены к контроллерам.

Если вы этого не сделали с помощью формы создания точек доступа, появляющейся автоматически при добавлении контроллера, то следует это сделать вручную.

Для этого отыщите в дереве оборудования название контроллера, переместите к нему указатель мыши и нажмите правую кнопку мыши. В контекстном меню выберите пункт «Добавить», затем подпункт «Точка доступа». Появится окно параметров новой точки доступа:

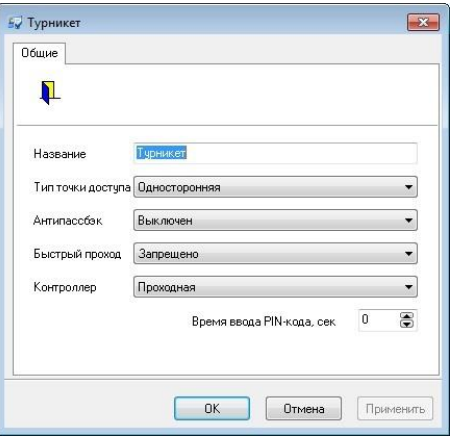

В окне параметров необходимо указать название точки доступа, тип, режим антипассбэка, время ввода PIN-кода и контроллер, который обслуживает эту дверь.

**Название** – название точки доступа. Рекомендуется давать всем объектам в системе осмысленные названия. Например, если это входная дверь в здание администрации, то ее можно назвать «Администрация».

**Тип точки доступа** – Точки доступа бывают односторонние и двусторонние, по количеству направлений прохода. К односторонним точкам доступа подключается один считыватель, а к двусторонним – два.

**Антипассбэк** (AntiPassBack) – режим работы антипассбэка. Антипассбэк – это программный модуль, работающий в контроллере и отслеживающий повторный проход по одной карточке через двустороннюю точку прохода. Можно задать три режима его работы: выключен, общий и мягкий.

В общем режиме антипассбэк контроллер каждой карточке поочередно предоставляет доступ то в одну, то в другую сторону. Например, если кто-то вошел через точку доступа, то он может через нее выйти, но не может войти повторно. Такой режим делает невозможным проход в одном направлении двух лиц по одной карточке.

В мягком режиме контроллер будет пропускать по карточке в любом направлении. Но каждый повторный вход или повторный выход будет фиксироваться в базе данных с целью дальнейшего разбирательства.

**Время ввода PIN-кода –** каждое направление прохода может быть оснащено считывателем с клавиатурой для ввода PIN-кодов. Для того чтобы войти в такие точки доступа, необходимо не только подносить карточку к считывателю, но и вводить этот код. Время ввода PIN-кода задается в секундах. Если указать 0 сек, то для предоставления доступа контроллер не требует ввода PIN-кода.

Gate - IP

**Контроллер** – устройство, обслуживающее данную точку прохода.
**Быстрый проход** – эта опция предназначена для ускорения прохода группы сотрудников. Для того чтобы включить эту опцию необходимо установить ее значение в "Разрешено".

Первый сотрудник подносит карточку и видит индикацию "Доступ разрешен" точка доступа открывается, он проходит, но ее за собой не закрывает. Второй и все последующие сотрудники по очереди подносят свои разрешенные карточки к считывателю, видят индикацию «Доступ разрешен» - и проходят через открытую току доступа. Последний сотрудник должен войти и закрыть за собой точку доступа изнутри.

Если второй или один из последующих сотрудников подносит запрещенную карточку, то он увидит индикацию "Доступ запрещен" и не должен входить внутрь. Система будет считать, что такой сотрудник не прошел. Если такой сотрудник не последний в группе, то он должен отойти от точки доступа и дать проход остальным. Если он последний, то должен закрыть точку доступа снаружи (не входя).

Если последний сотрудник не закрыл за собой точку доступа (изнутри или снаружи), то по истечении времени прохода контроллер выдаст событие "Точка доступа открыта слишком долго" и перейдет в режим тревоги (если не включена опция "Нет тревоги, если направление прохода открыто слишком долго").

# *Использование этой функции не рекомендовано.*

Вам необходимо указать все эти параметры. Например, введите название «Турникет», укажите тип точки доступа – «Двусторонняя», антипассбэк – «Выключен», время ввода PIN-кода – 0 сек (если к точке доступа не подключен считыватель с клавиатурой, то ввод кодов необходимо заблокировать). В рассматриваемом примере предполагается, что точка доступа в административное помещение обслуживается контроллером с названием «Турникет». Это название следует задать в поле «Контроллер», выбрав его из выпадающего списка.

Для сохранения внесенных изменений нажмите кнопку «OK».

#### НАСТРОЙКА НАПРАВЛЕНИЙ ПРОХОДА

Напомним, что на каждую точку доступа может быть установлен датчик открытия, электромеханический замок, кнопка запроса на выход и считыватель карточек. С помощью датчика контроллер определяет положение точки доступа – открыта она или закрыта. При нажатии кнопки запроса на выход или поднесении к считывателю определенной карточки – открывает замок, делая возможным проход через точку доступа.

Точка доступа может не иметь датчика либо иметь один или два датчика (например, турникет с двумя пропускными механизмами). То же самое

относится и к замку, и к кнопке запроса на выход. А вот считыватель должен присутствовать обязательно. Если к точке доступа подведен только один считыватель, то такая точка доступа является односторонней (имеется в виду количество сторон, на которых можно идентифицировать человека по карточке). Если же считывателей два, то точка доступа – двусторонняя.

Всякая точка доступа имеет одно или два направления прохода. Направлением прохода называется сторона точки доступа, на которой установлен считыватель. Поэтому первое, что необходимо сделать, связав объекты точка доступа и контроллер – указать вариант подключения считывателей. Для этого разверните узел дерева оборудования, соответствующий контроллеру. Среди его дочерних узлов отыщите точку доступа и также разверните. Она имеет два дочерних узла, которые соответствуют ее направлениям прохода. Если, например, точка доступа называется «Турникет», то первое направление прохода будет называться «Турникет - вход», а второе – «Турникет – выход». Щелкните правой кнопкой мыши на первом направлении прохода, и выберите в появившемся меню пункт "Параметры". Появится окно параметров направления прохода:

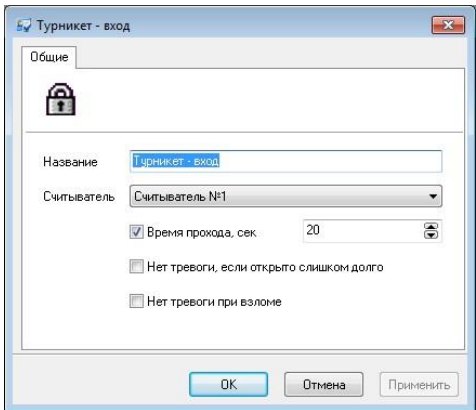

В этом окне можно изменить название направления прохода, указать его считыватель, указать время прохода и указать поведение контроллера при слишком долго открытой точке доступа и попытке взлома.

**Считыватель** – считыватель контроллера, который подключен к определенному направлению прохода. Если точка доступа – двусторонняя, то первый считыватель рекомендуется подключать к внешней стороне точки доступа, а второй – к внутренней стороне. В этом случае в параметрах направления прохода «Вход» указывается «Считыватель №1», а для направления прохода «Выход» - «Считыватель №2». Если первый считыватель подключен не к внешней, а к внутренней стороне, то при настройке направлений прохода для входа укажите «Считыватель №2», а для выхода – «Считыватель №1».

 *Рекомендуемое подключение - Считыватель №1 - на вход, Считыватель №2 - на выход.*

**Время прохода** - время, в течение которого при разрешенном доступе точка прохода должна открыться и затем закрыться. Это определяется нарушением и последующим восстановлением шлейфа датчика прохода.

Для включения контроля прохода необходимо поставить отметку в белом квадрате слева от поля времени открытия, а затем ввести необходимое время в секундах. Допустимый диапазон – от 1 до 254 сек.

Если контроль прохода выключен, точка прохода вернется в дежурный режим после нарушения и последующего восстановления шлейфа датчика прохода независимо от времени, которое потребуется на фактическое осуществление прохода.

### *ВНИМАНИЕ! Не рекомендуется выключать контроль времени прохода.*

**Нет тревоги, если открыто слишком долго –** контроллер не будет переходить в состояние **«Тревога»** и не будет блокировать точку доступа, если она была открыта слишком долго.

**Нет тревоги при взломе –** контроллер не будет переходить в состояние **«Тревога»**, если шлейф датчика прохода был неожиданно нарушен.

Если контроллер находится в *дежурном режиме*, то замок будет закрыт, а светодиод считывателя будет отображать дежурный режим работы. Если к считывателю поднести карточку, имеющую право доступа, то контроллер зарегистрирует событие типа **«Карточка 0123456789. Проход разрешен»**, выполнит отпирание замка и перейдет в *режим контроля прохода*. Индикация считывателя изменится – светодиод отобразит разрешенный проход. В этом режиме контроллер будет ожидать открытия точки доступа в течение указанного времени.

Если точка доступа открылась, контроллер зарегистрирует событие **«Вход совершен»**.

Если точка доступа не была открыта, контроллер зарегистрирует событие **«Точка доступа оставалась закрытой»** и перейдет в дежурный режим.

Если точка доступа была открыта, а затем закрыта в течение указанного времени с момента поднесения карточки, контроллер перейдет в дежурный режим. Если же точка доступа осталась в открытом состоянии по истечении этого времени, то контроллер зарегистрирует событие **«Точка доступа открыта слишком долго»** и перейдет в состояние тревоги.

Если контроллер находится в дежурном режиме, а дверной шлейф будет нарушен без предварительного поднесения разрешенной карточки, то будет зарегистрировано событие **«Взлом точки доступа»** и контроллер также перейдет в состояние **«Тревога»**.

 *Если в настройках Gate-4000 значение параметра «Время прохода» равно нулю, то событие" Проход совершен" генерируется одновременно с событием разрешения прохода (по ключу, кнопке или команде с компьютера), независимо от того была дверь открыта или нет.*

При настройке контроллера Gate-4000 точка доступа имеет дополнительный параметр: «Время удержания двери открытой»:

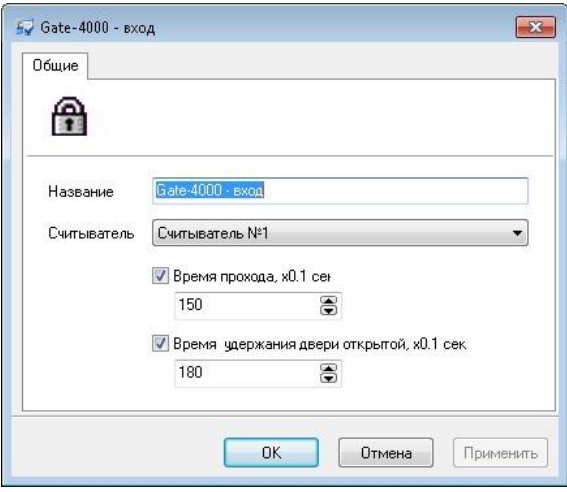

Этот параметр определяет время, в течение которого дверь может оставаться открытой после появления события "Проход совершен". Если дверь открыта дольше, то генерируется событие "Дверь не закрыта". Это сопровождается звуковой и световой индикацией считывателя до тех пор, пока дверь не будет закрыта.

 *Если хотя бы один из двух параметров («Время прохода» или «Время удержания двери открытой») равен нулю, то контроль времени открывания двери не производится.*

#### Аоступно только в платной версии

После указания параметров направлений прохода сохраните их, нажав кнопку «OK», и приступайте к настройке шлейфов и выходов.

#### ПАРАМЕТРЫ СЧИТЫВАТЕЛЕЙ КОНТРОЛЛЕРА

Ħ

Для настройки считывателей контроллера необходимо щелкнуть правой клавишей мышки на необходимом считывателе, в появившемся меню выбрать пункт "Параметры", а в открывшемся окне настроить его параметры:

Версия 2.026 [http://skd-gate.ru](http://skd-gate.ru/)

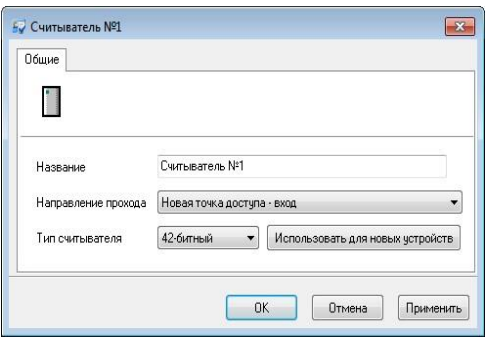

**Название –** в этом поле можно изменить название считывателя.

**Направление прохода –** в этом поле можно выбрать направление прохода, к которому относится данный считыватель. При изменении этого поля автоматически изменяются параметры направлений прохода.

**Тип считывателя –** в этом поле можно задать тип считывателя, 26-битный и 42 битный. Можно выбрать только типы считывателей, совместное использование которых не вызовет совпадений укороченных кодов различных карточек. При загрузке карточек в контроллер будут загружаться карточки с кодами такой длины, которая соответствует типам имеющихся считывателей. Если к контроллеру подключены считыватели разных типов, будет загружаться код карточки большей разрядности.

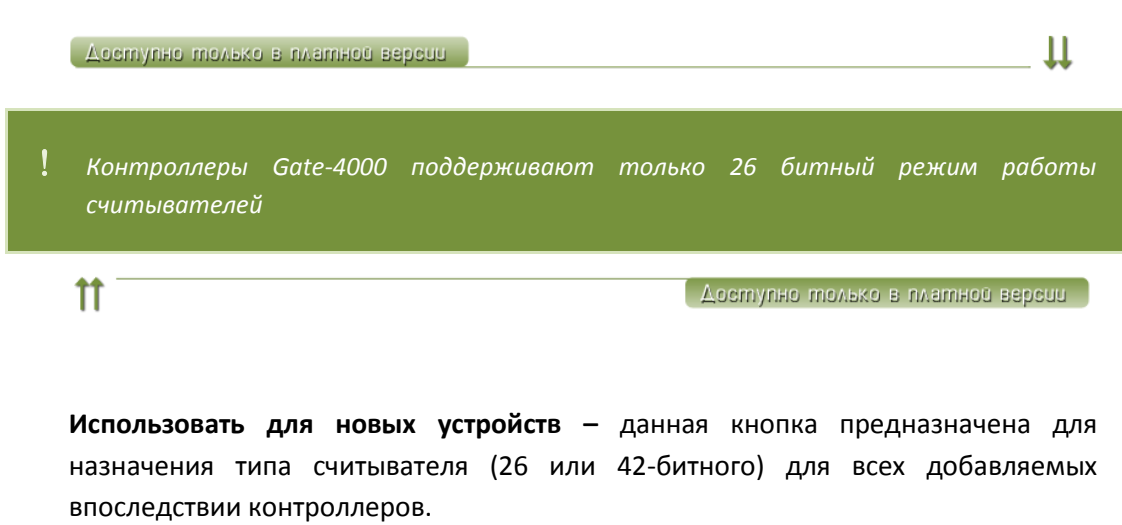

 *При регистрации карточек можно зарегистрировать только карточки, которые будут иметь различные укороченные коды для всех имеющихся в системе типов считывателей.*

При выборе считывателя в дереве оборудования во фрейме просмотра параметров считывателя отображается тип считывателя.

 $G<sub>rate - IP</sub>$ 

#### ПАРАМЕТРЫ ВХОДОВ КОНТРОЛЛЕРА

Щелкните правой клавишей мышки на узле дерева с надписью «Вход №1», в появившемся меню выберите пункт "Параметры". Появится окно параметров входа контроллера:

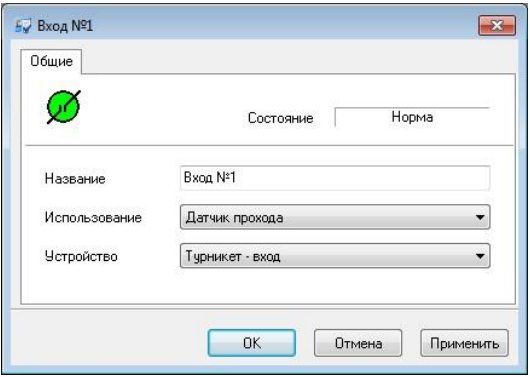

В этом окне необходимо указать название и назначение входа.

**Использование –** вход может не использоваться или использоваться для подключения датчика прохода, кнопки запроса на выход, кнопки «Свободный проход» или «Блокировка», для контроля заряда аккумулятора или наличия питания, для мониторинга состояния шлейфа с тревожным датчиком, а также использоваться для взаимодействия с картоприемником (УСПК).

## *1) Вход, к которому подключен датчик прохода.*

С помощью входа, к которому подключен датчик прохода, контроллер отслеживает состояния точки доступа – открыта она или закрыта, и адекватно реагирует на нарушение и восстановление шлейфа датчика прохода (см. выше «Контроль открытия точки доступа» в параметрах направления прохода).

Контроллер может работать без назначения дверного контакта. В таком случае, после поднесения идентификатора и предоставления доступа, генерируется событие "Проход состоялся", контроллер подает отпирающий импульс на замок, и отсчитывается время прохода.

## *2) Вход, к которому подключена кнопка запроса на выход.*

Если к входу подключена кнопка запроса на выход, то когда кнопка будет нажата и отпущена, контроллер зарегистрирует событие **«Проход разрешен по кнопке запроса на выход»**, выполнит отпирание замка и перейдет в режим контроля прохода. Как и в случае поднесения к считывателю разрешенной карточки, в случае необходимости, будет осуществляться контроль открытия точки доступа (см. выше «Контроль открытия точки доступа» в параметрах направления прохода).

*3) Вход, к которому подключен датчик прохода и кнопка запроса на выход.*

К одному входу можно подключить и датчик прохода точки доступа, и кнопку запроса на выход. При срабатывании датчика (открывании точки доступа) сопротивление шлейфа должно быть выше нормы (обрыв шлейфа). При нажатии кнопки запроса на выход сопротивление шлейфа должно быть ниже нормы (короткое замыкание шлейфа). Для этого датчик подключается последовательно с нагрузочным сопротивлением, а кнопка – параллельно. Более подробная информация содержится в руководстве по установке контроллера.

# *4) Вход, к которому подключена кнопка «Свободный проход».*

Если нажать и удерживать кнопку «Свободный проход», то контроллер перейдет в режим свободного прохода. При переходе в такой режим контроллер зарегистрирует событие **«Свободный проход»**, выполнит отпирание замка и изменит индикацию считывателя одной или сразу обоих направлений прохода. Через направление прохода в состоянии «Свободный проход» можно будет пройти без карточки – дверной замок будет открыт. Режим свободного прохода необходимо включать при срочной эвакуации всех людей, находящихся на подконтрольной территории. Для возврата контроллера в дежурный режим, достаточно отпустить кнопку.

# *5) Вход, к которому подключена кнопка блокировки.*

При нажатии и удержании кнопки блокировки, контроллер перейдет в режим блокировки. В журнале будет зарегистрировано событие **«Блокировка»**, а считыватель изменит индикацию. Пройти через заблокированную точку доступа сможет только сотрудник отдела безопасности, карточка которого имеет атрибут **«Служба безопасности»**. Поднесение всех остальных карточек, как и нажатие кнопки запроса на выход, не будут восприниматься контроллером. Для возврата контроллера в дежурный режим, достаточно отпустить кнопку.

# *6) Вход, к которому подключены выходы блока питания.*

Блоки питания контроллеров имеют два выхода, с помощью которых можно определить состояния питания. Состояние одного выхода изменятся в случае заряда или разряда аккумулятора, состояние другого – при пропадании и восстановлении напряжения в сети 220 В. События **«Аккумулятор разряжен»**, **«Аккумулятор заряжен»**, **«Пропадание питания 220В»** и **«Восстановление питания 220В»** могут регистрироваться контроллером в журнале. Для этого достаточно подключить выходы блока питания к шлейфам контроллера и запрограммировать их должным образом.

# *7) Использование входа для мониторинга состояния шлейфа с тревожным датчиком (тип "Тревожный датчик")*

После подключения выходов от всех вспомогательных механизмов и блока питания, останутся свободные входы. Их можно использовать для других целей, например, контроля состояния бытовой аппаратуры. Контроллер будет постоянно следить за состоянием шлейфа, подключенного к его входу. Если

 $G<sub>rate</sub> - IP$ 

сопротивление шлейфа станет меньше нормы, то в журнале контроллера будет зарегистрировано событие **«КЗ (короткое замыкание) шлейфа»**, если превысит норму – то **«Обрыв шлейфа»**, если нормализуется – то **«Восстановление шлейфа»**.

# *8) Использование входа "УСПК – контейнер заполнен на 75%"*

Датчик заполненности контейнера картоприемника на 75%. См. раздел [Настройка совместной работы контроллера доступа и картоприемника \(УСПК\)](#page-82-0), стр. [83.](#page-82-0)

# *9) Использование входа "УСПК – контейнер заполнен на 100%"*

Датчик заполненности контейнера картоприемника на 100%. См. раздел [Настройка совместной работы контроллера доступа и картоприемника \(УСПК\)](#page-82-0), стр. [83.](#page-82-0)

# *10) Использование входа "УСПК - тамперный контакт"*

Датчик открытия дверцы картоприемника. См. раздел [Настройка совместной](#page-82-0)  [работы контроллера доступа и картоприемника \(УСПК\),](#page-82-0) стр. [83.](#page-82-0)

11) *Использование входа "Контроль 220В и аккумулятора"*

# *Данный тип входа можно использовать только для контроллера Gate-IP200*

Блоки питания контроллеров имеют два выхода, с помощью которых можно определить состояния питания. Состояние одного выхода изменятся в случае заряда или разряда аккумулятора, состояние другого – при пропадании и восстановлении напряжения в сети 220 В. Вход контроллера *Gate-IP200* можно настроить для контроля состояния блока питания. Для этого к входу контроллера подключаются цепи (см. инструкцию по эксплуатации контроллера), сигнализирующие о состоянии внешнего источника питания (220В и АКБ).

**Устройство** – точка доступа или направление прохода, которое обслуживается соответствующим входом контроллера. Это может быть датчик прохода, кнопка запроса на выход, кнопки включения режима свободного прохода и блокировки.

Если контроллер управляет двумя точками доступа, то каждая из них будет иметь единственное направление прохода. Если же к контроллеру подключена двусторонняя точка доступа, то вход может обслуживать или направление прохода «Вход», или направление прохода «Выход», или двустороннюю точку доступа.

## ПАРАМЕТРЫ ВЫХОДОВ КОНТРОЛЛЕРА

После того, как Вы запрограммируете все необходимые входы, приступайте к программированию выходов. Щелкните правой клавишей мышки на узле дерева

**80**

с надписью «Выход №1», в появившемся меню выберите пункт "Параметры". Вы увидите параметры этого выхода:

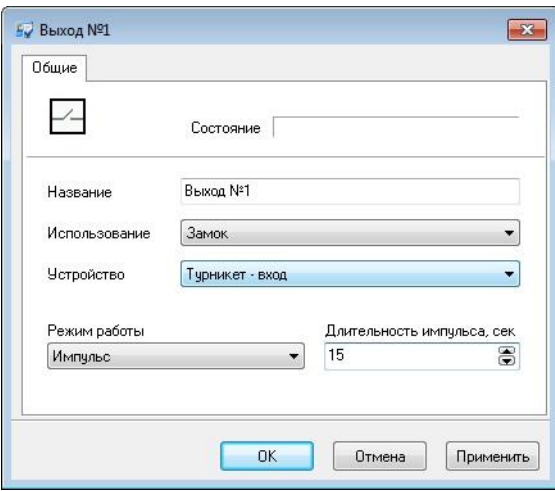

 *Для выхода можно изменить название, необходимо указать вариант использования и режим работы, а также указать подключенное к нему устройство. Контроллеры имеют транзисторные и релейные выходы. Количество и конфигурацию выходов смотрите в описании на контроллер.* 

К релейным выходам обычно подключаются электромеханические замки и сирена с большим потреблением тока, к транзисторным – маломощные защелки и сирены, один из транзисторных выходов часто используется в качестве тревожного выхода. Для того чтобы определить, какие именно устройства можно подключать к выходам контроллера, обратитесь к документации контроллера.

**Использование** – выход может использоваться для управления *замком* или защелкой, для включения *сирены*, подачи тревожного сигнала (*тихая тревога*) или *специального управления турникетом или картоприемником.*

К специальным режимам использования относятся типы выходов **"УСПК пропустить", "УСПК - положить карту в контейнер", "УСПК - вернуть карту",** которые служат для управления картоприемником. Описание их работы смотрите в разделе [Настройка совместной работы контроллера доступа и](#page-82-0)  [картоприемника \(УСПК\),](#page-82-0) стр. [83.](#page-82-0)

В некоторых турникетах системы Taurus для перевода его в режим свободного прохода недостаточно одного лишь отпирания замка. Помимо этого необходимо снять питание с турникета. Для возврата в обычный режим подача питания возобновляется. Такое нестандартное поведение можно реализовать, если контролировать питание турникета с помощью выхода, запрограммированного для *специального управления турникетом* (тип. "Турникет антипаника"). При работе в обычном режиме этот выход будет в активном состоянии, а при переходе контроллера в режим свободного прохода – в неактивном.

**Длительность импульса** – промежуток времени, в течение которого выход будет активизирован. Используется только для выхода в импульсном режиме работы.

Асступно только в платное версие

Для контроллера Gate-4000 длительность работы реле задается в десятых долях секунды (множитель 0,1 сек), т.е. если требуется задать время реле равное 5 секундам, следует ввести в поле «Время реле» значение 50:

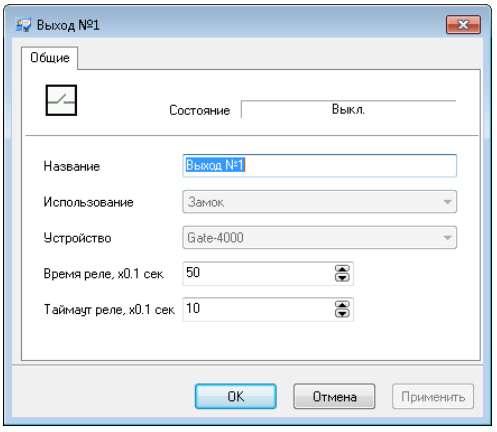

**Таймаут реле** – параметр, задающий задержку перед срабатыванием реле. Имеет одинаковое значение для всех реле контроллера, задается в десятых долях секунды (множитель 0,1 сек).

Ħ

Асступно только в платной версии

П

**Режим работы** – старт-стопный, импульсный, триггерный или непрерывный режим работы.

*Старт-стопный режим* обычно используется для управления защелками, которые отпираются подачей на них напряжения. Для отпирания точки доступа на защелку подается питание и удерживается до тех пор, пока не сработает шлейф датчика прохода или же истечет время открытия точки доступа, в зависимости от того, какое событие раньше произойдет.

 *Будьте осторожны при установке времени открытия точки доступа и использовании старт-стопного режима! Слишком большое время может привести к перегреву защелки и выходу ее из строя, или даже к возникновению пожара!*

*Импульсный режим* работы служит, как правило, для отпирания электромеханических замков и включения сирен. В этом режиме выход активизируется на время, необходимое для отпирания замка или звучания сирены. Затем питание снимается. Если к выходу подключен замок, то после подачи отпирающего импульса, точку доступа можно будет открыть. После того, как человек пройдет и закроет за собой точку доступа, замок без участия контроллера вернется в запертое состояние. При таком режиме работы

 $\Gamma$ ate -  $IP$ 

необходимо указать длительность импульса отпирания замка или звучания сирены.

 *При работе контроллера без герконов использование типа выхода «импульсный» для отпирания замка крайне не рекомендовано. Режим "Свободный проход" в данном случае не будет работать корректно – отпереть двери без поднесения идентификатора невозможно.*

Состояние выхода, работающего в *триггерном режиме*, в момент активации будет изменяться на противоположное – если выход был в активном состоянии, то перейдет в неактивное, и наоборот. Такой режим может использоваться для работы с системами охранно-пожарной сигнализации, например, для постановки и снятия с охраны.

*Непрерывный режим* работы совпадает со старт-стопным, но используется для управления исполнительными устройствами других типов.

**Устройство** – точка доступа или направление прохода, замок которого подключен к выходу. Выбирать можно из:

- «название точки доступа» (как замок можно выбрать только одно реле)

- «название точки доступа - вход» (направление прохода, как замок можно выбрать два реле)

- «название точки доступа - выход» (направление прохода, как замок можно выбрать два реле)

# <span id="page-82-0"></span>НАСТРОЙКА СОВМЕСТНОЙ РАБОТЫ КОНТРОЛЛЕРА ДОСТУПА И КАРТОПРИЕМНИКА (УСПК)

Для реализации функций контроля доступа совместно с картоприемником в контроллерах необходимо задать следующие входы и выходы:

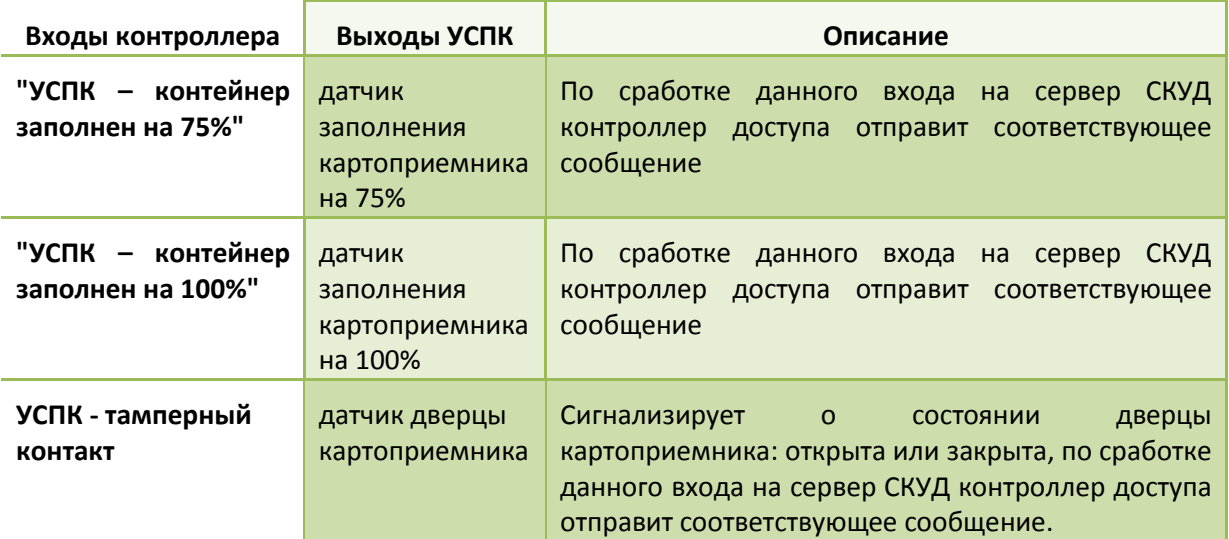

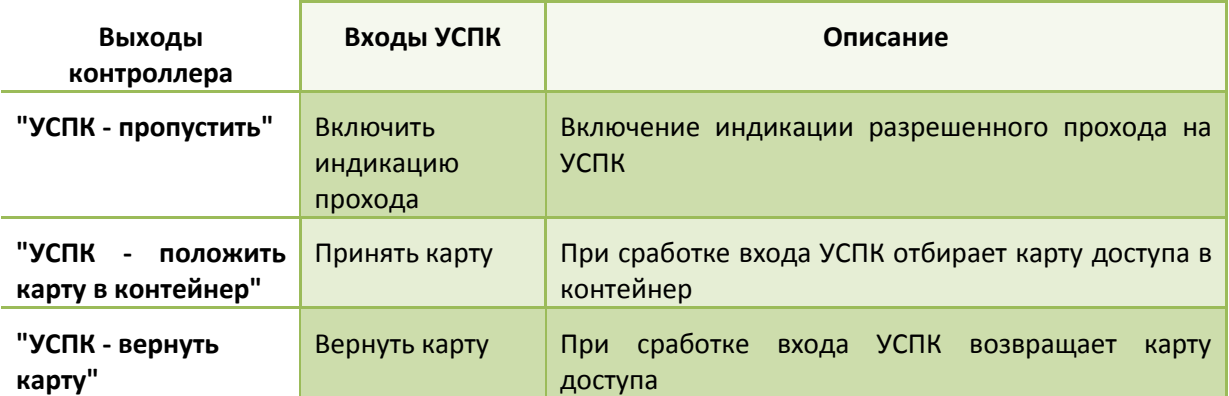

Предоставление права прохода через точку доступа выполняется согласно загруженному в контроллер расписанию для данного идентификатора.

#### ПОРЯДОК РАБОТЫ КОНТРОЛЛЕРА И УСПК

Если считывателю УСПК предъявлена:

**Временная карточка (карточка посетителя)** – идентификатор изымается. Доступ предоставляется средствами контроллера согласно расписанию и маршруту посетителя.

**Действительная постоянная карточка (карточка сотрудника)** – если идентификатор не утерян и не просрочен, он возвращается сотруднику. Доступ предоставляется средствами контроллера согласно расписанию.

**Недействительная постоянная карточка (карточка сотрудника)** – если идентификатор помечен как утерянный или просроченный, он изымается. Доступ не предоставляется.

# ДОБАВЛЕНИЕ ПОМЕЩЕНИЙ

**Помещение** – это участок территории, со всех сторон огражденный стенами. Доступ в помещение возможен только через точки доступа, обслуживаемые контроллерами. Таких точек доступа может быть несколько.

Для того чтобы создать новое помещение, щелкните правой кнопкой мыши на дереве оборудования, выберите пункт меню «Добавить», подпункт «Помещение». В папке «Помещения» появится новое помещение.

Откройте окно параметров помещения. Для этого нажмите правую кнопку мыши на новом помещении выберите пункт контекстного меню «Параметры». Появится окно параметров помещения:

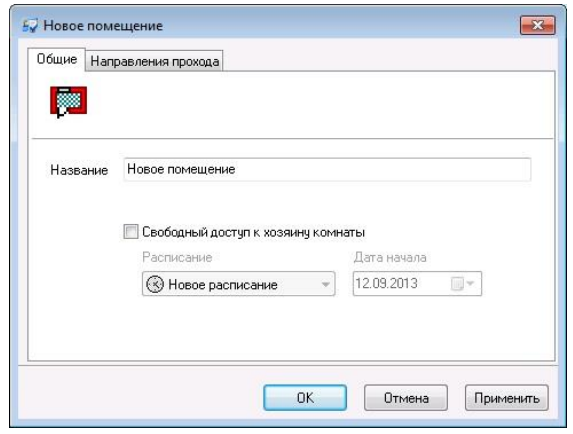

В этом окне, на закладке «Общие», необходимо указать название помещения. Здесь же можно включить режим «Свободный доступ к хозяину комнаты» (режим работы «Приемная») и указать расписание - график его включения.

В этом режиме работы точка доступа в помещение переходит в свободный проход при наличии хозяина внутри комнаты. Если же хозяин комнаты выходит из помещения, то точка доступа переходит в дежурный режим.

 *Для работы данного режима версия программного обеспечения контроллеров Gate IP100 и Gate IP200 должна быть выше 5.53.*

На закладке «Направления прохода» укажите направления прохода, которые примыкают к помещению.

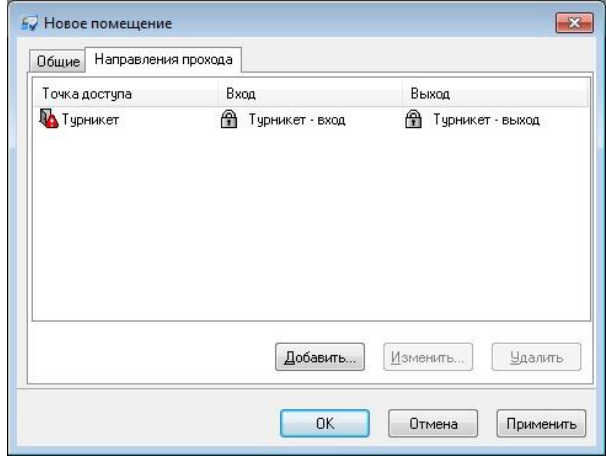

Для того чтобы указать новое направление прохода, нажмите кнопку «**Добавить**». Появится окно выбора примыкающих направлений прохода. Выберите примыкающие направления прохода из выпадающего списка (для поля «Вход» или для поля «Выход»), и нажмите кнопку «OK».

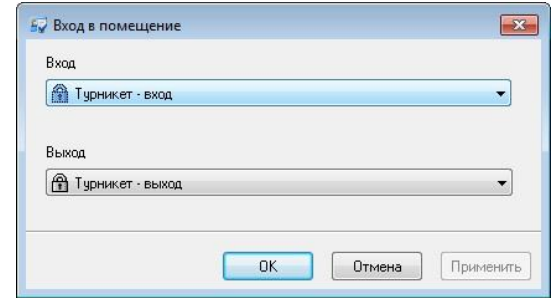

Если некоторое направление прохода больше не примыкает к комнате, его необходимо удалить. Для этого щелкните левой кнопкой мыши на строке, содержащей удаляемое направление прохода, и нажмите кнопку «**Удалить**».

После завершения редактирования параметров помещения, нажмите кнопку «OK».

# ГРУППИРОВКА ПОМЕЩЕНИЙ

На многих предприятиях для сотрудников одного отдела выделяются несколько помещений, в которых им надлежит работать. В течение рабочего дня сотрудник должен находиться в одном из этих помещений, в какой именно – значения не имеет.

Несколько помещений входят в одну группу. Каждая такая группа может входить в группу более высокого уровня и т.д. В результате получается иерархия помещений, которая отражена в дереве оборудования, в папке «Помещения».

Для создания новой группы помещений нажмите правую кнопку мыши на папке «Помещения», затем пункт контекстного меню «Добавить», «Группа помещений». Появится новая группа помещений. В окне параметров группы помещений Вы можете задать только ее название. В отличие от обычного помещения, направления входа и выхода для группы задаются автоматически, на основании информации об относящихся к этой группе подгруппах и помещениях.

Направление прохода является точкой входа в группу, если она является точкой входа в одно из ее помещений или подгрупп и не является направлением выхода ни из какого другого помещения. Аналогично определяется направление выхода из группы. Остальные направления прохода либо вообще не имеют отношения к данной группе, либо являются внутренними: выход из одного помещения является входом в другое помещение этой группы.

Для добавления помещения или группы в другую группу перетащите помещение в эту группу.

«Gate-IP» предоставляет возможность наблюдения за состоянием шлейфов. Для каждого состояния шлейфа (КЗ, норма, обрыв) можно определить свою собственную пиктограмму и цвет.

В дереве оборудования вызовите контекстное меню, выберите пункт «Добавить», «Тип индикации шлейфа». Появится окно параметров нового типа индикации шлейфов:

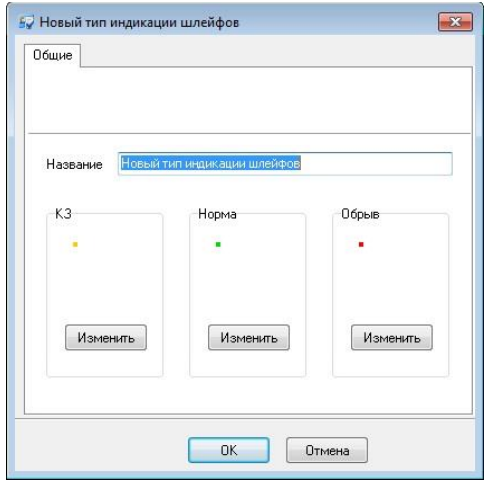

В верхней части окна расположено поле, содержащее название нового типа индикации шлейфов.

Под ним расположены примеры индикации для каждого из состояний шлейфа: КЗ, норма и обрыв. Для того чтобы изменить пиктограмму и цвет для состояния шлейфа, нажмите кнопку «Изменить» для соответствующего состояния.

Появится окно параметров индикации выбранного состояния шлейфа. В верхней части окна выводится выбранное состояние (КЗ, норма или обрыв). Под ним расположено поле «Цвет», в котором можно указать цвет окружности, рисуемой вокруг пиктограммы шлейфа. Если поставить отметку в поле «Мигание», расположенном справа от поля «Цвет», то окружность будет мигать один раз в секунду, привлекая внимание оператора.

Если вокруг пиктограммы не требуется рисовать окружность, то выберите цвет «None».

Для изменения пиктограммы нажмите кнопку «Импорт». Появится окно загрузки пиктограммы из графического файла. Укажите требуемый файл и нажмите кнопку «OK».

Пиктограмму можно экспортировать в текстовый файл. Для этого предназначена кнопка «Экспорт». Если ее нажать, то появится окно сохранения пиктограммы в файл на диске. Введите имя файла и нажмите «OK».

Если пиктограмма не нужна, то нажмите кнопку «Очистить».

 $G<sub>rate</sub> - IP$ 

В нижней части окна расположена область просмотра индикации выбранного состояния.

Когда будут сделаны все необходимые изменения, нажмите кнопку «OK».

# ШЛЕЙФЫ

Некоторые входы контроллера могут быть использованы для наблюдения за состоянием шлейфов охранно-пожарной сигнализации. Для добавления шлейфа, в контекстном меню дерева оборудования выберите пункт «Добавить», «Шлейф». Появится окно параметров нового шлейфа.

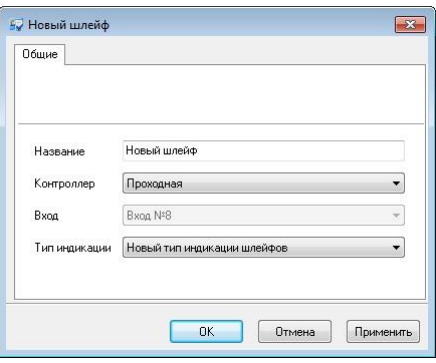

Можно указать четыре параметра шлейфа: название, контроллер, вход контроллера и тип индикации.

**Контроллер и вход контроллера** – контроллер и его вход, к которому подключен шлейф. Вход контроллера должен использоваться в режиме *мониторинга состояния шлейфа*.

**Тип индикации** – тип индикации шлейфа. Он определяет способ отображения шлейфа в различных состояниях (КЗ, норма, обрыв).

#### ПЕЧАТЬ КОНФИГУРАЦИИ

На некоторых предприятиях требуется наличие подробной документации на установленное оборудование. Кроме технических характеристик, эта документация должна содержать также конфигурацию всех контроллеров. Для того чтобы распечатать конфигурацию оборудования, сформируйте и распечатайте такие отчеты (см. раздел «Отчеты»):

- отчет по контроллерам;
- отчет по точкам доступа;
- отчет по шлейфам контроллеров;
- отчет по выходам контроллеров;
- отчет по считывателям контроллеров.

#### ЗАГРУЗКА КОНФИГУРАЦИИ В КОНТРОЛЛЕРЫ

Для того чтобы оборудование работало согласно новой конфигурации, необходимо загрузить ее в контроллеры. Выберите пункт главного меню «Окно», подпункт «Окно управления». На экране появится окно управления устройствами.

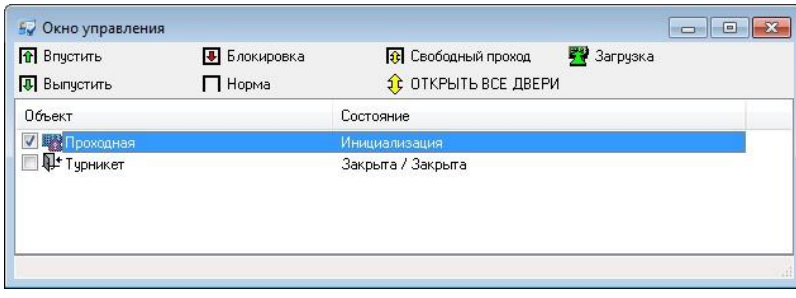

Для того чтобы загрузить только данные об изменившейся настойке входов и выходов контроллера, а также его считывателей выполните правый щёчек мыши на контроллере и из появившегося контекстного меню выберите «Загрузить конфигурацию без доступа».

Для загрузки изменившегося списка карточек, расписаний, прав доступа необходимо выполнить следующее. Поставьте отметку напротив каждого контроллера. Для этого щелкните левой кнопкой мыши на небольшом черном квадрате слева от имени контроллера. Когда все контроллеры будут отмечены, нажмите кнопку «Загрузка». Через некоторое время (от 10 сек до 2 мин, в зависимости от объема конфигурации) новая конфигурация будет загружена в контроллеры.

 *Загрузка контроллеров выполняется последовательно. При этом загружаемый контроллер блокируется на время загрузки. Все остальные контроллеры и система работают в штатном режиме.*

Более подробно работа с окном управления описана ниже, в разделе «Окно управления устройствами».

### ЗАМЕНА МИКРОПРОГРАММЫ (ПРОШИВКА) КОНТРОЛЛЕРОВ ДОСТУПА

В некоторых случаях, например, для расширения функционала необходимо выполнить замену микропрограммы контроллеров доступа.

 *Только пользователи с правами администратора могут выполнить данную операцию*

Выберите пункт главного меню «Окно», а затем «Окно управления». Будет открыто окно управления устройствами. Отметьте в списке (установив отметки слева от названия) однотипные устройства, которым следует заменить

**89**

микропрограмму. Выполните щелчок правой клавишей мышки на одном из выбранных устройств, и в появившемся контекстном меню выберите пункт «Обновление прошивки отмеченных устройств».

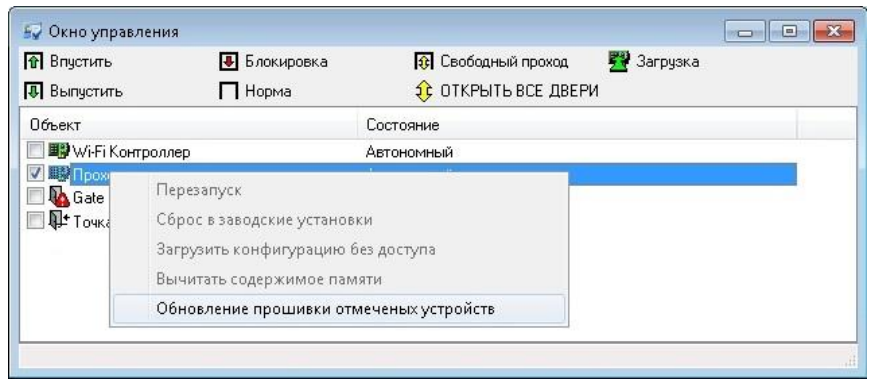

Будет открыто стандартное диалоговое окно выбора файла. Укажите местоположение файла микропрограммы устройства в нем и нажмите кнопку «Открыть»:

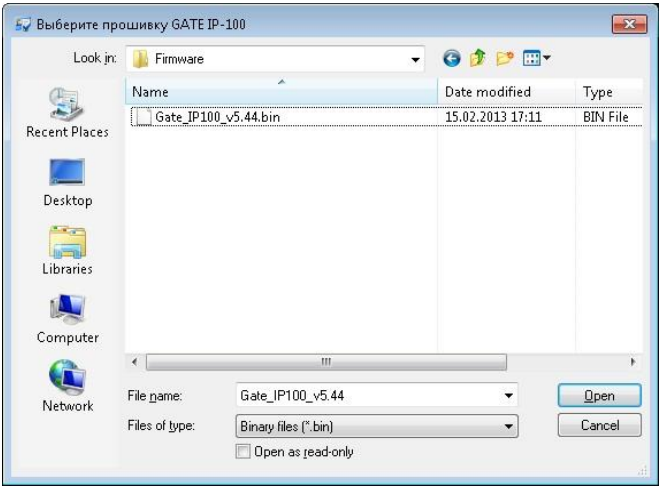

После нескольких минут в окне событий будут отображены сообщения «Обновление прошивки завершено», и «Выполнено обновление прошивки» (с номером новой версии) в случае успешного обновления, или «Обновление прошивки прервано» в случае сбоя прошивки.

# УПРАВЛЕНИЕ ОБОРУДОВАНИЕМ ПО РАСПИСАНИЮ

Для настройки параметров работы котроллеров в определенный период времени служит «Управление по расписанию».

Для того чтобы создать новое правило, щелкните правой кнопкой мыши на дереве оборудования, выберите пункт меню «Добавить», подпункт «Управление по расписанию». Появится окно параметров управления по расписанию:

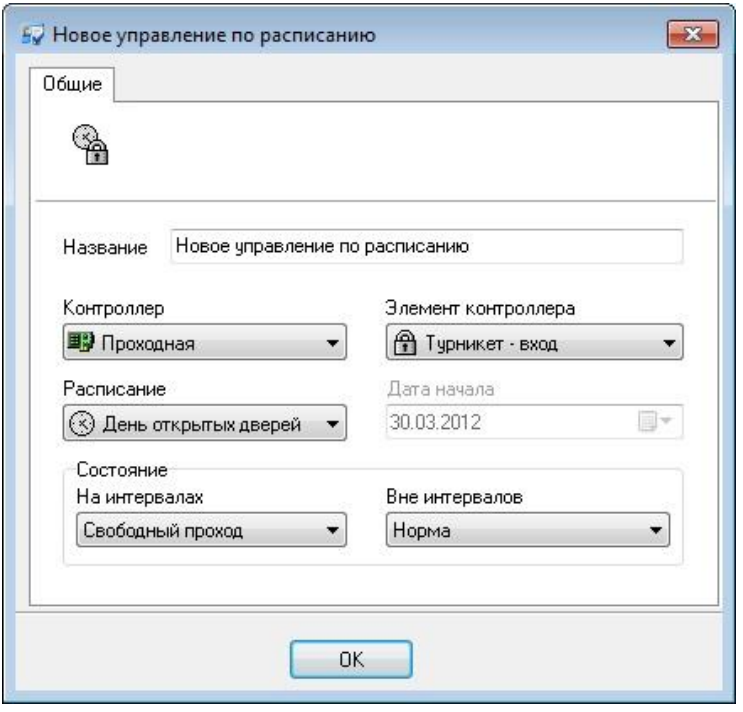

**Название** – в этом поле можно изменить название правила.

**Контроллер** – в данном поле следует выбрать контроллер, для которого создается правило управления.

**Элемент контроллера** – в этом поле необходимо выбрать элемент контроллера, для которого будет меняться его состояние на заданных интервалах. Это могут быть входы, выходы, считыватели и направления проходов.

**Расписание** – в этом поле необходимо выбрать расписание, по временным интервалам которого будет работать правило.

**Дата начала** – выбирается дата, с которой начнет работать правило управления по расписанию.

**Состояние** – эта группа полей позволяет устанавливать работу выбранного элемента контроллера на интервале и вне его.

Для элементов контроллера существуют следующие состояния:

**Вход** :

*Маскировка* – события от данного элемента маскируются, при их поступлении никаких действий не происходит.

*Норма* – вход контроллера переходит в обычный режим работы;

**Выход**:

*Активация* – в этом режиме выход активируется;

*Деактивация* – переход в обычный режим работы.

 $\Gamma$  rate -  $\Gamma$ 

#### **Считыватель**:

*Маскировка* – события от данного элемента маскируются. При поднесении карточки, например, никаких действий не происходит;

*Норма* **–** считыватель переходит в обычный режим работы.

Направление прохода:

*Свободный проход –* точка доступа переходит в режим свободного прохода;

*Заблокирована* – точка доступа переходит в режим блокировки

*Норма –* точка доступа переходит в нормальный режим работы.

*Включить PIN-код* – согласно заданному расписанию, контроллер включает режим ввода PIN-кода в случае поднесения карточек, которым назначен PIN-код, к считывателям точки доступа, для которой установлено ненулевое время ввода PIN-кода.

*Выключить PIN-код –* согласно заданному расписанию, контроллер выключает режим ввода PIN-кода в случае поднесения карточек, которым назначен PIN-код, к считывателям точки доступа, для которой установлено ненулевое время ввода PIN-кода.

π

 $G<sub>rate</sub> - IP$ 

Авступно телько в платной версии

ФУНКЦИЯ СВОБОДНОГО ДОСТУПА К ХОЗЯИНУ КОМНАТЫ (РЕЖИМ «ПРИЕМНАЯ»)

В этом режиме работы точка доступа в помещение переходит в свободный проход, на указанном в расписании интервале, при наличии хозяина внутри комнаты. Если же хозяин комнаты выходит из помещения или прошел интервал времени, то точка доступа переходит в дежурный режим.

Для включения возможности свободного доступа к хозяину комнаты необходимо выполнить такие действия:

- 1. 1. В окне параметров сотрудника на закладке "Хозяин помещения" добавить помещение, хозяином которого является этот сотрудник.
- 2. В окне параметров помещения задать расписание, в течение которого все точки доступа будут переходить в режим свободного прохода при наличии, по крайней мере, одного хозяина внутри помещения. И выходить из режима свободного прохода после выхода всех хозяев из помещения.
- 3. Загрузить контроллер.

После загрузки контроллера считается, что хозяин находится за пределами помещения, поэтому свободный проход будет включен только после входа хозяина в помещение.

События "Свободный доступ разрешен согласно расписанию" и "Свободный доступ запрещен согласно расписанию" присылаются контроллером по началу и по окончанию временного интервала свободного доступа.

После начала действия временного интервала и отправки события "Свободный доступ разрешен согласно расписанию" точка доступа переходит в свободный проход только при наличии хозяина внутри помещения. Если хозяин помещения отсутствует, то точка доступа переходит в свободный проход после его входа.

Во время события "Свободный доступ запрещен согласно расписанию" точка доступа выходит из свободного прохода, независимо от наличия хозяина внутри комнаты.

# НАСТРОЙКА ОБОРУДОВАНИЯ ВИДЕО ВЕРИФИКАЦИИ

# ДОБАВЛЕНИЕ ВИДЕОРЕГИСТРАТОРА/ВИДЕОСЕРВЕРА

Для того чтобы добавить видеорегистратор/видеосервер, необходимо в дереве устройств выделить пункт «Рабочее место» затем щелкнуть правой кнопкой мышки, и в появившемся меню выбрать пункт «Добавить», затем подпункт «Видеорегистратор»:

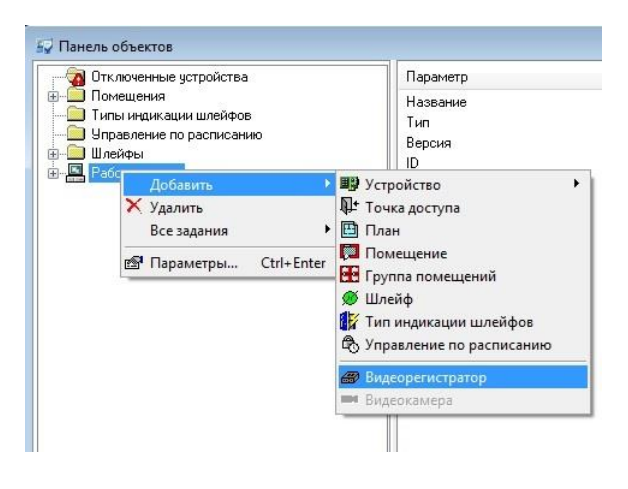

После того, как видеорегистратор добавлен, необходимо указать его параметры. Для этого подведите указатель мыши к изображению видеорегистратора в дереве оборудования и щелкните правой кнопкой мыши. Затем выберите пункт меню «Параметры…». Появится окно, содержащее его параметры.

ПАРАМЕТРЫ СЕРВЕРА СИСТЕМЫ ВИДЕОНАБЛЮДЕНИЯ «ЛИНИЯ»

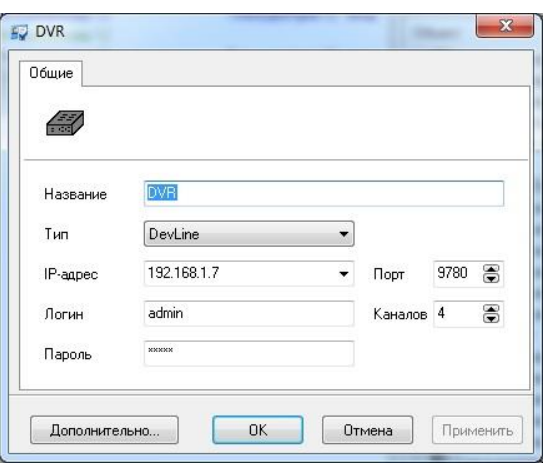

**Название –** название видеорегистратора/видеосервера

- **Тип –** тип видеорегистратора/видеосервера, например DevLine соответствует системе видеонаблюдения «Линия»
- **IP-адрес, Порт –** адрес и порт видеорегистратора/видеосервера в локальной сети
- **Каналов –** количество камер (видеоканалов) подключенных к видеорегистратору/видеосерверу
- **Логин, Пароль –** параметры авторизации, необходимые для подключения к видеорегистратору/видеосерверу

ПАРАМЕТРЫ ВИДЕОРЕГИСТРАТОРА «PINETRON»

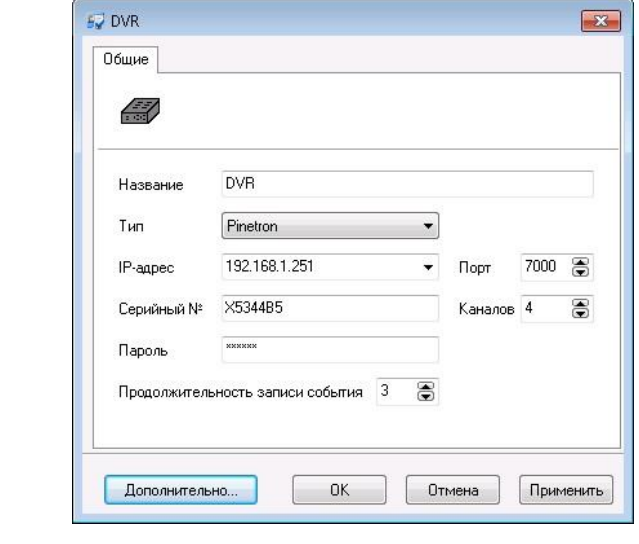

**Название –** название видеорегистратора/видеосервера

**Тип –** тип видеорегистратора - Pinetron

- **IP-адрес, Порт –** адрес и порт видеорегистратора в локальной сети
- **Каналов –** количество видеоканалов видеорегистратора
- **Серийный № –** серийный номер видеорегистратора
- **Пароль –** пароль, необходим для подключения к видеорегистратору
- **Продолжительность записи события (мин) –** продолжительность записи видеофрагмента после события доступа

При нажатии кнопки «Дополнительно» будет выполнено подключение к web серверу видеорегистратора (в отдельном окне интернет браузера).

# НАСТРОЙКА ВИДЕОКАНАЛОВ (КАМЕР)

После того, как видеорегистратор добавлен и было указано количество видеоканалов в дереве устройств, появится список камер, подключенных к данному видеорегистратору/видеосерверу.

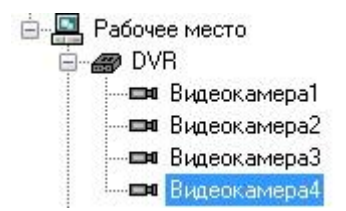

Выполните настройку параметров работы камер. Для этого подведите указатель мыши к изображению видеокамеры в дереве оборудования и щелкните правой кнопкой мыши. Затем выберите пункт меню «Параметры…». Появится окно, содержащее её параметры:

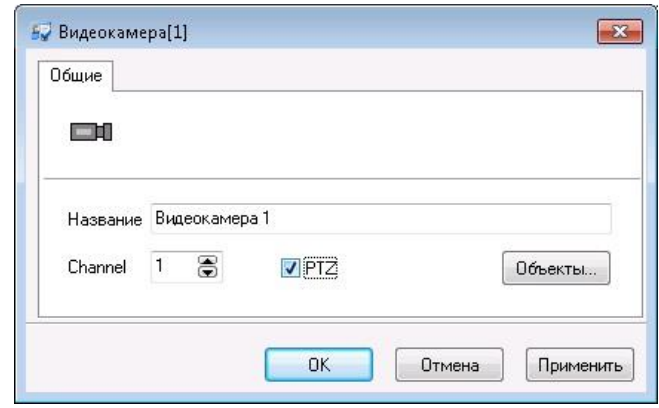

**Название –** название видеоканала (камеры)

## **Канал (Channel) –** номер видеоканала

**PTZ –** камера имеет поворотный механизм. Параметрами камеры (поворот, наклон и увеличение) можно управлять.

 $\Gamma$  Tate -  $IP$ 

После нажатия кнопки «Объекты» будет открыто окно фильтра привязки видеоканала к оборудованию системы контроля доступа:

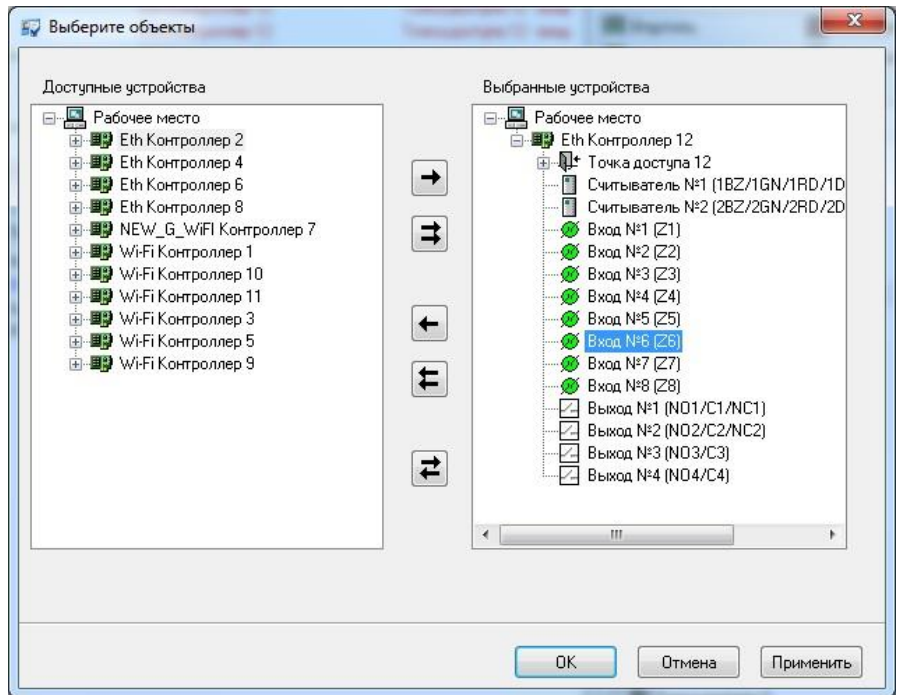

Для того чтобы при появлении события от объекта было включено окно видео верификации, необходимо его переместить в правое дерево, чтобы не было данной реакции – назад, в левое дерево.

НАСТРОЙКА ПЕРСОНАЛА (ЗАКЛАДКА "ПЕРСОНАЛ")

ДОПОЛНИТЕЛЬНЫЕ ПОЛЯ ПЕРСОНАЛА

 $\mathsf{m}$ 

Вероятно, кроме имени сотрудника для Вас имеют значения еще какие-то реквизиты, например, номер удостоверения и номер автомобиля сотрудника. Такие реквизиты можно указать в дополнительных полях. Поэтому перед наполнением базы данных персонала, необходимо добавить эти поля. Дополнительные поля можно указывать и для отделов (например, Ф.И.О. начальника отдела и его заместителей).

Для добавления нового дополнительного поля, вызовите контекстное меню дерева персонала. Выберите пункты «Добавить», «Поле». Появится окно параметров нового дополнительного поля.

**96**

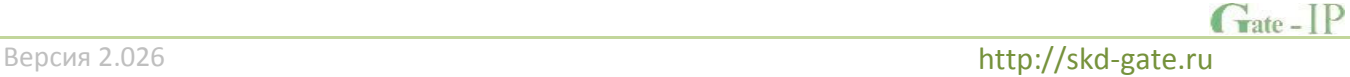

**[ Доступно только в платной версии ]** 

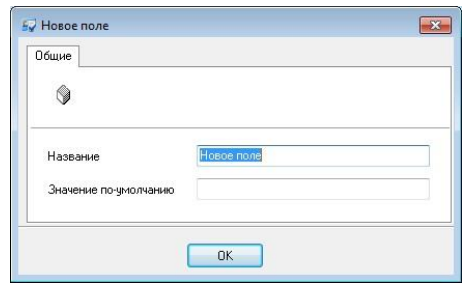

В этом окне можно изменить название и значение по умолчанию. Если для некоторого сотрудника это поле ни разу не заполнялось, то на экране будет отображаться значение по умолчанию.

После того, как редактирование дополнительного поля будет завершено, нажмите кнопку «OK».

Если в дальнейшем отпадет необходимость в каком-нибудь поле, его можно удалить. Перед тем, как его удалять, подумайте, стоит ли это делать. Ведь если необходимость в нем однажды возникла, она может возникнуть и впоследствии. Если же Вы все-таки примете решение о необходимости удаления поля, щелкните левой кнопкой мыши на этом поле и выберите пункт контекстного меню «Удалить».

#### ГРУППЫ ДОПОЛНИТЕЛЬНЫХ ПОЛЕЙ ПЕРСОНАЛА

Если на предприятии достаточно большое количество сотрудников, то, скорее всего, для каждой категории сотрудников будут иметь значение только некоторые дополнительные поля.

Например, кроме номера автомобиля могут учитываться еще и другие связанные с ним реквизиты (№ водительского удостоверения, № двигателя и пр.). Если сотрудник не имеет автомобиля, то эти реквизиты значения не имеют, и их можно не отображать в параметрах этого сотрудника.

Для отдела также не имеет смысла отображать поля сотрудников, ведь отдел ни паспорта, ни водительского удостоверения иметь не может. И наоборот, для каждого сотрудника указывать Ф.И.О. начальника отдела было бы крайне затруднительно.

Поэтому «Gate-IP» предоставляет возможность определить группы дополнительных полей персонала. Например, Вы можете объединить «№ паспорта» и «№ автомобиля» в группу «Дополнительные поля сотрудника». А «Начальник отдела» и «1-й заместитель начальника отдела» - в группу «Дополнительные поля отдела».

В дереве персонала присутствует папка «Группы дополнительных полей». Активизируйте дерево персонала, щелкните левой кнопкой мыши, и выберите

 $G<sub>rate</sub> - IP$ 

пункт контекстного меню «Добавить», подпункт «Группа дополнительных полей». Появится окно параметров группы полей:

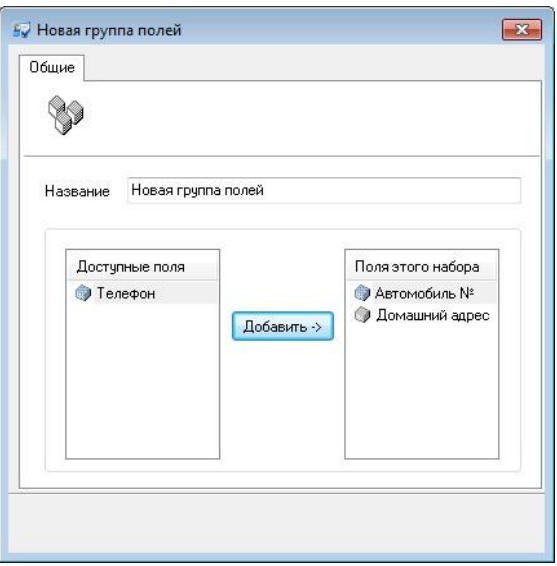

В этом окне необходимо указать имя группы полей, а также добавить в нее поля.

Все доступные поля отображаются в списке «Доступные поля», расположенном слева, а добавленные поля – в списке «Поля этой группы», расположенном справа.

Для того чтобы добавить поле в группу, щелкните левой кнопкой мыши на его названии в левом списке, и нажмите кнопку «Добавить». Для того чтобы удалить поле из группы, щелкните левой кнопкой мыши на его названии в правом списке, и нажмите кнопку «Удалить».

Завершив редактирование группы, нажмите кнопку «OK».

# РЕДАКТИРОВАНИЕ БЭДЖЕЙ

«Gate-IP» предоставляет возможность разрабатывать и выводить на печать так называемые бэджи – пропуска, печатаемые на обычной бумаге или на пластиковых карточках. Если Вы планируете снабдить сотрудников бэджами, то рекомендуем с самого начала спроектировать несколько типичных шаблонов и, по мере добавления новых сотрудников, указывать, по какому шаблону необходимо печатать бэдж для каждого сотрудника.

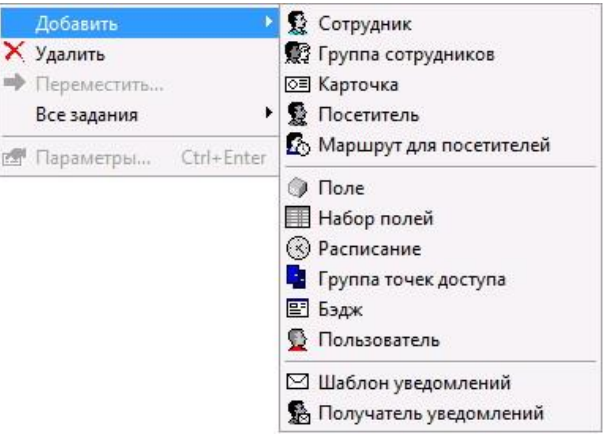

Для того чтобы создать новый бэдж, активизируйте закладку «Персонал», щелкните правой кнопкой мыши на дереве оборудования, выберите пункт меню «Добавить», подпункт «Бэдж». В папке «Бэджи» появится новый бэдж. Щелкните на нем правой кнопкой мыши, выберите пункт контекстного меню «Все задания», подпункт «Редактировать бэдж» – откроется окно, в котором будет отображен этот бэдж.

Экран будет иметь следующий вид:

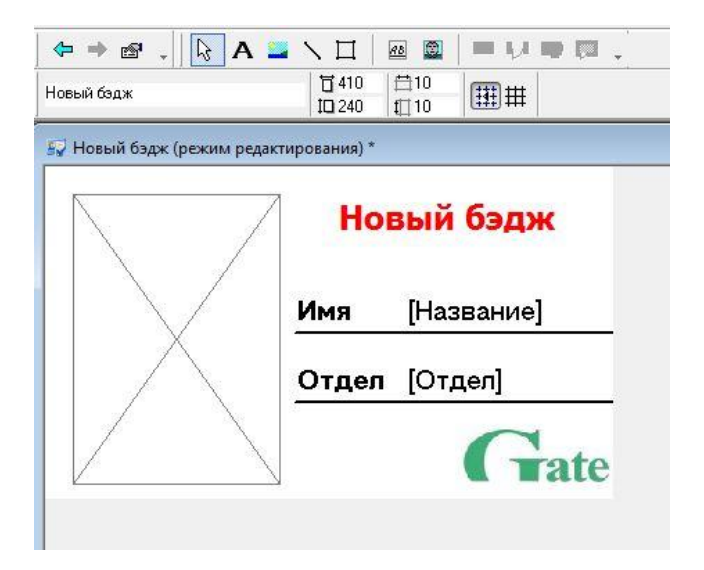

## РЕДАКТИРОВАНИЕ БЭДЖА

В режиме редактирования бэджа в названии окна, отображающего бэдж, появится строка «**(режим редактирования)**», указывающая на возможность изменения бэджа.

Параметры бэджа можно изменить на панели свойств, появившейся непосредственно под панелью инструментов. Вы можете указать название бэджа, его размеры (в пикселях), расстояние шага сетки, включить/выключить режим отображения сетки и привязки к ней:

**Элемент панели свойств**

**Назначение**

 $G<sub>rate - IP</sub>$ 

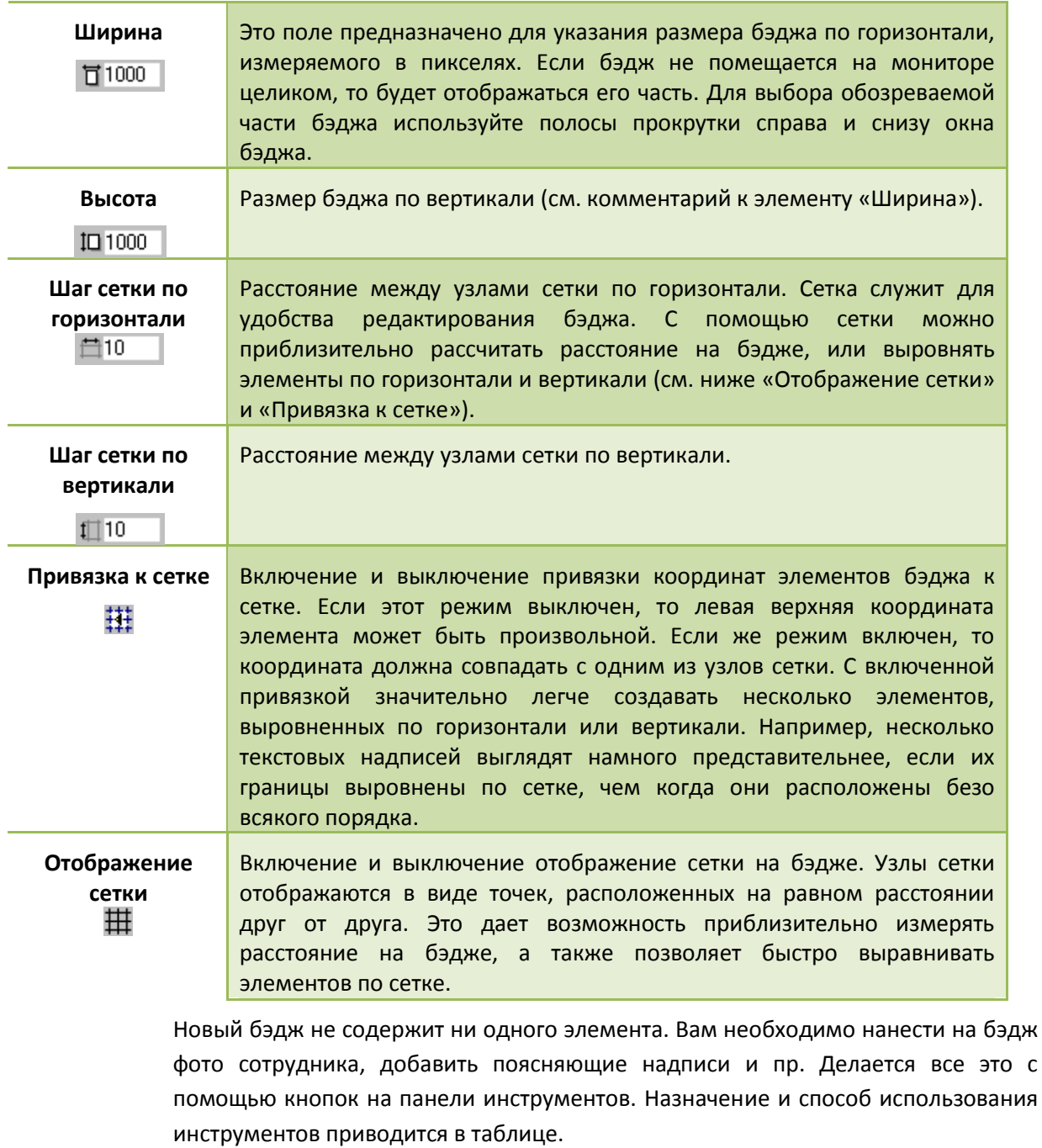

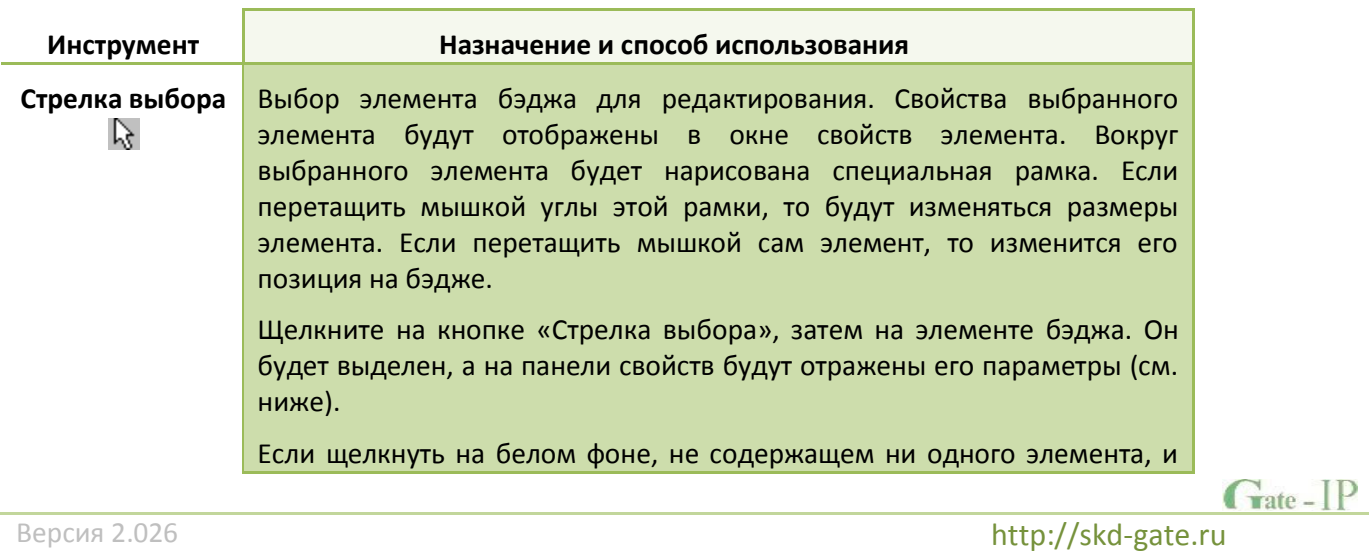

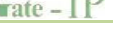

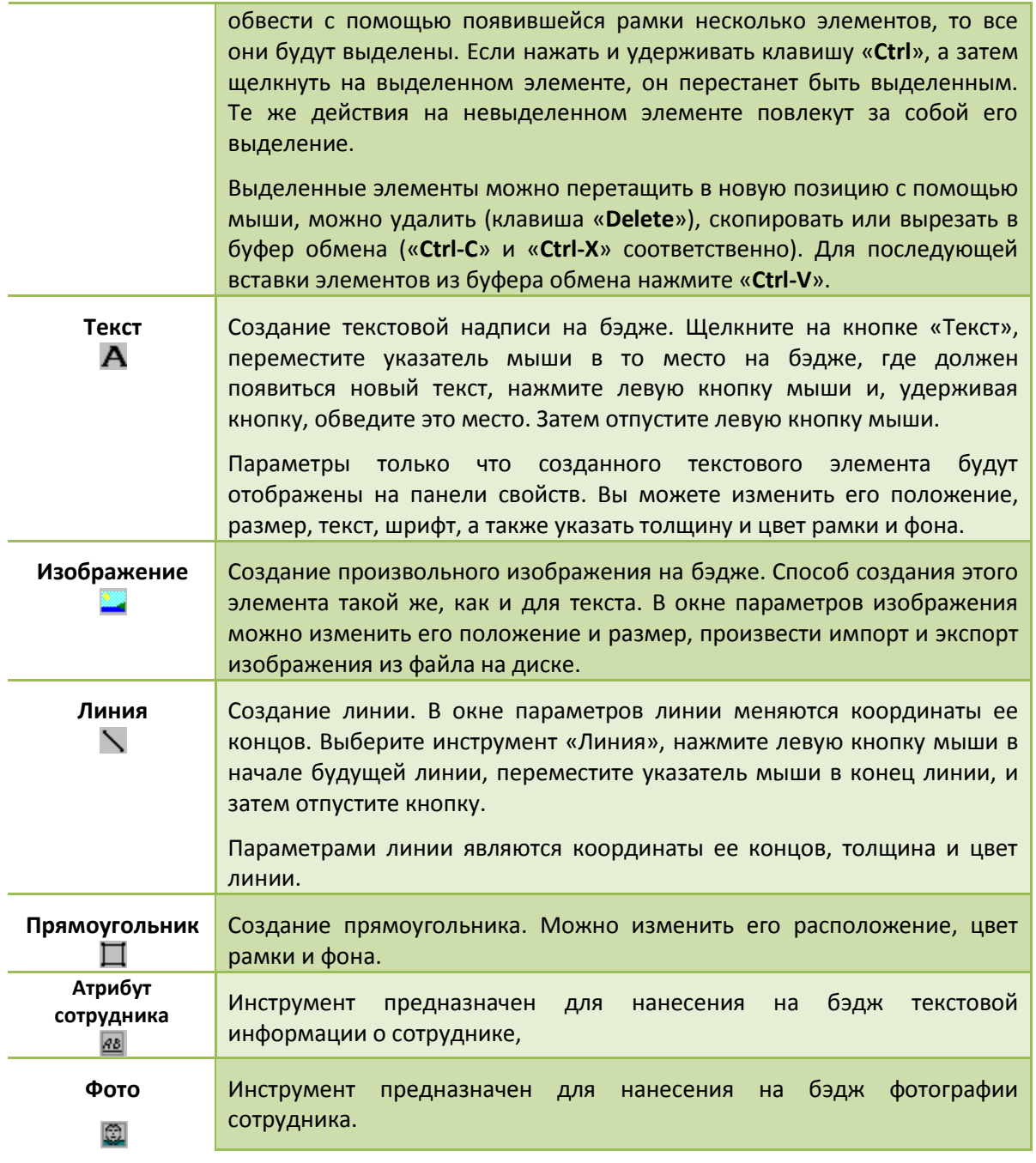

Если активизировать инструмент «Стрелка выбора» и щелкнуть на *тексте*, то на панели свойств появятся параметры выделенного текста:

▼ Window Text ▼ B / U | 全 1 | Неренос по возврату каретки ... MS Sans Serif  $\overline{\bullet}$  8  $\overline{\cdot}$  as

На панели свойств можно отредактировать содержание текста, выбрать шрифт, указать его размер и цвет. Можно сделать текст полужирным, наклонным (курсивом) и подчеркнутым. Имеется три режима выравнивания текста по горизонтали – по левому краю, по центру и по правому краю.

В правой части панели свойств текста расположена кнопка отображения параметров рамки. Если щелкнуть левой кнопкой мыши на этой кнопке, то панель свойств обретет следующий вид:

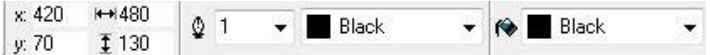

Четыре поля в левой части панели предназначены для изменения координат левого верхнего угла рамки, ее ширины и высоты.

Затем идут параметры линии, которая чертится вокруг рамки – это ширина линии и цвет. Если указан цвет «None», то рамка будет без обрамляющей линии.

Справа от параметров линии расположено поле, в котором указывается цвет фона рамки (цвет заливки). Если рамка должна быть прозрачной, необходимо указать цвет «None».

Для того чтобы опять отобразить параметры текста, щелкните на второй справа кнопке. Панель свойств обретет свой прежний вид.

Если с помощью стрелки выбора выделить *изображение*, то панель свойств будет выглядеть так:

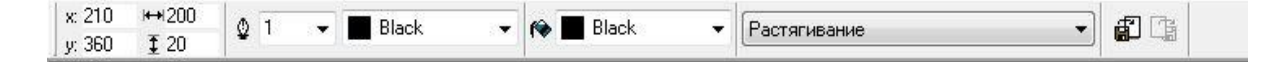

В левой части расположены параметры рамки изображения, которые были описаны выше: координаты, размеры, толщина и цвет бордюра и заливки. Затем находится поле, определяющее способ прорисовки изображения на экране: *растягиванием*, *пропорциональным масштабированием* или *мозаикой*.

При *растягивании*, изображение масштабируется так, чтобы полностью заполнить рамку. В результате возможны искажения пропорций, так как масштаб по вертикали и по горизонтали может не совпадать.

При *пропорциональном масштабировании* определяется максимально возможный масштаб так, чтобы изображение не вышло за пределы рамки. В этом случае пропорции исходного изображения будут сохранены, так используется один масштаб и для горизонтального и для вертикального масштабирования.

Прорисовка *мозаикой* не масштабирует исходного изображения. Если размеры рамки меньше размеров изображения, то рисуется та его часть, которая помещается в рамку. Если же размеры рамки больше размеров изображения, то изображение рисуется несколько раз до тех пор, пока пространство рамки не будет заполнено полностью. Этот режим используется, например, для прорисовки фоновых узоров на бэджах: достаточно создать небольшой фрагмент узора, например, размером 16x16 точек, и рисовать его на площади всего бэджа мозаикой.

В правой части панели свойств изображения расположены две кнопки: импорта и экспорта. Если нажать на кнопку импорта, то появится стандартное системное окно выбора файла с изображением. Укажите имя файла, содержание которого

Вы бы хотели изобразить на бэдже, и нажмите кнопку «OK». Кнопка экспорта предназначена для записи изображения в отдельный файл на диске.

Линия определяется координатами своих концов, толщиной и цветом. Панель свойств линии показана на рисунке.

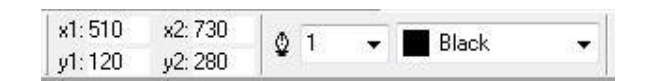

Параметры прямоугольника те же, что и параметры рамки текста или изображения. Панель параметров прямоугольника показана на рисунке.

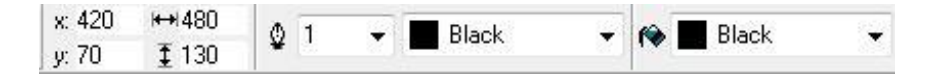

После завершения редактирования бэджа, закройте окно бэджа и в появившемся окне подтвердите внесенные изменения. О том, как закрепить бэдж за сотрудником, рассказывается в разделе «Добавление сотрудника».

## ГРУППЫ ТОЧЕК ДОСТУПА

Для того чтобы задать доступ персонала, необходимо для каждого сотрудника перечислить точки доступа, через которые он может войти или выйти, и указать расписания. Практически на всех предприятиях такие правила уже определены для групп сотрудников (отделов, цехов и т.п.). Например, всем сотрудникам завода может быть позволено проходить через несколько проходных. Для того чтобы более компактно формулировать подобные схемы прохода, рекомендуем создать группы точек доступа. В таком случае правило «Проходные - 9:00-18:00» будет означать возможность прохода через все точки доступа, входящие в состав группы «Проходные» во время с 9:00 до 18:00. В противном случае пришлось бы формулировать столько же однообразных правил, сколько и проходных. Кроме того, если в дальнейшем появятся новые проходные, достаточно будет добавить их в группу «Проходные», и больше никаких изменений в схему доступа не вносить.

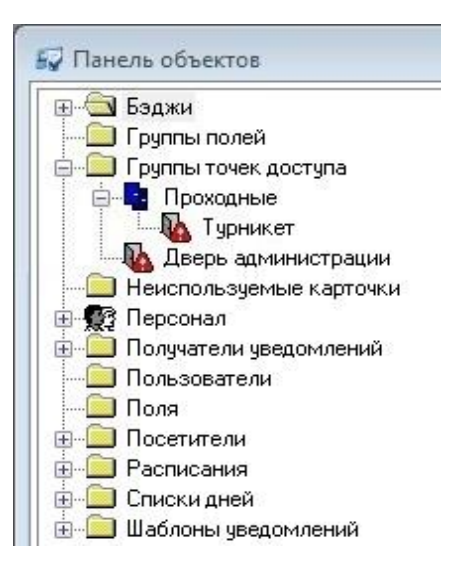

Вы можете создать свои собственные группы точек доступа. Для этого нажмите правую кнопку мыши на дереве персонала, в появившемся меню выберите пункт «Параметры», подпункт «Группа точек доступа». Появится новая группа точек доступа.

Для добавления точки доступа или группы в другую группу применяйте технологию Drag-and-Drop. Для этого нажмите левую кнопку мыши на добавляемой точке доступа и, удерживая нажатой левую кнопку мыши, переместите указатель на группу, к которой будет добавлена точка доступа (Вы как бы перетаскиваете точку доступа в другую группу). Затем отпустите левую кнопку мыши и получится ожидаемый результат.

# РАСПИСАНИЯ

Перед наполнением БД персонала рекомендуется ввести расписания, по которым сотрудникам будет предоставляться доступ. «Gate-IP» поддерживает периодические расписания с произвольной длиной периода. Это могут быть семидневные недельные расписания, а могут быть и четырехдневные, например, сутки-трое.

Асступно только в платное версие

 *Контроллеры Gate-4000 поддерживают только однодневные и недельные расписания.*

# $\uparrow$

[ Доступно только в платной версии ]

Π

Щелкните левой кнопкой мыши на закладке «Персонал», находящейся на панели объектов, которая расположена в левой части главного окна. Затем щелкните правой кнопкой мыши на папке «Расписания», в появившемся контекстном меню выберите пункт «Добавить», затем «Расписание».

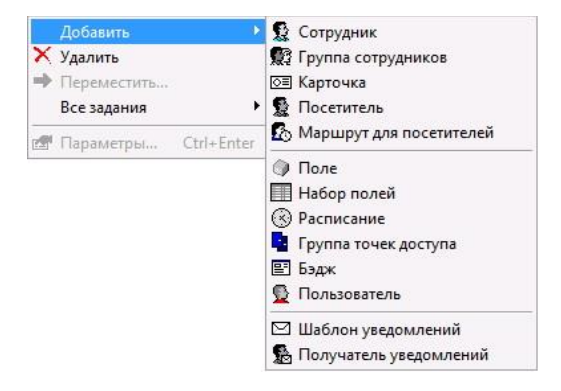

Появится окно свойств расписания:

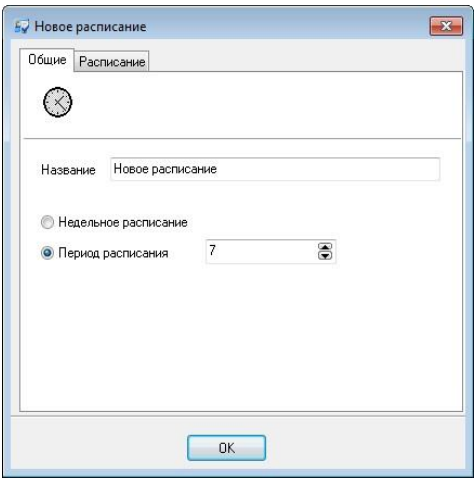

На закладке «Общие» можно указать название расписания и указать его период – количество дней, спустя которые временные интервалы расписания начнут повторяться. Чаще всего используются недельные расписания (период – 7 дней), но иногда возникает необходимость в расписаниях с другим периодом (например, расписание «сутки-трое» с периодом 4 дня).

Если необходимо создать недельное расписание, то можно отметить поле "Недельное расписание". Эта операция автоматически выставит период расписания, равный семи дням. Временные интервалы такого расписания будут повторяться через каждые семь дней.

Если Вы задаете четырехдневное расписание, то интервалы будут повторяться через четыре дня. В этом случае первый день будет таким же, как пятый, девятый и т.д. Второй – как шестой и десятый, и т.д.

Временные интервалы можно отредактировать на закладке «Расписание». Откройте окно свойств этого расписания. Для этого щелкните правой кнопкой мыши на узле дерева, изображающем новое расписание, и выберите пункт «Параметры»

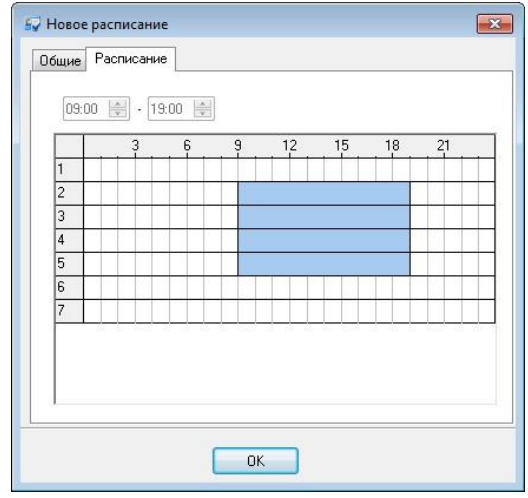

Для того чтобы добавить временные интервалы к расписанию, необходимо их выделить в таблице времени и нажать кнопку «**Добавить**». Для того чтобы

вычеркнуть временные интервалы из расписания, также необходимо выделить их в таблице времени, но потом нажать кнопку «**Удалить**».

При выделении интервала он отображается в полях **«Начало»** и **«Конец»**. В этой же группе расположены кнопки «**Добавить**» и «**Удалить**».

По-умолчанию, интервалы выделяются с точностью до часа. Для выделения с точностью до минуты, удерживайте нажатой клавишу **«Shift»**.

Когда выделение выполнено, Вы можете подкорректировать его границы, указав их в полях **«Начало»** и **«Конец»**.

Рассмотрим простой пример. Допустим, Вам необходимо создать обычное расписание 9:00-18:00 и обеденным перерывом 13:00-14:00. Воскресенье и суббота – выходные.

- 1) Подведите указатель мыши к позиции, соответствующей 9:00 в понедельник. Нажмите левую кнопку мыши и, не отпуская ее, переместите указатель к позиции «Пятница, 18:00».
- 2) Теперь отпустите кнопку мыши. Будут выделены интервалы с понедельника по пятницу, с 9:00 до 18:00.
- 3) Нажмите кнопку «Добавить», и выделенные интервалы попадут в расписание.

Но этого явно недостаточно. Необходимо еще сделать обеденный перерыв 13:00-14:00. Для этого необходимо вычеркнуть интервалы с 13:00 в понедельник до 14:00 в пятницу:

- 4) Подведите указатель мыши к позиции, соответствующей 13:00 в понедельник. Нажмите левую кнопку мыши и, не отпуская ее, переместите указатель к позиции «Пятница, 14:00».
- 5) Теперь отпустите кнопку мыши. Будут выделены интервалы с понедельника по пятницу, с 13:00 до 14:00.
- 6) Нажмите кнопку «Удалить», и выделенные интервалы будут вычеркнуты из расписания.

Не забудьте дать расписанию осмысленное название, например, «9:00-18:00».

После того, как все необходимые интервалы будут добавлены в расписание, нажмите кнопку **«OK»**.

## ПРЕДВАРИТЕЛЬНАЯ РЕГИСТРАЦИЯ КАРТОЧЕК

Перед вводом сотрудников в базу данных можно зарегистрировать все карточки. Эта операция не является обязательной, так как во время редактирования параметров сотрудника также есть возможность зарегистрировать карточку. Но в

момент регистрации один из контроллеров прекращает выполнение своих функций и занимается только регистрацией. Если Вы хотите этого избежать, то можете с самого начала занести в базу данных все имеющиеся карточки, а затем, при выдаче их сотрудникам, выбирать карточки из списка.

Для того чтобы выполнить регистрацию карточек, активизируйте закладку «Персонал» панели объектов, щелкните правой кнопкой мыши и выберите пункт контекстного меню «Добавить», подпункт «Карточка».

На экране появится окно создания карточек. В любой момент Вы можете прекратить создание карточек, нажав кнопку «Отмена».

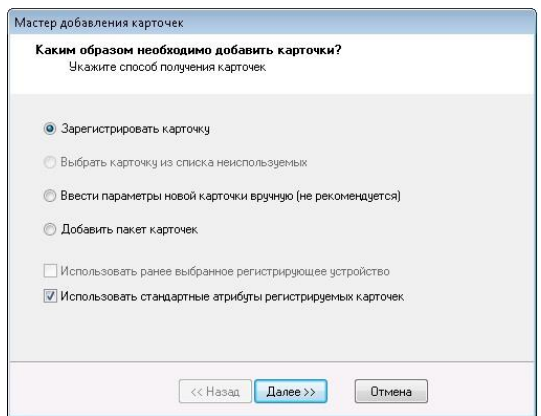

Вы можете использовать один из четырех способов:

- 1) зарегистрировать новые карточки, поднося их к одному из считывателей регистрирующего контроллера, или настольного USB считывателя;
- 2) выбрать карточки из списка свободных карточек (используется при назначении карточек сотруднику);
- 3) указать параметры карточки вручную (этот способ не рекомендуется, так как ошибка при вводе кода карточки приведет к тому, что эта карточка не будет опознаваться системой).
- 4) выполнить пакетную регистрацию карточек. Необходимо знать код изготовителя (Facility код, обычно указан на упаковке с карточками), номер первой карты набора (напечатан на карточке) и количество карт. Вместе эти данные используются для формирования полного кода карты в формате Wiegand-26

Щелкните левой кнопкой мыши на первом варианте – «Регистрация карточек», и нажмите кнопку «Далее».

Если Вы до сих пор не указали устройство для регистрации карточек или выключили опцию «использовать ранее выбранное регистрирующее устройство», то в окне появится поле, в котором необходимо выбрать это устройство из выпадающего списка.

 $G<sub>rate - IP</sub>$ 

Так как настольный USB считыватель представлен в операционной системе как виртуальный COM порт, то в списке могут быть доступны строки вида "Локальный считыватель на СОМ8", «Считыватель USB-Z2» (если используется ironLogic USB-Z2) и т.д. Для регистрации идентификаторов с настольного считывателя необходимо указать корректный номер СОМ порта.

 *При работе с настольным USB считывателем настоятельно рекомендуется опцию «использовать ранее выбранное регистрирующее устройство» выключать и каждый раз использовать выбор устройства из списка.* 

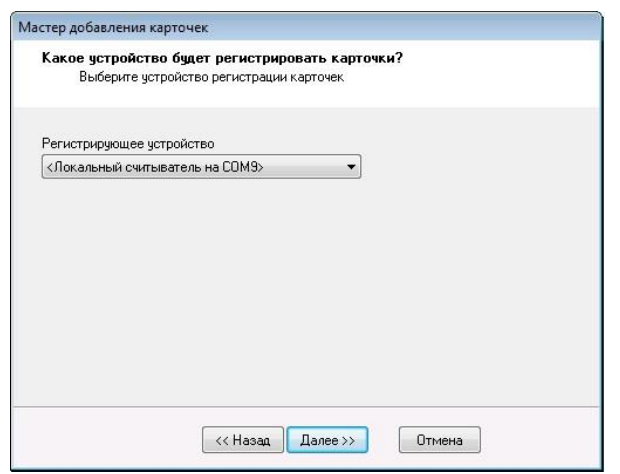

Выберите регистрирующее устройство, и нажмите кнопку «Далее».

Поднесите к устройству идентификатор(ы), в окне появится список регистрируемых карточек:

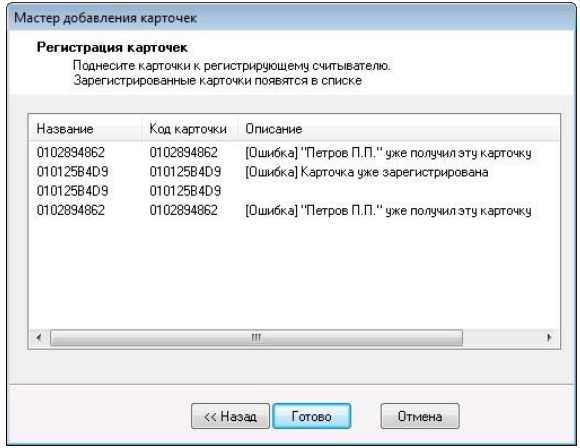

Одновременно с появлением этого списка, контроллер перейдет в состоянии регистрации карточек. Это сопровождается особой индикацией считывателей.

При поднесении карточки к считывателю ее код будет отображаться в окне. Если карточка уже была зарегистрирована, то этот факт будет отмечен соответствующим комментарием в поле «Описание».
Оператор может изменить название зарегистрированной карточки, щелкнув левой кнопкой мыши на ее старом названии.

Названия карточек в программе должны быть уникальными.

Если в настройках программы включена опция «Названия карточек в формате 000,00000 – 255,65535», то названия карточек будут отображаться в укороченном формате (представление в десятичном виде, первые знаки до запятой – код производителя, далее код карточки):

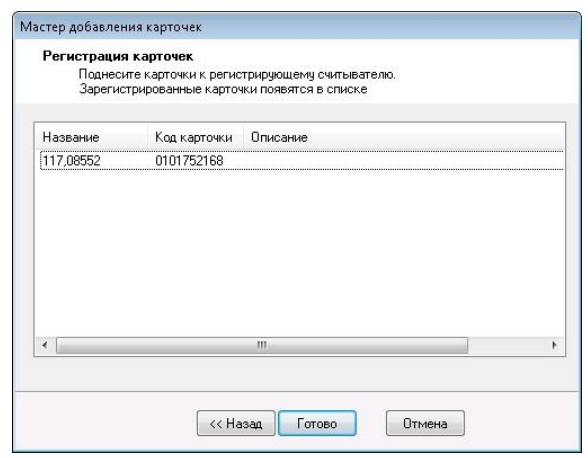

Представление кода карточки в укороченном формате дает информацию только о последних трех байтах полного кода. Поэтому при регистрации карточек с разными кодами в старших двух байтах, но с одинаковыми кодами в укороченном формате в их название добавляется числовое окончание, например, «177,11345», «178,11345[1]», «179,11345[10]».

Если перед началом или в процессе регистрации связь с регистрирующим устройством теряется, то появляется предупреждение о том, что с регистрирующим устройством потеряна связь. Если связь восстанавливается, то предупреждение исчезает.

После того, как все необходимые карточки появятся в списке, нажмите кнопку «Готово», или кнопку «Далее», если ранее был отключен параметр «Использовать стандартные атрибуты регистрируемых карточек».

Если опция «Использовать стандартные атрибуты регистрируемых карточек» включена, то в мастере регистрации карточек, можно отменить регистрацию (доступна кнопка "Отмена").

Если опция «Использовать стандартные атрибуты регистрируемых карточек» отключена, то в окне появятся поля, в которых можно указать дополнительные параметры для всех зарегистрированных карточек (см. ниже «Параметры карточек»):

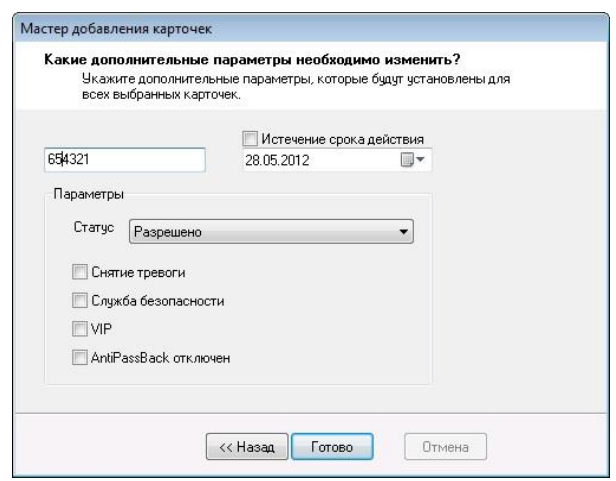

Указанные значения параметров будут присвоены всем зарегистрированным карточкам.

Нажмите кнопку «Готово». Регистрация карточек завершена.

Зарегистрированные карточки появятся в дереве персонала, в папке «Неиспользуемые карточки». Каким образом выдать карточку сотруднику и как изменить параметры отдельно взятой карточки, будет показано позднее, в разделах «Добавление новой группы сотрудников» и «Параметры карточки».

#### ВВОД КАРТОЧЕК ВРУЧНУЮ

В окне создания карточек Вы можете указать, что намерены ввести карточку вручную (см. выше «Предварительная регистрация карточек»). В этом случае в окне создания карточек появится поля, в которых необходимо ввести название и код карточки:

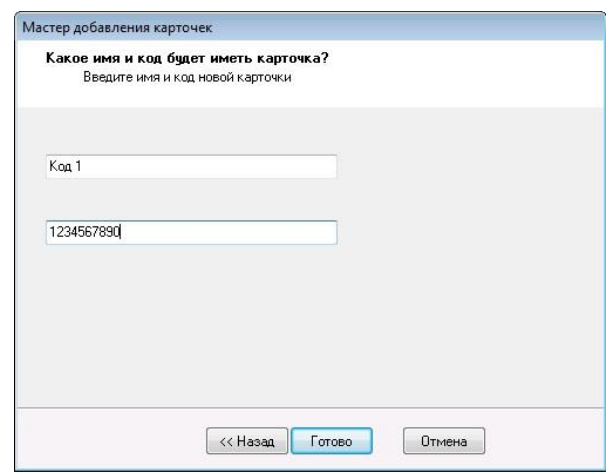

Название карточки предназначено для отображения карточки на экране, а код – для ее распознавания контроллером.

После указания названия и кода, нажмите кнопку «Далее». В окне появится форма ввода параметров карточки. Дальнейшие действия уже были описаны (см. выше «Предварительная регистрация карточек»).

В окне создания карточек Вы можете указать, что намерены добавить пакет карточек (см. выше «Предварительная регистрация карточек»). В этом случае в окне создания карточек появятся поля, в которых необходимо ввести начальный код карточки и количество карточек.

Поддерживаются следующие форматы ввода кода карточки при пакетной регистрации:

1. **Формат FFF,XXXXX.** В первом поле вводится код изготовителя (Facility код, обычно указан на упаковке с карточками, может иметь значение от 0 до 255). Там же, через запятую (или косую черту «/»), следует указать номер первой регистрируемой карты набора (напечатан на карте, может иметь значение от 0 до 65535). Во втором поле следует ввести количество карточек:

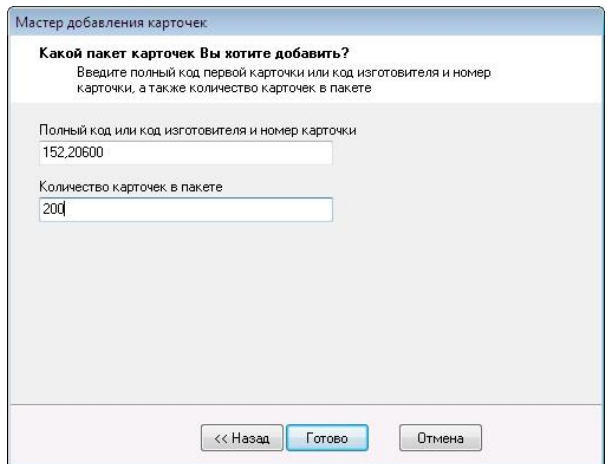

2. **Формат NNNNNNNN**. В первом поле вводится десятичный код первой карточки набора (напечатан на карте, обычно это код из 8 знаков, например: 01980602). Во втором поле следует ввести количество карточек:

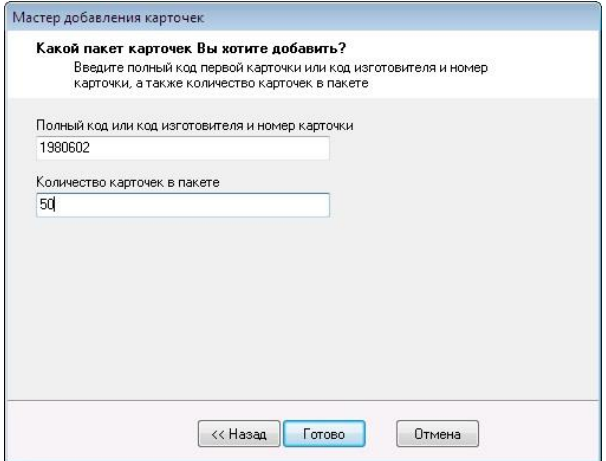

Вместе эти данные используются для формирования полного кода карты в формате Wiegand-26

После указания этих данных, нажмите кнопку «Готово», или кнопку «Далее», если ранее был отключен параметр «Использовать стандартные атрибуты регистрируемых карточек». Дальнейшие действия уже были описаны (см. выше «Предварительная регистрация карточек»).

По окончании работы мастера на закладке «Персонал» в папке «Неиспользуемые карточки» будет добавлен новый набор карточек с названиями соответствующими номерам, напечатанным на карточках:

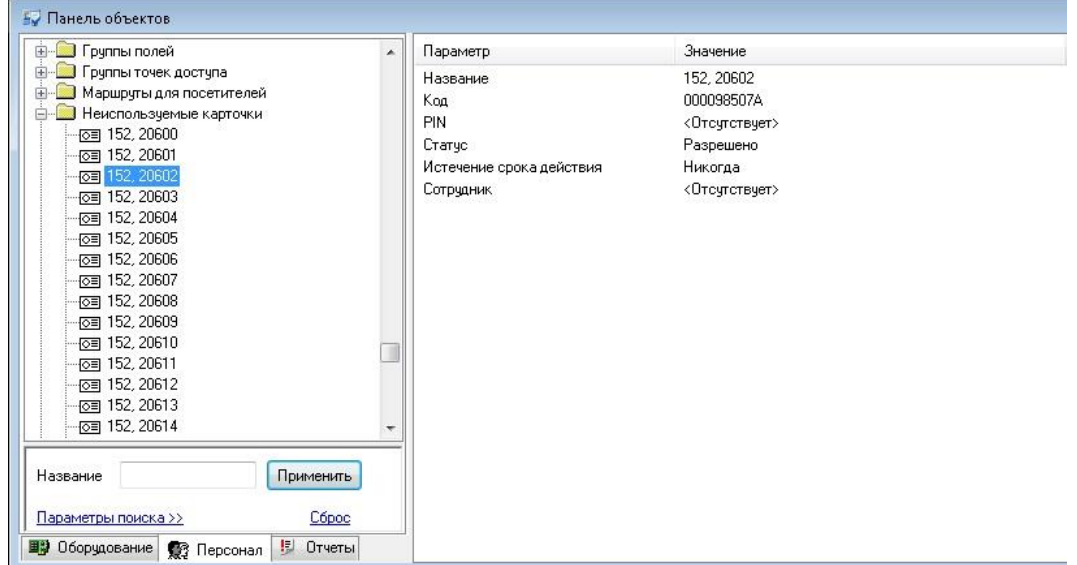

## ПРАЗДНИКИ

Как правило, по праздникам сотрудники имеют более ограниченный доступ в рабочие помещения. Перед тем как задавать доступ по праздникам, необходимо ввести в систему список праздничных дней.

В дереве персонала имеется папка «Списки дней». В текущей версии, в этой папке расположен только один список – «Праздники». В последующих версиях можно будет определить несколько списков дней и предоставлять исключительный доступ на протяжении этих дней.

*Контроллеры Gate-4000 не поддерживают праздничные расписания.*

Дважды щелкните левой кнопкой мыши на элементе «Праздники». Появится окно редактирования списка праздничных дней.

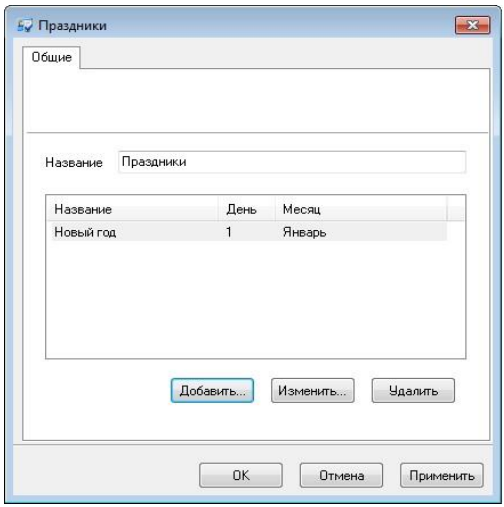

В центральной части окна расположена таблица, содержащая праздничные дни. Под таблицей расположены кнопки для добавления, изменения или удаления праздничных дней.

Для того чтобы добавить новый праздник, нажмите кнопку «Добавить». Появится окно выбора дня в году.

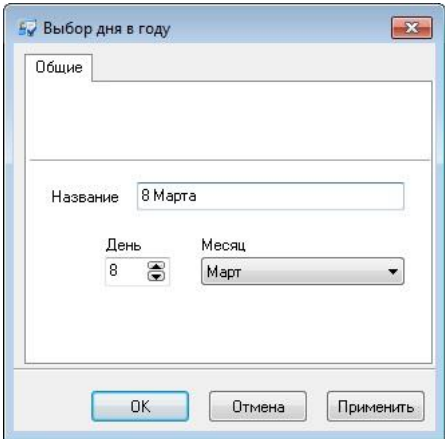

Вы можете изменить название дня (новый год, 8-е марта и т.п.), а также указать число и месяц.

Затем нажмите кнопку «OK».

Для того чтобы изменить имя или день праздника, дважды щелкните на нем левой кнопкой мыши. Появится вышеописанное окно параметров дня в году.

Для удаления праздника, выберите этот праздник в таблице, щелкнув на нем левой кнопкой мыши, и нажмите кнопку «Удалить».

Когда редактирование списка праздников будет завершено, нажмите кнопку «OK».

#### ИЕРАРХИЯ ПЕРСОНАЛА

На большинстве предприятий каждый сотрудник входит в какую-нибудь группу, отдел, цех и т.п. Каждая такая группа или отдел выполняет определенные функции и обладает определенными полномочиями. Например, сотрудники отдела безопасности, как правило, имеют ограниченный доступ во все помещения в дневное время и неограниченный – в ночное. А вот обычным сотрудникам, например, сотрудникам цеха №1, положено ходить в свой цех, и не положено появляться в других цехах, например, в цехе №2.

Рассмотренные примеры наглядно иллюстрируют тот факт, что иерархия персонала, существующая на предприятии, достаточно точно соответствует правам доступа, которые необходимы сотрудникам для исполнения ими своих обязанностей.

Бывают, конечно, и исключения. Например, начальник цеха №1, в отличие от остальных сотрудников этого же цеха, может находиться в любом помещении, так как некоторые его функции выходят за рамки его цеха. Ему необходимо предоставлять более полный доступ.

Задавать и отслеживать групповой доступ намного удобнее, чем индивидуальный. Ведь в первом случае для определения прав сотрудника достаточно знать его отдел, а их достаточно мало. Поэтому схема доступа будет простой и понятной. Во втором случае, при индивидуальном доступе, необходимо знать каждого сотрудника, все его обязанности и очень осторожно определить его доступ. Полученная схема будет сложной и запутанной. А подумайте, какой громадный объем работы придется делать, когда, например, на предприятии появится новая точка доступа и всем сотрудникам необходимо будет добавить право доступа через нее! В «Gate-IP» сделано все для того, чтобы доступ одного сотрудника можно было подкорректировать очень быстро – в течение всего одной минуты. Но если сотрудников больше 1200, то Вам понадобится не менее 20 часов!

Поэтому основной массе персонала задавайте групповой доступ. Индивидуальный доступ, в случае необходимости, задавайте только немногим сотрудникам, например, начальникам отделов.

Даже если Вы поначалу не сможете правильно определить, кому давать групповой доступ, а кому – индивидуальный, в любой момент это можно скорректировать. «Gate-IP» предоставляет возможности для создания и группового, и индивидуального доступа.

Первое, что предстоит сделать, это ввести в базу данных иерархию персонала. Для этого составьте список отделов, цехов и прочих групп с указанием, в состав какого отдела или цеха входит каждая группа. Затем поочередно, начиная с самого высокого уровня, добавьте все группы и отделы.

Проиллюстрируем все вышеизложенное на примере.

Версия 2.026 [http://skd-gate.ru](http://skd-gate.ru/)

Gate - IP

**114**

## ДОБАВЛЕНИЕ НОВОЙ ГРУППЫ

Щелкните правой кнопкой мыши на узле дерева персонала под названием «Персонал». Выберите пункт меню «Добавить», подпункт «Группа сотрудников»:

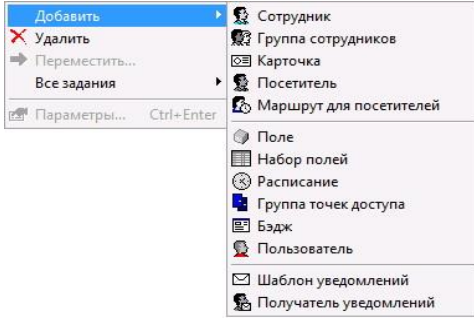

Появится окно редактирования параметров группы:

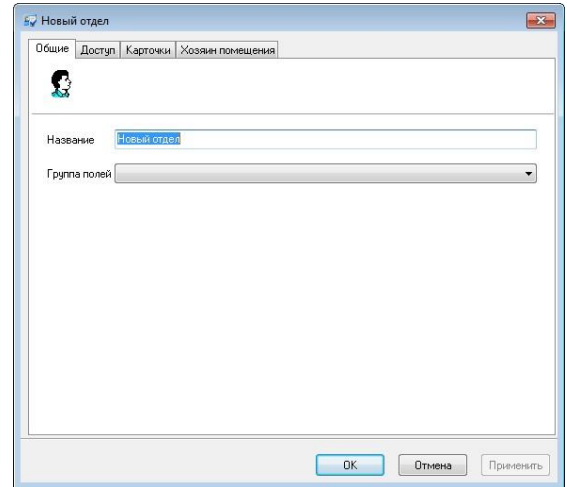

Это окно содержит четыре закладки – «Общие», «Доступ», «Карточки» и «Хозяин помещения».

В верхней части закладки «Общие» расположено поле «Название», под ним – поле «Группа полей», остальную часть пространства занимает таблица дополнительных полей.

В поле «**Название**» введите название группы, в нашем случае, «Сотрудники».

В поле «**Группа полей**» выберите из выпадающего списка название группы дополнительных полей, которые будут содержать остальные реквизиты группы. После выбора группы полей, в таблице дополнительных полей появятся строки для ввода остальных реквизитов группы.

После того, как редактирование общих параметров будет завершено, нажмите кнопку «Применить».

Щелкните левой кнопкой мыши на закладке «Доступ». Окно станет таким, как показано на рисунке:

 $\Gamma$  Tate -  $IP$ 

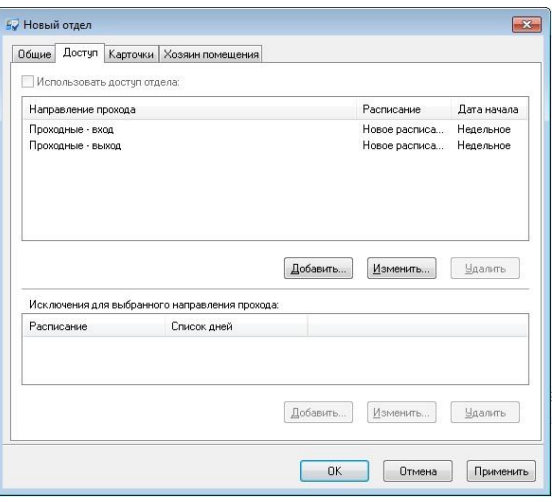

Таблица доступа состоит из трех колонок: «Направление прохода», «Расписание» и «Дата начала». Под таблицей доступа расположена таблица исключений, в которой можно указать специальный доступ для праздничных дней.

**Направление прохода** – направление прохода, через которую будет предоставляться доступ согласно указанному расписанию. Можно указывать точки прохода одной точки доступа или группы точек доступа.

**Расписание** – расписание, по которому контроллер определяет, когда можно пропускать сотрудника, а когда нельзя.

Для одной и той же точки доступа, но для разных ее направлений прохода, можно задавать разное расписание. Это дает возможность, например, впускать сотрудников в течение всего рабочего дня, а выпускать – только после его окончания. До окончания рабочего дня сотрудники не смогут покинуть территорию завода, поэтому будут работать полный рабочий день.

**Дата начала** – дата, начиная с которой действует расписание. Первый день расписания соответствует этой дате, второй – дню, следующему за этой датой и т.д.

Дату начала очень удобно использовать для задания доступа при многосменном режиме работы. Например, 1 марта целые сутки работает первая смена, 2 марта – вторая, 3 марта – третья, 4 – четвертая, 5 – опять первая, 6 – опять вторая и т.д. Достаточно создать одно четырехдневное расписание с такими временными интервалами:

- 1-й день: 0:00-24:00
- 2-й день: -
- 3-й день: -
- 4-й день: -

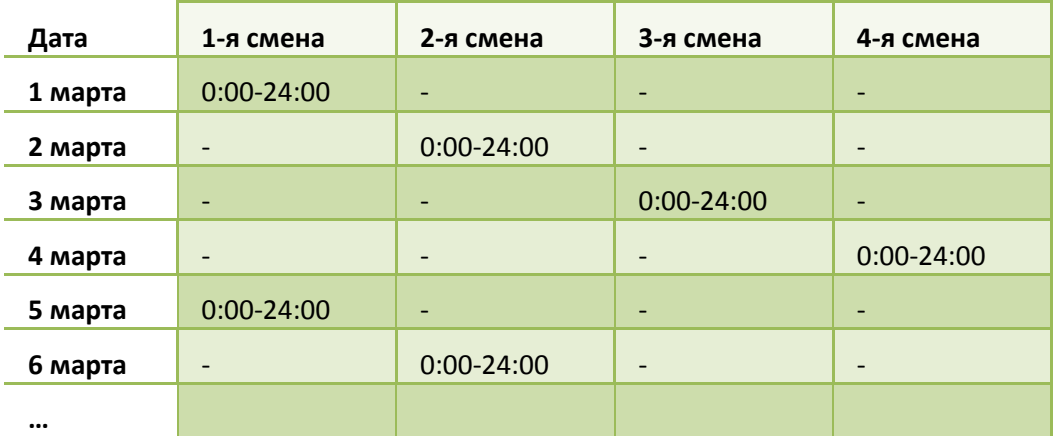

Для сотрудников, работающих в первую смену, указывается дата начала «1 марта», для второй смены – «2 марта» и т.д. Получится такая схема доступа:

В нашем примере используется недельное расписание, поэтому необходимо указать в качестве даты начала какое-нибудь воскресенье, например, 01.01.2012.

Все сотрудники завода должны иметь возможность входить и выходить в любое время с 9:00 до 18:00. Добавьте две строки в таблицу доступа:

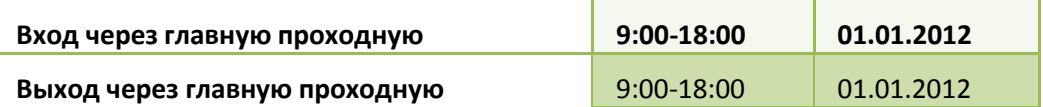

Обратите внимание на поле «**Использовать доступ отдела**». Если в этом поле поставить отметку, то редактируемая подгруппа будет иметь такой же доступ, как и содержащая ее группа более высокого уровня иерархии. Если же отметку в поле «**Использовать доступ отдела**» не ставить, то для редактируемой группы необходимо задавать собственный доступ, так как доступа родительской группы она не получит.

В настоящий момент Вы редактируете группу «Сотрудники», которая должна иметь собственный доступ. Поэтому отметку в поле «**Использовать доступ отдела**» ставить не нужно.

Все сотрудники завода должны иметь право входить и выходить на территорию завода в рабочее время, согласно ранее введенному расписанию «9:00-18:00» (см. выше «Расписание»).

Для добавления новой строки в таблицу, нажмите кнопку «Добавить». Появится окно редактирования нового права доступа:

 $G<sub>rate - IP</sub>$ 

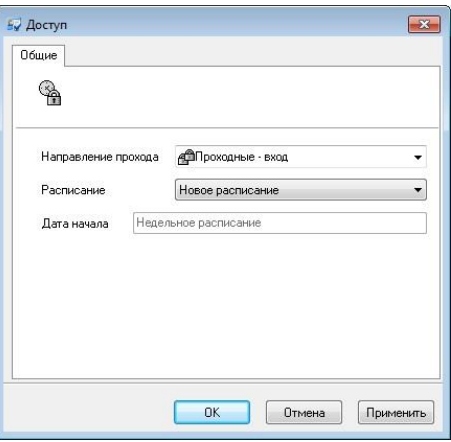

Направление прохода и расписание выбираются из выпадающего списка, затем дата начала расписания. Если выбрано недельное расписание, то дату начала указывать не нужно.

Нажмите кнопку «OK». В таблице доступа группы «Сотрудники» появится новая строка, содержащая только что указанную Вами информацию.

Для удаления строки щелкните на ней левой кнопкой мыши и нажмите кнопку «Удалить».

Для редактирования строки щелкните на ней левой кнопкой мыши и нажмите кнопку «Редактировать».

В таблице доступа перечислены расписания, по которым предоставляется доступ в рабочие дни. Для каждой точки прохода из этой таблицы дополнительно можно указать праздничное расписание, по которому будет предоставляться доступ по праздникам.

Для того чтобы указать праздничное расписание точки прохода, щелкните на строке таблицы доступа для этой точки прохода. Затем нажмите кнопку «Добавить» для таблицы исключений, расположенной снизу.

Появится окно параметров исключения из правил доступа:

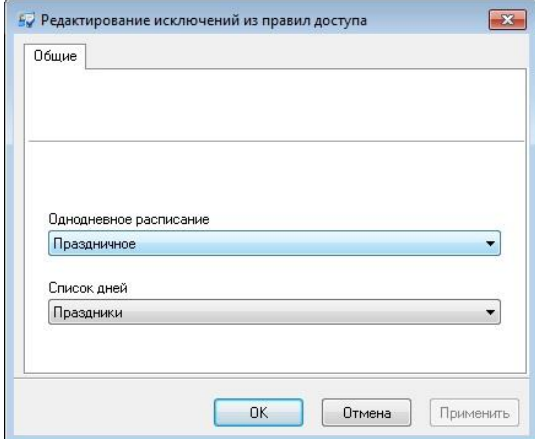

В этом окне можно выбрать праздничное однодневное расписание и выбрать список праздничных дней. В текущей версии поддерживается только один список праздничных дней. После выбора указанных параметров нажмите кнопку «OK».

Если в настройках «Gate-IP» включен пункт «Использовать упрощенный редактор доступа», то вид закладки «Доступ» будет следующим:

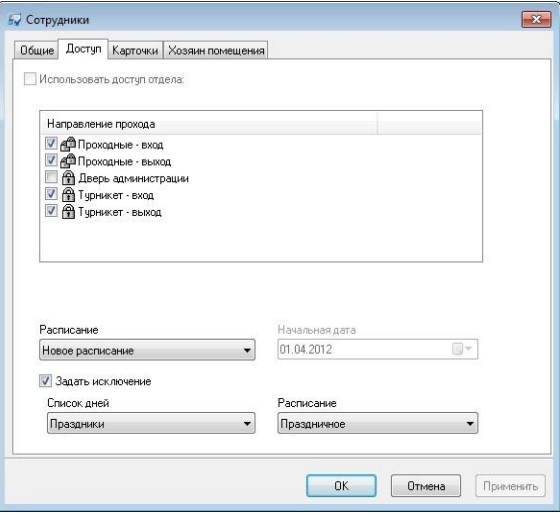

В этом окне можно выбрать направления прохода, отметив их в списке, выбрать расписание, дату начала работы доступа и задать исключения.

 *Система проверяет корректность доступа персонала: не допускается задавать правила доступа и на группу точек прохода, и на отдельные составляющие точки прохода эту группу. Если используется упрощенный редактор доступа, то не допускается также задавать два разные расписания на независимые точки прохода.*

 *Для проверки правил доступа, подготовленных в предыдущих версиях "Gate-IP", необходимо выбрать пункт главного меню Действия/Проверка доступа.*

После того, как редактирование правил и исключений доступа будет завершено, нажмите кнопку «Применить».

Активизируйте закладку «Карточки»:

 $\Gamma$  rate -  $\Gamma$ 

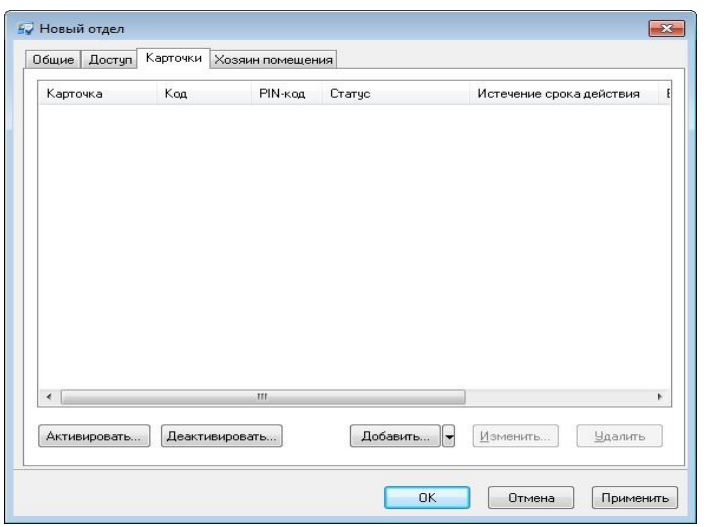

На отдел можно выделить несколько карточек, например, для снятия тревоги. Для того чтобы это сделать, нажмите кнопку «**Добавить/Выбрать**» – для добавления карточек или выбора их из списка неиспользуемых. На экране появится окно создания карточек, которое уже было описано (см. выше «Предварительная регистрация карточек»). Напомним, что в этом окне Вы можете зарегистрировать новые карточки, ввести их вручную, или выбрать из списка свободных карточек. После завершения работы с окном создания карточек, в таблице карточек появятся зарегистрированные карточки.

Для того чтобы изменить параметры карточки, щелкните на ней левой кнопкой мыши и нажмите кнопку «Редактировать». Ниже по тексту, в разделе «Параметры карточки», подробно описаны все ее атрибуты.

Когда карточка будет возвращена сотрудником, необходимо ее убрать из таблицы карточек этого сотрудника. Отыщите в таблице строку с названием возвращаемой карточки, щелкните на ней левой кнопкой мыши и нажмите кнопку «Удалить». Строка исчезнет из таблицы. У элемента, представляющего сотрудника в дереве персонала, исчезнет дочерний узел с названием возвращенной карточки. Эта карточка попадет в папку «Неиспользуемые карточки». В дальнейшем ее можно будет выдать другому сотруднику.

Для быстрой загрузки данных сотрудника, например в случае выдачи новой карточки, следует выделить нужную карточку и нажать клавишу «Активировать» - будет выполнена быстрая загрузка информации о карточке во все необходимые контроллеры.

Для быстрого прекращения доступа сотрудника необходимо выделить нужную карточку и нажать кнопку «Деактивировать». После успешной деактивации карточка перемещается в список неиспользуемых.

Во время активации или деактивации ход действий и возможные ошибки отображаются в появившемся окне:

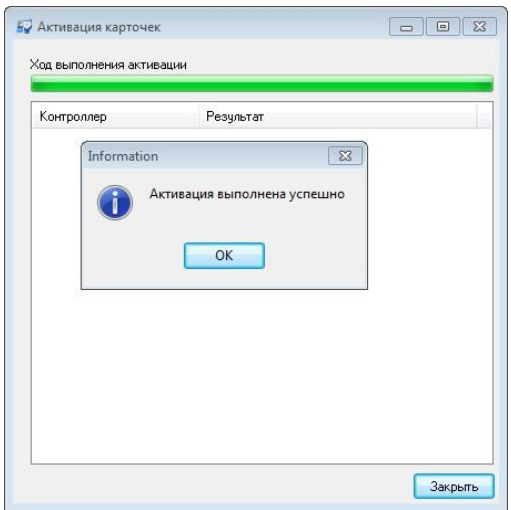

Для отключенных контроллеров выдается ошибка «Контроллер отключен», при потере связи с контролером выдается ошибка «Таймаут при загрузке контроллеров».

 *Следует учитывать, что при активации карточки сотрудника она помещается в область памяти временных карточек (карточек посетителей) и только после полной загрузки контроллера перемещается в область памяти обычных карточек.*

Активация выполняется и для сотрудников, доступ которых ни разу не загружался после изменения, но совпадает с загруженным доступом других сотрудников.

 *При выполнении активации карточек автоматически выполняется их деактивация в контроллерах, запрещенных сейчас, но разрешенных раньше.*

При попытке активации карточек с истекшим сроком годности выдается окно с предупреждением:

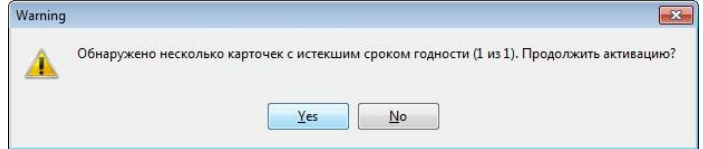

После закрепления карточек за отделом, нажмите кнопку «Применить».

В "Gate-IP" доступна функция «Хозяин помещения». Данная функция позволяет ограничить доступ персонала в комнату в случае отсутствия в ней ответственного сотрудника либо сотрудников, а так же используется для режима «Свободный доступ к хозяину помещения» («Приемная»).

 $G<sub>rate - IP</sub>$ 

 *Не забудьте настроить взаимное расположение точек доступа и помещений. Для этого необходимо выбрать пункт главного меню "Действия"/"Настройка взаимного расположения точек доступа и помещений".*

Щелкните левой кнопкой мыши на закладке «**Хозяин помещения**». Окно станет таким, как показано на рисунке:

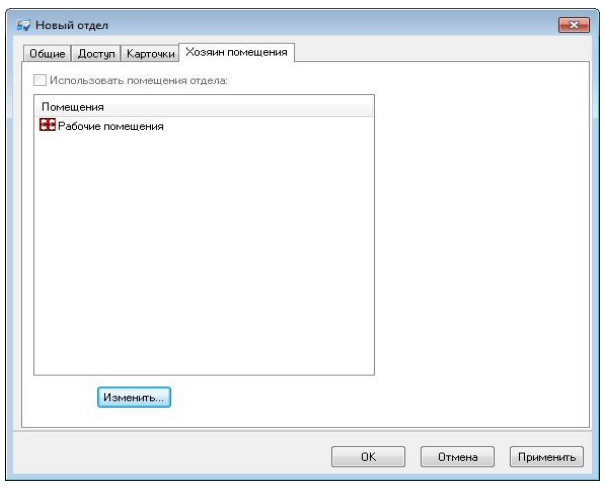

Для редактирования списка помещений нажмите «Изменить». Редактирование списка помещений осуществляется в отдельном окне:

После того, как все параметры помещений будут правильно указаны, нажмите кнопку «OK».

## ДОБАВЛЕНИЕ НОВОЙ ПОДГРУППЫ

Теперь необходимо создать подгруппы «Администрация». Так как она входит в состав группы «Сотрудники», то щелкните правой кнопкой мыши на элементе «Сотрудники». Из появившегося меню выберите пункт «Добавить», затем «Группа сотрудников». У «Сотрудники» появится новая подгруппа:

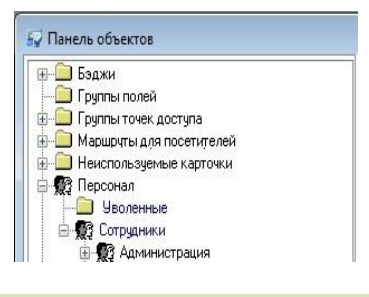

 *Синим цветом отмечены группы и персонал с собственным доступом; без выделения (черный цвет) группы и персонал, которые наследуют доступ группы более высокого уровня.*

Как и для группы «Сотрудники», откройте окно свойств новой подгруппы. Введите название «Администрация». Затем активизируйте закладку «Доступ». Она будет иметь такой вид:

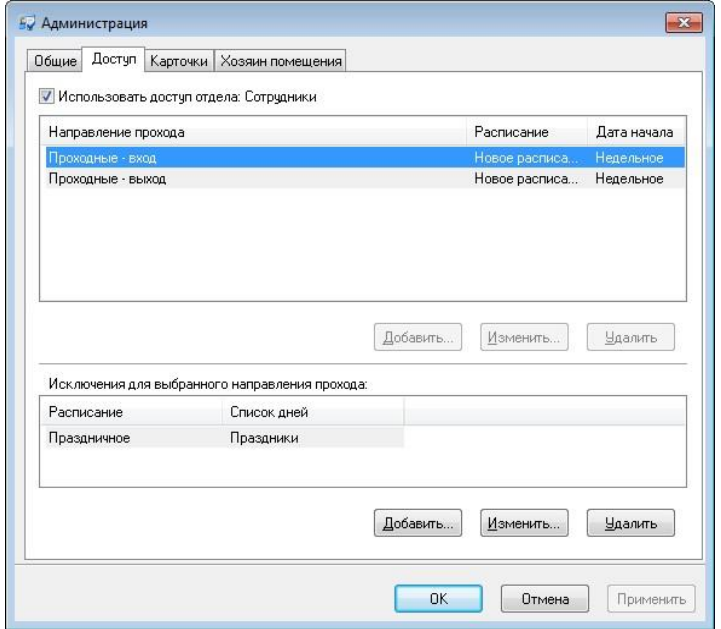

Признак «Наследовать доступ» отмечен, поэтому новая подгруппа имеет такую же таблицу доступа, как и группа более высокого уровня – «Сотрудники». Для сотрудников администрации этого доступа не достаточно. Кроме доступа через центральную проходную им также необходим доступ в помещение администрации. Поэтому щелкните левой кнопкой мыши по признаку «использовать доступ отдела» – отметка исчезнет и у Вас появится возможность изменить таблицу доступа. Для того чтобы сохранить новый доступ, нажмите кнопку «Применить».

Аналогичным образом добавьте остальные подгруппы. После выполнения этих операций иерархия персонала будет полностью задана.

# ДОБАВЛЕНИЕ НОВОГО СОТРУДНИКА

Теперь, когда в базе данных зафиксирована иерархия персонала, можно добавить сотрудников.

Предположим, необходимо добавить сотрудника «Петров П.П.», работающего в группе «Цех №1». Найдите в дереве персонала элемент под названием «Цех №1» и нажмите правую кнопку мыши. Появится контекстное меню. Выберите пункт «Добавить», подпункт «Сотрудник».

 $G<sub>rate - IP</sub>$ 

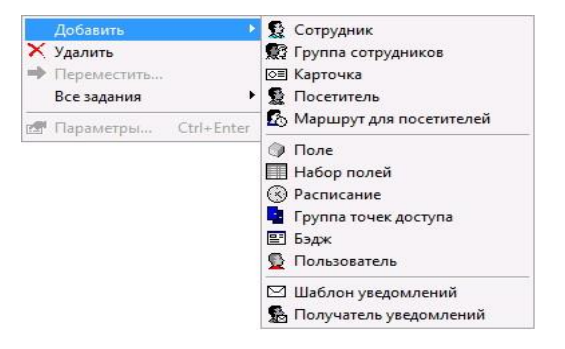

У элемента «Цех №1» появится дочерний узел «Новый сотрудник»:

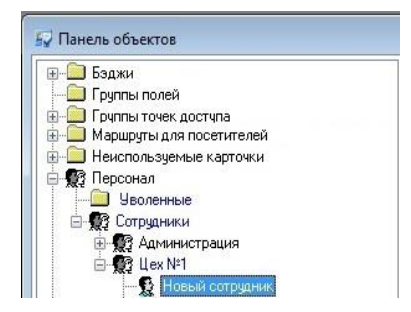

На экране появится окно редактирования параметров нового сотрудника. Закладки «Общие», «Доступ», «Карточки» и «Хозяин помещения» были описаны выше, в разделе «Добавление новой группы».

Введите общие параметры сотрудника – имя и дополнительные поля. Затем добавьте сотруднику одну или несколько карточек.

Доступ для сотрудника можно не менять. В этом случае он будет таким же, как доступ группы «Цех №1».

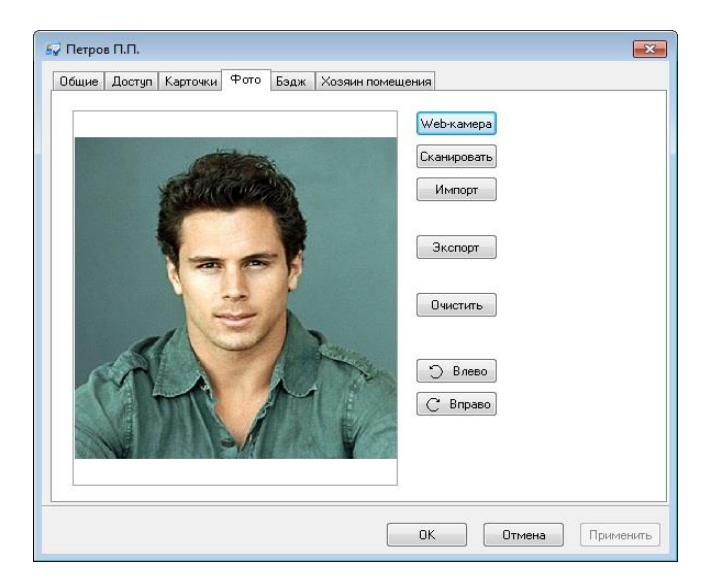

Затем активизируйте закладку «Фото»:

На закладке «Фото» можно ввести фотографию сотрудника. Она необходима для печати пропусков и окна фото-верификации. Рекомендуется использовать фотографии с пропорциями 3x4, например, 240x320 точек.

Фотографию сотрудника можно ввести с Web камеры (если такая есть в системе). Для этого нажмите кнопку **«Web-камера»**. В появившемся окне работы с камерой произведите необходимые операции. Полученное изображение появится в поле фотографии.

Фотографию сотрудника можно ввести со сканера (если такой есть в системе). Для этого нажмите кнопку **«Сканировать»**. В появившемся окне работы со сканером произведите необходимые операции. Отсканированное изображение появится в поле фотографии.

Для ввода фотографии нажмите кнопку «**Импорт**». Появится диалоговое окно, в котором необходимо ввести выбрать файл, в котором содержится фотография. Затем нажмите кнопку «OK» и фотография появится в окне редактирования сотрудника.

Фотографию можно также экспортировать из базы данных. Для этого нажмите кнопку «**Экспорт**», укажите имя файла, в который Вы бы хотели записать фотографию, и нажмите кнопку «OK».

Для редактирования положения фотографии служат кнопки "Повернуть влево" и "Повернуть вправо", для вращения фотографии на 90 градусов против часовой стрелки и по часовой стрелке.

После ввода фотографии и нажмите кнопку «Применить».

Щелкните левой кнопкой мыши на закладке «Бэдж». Будет активизирована закладка «Бэдж»:

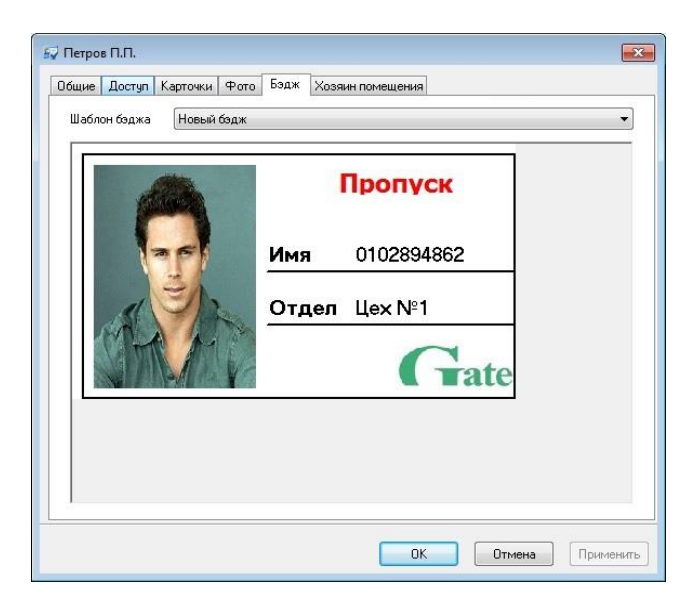

Для того чтобы указать, по какому шаблону формировать бэдж сотрудника, выберите название шаблона в выпадающем списке под названием «Бэдж». Бэдж редактируемого сотрудника тут же будет перерисован согласно новому шаблону.

 $\bigcap_{\text{rate}}$   $\big|$   $\big|$ 

 *При создании нового сотрудника ему назначается бэдж последнего добавленного в группу сотрудника. А если сотрудники не имеют бэджей, то назначается последний бэдж, добавленный в базу данных.*

Печать бэджей описана ниже, в разделе «Печать бэджей».

Когда редактирование параметров сотрудника будет завершено, нажмите кнопку «OK».

## КОПИРОВАНИЕ ПРАВИЛ ДОСТУПА ОТДЕЛОВ

В процессе создания базы данных персонала иногда необходимо быстро скопировать существующий доступ отдела. Такой способ установки доступа применяется для сотрудников, групп сотрудников, или отделов. Для этого нужно выделить их в дереве персонала и нажать правую клавишу мышки. В контекстном меню выберите пункт «Все задания» подпункт «Копировать доступ отдела»:

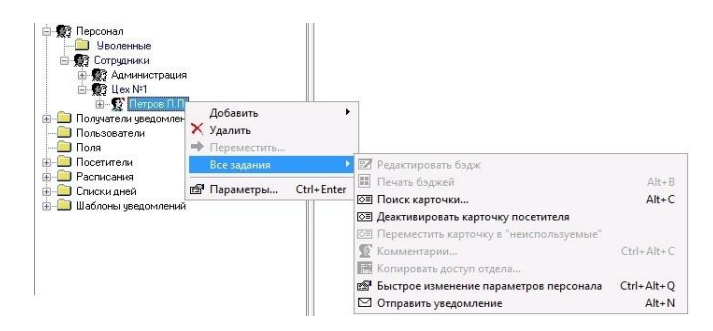

В появившемся окне выберите отдел, права доступа которого будут скопированы для выделенных сотрудников или отделов:

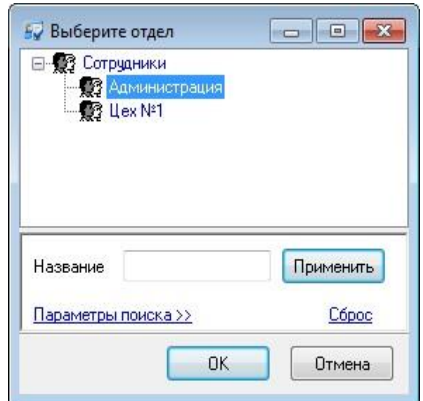

После выбора отдела нажмите кнопку «ОК».

При переводе сотрудника из одного отдела или группы в другой, необходимо отразить этот факт в иерархии персонала «Gate-IP». Для этого найдите сотрудника в иерархии персонала, и переместите его в новую группу.

Для перемещения сотрудника (или сотрудников, используя клавиши **Shift** – для непрерывного выделения, или **Ctrl** для выбора нескольких сотрудников, находящихся в разных местах группы дерева персонала) выделите и нажмите правую клавишу мышки и выберите пункт «Переместить».

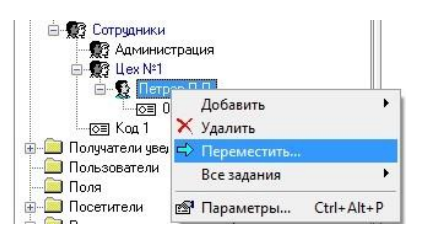

Появится следующее окно:

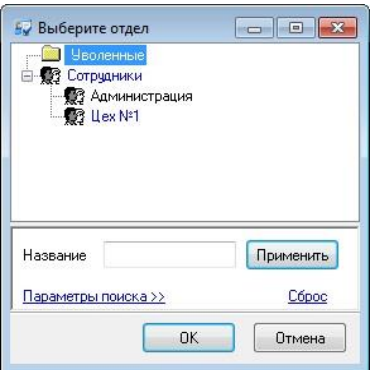

Выберите необходимую группу, в которую следует переместить выбранного сотрудника (или нескольких сотрудников) и нажмите кнопку «Применить».

Также возможно перемещение сотрудника или нескольких сотрудников, используя стандартные комбинации клавиш «Вырезать» (**Ctrl-X**) и «Вставить» (**Ctrl-V**). Для этого выделите интересующего вас сотрудника. Нажмите **Ctrl-X**, затем перейдите в новую группу и нажмите **Ctrl-V**. Вновь вставленные сотрудники остаются выделенными после перемещения.

Если сотрудник использовал права доступа старой группы, то после перемещения ему автоматически будут назначены права доступа новой группы. Если сотрудник использовал индивидуальные права доступа, то после перемещения Вам надлежит скорректировать его права вручную.

## ПАПКА «УВОЛЕННЫЕ»

Для удобства работы с иерархией персонала реализована возможность перемещать сотрудников в специальную папку «Уволенные»:

 $\Gamma$  Tate -  $IP$ 

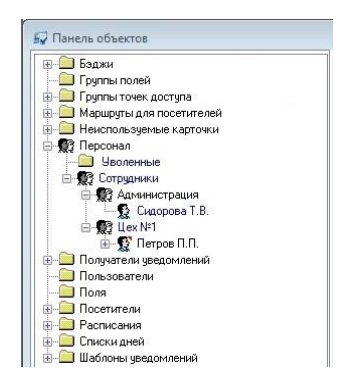

При перемещении сотрудников в эту папку информация о них (правила доступа, карточки и пр.) полностью сохраняется, но в контроллеры не загружается.

## КОММЕНТАРИИ

Для удобства работы с деревом персонала реализована возможность создания комментариев для сотрудников и отделов. Для добавления или изменения комментария выделите необходимого сотрудника или отдел и выполните правый щелчок мышкой:

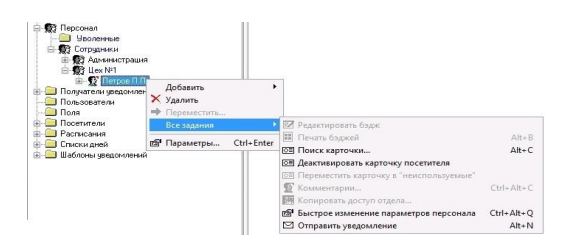

Из появившегося контекстного меню выберите пункт «Все задания», подпункт «Комментарии». Появится окно редактирования комментария:

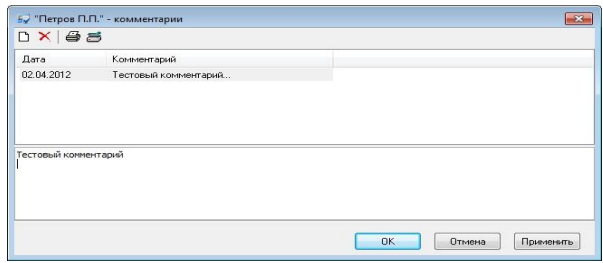

Это окно появляется также при нажатии комбинации клавиш Ctrl-Alt-C. В верхней

台手

 $\mathbf{D} \times$ части окна расположена панель инструментов:

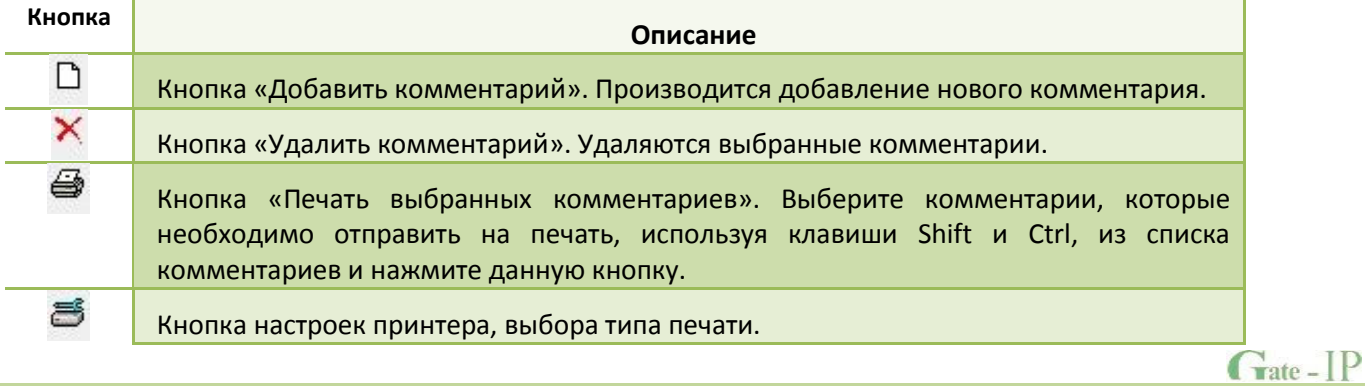

Далее находится поле, в котором отображаются уже добавленные комментарии. Редактирование текста комментария производится в нижнем поле ввода.

Когда редактирование комментария будет завершено, нажмите кнопку «OK». Пиктограмма сотрудника, для которого создан комментарий, в дереве персонала примет такой вид:

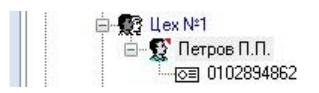

#### ПАРАМЕТРЫ КАРТОЧКИ

Выданная карточка отображается в дереве персонала как дочерний узел элемента, который соответствует ее владельцу. Если же карточка не выдана ни одному сотруднику, то она отображается в папке «Неиспользуемые карточки».

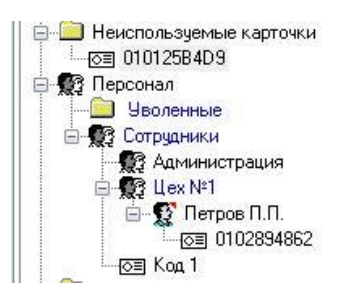

Откройте окно параметров карточки. Для этого щелкните правой кнопкой мыши на элементе дерева, который соответствует карточке, и выберите пункт «Свойства». Появится следующее окно:

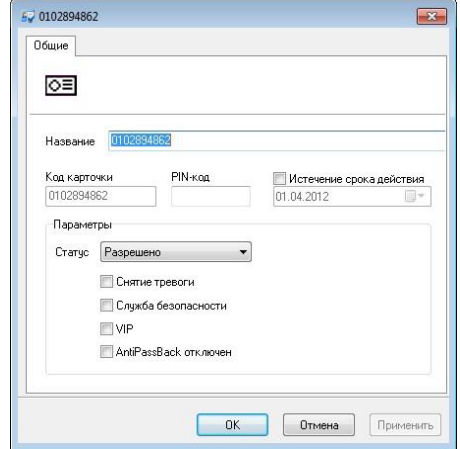

Окно содержит такие параметры, как название, код, PIN-код, срок действия, статус, право снятия тревоги и право «Служба безопасности».

**Код –** электронный код карточки. Состоит из 10 шестнадцатеричных цифр.

Каждая карточка имеет свой уникальный код, который задается во время ее изготовления. Во избежание ошибок, рекомендуется вводить этот код

 $\Gamma$  Tate -  $IP$ 

посредством поднесения карточки к регистрирующему считывателю, а не вручную.

**PIN** – PIN-код, назначенный карточке. Должен состоять не более чем из шести десятичных цифр.

Некоторые считыватели имеют встроенную клавиатуру. Система предоставляет возможность идентифицировать личность не только с помощью карточки, но и специального клавиатурного кода. В таком случае после поднесения карточки к считывателю, его индикация изменится. В течение времени, указанного в параметрах контроллера, на встроенной клавиатуре считывателя необходимо ввести PIN-код. После ввода кода сотрудник должен нажать на этой же клавиатуре кнопку «#» или дождаться истечения времени ввода PIN-кода. Если введен верный PIN-код, то контроллер отопрет точку доступа и предоставит доступ. В противном случае считыватель выдаст предупреждающий сигнал, в журнале будет зарегистрировано событие «Неверный PIN-код», а точка доступа останется запертой.

**Срок действия** – дата истечения срока действия карточки.

Если поставить отметку в поле «Срок действия», а в поле под ним указать определенную дату, то карточка будет действительна до указанной даты. Например, если указать 1 января 2012 года, то последним днем, в который предоставляется доступ по этой карточке, будет 31 декабря 2012 года.

Если отметки в поле «Срок действия» не ставить, то срок действия карточки не ограничен.

**Статус** – статус карточки. Карточка может быть действительна, недействительна, заблокирована, утеряна и повреждена.

Доступ предоставляется только для действительной карточки. Карточка является действительной, если имеет статус «Разрешено», а срок ее действия не истек или не ограничен. Карточка должна быть действительной, если она выдана сотруднику, который должен иметь права доступа.

Для недействительной карточки доступ не предоставляется, она даже не загружается в контроллер. Поэтому при поднесении к считывателю недействительной карточки, в журнале регистрируется событие «Карточка неизвестна». Такой статус обычно выставляется для карточек, занесенных в базу данных, но не выданных ни одному сотруднику.

При поднесении заблокированной карточки считыватель выдает предупреждающий звуковой сигнал, а в журнале регистрируется события «Обнаружена заблокированная карточка». Статус «Заблокирована» рекомендуется указывать для сотрудников, имеющих карточку и права доступа, но по какой-либо причине их появление на территории не ожидается, например, когда сотрудник в отпуске или на больничном.

Статус «Повреждена» аналогична состоянию «Запрещена», но содержит дополнительный смысл для оператора. Статус «Запрещена» рекомендуется указывать для тех карточек и прав доступа, которые выданы новым сотрудникам, но сотрудники их еще не получили.

Статус «Утеряна» должны иметь утерянные карточки. Это облегчает их обнаружение, так как при поднесении к считывателю утерянной карточки, точка доступа переходит в состояние тревоги, а контроллер активирует тревожный выход.

Если карточка недействительна (запрещена, заблокирована, утеряна или повреждена), то изменение ее дополнительных атрибутов (Снятие тревоги, Служба безопасности, VIP, AntiPassBack) недоступно.

**Снятие тревоги** – если поставить отметку в поле «Снятие тревоги», то карточка получит право снимать тревогу с точки доступа.

При поднесении такой карточки к считывателю точки доступа, находящейся в тревожном состоянии, контроллер регистрирует событие «Завершение состояния ТРЕВОГА» и переводит точку доступа в дежурное состояние. Если же к тревожному считывателю поднести карточку, не имеющую права снятия тревоги, то точка доступа останется в том же состоянии, а в журнале регистрируется событие «Проход запрещен. Состояние ТРЕВОГА».

**Служба безопасности** – право прохода через заблокированные точки доступа.

Если необходимо ограничить вход и выход с территории для обычных сотрудников, а разрешить его только для сотрудников службы безопасности, точку доступа необходимо перевести в заблокированное состояние. Это делается либо нажатием кнопки «Блокировка», подключенной к одному из шлейфов контроллера, либо выдачей соответствующей команды от компьютера.

Если точка доступа находится в состоянии «Блокировка», то поднесение обычной карточки приводит к выдаче предупреждающего звукового сигнала. В журнале регистрируется событие «Проход запрещен. Состояние БЛОКИРОВКА». При поднесении карточки с атрибутом «Служба безопасности», если эта карточка действительна и имеет право доступа в момент поднесения к считывателю, контроллер предоставит доступ и зарегистрирует событие «Проход разрешен. Состояние БЛОКИРОВКА».

Атрибут «Служба безопасности» должны иметь только карточки, выдаваемые сотрудникам службы безопасности.

**VIP** – право прохода всегда и везде, кроме случая, когда точка доступа находится в состоянии блокировки.

Карточке с этим признаком может быть назначено любое расписание, на нее не распространяется антипассбэк и ограничение срока действия. Она может иметь пин-код.

 $G<sub>rate</sub> - IP$ 

Если точка доступа находится в состоянии «Блокировка», то поднесение карточки с этим признаком приводит к выдаче предупреждающего звукового сигнала. В журнале регистрируется событие «Проход запрещен. Состояние БЛОКИРОВКА» и контроллер не предоставляет доступ.

«**AntiPassBack отключен**» – право прохода без учета режима AntiPassBack. Доступ такой карточке будет предоставлен независимо от направления предыдущего прохода, но с учетом назначенного расписания и других признаков, назначенных карточке.

Допустимо использование карточек с расписанием "Никогда". Например, карточек для снятия тревоги, или карточек охранника.

ПОИСК КАРТОЧКИ

Иногда возникает необходимость определить, какому сотруднику принадлежит карточка. Для упрощения данной процедуры предназначена функция «Поиск карточки».

При выборе пункта главного меню "Действия"/"Поиск карточки", или при выборе пункта контекстного меню дерева персонала "Все задачи"/"Поиск карточки", или при нажатии комбинации клавиш Alt-C, будет открыто окно поиска карточки. В этом окне можно выбрать считыватель, который будет использоваться для считывания кода карточки.

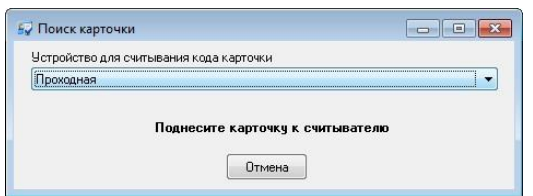

Когда открыто окно поиска карточки, и к выбранному считывателю поднесена известная карточка, то окно закрывается, а поднесенная карточка выделяется на панели объектов. Если карточка неизвестна, то выдается сообщение "Карточка неизвестна", и окно остается открытым, ожидая поднесения известной карточки.

# ДЕАКТИВАЦИЯ КАРТОЧКИ ПОСЕТИТЕЛЯ

При выборе пункта главного меню "Действия"/"Деактивировать карточку посетителя", или при выборе пункта контекстного меню дерева персонала "Все задания"/" Деактивировать карточку посетителя ", будет открыто окно поиска и деактивации карточки. В этом окне можно выбрать считыватель, который будет использоваться для считывания кода карточки.

После поднесения всех деактивируемых карточек к этому считывателю и нажатия кнопки "Деактивировать" будет выполнена их деактивация.

**132**

Если при выборе пункта меню "Деактивировать карточку посетителя" был выбран посетитель, то все его карточки автоматически попадают в окно деактивации (без необходимости подносить их к считывателю).

Для деактивации идентификаторов с настольного считывателя необходимо указать корректный номер СОМ порта, к которому подключен считыватель (настольный USB считыватель представлен в операционной системе как виртуальный COM порт, и в списке выбора доступны строки вида "Локальный считыватель на СОМ8" и т.д.)

Последнее регистрирующее устройство, использованное при деактивации, будет сохранено.

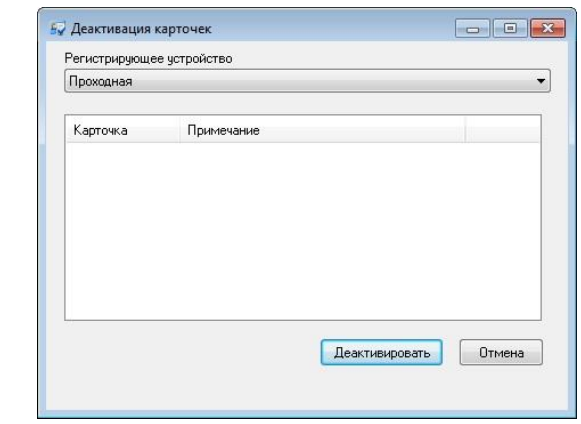

*Для обращения к этой функции необходимо иметь полномочия "Посетители".*

## ДОСТУП ДО КОНЦА СУТОК

Функция предоставления доступа может разрешать доступ не только для посетителей, но и для сотрудников.

Окно для предоставления доступа открывается через пункт главного меню "Действия"/"Доступ до конца суток" или по комбинации клавиш Alt+Z.

- *Для предоставления доступа посетителям пользователь должен иметь полномочия работы с посетителями.*
- *Для предоставления доступа сотрудникам пользователь должен иметь полномочия работы с доступом персонала.*

В окне пользователь может выбрать устройство для считывания кода карточки или отказаться от дальнейших действий, нажав кнопку "Отмена".

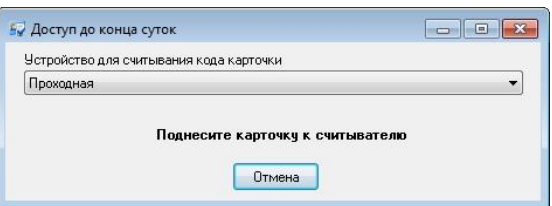

В случае поднесения карточки посетителя программа устанавливает срок действия карточек этого посетителя до конца суток, начиная с текущего времени. В случае поднесения карточки сотрудника программа устанавливает текущую дату в качестве даты истечения срока действия карточки этого сотрудника. В обоих случаях программа устанавливает поднесенной карточке статус "Разрешено" и выполняет активацию этой карточки. В случае успешного выполнения всех операций все окна автоматически закрываются. В случае ошибок на экране остаются сообщения об ошибках.

В случае поднесения неиспользуемой карточки система сообщает о невозможности предоставления данной карточке доступа до конца суток.

В случае поднесения неизвестной карточки система сообщает, что эта карточка неизвестна и просит поднести другую карточку.

## ЗАПРЕТ ДОСТУПА

Функция запрета доступа может запрещать доступ не только для посетителей, но и для сотрудников.

Окно для предоставления доступа открывается через пункт главного меню "Действия"/"Запрет доступа" или по комбинации клавиш Alt+Х.

- *Для запрета доступа посетителей пользователь должен иметь полномочия работы с посетителями.*
- *Для запрета доступа сотрудников пользователь должен иметь полномочия работы с доступом персонала.*

В окне пользователь может выбрать устройство для считывания кода карточки или отказаться от дальнейших действий, нажав кнопку "Отмена".

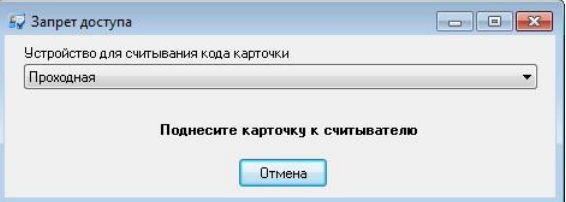

В случае поднесения карточки посетителя или сотрудника программа устанавливает поднесенной карточке статус "Запрещено" и выполняет

активацию этой карточки. В случае успешного выполнения всех операций все окна автоматически закрываются. В случае ошибок на экране остаются сообщения об ошибках.

В случае поднесения неизвестной карточки система сообщает, что эта карточка неизвестна и просит поднести другую карточку.

## СТАТИСТИКА ПО КАРТОЧКАМ

Для получения статистической информации по карточкам, используемым в системе, откройте окно «Статистика по карточкам». При выборе пункта главного меню "Окно"/"Статистика по карточкам", появится окно с необходимой информацией:

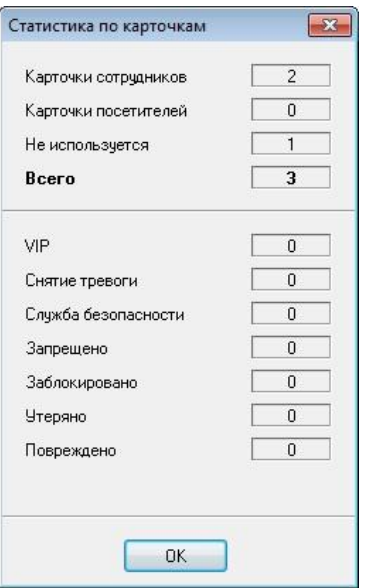

## ПЕЧАТЬ БЭДЖЕЙ

Когда база данных персонала будет наполнена, возникнет задача печати бэджей для выдачи их сотрудникам. Активизируйте дерево персонала. Щелкните правой кнопкой мыши на том сотруднике, бэдж которого необходимо напечатать. Выберите пункт контекстного меню «Все задания», «Печать бэджей». Появится окно предварительного просмотра печатаемых бэджей.

Если Вы намерены напечатать бэджи не для одного сотрудника, а сразу для всего отдела, то вызовите окно печати бэджей, указав группу сотрудников.

Можно печатать бэджи не для всех сотрудников отдела, а только для некоторых. Для этого выделите сотрудников в дереве персонала, используя клавишу Shift и/или Ctrl. Щелкните правой кнопкой мыши на выделенных сотрудниках. Выберите пункт контекстного меню «Все задания», «Печать бэджей». Появится окно предварительного просмотра печатаемых бэджей.

 $\Gamma$  Tate -  $IP$ 

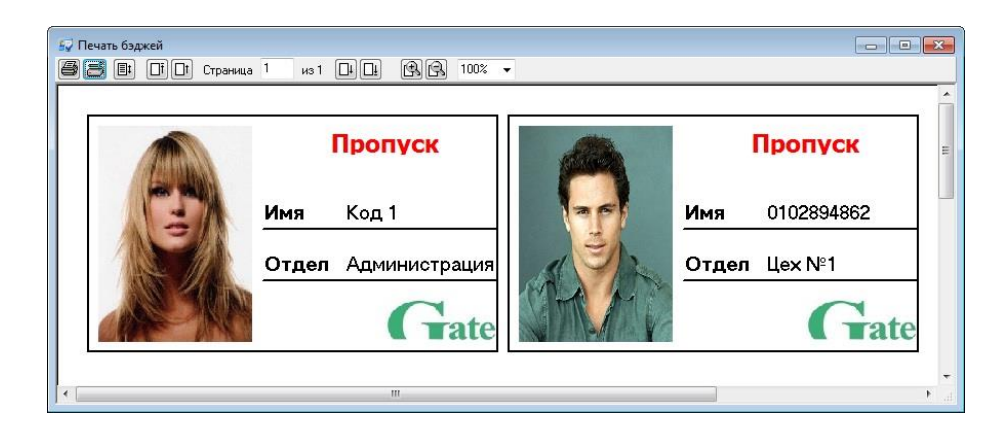

В верхней части окна печати бэджей расположены кнопки управления режимом печати. Всю оставшуюся часть занимает зона просмотра печатаемой страницы.

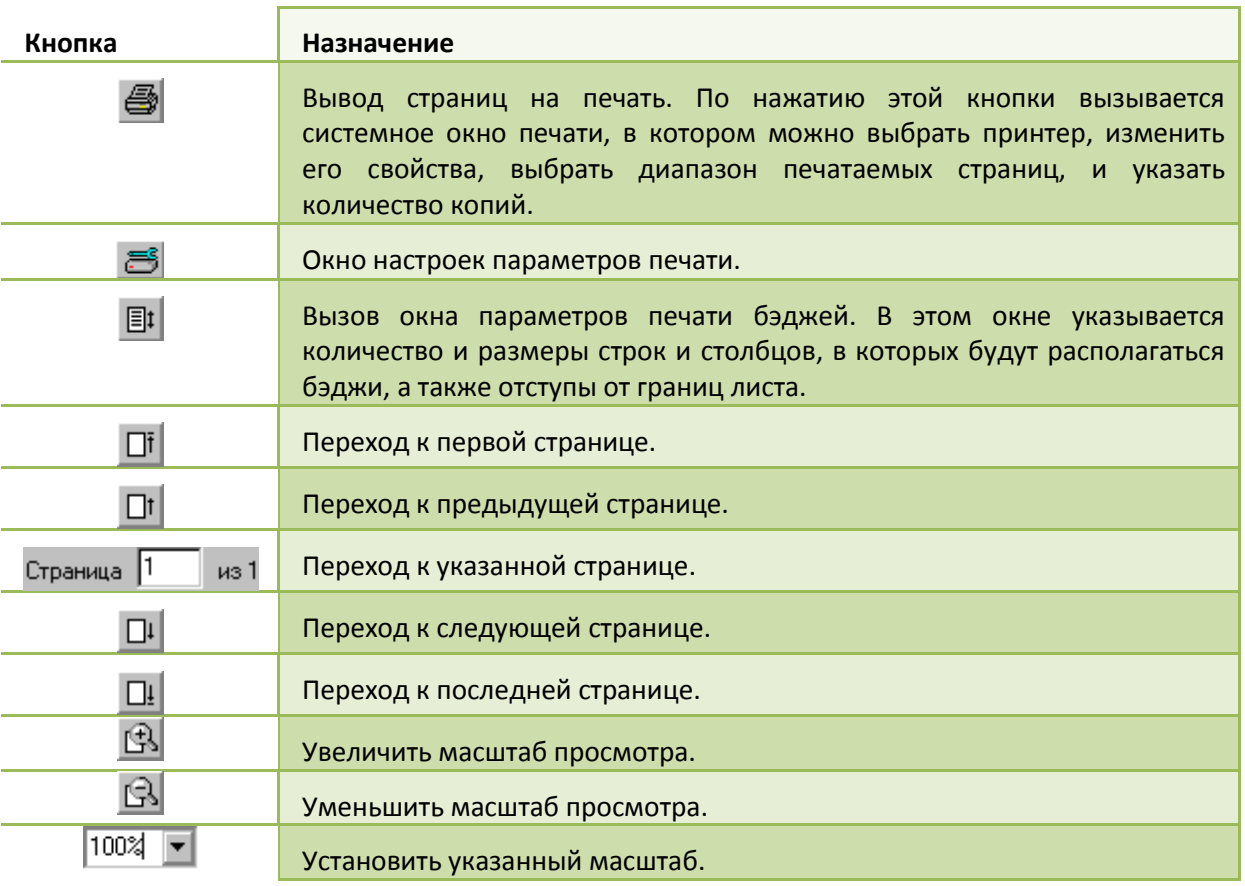

В окне параметров печати бэджей укажите, сколько бэджей располагать в одной строке (количество столбцов) и сколько строк располагать на листе (количество строк). Укажите ширину одного столбца и высоту одной сроки, а также отступы от границ листа.

На многих предприятий возникает задача организовать доступ посторонних лиц на территорию предприятия. Каждому посетителю выдают карточку, позволяющую пройти в необходимый отдел.

Для каждого посетителя или группы посетителей задается определенный маршрут - направления прохода и помещения в которые он будет иметь доступ. Щелкните левой кнопкой мыши на закладке «Персонал», находящейся на панели объектов, которая расположена в левой части главного окна. Затем щелкните правой кнопкой мыши на папке «Маршруты для посетителей», в появившемся контекстном меню выберите пункт «Добавить», затем «Маршрут для посетителей».

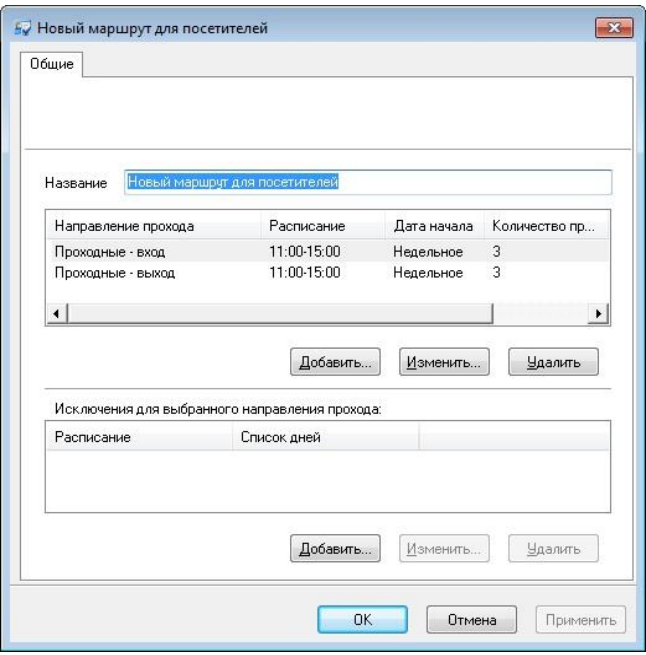

В верхней части закладки «Общие» расположено поле «Название». Под таблицей доступа расположена таблица исключений, в которой можно указать специальный доступ для праздничных дней.

Таблица доступа состоит из четырех колонок: «Направление прохода», «Расписание», «Дата начала» и «Количество проходов».

**Направление прохода, расписание и дата начала** – задаются так же как для сотрудников и/или группы сотрудников.

**Количество проходов –** контролируется количество доступа в помещение. После того как указанное количество доступа в помещение было предоставлено, карточка автоматически блокируется.

Поле того, как все маршруты для посетителей будут созданы, необходимо заблаговременно выполнить загрузку всех контроллеров. Это позволит в дальнейшем выполнять быструю загрузку информации о временных карточках

 $G<sub>rate</sub> - IP$ 

во все контроллеры, предоставляющие доступ таким карточкам в помещения, входящие в маршрут.

Щелкните левой кнопкой мыши на кнопке «Добавить» таблицы «Доступ». В появившемся окне задайте направление прохода, расписание, дату начала и, если нужно включите параметр «Контролировать количество проходов» и задайте количество проходов. Окно станет таким, как показано на рисунке:

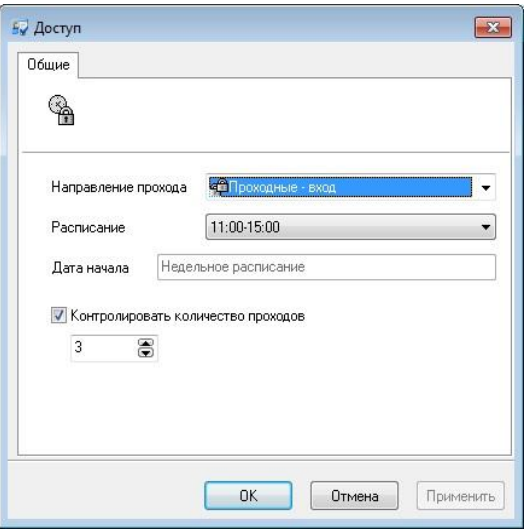

После того, как задан маршрут для посетителя, щелкните левой кнопкой мыши на закладке «Персонал», находящейся на панели объектов, которая расположена в левой части главного окна. Затем щелкните левой кнопкой мыши на папке «Посетители», в появившемся дереве находятся две папки - «Посетители без карточек» и «Посетители с карточками». Щелкните правой кнопкой мыши на папке «Посетители без карточек» и в контекстном меню выберите пункт «Добавить», затем «Посетитель». Появится окно:

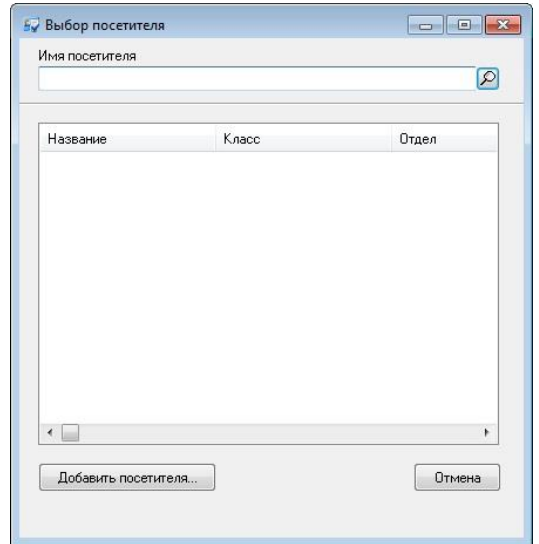

В данном окне возможен поиск посетителя в списке посетителей по первым символам его фамилии, при вводе этих символов с клавиатуры.

**138**

Версия 2.026 [http://skd-gate.ru](http://skd-gate.ru/)

Нажмите на кнопку «Добавить посетителя». Появится окно редактирования параметров посетителя.

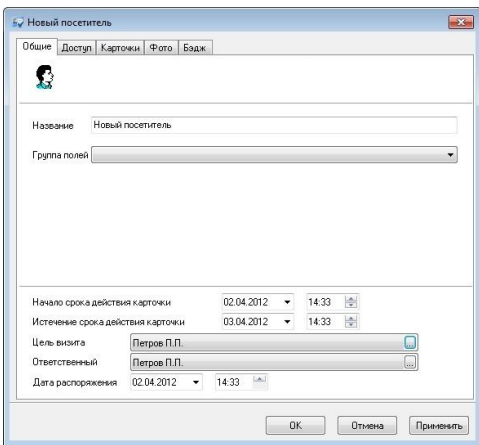

Это окно содержит шесть закладок – «Общие», «Доступ», «Карточки», «Фото», и «Бэдж».

В верхней части закладки «Общие» расположено поле «Название», под ним – поле «Группа полей», часть пространства занимает таблица дополнительных полей, параметры срока действия карточки, цель визита и ответственный, а также дата распоряжения о разрешении доступа посетителю.

В поле «**Название**» введите имя посетителя, в нашем случае, «Петров В.И.».

В поле «Группа полей» выберите из выпадающего списка название группы дополнительных полей, которые будут содержать остальные реквизиты группы. После выбора группы полей, в таблице дополнительных полей появятся строки для ввода остальных реквизитов группы.

Заполните поля «Начало срока действия карточки» и «Истечение срока действия карточки» - задает границы срока действия карточки.

 *При создании посетителей срок действия карточки по умолчанию задается как глобальный параметр, который может принимать значения «На 24 часа», «До конца суток» и «До указанной даты и времени». Задается этот параметр в окне "Настройка" на закладке "Посетители".*

Для заполнения поля «Цель визита» нажмите кнопку «...». Появится окно, в котором будет отображено дерево персонала с полями для поиска. Выберите сотрудника или группу сотрудников.

Для заполнения поля «Ответственный» нажмите кнопку «...». Появится окно, в котором будет отображено дерево персонала с полями для поиска. Выберите сотрудника или группу сотрудников.

В поле «Дата распоряжения» установите нужную дату.

 $G<sub>rate - IP</sub>$ 

В верхней части закладки «**Доступ**» расположено поле «Маршрут», под ним – таблица доступа и таблица исключений доступа.

Выберите в поле «Маршрут» из выпадающего списка название маршрута, параметры доступа отобразятся в таблице доступа.

Активизируйте закладку «**Карточки**». В «Gate-IP» за посетителем можно закрепить несколько карточек. Зарегистрируйте или выдайте из списка неиспользуемых карточек карточку посетителю.

На закладке «**Фото**» можно ввести фотографию посетителя. Она необходима для печати пропусков и окна фото-верификации.

Активизируйте закладку «**Бэдж**». Здесь можно выбрать бэдж из списка ранее заготовленных – это необходимо для печати пропусков.

После ввода всех данных посетитель перемещается в папку посетители с карточками.

Для загрузки данных посетителя нужно дважды щелкнуть на нем и далее нажать клавишу «Активировать» - будет выполнена быстрая загрузка информации о карточке во все необходимые контроллеры, при условии, что маршрут для посетителей был загружен ранее.

Если маршрут для посетителей не был загружен заранее, быстрая загрузка карточки посетителя невозможна. Система выдаст об этом сообщение и укажет список контроллеров, которые необходимо загрузить.

Карточки посетителей являются временными карточками. Если количество карточек посетителей при активации или полной загрузке превысит заданное число, то будет выведено сообщение о превышении лимитов контроллеров по карточкам, информация о загружаемом количестве карточек и о способах устранения ошибок. При активации – в окне «Выбор» посетителя. При загрузке – в виде сообщений – «Не могу загрузить контроллер – предел временных карточек превышен».

При попытке активации карточек с истекшим сроком годности выдается окно с предупреждением:

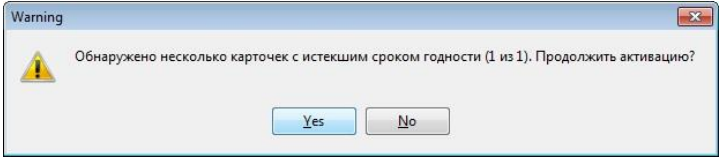

Полная загрузка контроллеров включает в себя также загрузку посетителей с временными карточками.

Для удаления карточки посетителя из контроллера необходимо нажать кнопку «Деактивировать» в свойствах посетителя. В результате посетитель

перемещается в папку «Посетители без карточек», а его карточка возвращается в список неиспользуемых. Деактивация может выполняться для выбранного посетителя, либо для нескольких зарегистрированных карточек.

При предъявлении карточки в журнал событий системы заносится информация о карточке, и посетителе (временном владельце карточки).

Асступно только в платной версии

#### ШАБЛОНЫ УВЕДОМЛЕНИЙ

Шаблон уведомления определяет, какая информация будет доставлена получателю SMS или E-mail. Щелкните правой кнопкой мыши на узле дерева персонала под названием «Шаблон уведомлений». Выберите пункт меню «Добавить», подпункт «Шаблон уведомлений»:

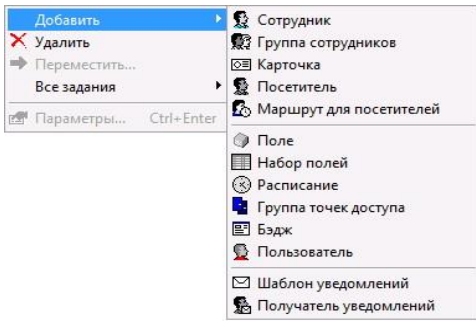

Появится окно редактирования параметров шаблона:

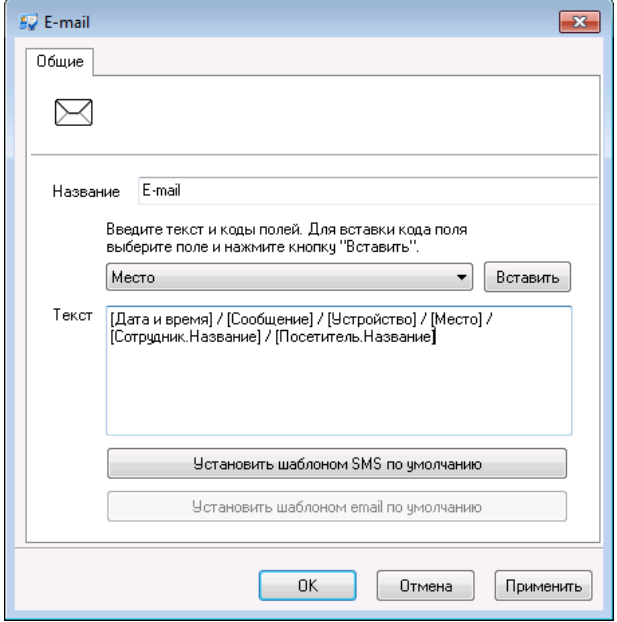

Отредактируйте название шаблона, и его тест. Для вставки кодов полей, в которые программа будет подставлять значения при отправке, воспользуйтесь выпадающим списком и кнопкой «Вставить»:

 $G<sub>rate - IP</sub>$ 

 $\mathfrak u$ 

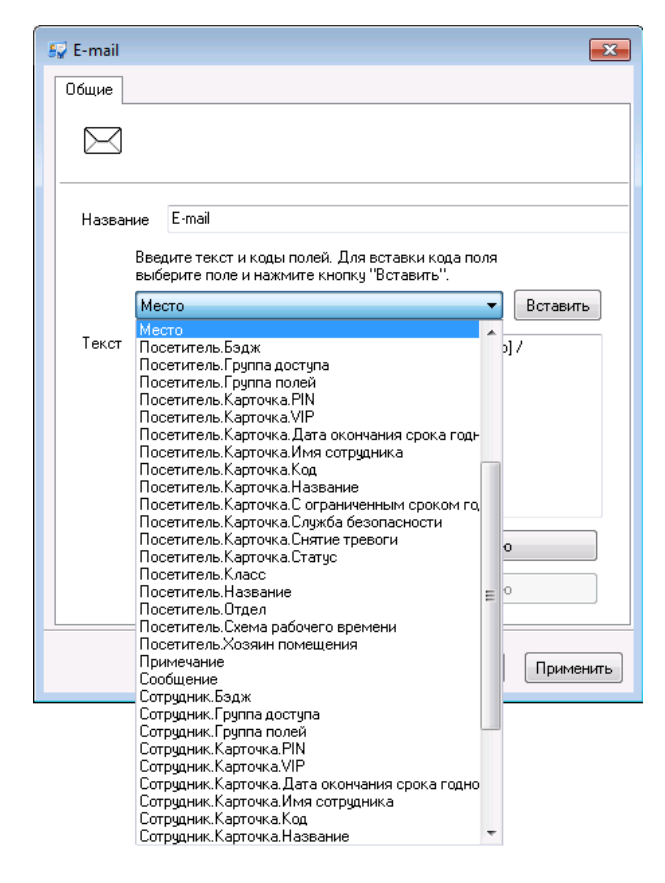

Текущий шаблон можно назначить SMS и/или E-mail шаблоном по умолчанию – при создании новых получателей уведомлений им буду назначаться выбранные шаблоны.

После того, как все параметры шаблона будут отредактированы, нажмите кнопку «OK».

*При подготовке шаблонов извещения для SMS следует учитывать, что тест сообщения не должен быть длиннее, чем 5 SMS сообщений.* 

*Максимальная длина одного SMS сообщения:*

- *70 знаков за сообщение, при использовании русских литер*
- *150 знаков за сообщение, при использовании только английских литер*

## ПОЛУЧАТЕЛИ SMS И E-MAIL УВЕДОМЛЕНИЙ

Объект «Получатель уведомлений» определяет адресата доставки уведомлений, шаблоны отправляемых извещений и фильтр событий, на основании которых программное обеспечение формирует и отправляет уведомление.

Щелкните правой кнопкой мыши на узле дерева персонала под названием «Получатели уведомлений». Выберите пункт меню «Добавить», подпункт «Получатель уведомлений»:

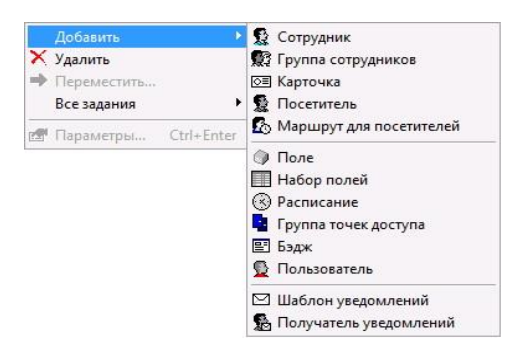

Появится окно редактирования параметров:

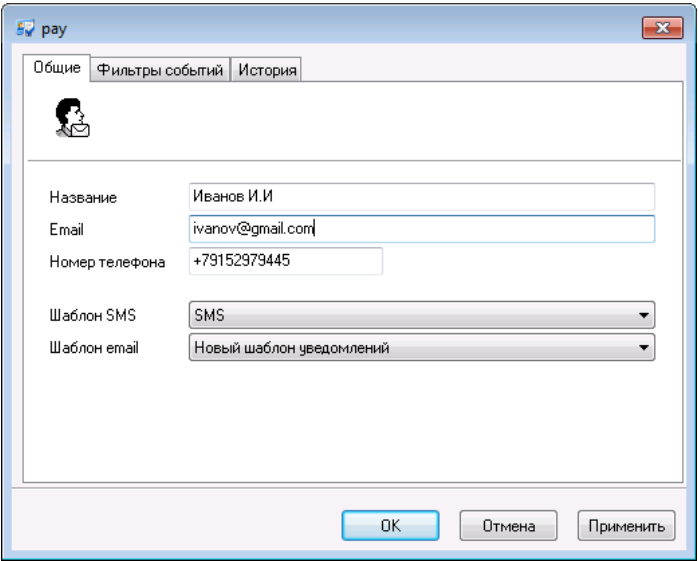

Введите название получателя, его e-mail, номер телефона сотового в международном формате, а так же, при необходимости выберите шаблон уведомлений для SMS и E-mail.

Перейдите на закладку «Фильтры событий», добавьте и настройте фильтр событий (см. раздел Фильтр событий ниже):

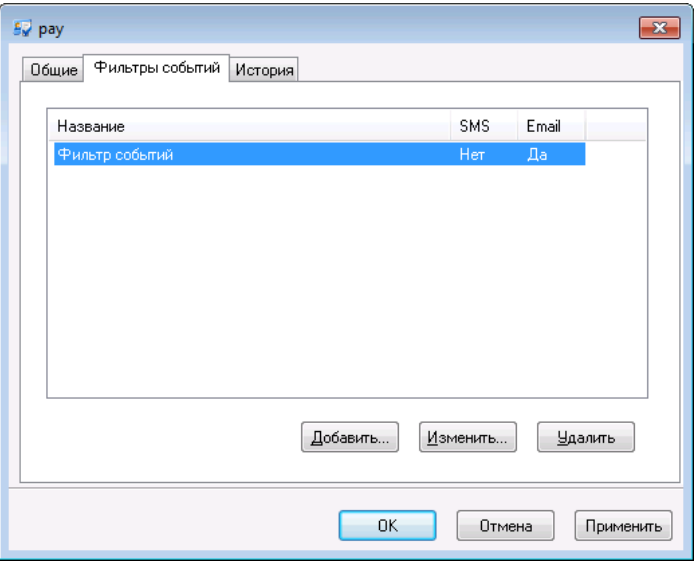

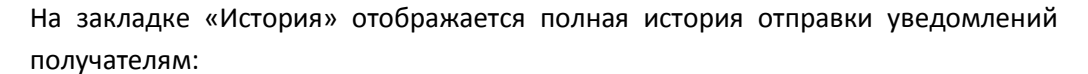

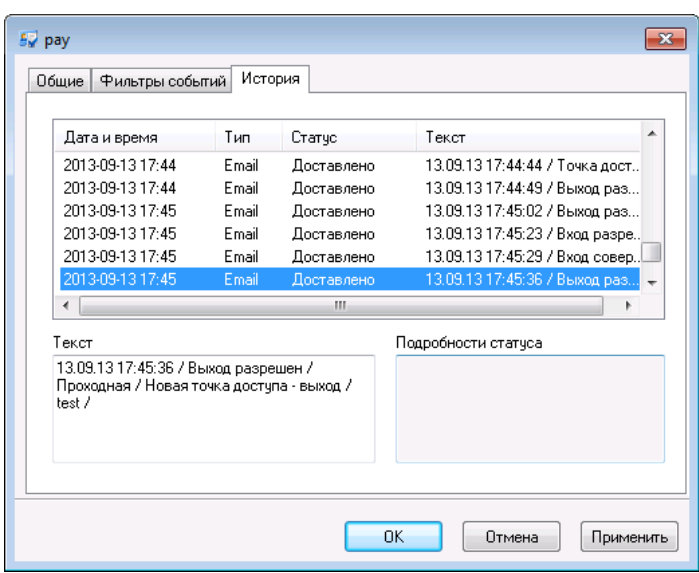

После того, как все параметры получателя уведомлений будут отредактированы, нажмите кнопку «OK».

# ФИЛЬТР СОБЫТИЙ

Окно редактирования фильтра событий имеет следующий вид:

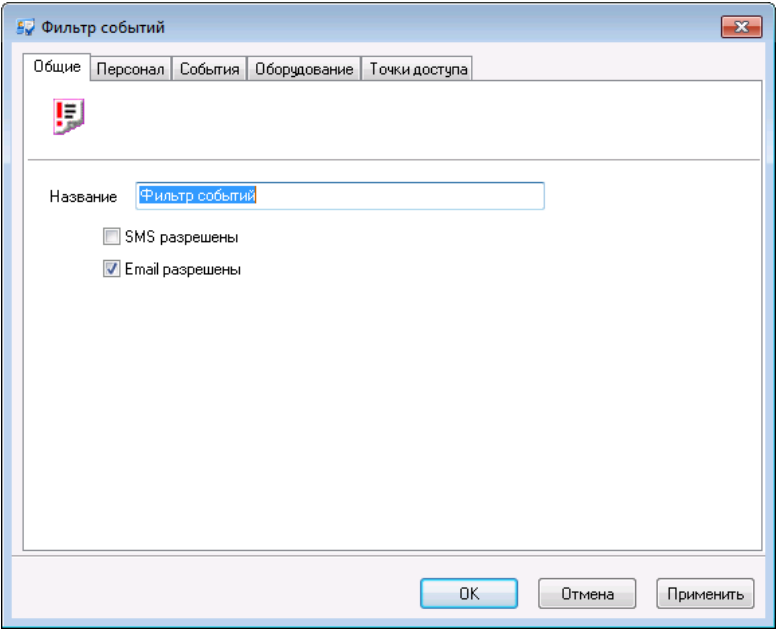

В окне имеются пять закладок: «Общие», «Персонал», «События», «Оборудование» и «Точки доступа».

На закладке «Общие» можно изменить название фильтра событий и выбрать, какой канал доставки событий будет использован – SMS и/или E-mail.
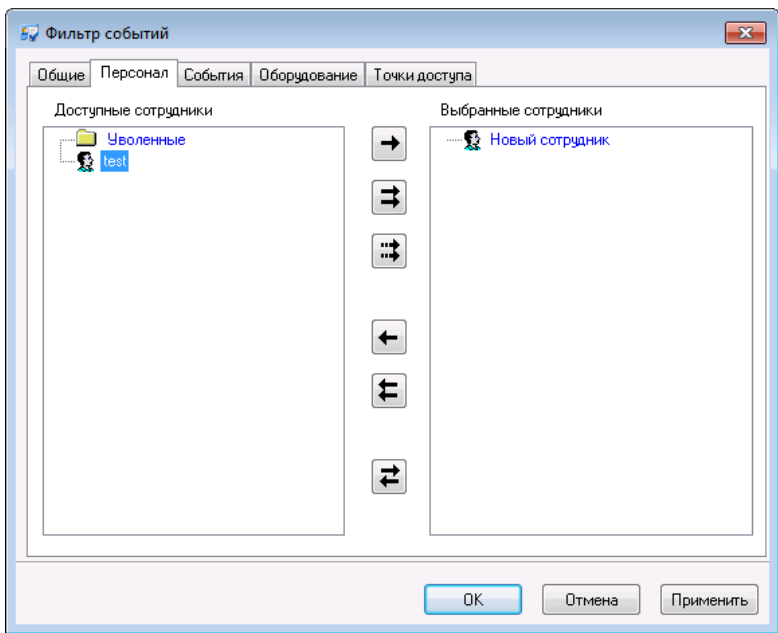

Щелкните левой кнопкой мыши на закладке «Персонал»:

В левом дереве отображаются сотрудники, события о которых не вызовут отправку извещения, в правом – наоборот, сотрудники по которым будет отправлено извещение.

Для выбора и отказа от выбора сотрудников предназначены кнопки между этими деревьями:

 $\rightarrow$ 

– выбрать сотрудника, выделенного в левом дереве.

⇉

– выбрать всех сотрудников.

– отказаться от выбора сотрудника, выделенного в правом дереве.

t.

– отказаться от выбора всех сотрудников.

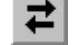

– инверсия выбора.

## Активизируйте закладку «События»:

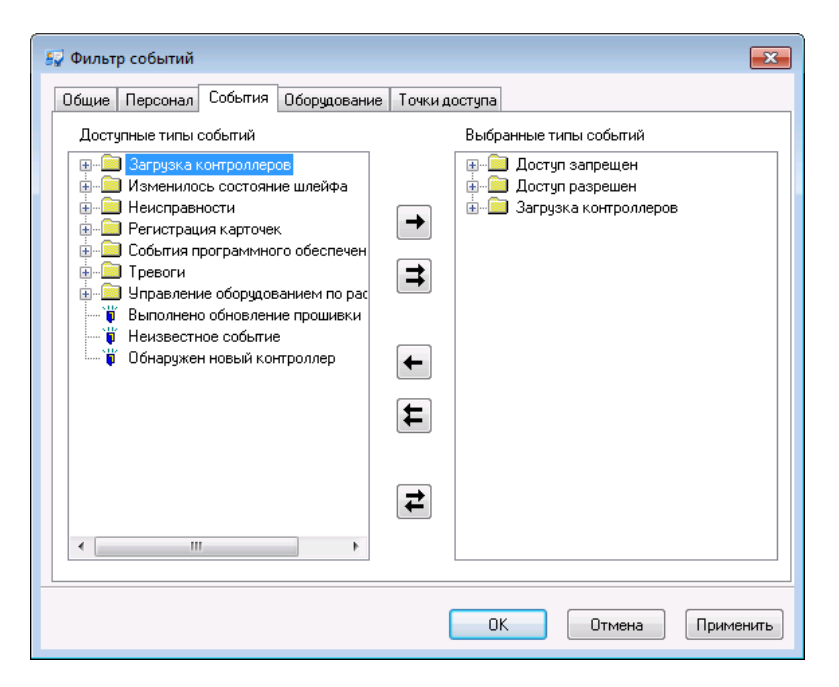

Выбор событий осуществляется аналогично выбору персонала (см. выше).

<mark>∌у</mark> Фильтр событий  $\overline{\mathbf{z}}$ Общие Персонал События Оборудование Точки доступа Доступные устройства Выбранные устройства Paбovee Mecro — <mark>ца</mark> Проходная — препеднал<br>ДА Новая точка доступа<br>- ∏ Считыватель №1 (1BZ/1GN/1F  $\rightarrow$ Ť Считыватель №2 (2BZ/2GN/2F  $Bx$ ομ Ν<sup>2</sup>1 (21)  $\Rightarrow$ Вход №2 (Z2) Вход №3 (Z3) Ø Вход №4 (Z4)  $\frac{1}{20}$  B<sub>xon</sub> N<sup>2</sup>5 (25)  $\leftarrow$  $Bxoa N<sup>2</sup>6$  (Z6)  $\overset{\sim}{\bullet}$  Bxog N<sup>2</sup>7 (Z7)  $\left| \mathbf{t} \right|$ Вход №8 (28) Выход №1 (NO1/C1/NC1) Выход №2 (NO2/C2/NC2) Выход №3 (NO3/C3) ∣≠ 김 Выход №4 (NO4/C4) k. m Применить  $\overline{OK}$ Отмена

Активизируйте закладку «Оборудование».

На закладке «Оборудование» можно выбрать устройства, которые фигурируют в интересующих Вас событиях.

Активизируйте закладку «Точки доступа».

**146**

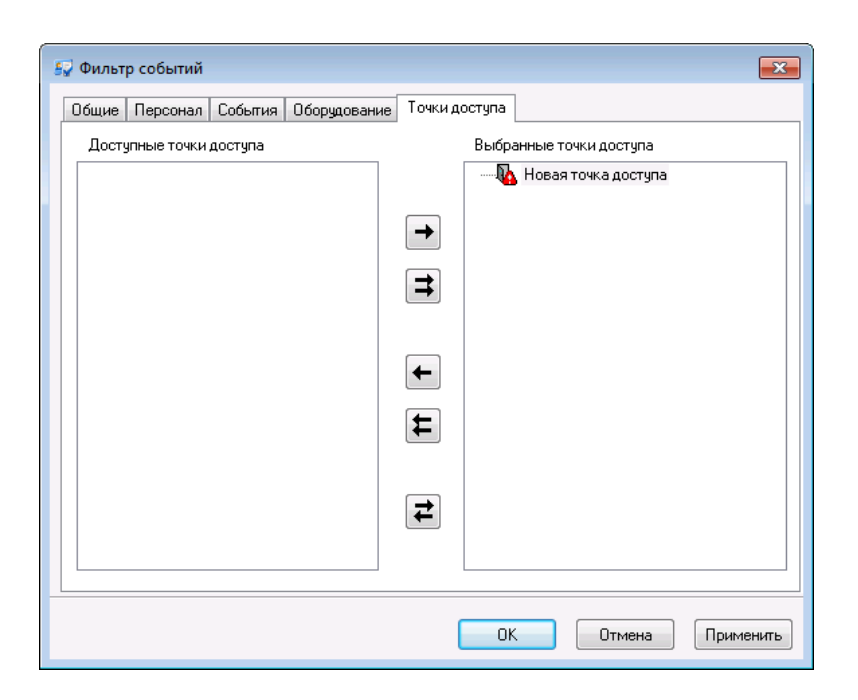

Выбор точек доступа осуществляется аналогично выбору сотрудников.

После того, как интересующие Вас сотрудники, события и оборудование выбраны, нажмите кнопку «OK».

#### РУЧНАЯ ОТПРАВКА УВЕДОМЛЕНИЙ

При необходимости уведомление может быть сформировано для отправки вручную. Отправка возможна выделенным получателям и получателям, связанным с выделенными сотрудниками.

Выделите получателей уведомлений или сотрудников в дереве персонала и далее: выберите пункт главного меню "Действия" / "Отправить уведомление", или нажмите комбинацию клавиш Alt-N, или выберите в контекстном меню (по щелчку правой кнопкой мышки) пункт "Все задачи" / "Отправить уведомление".

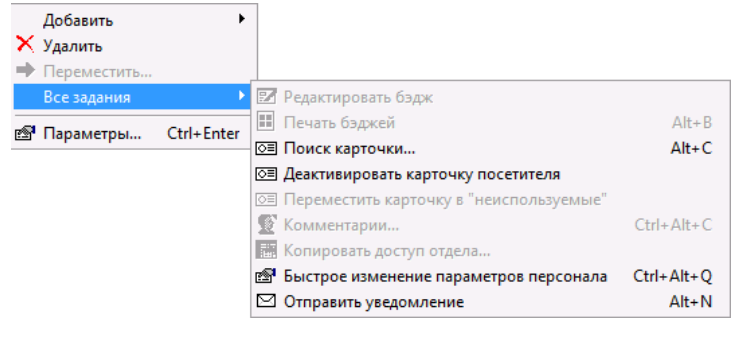

При выборе сотрудников уведомления будут отправлены только тем получателям, в фильтрах событий которых присутствуют выделенные сотрудники.

Будет открыто окно отправки уведомлений:

 $\Gamma$  rate -  $IP$ 

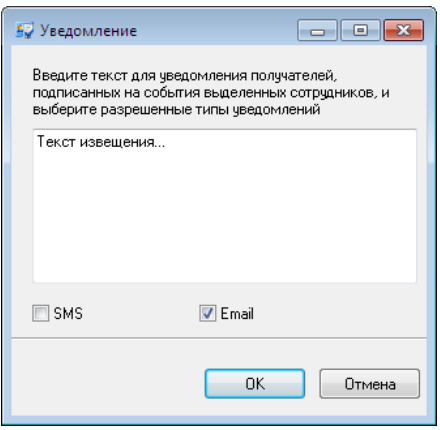

Выберите канал доставки – SMS и/или E-mail и введите текст уведомления.

В окне отправки уведомлений доступны для выбора только типы уведомлений (SMS, email), разрешенные для получателя в его настройках.

 *Максимальная длина извещения – 750 символов при использовании только английских литер, или 350 символов при использовании русских литер.*

 $\uparrow$ 

Доступно только в платной версии

#### ОКНО МЕСТОНАХОЖДЕНИЯ ПЕРСОНАЛА

Окно местонахождения сотрудника позволяет отслеживать положение сотрудника на территории объекта в данный момент. Для того чтобы открыть новое окно необходимо выбрать пункт главного меню «Окно» подпункт «Новое окно местонахождения сотрудника». Появится следующее окно:

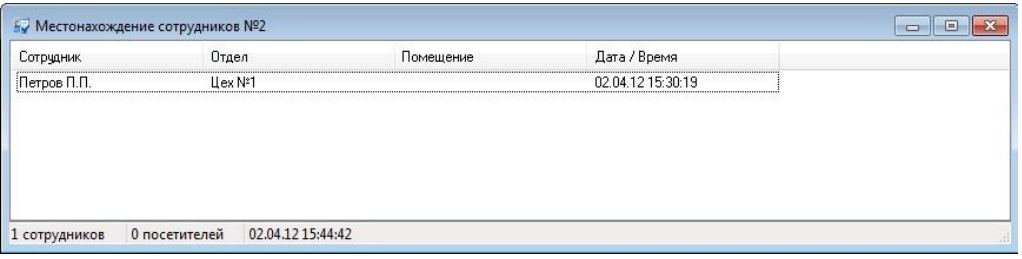

В этом окне отображено местоположение сотрудников, отдел, время прохода, время пребывания.

В строке состояния окна местонахождения сотрудников отображается общее количество сотрудников и посетителей, находящееся на территории.

Для изменения местонахождения сотрудников необходимо выделить одного или нескольких сотрудников в окне местонахождения сотрудников, нажать правую кнопку мыши и выбрать пункт контекстного меню "Изменить местонахождение...". В появившемся окне выбрать комнату, в которой должны быть выбранные сотрудники, и нажать "OK".

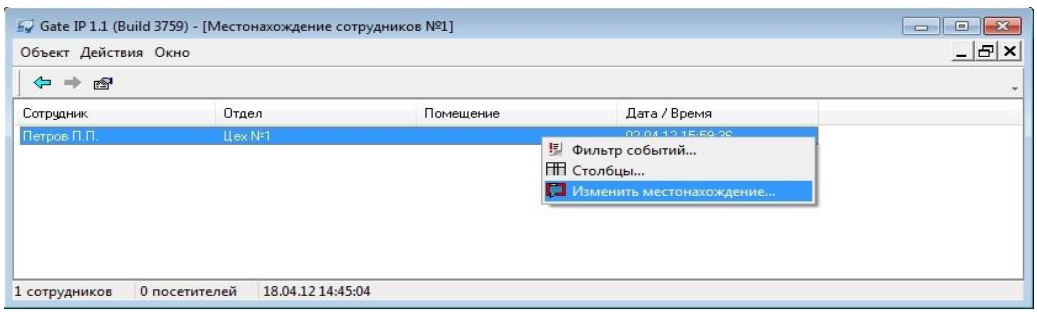

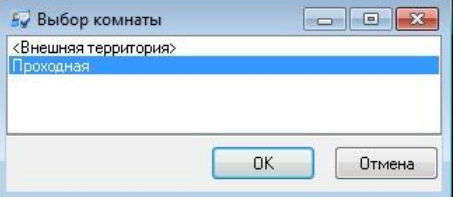

Для настройки окна «Местонахождение сотрудника» следует щелкнуть правой кнопкой мыши на этом окне и в появившемся контекстном меню выбрать необходимый пункт.

При выборе «Фильтр событий» появится окно настроек фильтра событий:

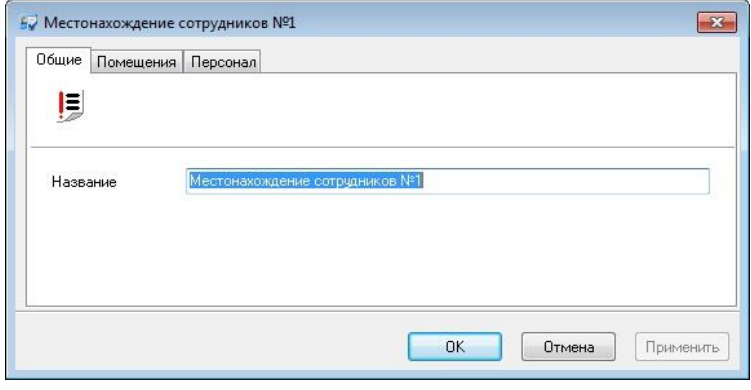

На закладке «Общие» можно изменить название фильтра.

На закладке «Помещения» необходимо выбрать те помещения, информация о которых необходима. (Детальная информация о работе с фильтром событий описана в пункте «Фильтр событий»).

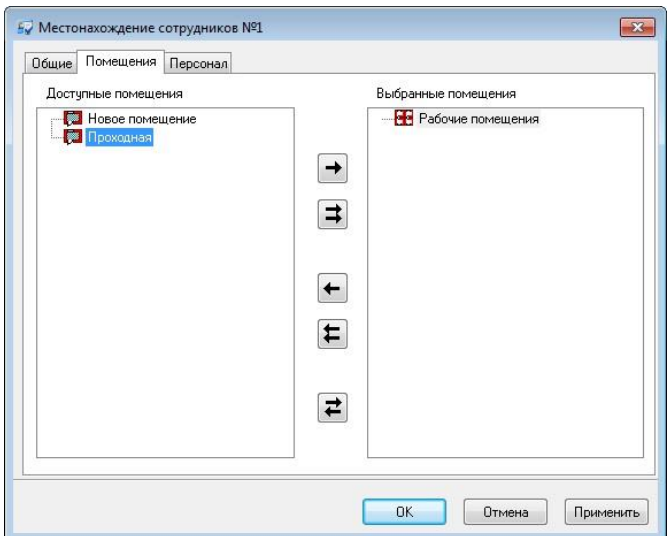

На закладке «Персонал» необходимо выбрать тех сотрудников, информация о которых необходима.

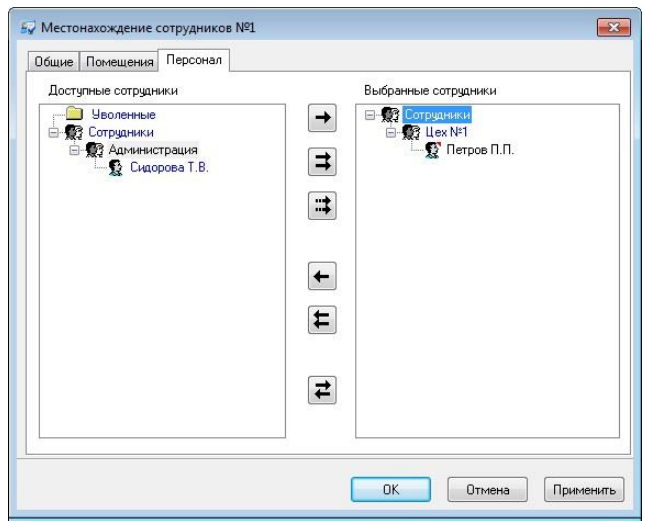

Пункт контекстного меню «Столбцы» позволяет настроить те поля, которые отображаются в окне местоположения (см. пункт «Параметры таблицы»).

 *Окно местонахождения сотрудников и колонка "Время пребывания" обновляется один раз в минуту.*

#### БЫСТРОЕ ИЗМЕНЕНИЕ ПАРАМЕТРОВ ПЕРСОНАЛА

При выполнении изменения параметров персонала необходимо быстро выполнить операции над ними. Для выполнения быстрого изменения таких параметров персонала как опция "Использовать доступ отдела", параметров карточек и бэджа предназначена опция «Быстрое изменение параметров персонала».

Выделите тех сотрудников, параметры которых необходимо изменить и выберите пункт главного меню "Действия", - "Быстрое изменение параметров персонала", или нажав правую клавишу мыши выберите пункт контекстного "Все задачи", - "Быстрое изменение параметров персонала", или нажмите комбинацию клавиш Ctrl-Alt-Q.

Появится окно:

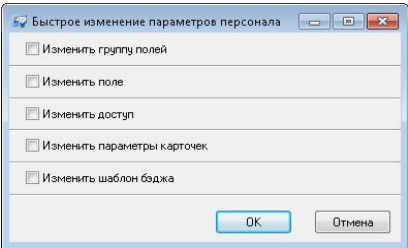

Отметьте те параметры которые необходимо изменить. Например:

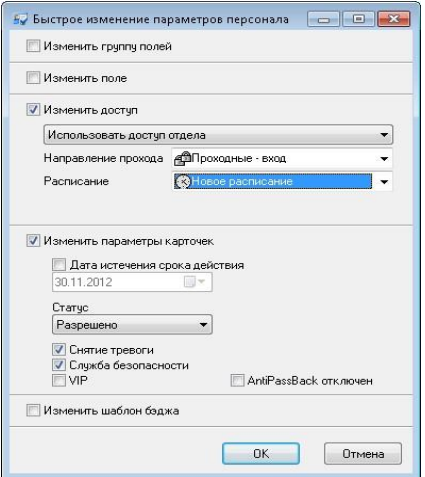

Нажмите «ОК» чтобы сохранить выбранные изменения.

#### ПЕЧАТЬ ДАННЫХ О ПЕРСОНАЛЕ

На некоторых предприятиях требуется наличие подробной документации на схемы доступа, используемые в системе контроля доступом. Для того чтобы распечатать все данные о персонале, сформируйте и распечатайте такие отчеты:

-Отчет по персоналу, стр.191;

-Отчет по карточкам, стр.195;

-Отчет по истории выдачи карточек, стр. 197;

-Отчет по правам доступа стр. 199;

## ЗАГРУЗКА ДАННЫХ О ПЕРСОНАЛЕ В КОНТРОЛЛЕРЫ

Предыдущий раздел был посвящен программированию системы. В нем рассказывалось, как настраивать контроллеры и другое оборудование, как заполнять базу данных персонала. После выполнения **BCex** ЭТИХ подготовительных операций можно использовать систему в дежурном режиме работы.

Аппаратная часть СКУД «Gate-IP» состоит из компьютеров, контроллеров и коммуникации. Для их согласованной работы необходима устройств периодическая синхронизация данных, хранящихся на различных уровнях системы: оператор модифицирует базу данных компьютера, компьютер загружает измененную информацию в дверные контроллеры.

В то время как со стороны компьютера в контроллеры поступает информация об их конфигурации, карточках и правах доступа, в обратном направлении, от контроллеров к компьютеру, должен поступать журнал событий, текущее состояние контроллеров, точек доступа, шлейфов и выходов.

#### Окно управления устройствами

При загрузке «Gate-IP» на экране появляется окно управления устройствами:

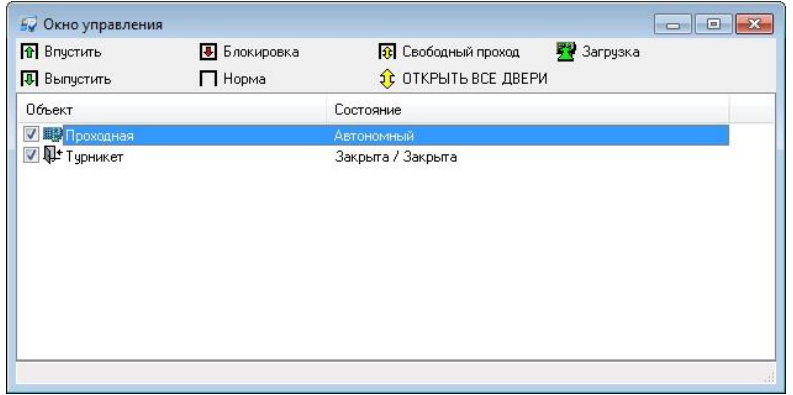

В верхней части этого окна расположена панель команд. По центру расположена таблица устройств и дверей.

Каждая строка таблицы состоит из двух колонок - названия устройства и его состояния. Состояние обновляется автоматически.

На панели команд находится пять кнопок. Каждая кнопка соответствует определенной команде, которая посылается отмеченным контроллерам после нажатия этой кнопки. Например, для того чтобы послать команду «Впустить» на центральную проходную, поставьте отметку напротив этой двери и нажмите кнопку «Впустить».

Впустить, выпустить - команды, вызывающие открытие точки доступа (на вход и на выход). При ее получении контроллер регистрирует событие «Точка доступа

открыта по запросу оператора», отпирает замок и переходит в режим предоставления доступа.

**Норма** – возврат точки доступа в дежурный режим. Команда посылается для выведения двери из состояний свободного прохода и блокировки, включенных с компьютера. Не действует в случаях, если вышеуказанные состояния вызваны нажатием кнопок, подключенных к шлейфам контроллера.

**Свободный проход –** команда, эквивалентная нажатию кнопки контроллера «Свободный проход». Для возврата точки доступа в дежурный режим, необходимо послать команду «Норма».

**Блокировка** – команда, эквивалентная нажатию кнопки контроллера «Блокировка». Для возврата точки доступа в дежурный режим, необходимо послать команду «Норма».

**Загрузка** – синхронизация данных между компьютером и контроллерами.

В процессе выполнения команды «Загрузка», из контроллеров выгружаются журналы событий. Затем в контроллеры загружается конфигурация точек доступа, шлейфов и выходов, а также изменившаяся информация о правах доступа сотрудников, маршрутах посетителей и временных карточках посетителей. В результате происходит согласование информации, хранящейся на различных уровнях системы: в базе данных компьютера, и в контроллерах.

**ОТКРЫТЬ ВСЕ ДВЕРИ** – при нажатии данной кнопки отмечаются все точки доступа и посылается команда "Свободный проход".

#### КОМАНДЫ КОНТЕКСТНОГО МЕНЮ КОНТРОЛЛЕРА

При нажатии правой клавиши мыши на контроллере появляется контекстное меню, с помощью которого можно выполнять дополнительные действия по управлению контроллерами. Эти операции может выполнить только администратор системы.

**Перезапуск** – программный перезапуск контроллера.

В процессе выполнения команды «Перезапуск» конфигурация контроллера не теряется. Эквивалентно нажатию кнопки reset на контроллере.

**Сброс в заводские установки** – при выполнении этой операции контроллер сбрасывается к начальным установкам.

**Загрузить конфигурацию без доступа** – Команда предназначена для быстрой загрузки конфигурации шлейфов, выходов и считывателей, а также загрузки даты и времени. Ускорение достигается за счет отсутствия загрузки конфигурации карточек, расписаний и управления по расписанию. Эта операция доступна только администратору.

 $\Gamma$  Tate -  $IP$ 

Вычитать содержимое памяти - данная команда предназначена для диагностики контроллеров. Эта операция доступна только администратору. После выполнения этой команды в каталоге "Gate-IP" будет создан подкаталог "Debug Information", в котором будет создан файл вида

#### IDii-ccc-yyyy-mm-dd-hh-nn-ss-EEPROM.bin

- ii. ID загружаемого контроллера,
- ccc имя контроллера,
- год, **YYYY**
- mm месяц,  $\overline{a}$
- hh  $\overline{a}$ день,
- hh часы,
- nn минуты,
- SS секунды,

(например, ID01-Проходная-2012-06-10-15-44-43-EEPROM.bin)

Если количество карточек, загружаемое в данный котроллер, превысит емкость контроллера, будет выведено сообщение о превышении лимитов контроллера по карточкам и информация о загружаемом количестве карточек. Если при этом достаточно уменьшить резерв для временных карточек (т.е. обшее количество постоянных карточек и реально загружаемых временных карточек меньше общего лимита по карточкам), то к сообщению об ошибке добавляется строка "Попробуйте уменьшить значение параметра "Максимальное количество временных карточек" для этого контроллера".

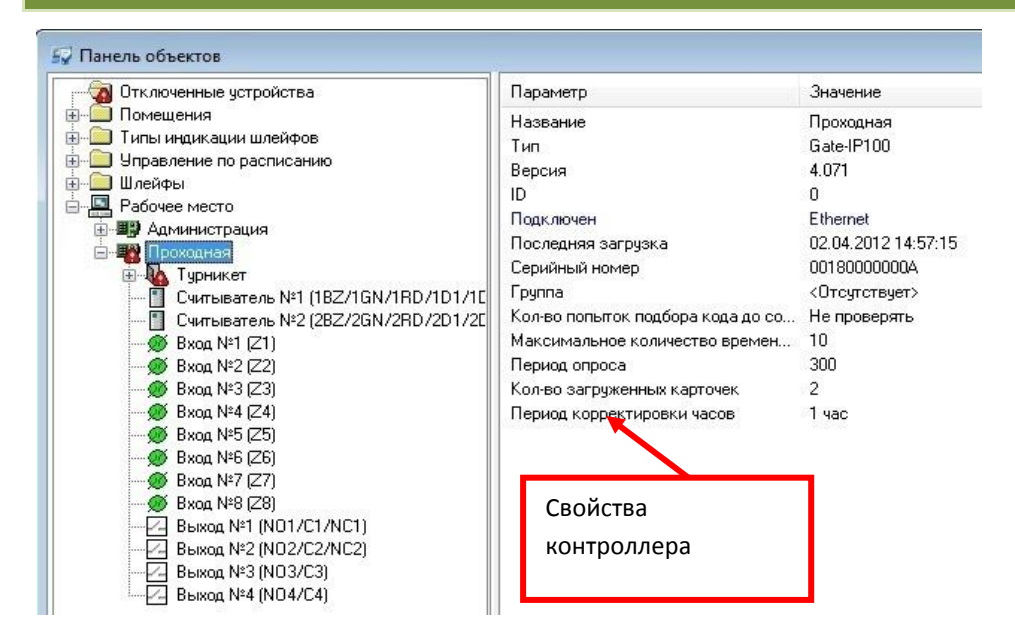

Статистика последней загрузки контроллера отображается в главном окне просмотра его параметров, при выделении контроллера. Здесь можно увидеть дату и время последней загрузки, и количество загруженных карточек.

Версия 2.026

**Gate - IP** http://skd-gate.ru

В процессе эксплуатации системы происходят определенные события: вход и выход сотрудника, открытие и закрытие двери и пр. Все эти события регистрируются в журналах контроллеров. Если компьютер подключен к контроллерам, то все эти события в течение секунды появляются на экране компьютера в окне событий. При изменении параметров окна событий, или при запуске «Gate-IP» отображается индикатор прогресса заполнения окна. Окно событий имеет такой вид:

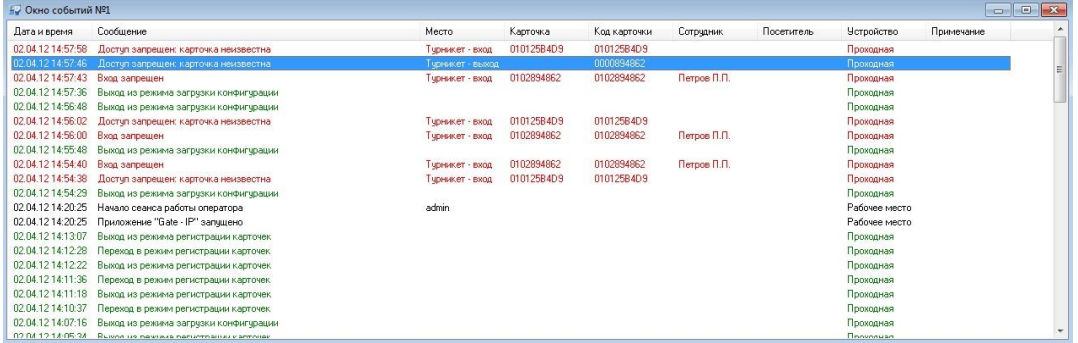

Это окно состоит из таблицы событий, которая может содержать содержит такие данные:

- дату и время события;
- зарегистрировавший событие контроллер;
- текст сообщения о событии;
- код или название карточки, вызвавшей событие;
- Ф.И.О. владельца карточки;
- направление прохода, на которой произошло событие;
- другие параметры карточки или ее владельца.

Если дважды щелкнуть левой кнопкой мыши на ячейке, содержащей ссылку на карточку, сотрудника, точку прохода или контроллер, то эта карточка или другой объект будет выделен на панели объектов, а справа от панели будут отображены его параметры.

События добавляются в начало таблицы. Таким образом, более свежие события стоят выше остальных. Количество событий в окне ограничено. Оператор имеет возможность его регулировать.

Можно открыть несколько окон событий. Для этого выберите пункт главного меню «Окно», подпункт «Новое окно событий».

 $G<sub>rate</sub> - IP$ 

Для того чтобы изменить параметры окна, нажмите на списке событий правую кнопку мыши. Появится контекстное меню:

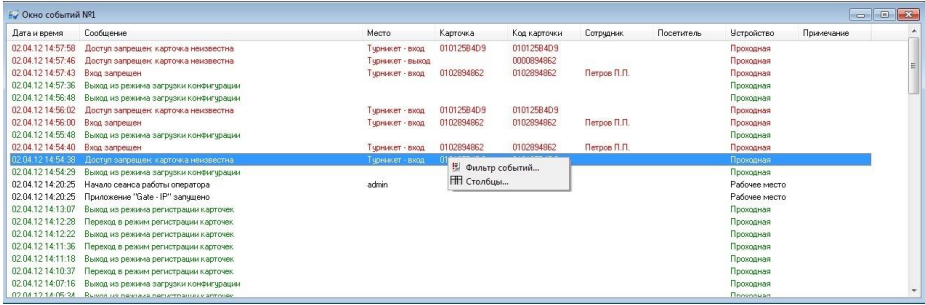

Контекстное меню окна событий состоит из двух пунктов:

вызов окна редактирования фильтра событий. Фильтр событий -

С каждым окном связан отдельный фильтр событий - служебный объект, отсеивающий ненужные события. Например, на предприятии имеются две проходные. Вы можете создать два окна событий, в первое из которых будут попадать события с первой проходной, а во второе - со второй проходной (см. ниже «Фильтр событий»).

Столбцы вызов окна для настройки параметров столбцов таблицы.

В окне параметров можно добавить или убрать столбцы и включить текстовую фильтрацию строк (см. ниже «Параметры таблицы»).

Добавлена возможность отображения описания правил доступа вместо названия группы доступа в поле "Сотрудник. Группа доступа".

Для отображения описания правил доступа вместо названия группы доступа ненулевое необходимо прописать реестре значение  $\overline{B}$ "AccessDescriptionEnabled":

[HKEY LOCAL MACHINE\SOFTWARE\SKD-GATE\GateIP\2.00]

"AccessDescriptionEnabled"=dword:00000001

## Фильтр событий

Вызов окна редактирования фильтра событий осуществляется из контекстного меню окна событий (см. выше). Окно редактирования фильтра событий имеет следующий вид:

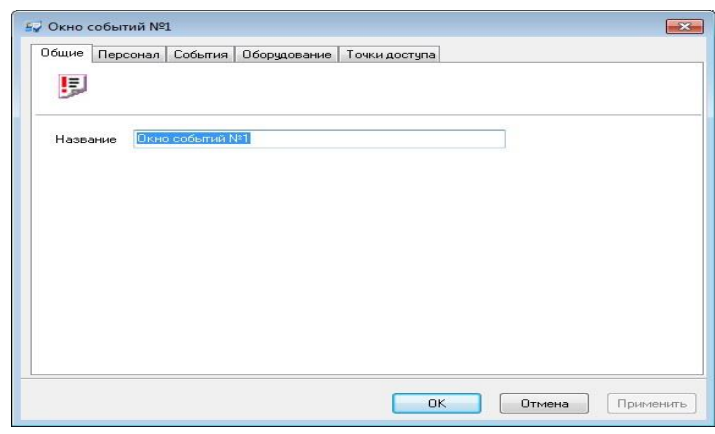

В окне имеются пять закладок: «Общие», «Персонал», «События», «Оборудование» и «Точки доступа».

На закладке «Общие» можно изменить название фильтра событий. Это же название отображается в верхней части окна событий.

Щелкните левой кнопкой мыши на закладке «Персонал»:

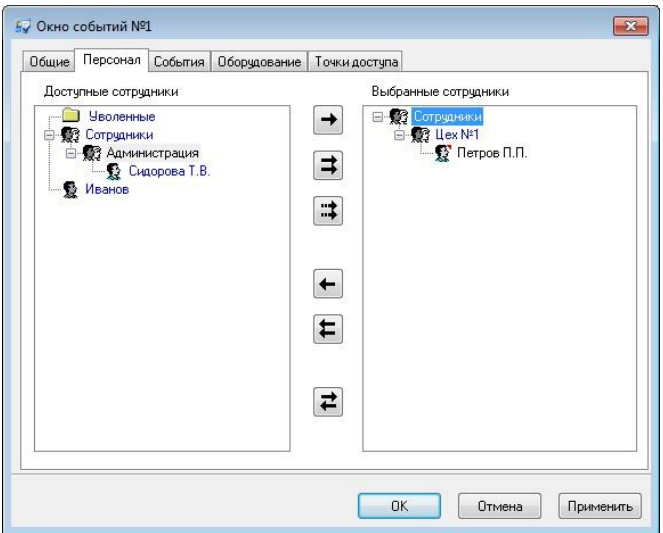

На этой странице слева и справа расположены деревья (иерархические списки) персонала. В левом дереве отображаются сотрудники и посетители, события о которых не войдут в отчет, в правом – наоборот, сотрудники и посетители, по которым будет сформирован отчет. Для того чтобы сотрудник или посетитель попал в отчет, необходимо его переместить в правое дерево, чтобы не попал – назад, в левое дерево.

Для выбора и отказа от выбора сотрудников предназначены кнопки между этими деревьями:

– выбрать сотрудника, выделенного в левом дереве. Нажатие этой кнопки приведет к тому, что указанный сотрудник исчезнет из левого дерева и появится в правом.

 $\Gamma$  rate -  $IP$ 

Например, Вы хотите знать, какие помещения посещал Петров П.П. Отыщите его в левом дереве, щелкните на нем левой кнопкой мыши и нажмите кнопку «->«.

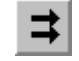

– выбрать всех сотрудников.

– отказаться от выбора сотрудника, выделенного в правом дереве. Нажатие этой кнопки приведет к тому, что указанный сотрудник исчезнет из правого дерева и появится в левом дереве.

⇇ – отказаться от выбора всех сотрудников. После нажатия этой кнопки правое дерево будет пустым – ни один сотрудник не выбран.

귣 – инверсия выбора. Выбрать сотрудников, ранее не выбранных, и наоборот, ранее выбранные сотрудники будут освобождены от попадания в отчет.

Активизируйте закладку «События».

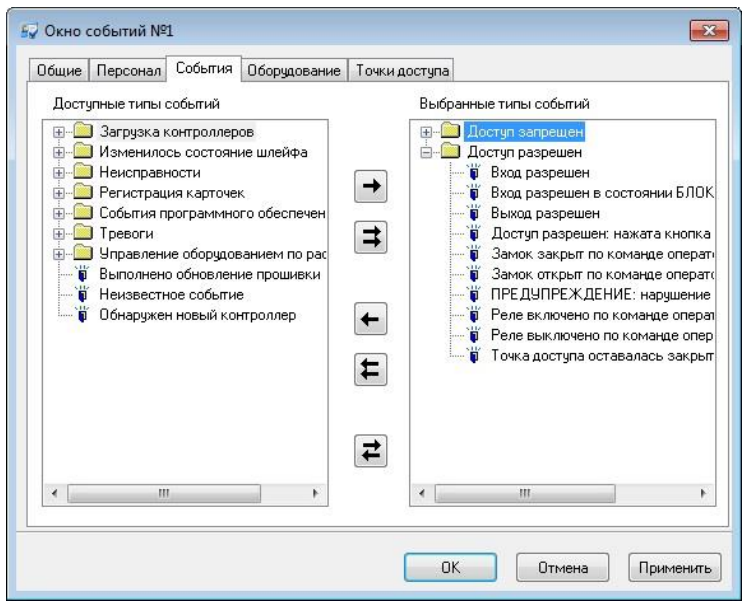

Выбор событий осуществляется аналогично выбору персонала (см. выше).

Gate - IP

Активизируйте закладку «Оборудование».

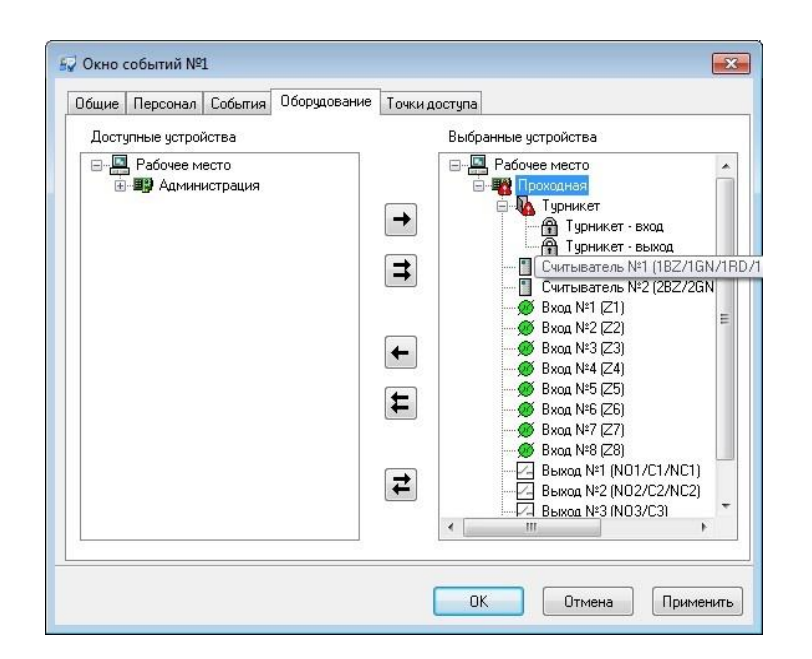

На закладке «Оборудование» можно выбрать устройства, которые фигурируют в интересующих Вас событиях. Выбор устройств осуществляется точно так же, как и выбор сотрудников, механизм которого описан выше по тексту.

Активизируйте закладку «Точки доступа».

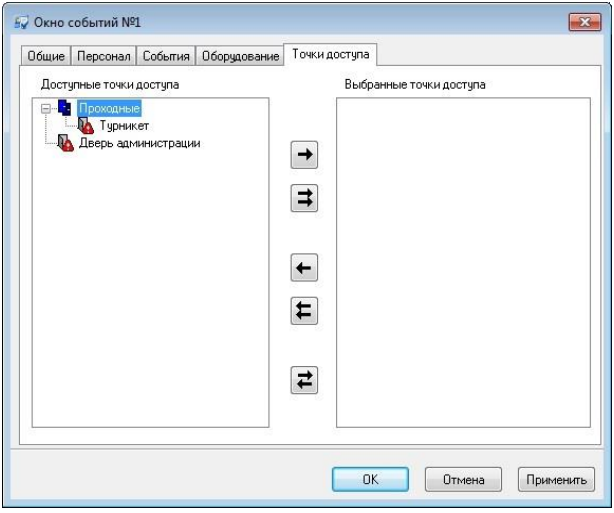

Выбор точек доступа осуществляется аналогично выбору сотрудников.

После того, как интересующие Вас сотрудники, события и оборудование выбраны, нажмите кнопку «OK».

## НАСТРОЙКА ОТОБРАЖЕНИЯ СООБЩЕНИЙ (СОБЫТИЙ)

События, происходящие в системе, вызывают передачу сообщения от компонентов системы в компьютер. Сообщения о событиях сохраняются в базе данных системы и отображаются в реальном масштабе времени в окне (окнах) событий. Для настройки отображения сообщения в панели объектов выберите закладку «Отчеты» в дереве «Сообщения» дважды щелкните левой кнопкой

 $\Gamma$  rate -  $IP$ 

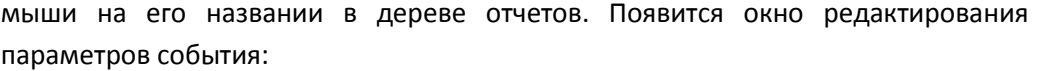

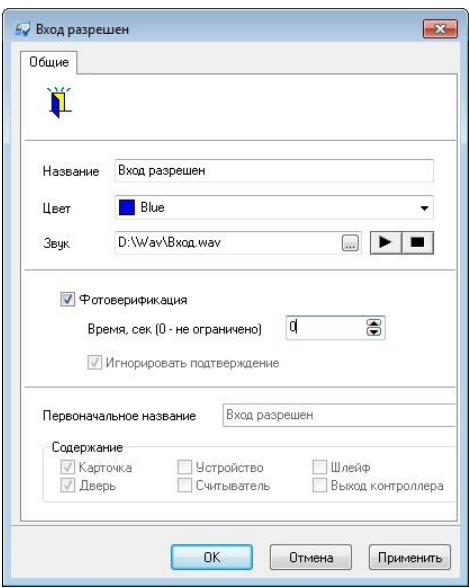

В окне можно изменить название события, цвет которым это событие будет отображаться в окне событий, звук которым будет сопровождаться появление этого события в окне событий, а также время подтверждения события оператором.

В нижней половине окна отображается оригинальное название события, а также виды содержащейся в нем информации – связано ли это событие с карточкой, дверью, контроллером, считывателем, входом или выходом контроллера.

Для того чтобы изменить звук, сопровождающий возникновение события, в поле «Звук» укажите имя WAV-файла со звуком. Это можно сделать, либо полностью вводя имя, либо щелкнув на кнопке «…» для открытия системного окна открытия файла. Указанный файл можно прослушать, нажав кнопку «►».

 *Настроить звуковое сопровождение для события можно только, если Ваш компьютер снабжен звуковой картой и колонками.*

Если выбрать опцию «Фотоверификация», то данное сообщение будет отображаться в окне фотоверификации.

Если указано ненулевое время подтверждения события оператором,

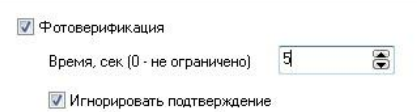

то окно фотоверификации будет отображаться в течение этого интервала. Если оператор не нажмет за это время кнопку «Подтвердить», то в поле события

«Комментарий» появится текст: «Событие не подтверждено оператором». Если кнопка «Подтвердить» будет нажата оператором, то в поле «Комментарий» к тексту, введенному оператором, будет добавлен текст: «Событие подтверждено оператором».

Если в течение интервала фотоверификации поступит еще одно событие, требующее отображения в окне фотоверификации, то оно отобразится только после того, как оператор нажмет кнопку «подтвердить» или по окончанию интервала фотоверификации. Однако можно настроить фотоверификацию для события так, что его приход сразу будет отображаться в окне фотоверификации, независимо от того, было ли подтверждено оператором предыдущее событие. Для этого нужно снять опцию «Игнорировать подтверждение».

## Окно фото-верификации

-<br>- Фото-верификация Дата и время Место Сотрчани  $C$ oofways № Фильтр событий... Режим всплывани  $-1\times1$  $1\times\overline{2}$  $2 \times 2$  $2 \times 4$  $\lambda$ Подтвердить Пропустить Заблокировать Разблокировать

Основное назначение фото-верификации - дать возможность оператору сравнить внешность проходящего сотрудника с фотографией в базе данных.

В окне фотоверификации отображается информация о вновь прибившем событии, а также фотография пользователя, связанного с событием.

При выборе пункта главного меню "Окно», «Фото-верификация», или при нажатии комбинации клавиш Ctrl+Alt-P будет открыто окно фотоверификации.

Независимое окно фотоверификации можно разделить на несколько частей (до 8 ячеек), в каждой из которых можно отображать события, соответствующие установленному фильтру событий.

Количество частей (ячеек) задается с помощью контекстного меню, вызываемого по правому щелчку мыши во внутренней области окна фотоверификации.

Окно фотоверикации удобно использовать при наличии в системе двух мониторов.

С помощью фильтра событий, отсеивающего ненужные события, можно привязать к каждой ячейке фотоверификации свои точки доступа. Например, на предприятии имеются две проходные. Как следствие Вы можете настроить окно фотоверификации размером 1х2, так, что в первую ячейку будут попадать события с первой проходной, а во вторую - со второй проходной (см. «Фильтр событий»).

Если включить «Режим всплывания» в контекстном меню, то, даже если пользователь закрыл окно фотоверификации, по событию оно будет открыто снова.

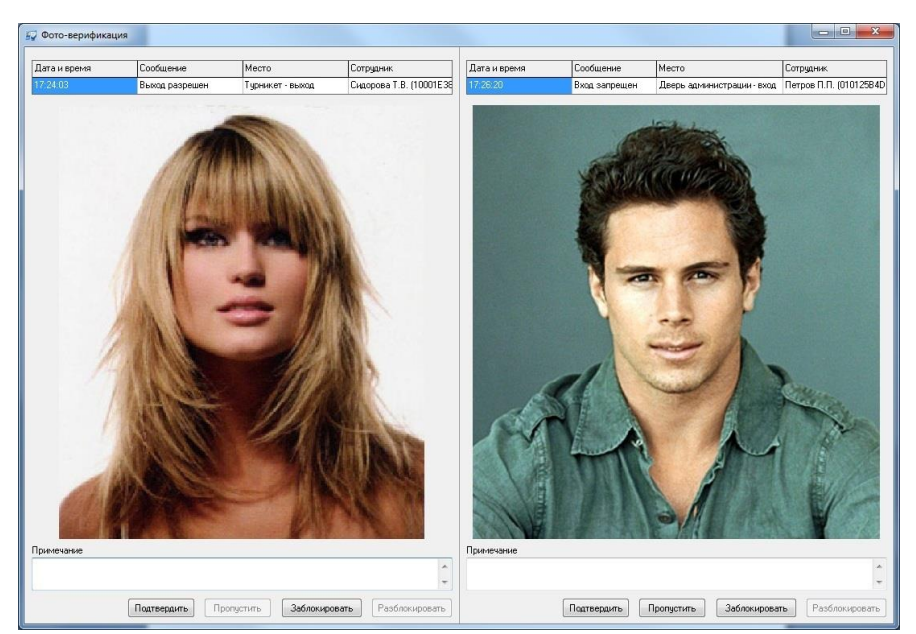

В данном окне фотоверификации 1х2 отображается выбранные события. Центральную часть каждой ячейки этого окна занимает фотография владельца карточки.

В верхней части ячейки отображается время, текст, место происшествия события, Ф.И.О. владельца и код карточки. Под этой информацией отображается комментарий к событию. Комментарий может заполняться автоматически или вручную. Оператор может отредактировать комментарий. Для сохранения отредактированного комментария необходимо нажать кнопку «Подтвердить».

Если в параметрах события указано ненулевое время подтверждения, то такое событие будет присутствовать на экране в течение указанного времени. Оператор должен успеть нажать кнопку «Подтвердить» – в поле «Комментарий» будет добавлен текст «Событие подтверждено оператором» с указанием времени подтверждения. Если оператор не успел нажать кнопку «Подтвердить», то в поле «Комментарий» будет добавлен текст «Событие не подтверждено оператором».

В окне фото-верификации находятся еще три кнопки: «Пропустить», «Заблокировать» и «Разблокировать».

Для того чтобы колонка окна событий отображалась в окне фото-верификации, необходимо щелкнуть правую кнопку мыши на окне событий, в появившемся контекстном меню выбрать пункт "**Столбцы**", в появившемся окне на закладке "Параметры столбцов" выбрать необходимую колонку и поставить галочку в поле "**Фотоверификация**", а на закладке "**Видимые столбцы**" добавить эту же колонку в список "**Выбранные поля**".

Для того чтобы цвет ячейки окна фото-верификации изменялось в соответствии с цветом отображаемого события необходимо добавить в системный реестр значения:

**163**

 $G<sub>rate - IP</sub>$ 

[HKEY\_LOCAL\_MACHINE\SOFTWARE\SKD-GATE\GateIP\2.00]

"PhotoverificationBackgroundAsEvent"=dword:00000001

"PhotoverificationBackgroundHighlight"=dword:00000001

Ненулевое значение "PhotoverificationBackgroundAsEvent" включает изменение цвета ячейки окна фотоверификации, а значение "PhotoverificationBackgroundHighlight" задает степень подсветки окна – от 0 до 100. Нулевое значение подсветки соответствует цвету событий, максимальное значение подсветки соответствует белому цвету, рекомендуемое значение – 1.

**Пропустить** – при нажатии этой кнопки контроллеру посылается команда, вызывающая открытие точки доступа. При ее получении контроллер регистрирует событие «Дверь открыта по запросу оператора», отпирает замок и переходит в режим предоставления доступа.

Чаще всего эту кнопку используют для предоставления доступа сотруднику, который может пройти на территорию, но по какой-либо причине информация об этом отсутствует в контроллере. Например, срочный вызов сотрудника в ночное время. В таком случае сотрудник подносит свою карточку к считывателю, но доступа не получает. Событие приходит на компьютер и отображается в окне фото-верификации. Выяснив, что сотрудник действительно должен быть пропущен, оператор нажимает кнопку «Открыть».

**Заблокировать** – передает всем контроллерам указание заблокировать карточку только что вошедшего сотрудника, с немедленной ее деактивацией в контроллерах.

**Разблокировать** – передает всем контроллерам указание разблокировать предъявленную карточку, с немедленной ее активацией.

Иногда возникает необходимость задержать сотрудника, слишком быстро вошедшего в помещение, например, с целью проведения более тщательной проверки документов. Поскольку сотрудник уже прошел через точку прохода, то остановить его тут же не удастся. Но можно послать контроллерам команду блокировки карточки сотрудника и проследовать за ним. Сотрудник будет задержан первым контроллером, к считывателю которого он поднесет свою карточку, так как она уже будет заблокирована. В дальнейшем карточку сотрудника можно разблокировать в окне параметров этой карточки, либо в окне фото-верификации.

 *Кнопки "Пропустить", "Заблокировать" и "Разблокировать" в окне фотоверификации доступны только операторам с правами "Охранник" или "Управление оборудованием".*

**164**

Версия 2.026 [http://skd-gate.ru](http://skd-gate.ru/)

 $G<sub>rate</sub> - IP$ 

## Видео верификация

Совместная работа СКУД «Gate-IP» и систем видеонаблюдения, например системы «Линия», делает обе эти системы более информативными и полезными для пользователей, как в процессе оперативного контроля объекта, так и при последующем расследовании событий, зарегистрированных в архивах данных обеих систем. Результатом использования технологии совместной работы может являться профилактика, предотвращение и расследование таких инцидентов как:

- фальсификация, клонирование и несанкционированное использование идентификаторов доступа;
- хищение имущества, несанкционированный доступ и проникновение посторонних лиц на территорию охраняемого объекта;
- фальсификация отметок о прибытии или убытии с работы и иные спорные ситуации при ведении учета рабочего времени и формировании итогового табеля
- V. ПО «Gate-IP» и ПО «Линия» могут быть установлены как на одном компьютере, так и на различных компьютерах, связанных между собой по сети и синхронизированных по времени.

#### Окно наблюдения

Окно видеонаблюдения в реальном времени можно выбрать, нажав комбинацию клавиш Ctrl + Alt+ V, либо выбрав пункт меню программы «Окно» -«Окно видеонаблюдения».

При использовании системы видеонаблюдения «Линия» и видеорегистратора «Pinetron» одновременно, после вызова окна видеонаблюдения будет открыто два раздельных окна, одно – для системы «Линия», а второе – для видеорегистратора.

Например, для ПО «Линия» окно видеонаблюдения будет выглядеть следующим образом:

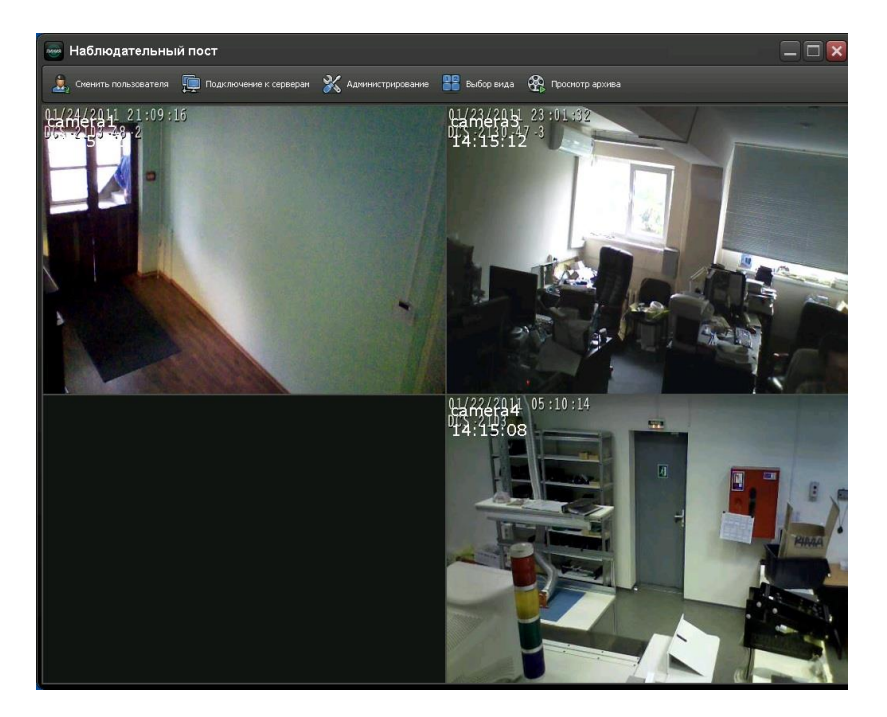

 *Настройка параметров ячеек для вывода видео с камер, их количества и т.д. выполняется в соответствии с документацией ПО «Линия»*

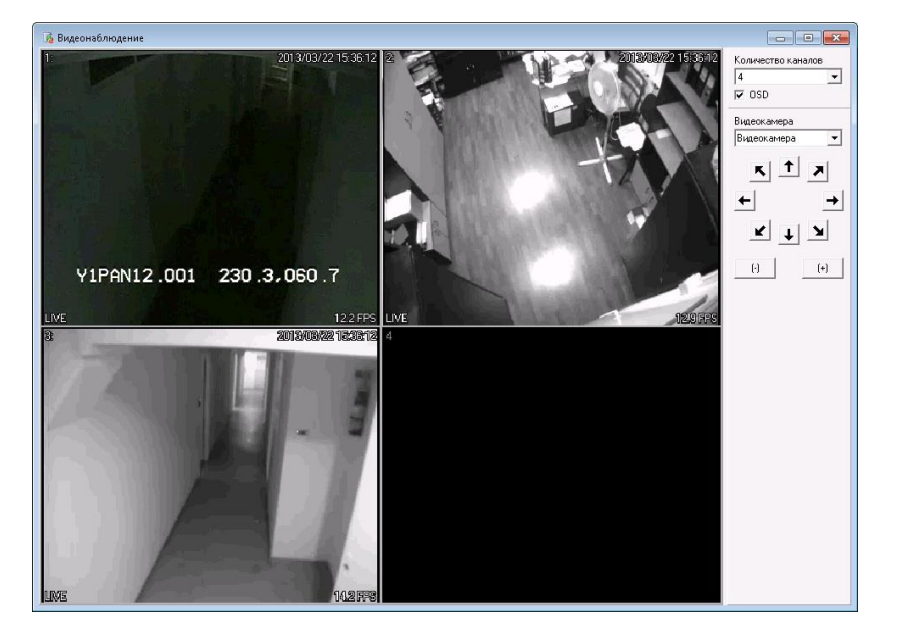

Для видеорегистратора «Pinetron» окно видеонаблюдения будет выглядеть следующим образом:

Справа в окне видеонаблюдения размещена панель управления:

**Количество каналов –** количество ячеек для вывода видео от камер

 $G<sub>rate</sub> - IP$ 

- **OSD –** включение/выключение вывода даты и времени видеорегистратора для каждой камеры
- **Видеокамера –** номер видеоканала, назначенный выделенной ячейке

**Кнопки**  $\leftarrow$  $\rightarrow$  $\uparrow$  $\vee$  $\uparrow$  $\uparrow$  $\uparrow$  $\uparrow$  $\uparrow$  $\downarrow$  $\downarrow$  **+ –**  $\qquad$  **– управление поворотным механизмом** (PTZ) видеокамеры: поворот, наклон, масштаб и т.д.

 *При первом запуске окне видеонаблюдения ни одна видеокамера не назначена ни одной ячейке окна. Видео в окне выводиться не будет. Следует выполнить настройку расположения камер.*

#### **Настройка расположения камер в окне наблюдения видеорегистратора «Pinetron»**

После изменения количества ячеек для вывода видео, или при первом запуске окна видеонаблюдения следует выполнить назначение видеокамер к ячейкам.

Для этого выполните следующее:

- Щелкните левой кнопкой мышки на ячейке, для ее выбора
- Справа, на панели конфигурации выберите из списка видеокамеру, видео с которой должно выводиться в данной ячейке.

Повторите эти действия для остальных ячеек.

 *Внимание!!! Если для нескольких ячеек назначена одна и та же камера, видео в них выводиться не будет.*

## ВИДЕО ВЕРИФИКАЦИЯ ПО СОБЫТИЮ

Дополнительные настройки реакций СКУД «Gate-IP» на необходимые события вызывают окно фотоверификации с трансляцией видеопотока с указанного видеоканала (камеры).

Данная операция является дополнением штатного режима фотоверификации: ячейка, в которой выводилась фотография, делиться на две половины разделителем, в одной выводится видео с камеры, во второй – фотографии сотрудников.

Например, для системы видеонаблюдения "Линия" на экране оператора СКУД будет отображено следующее окно:

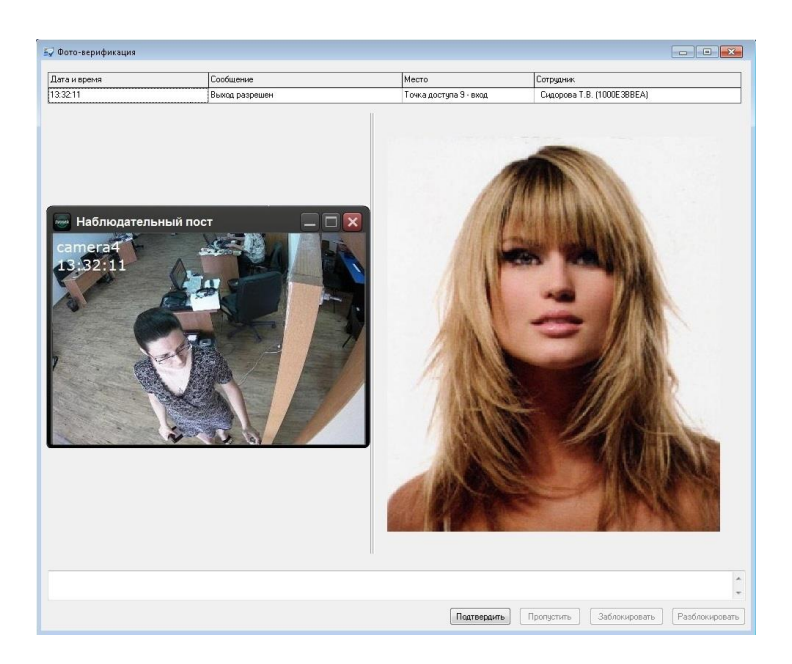

А для видеорегистратора "Pinetron" окно фото-видео верификации будет выглядеть следующим образом:

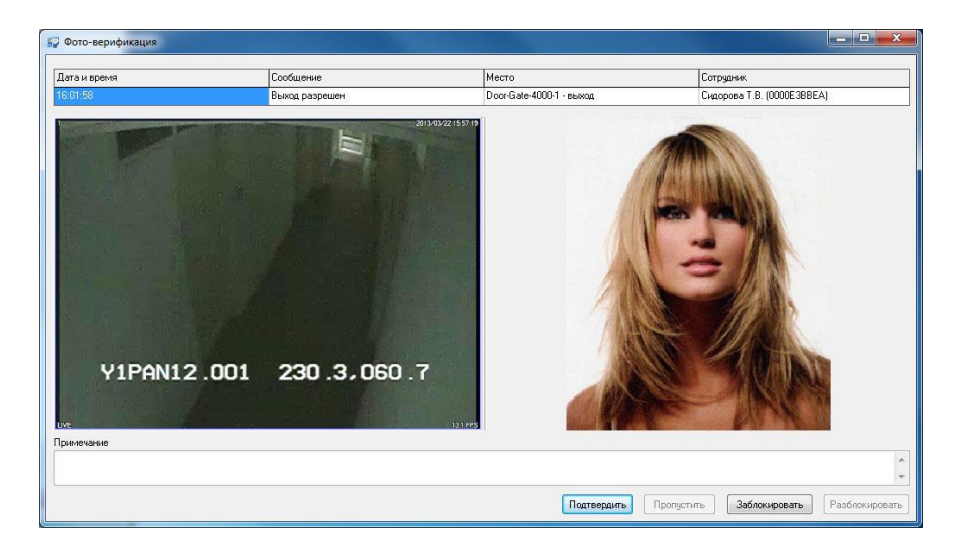

#### ПРОСМОТР АРХИВА

Благодаря технологии совместной работы двух систем имеется возможность прямо из интерфейса ПО «Gate-IP» просматривать архивные ролики с телекамер системы видеонаблюдения, которые логически привязаны к конкретным точкам доступа.

Запись видеороликов в архив в системы видеонаблюдения происходит независимо от настроек СКУД «Gate-IP». Привязка архивных роликов к событиям доступа осуществляется по номеру камеры и времени события, поэтому большое значение имеет временная синхронизация этих двух систем.

Все отдельные события СКУД «Gate-IP», а также все события из разнообразных отчетов, в случае наличия привязанных к ним видеороликов являются

интерактивной ссылкой и, по двойному щелчку по ним будет открыто окно видеоархива.

Например, для системы видеонаблюдения «Линия», окно видеоархива выглядит следующим образом:

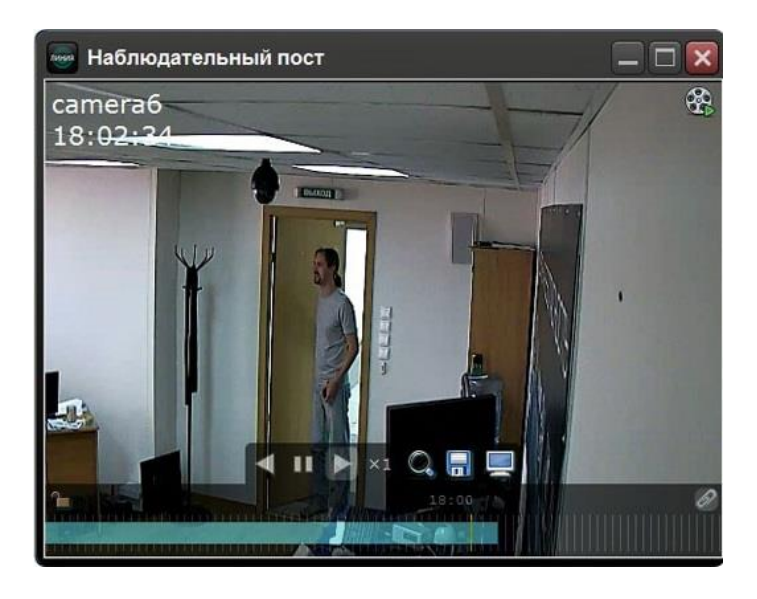

Для видеорегистратора «Pinetron», окно видеоархива выглядит следующим образом:

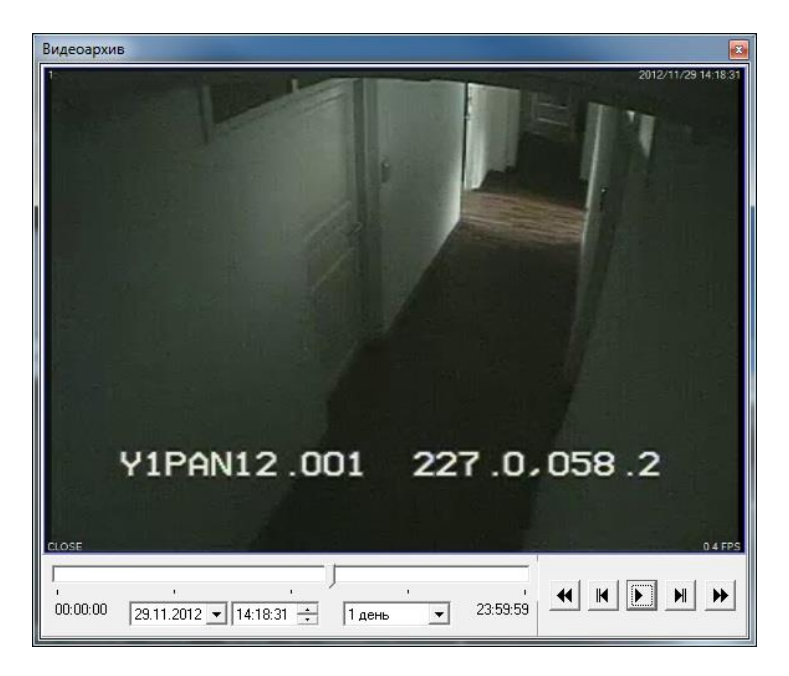

Внизу в окне размещены элементы управления: календарь, поле для установки точного времени, поле установки длительности просматриваемого сегмента видео (день, 1 час, 5 минут и т.д.) и кнопки управления воспроизведения записи.

**Доступно только в платной версии** 

# ОТЧЕТЫ И СОБЫТИЯ (ЗАКЛАДКА "ОТЧЕТЫ")

## ОТЧЕТЫ

Проанализировать информацию, хранящуюся в базе данных системы можно с помощью отчетов. Отчет хранится в программе в виде таблицы и может быть распечатан или экспортирован в файл. Каждый отчет имеет несколько параметров: название, набор критериев по которому происходит фильтрация и параметры настройки внешнего вида отчета.

Программа позволяет создавать отчеты различных типов. Приемы работы с отчетами зависят от типа отчета, общим является то, что отчеты можно создавать, формировать, удалять, давать им названия, группировать, менять набор критериев, настраивать внешний вид отчета, копировать параметры отчета.

#### СОЗДАНИЕ НОВОГО ОТЧЕТА И УДАЛЕНИЕ ОТЧЕТА

Для создания отчета необходимо выбрать в меню Объект  $\rightarrow$  Добавить  $\rightarrow$  Отчеты  $\rightarrow$  Нужный тип отчета или в панели объектов выбрать закладку «Отчеты» и в дереве отчетов нажать правую кнопку мыши и в контекстном меню выбрать Добавить → Нужный тип отчета:

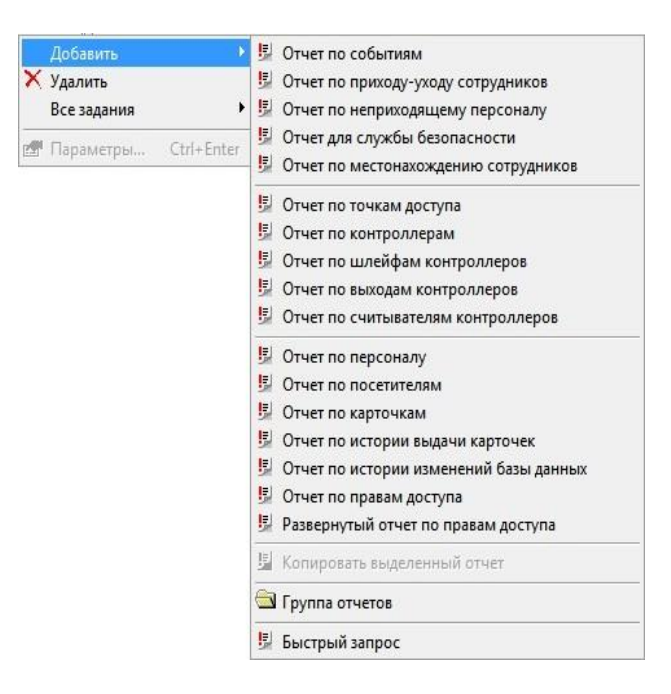

После создания отчета он может храниться в программе и при необходимости его можно распечатывать или экспортировать. Можно, изменив один или несколько параметров, генерировать отчет снова. При необходимости отчет можно удалить, щелкнув по нему в дереве отчетов правой кнопкой мыши, и выбрав «Удалить». После предупреждения отчет будет удален.

Если данный отчет связан с существующими быстрыми запросами, то оператору предлагается удалить эти быстрые запросы.

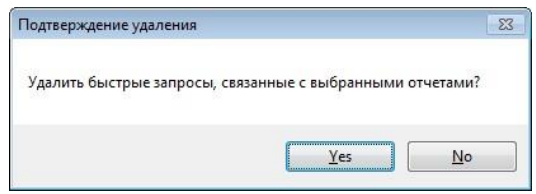

Во время формирования отчета будет выведен индикатор прогресса. Расположенная на нем кнопка «Отмена» дает возможность прервать формирование отчета.

В случае ошибки формирования отчета и в случае формирования пустого отчета оператору будет выдано уведомление:

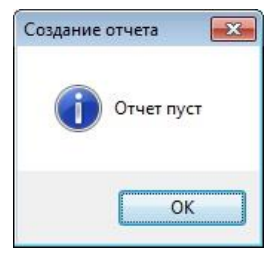

#### НАСТРОЙКА ПАРАМЕТРОВ ОТЧЕТА

Во время настройки параметров отчета, при выборе из списка, например выбора из списка персонала, используется окно, разделенное на две половины.

В этом окне слева и справа расположены деревья (иерархические списки). В левом дереве отображаются объекты, которые не войдут в отчет, в правом – наоборот, объекты, по которым будет сформирован отчет. Для того чтобы объект попал в отчет, необходимо его переместить в правое дерево, чтобы не попал – назад, в левое дерево.

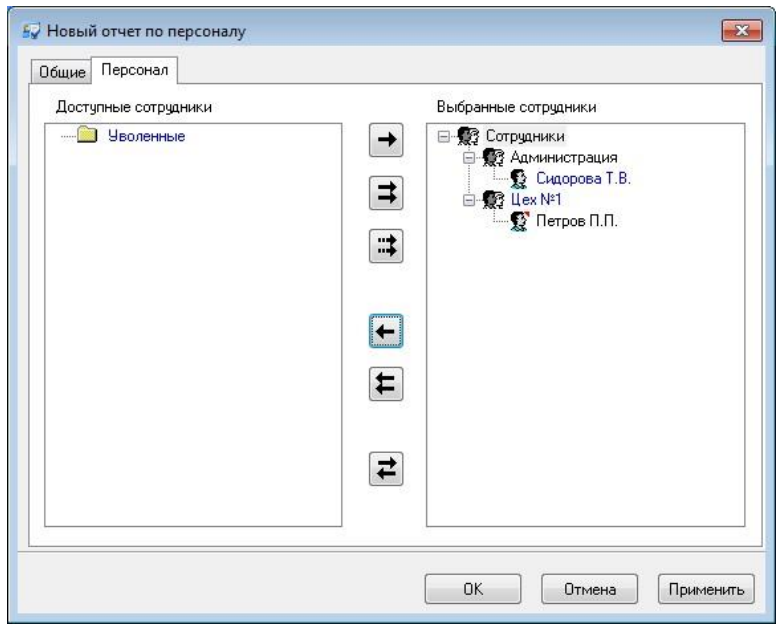

Для выбора и отказа от выбора объектов предназначены кнопки между этими деревьями:

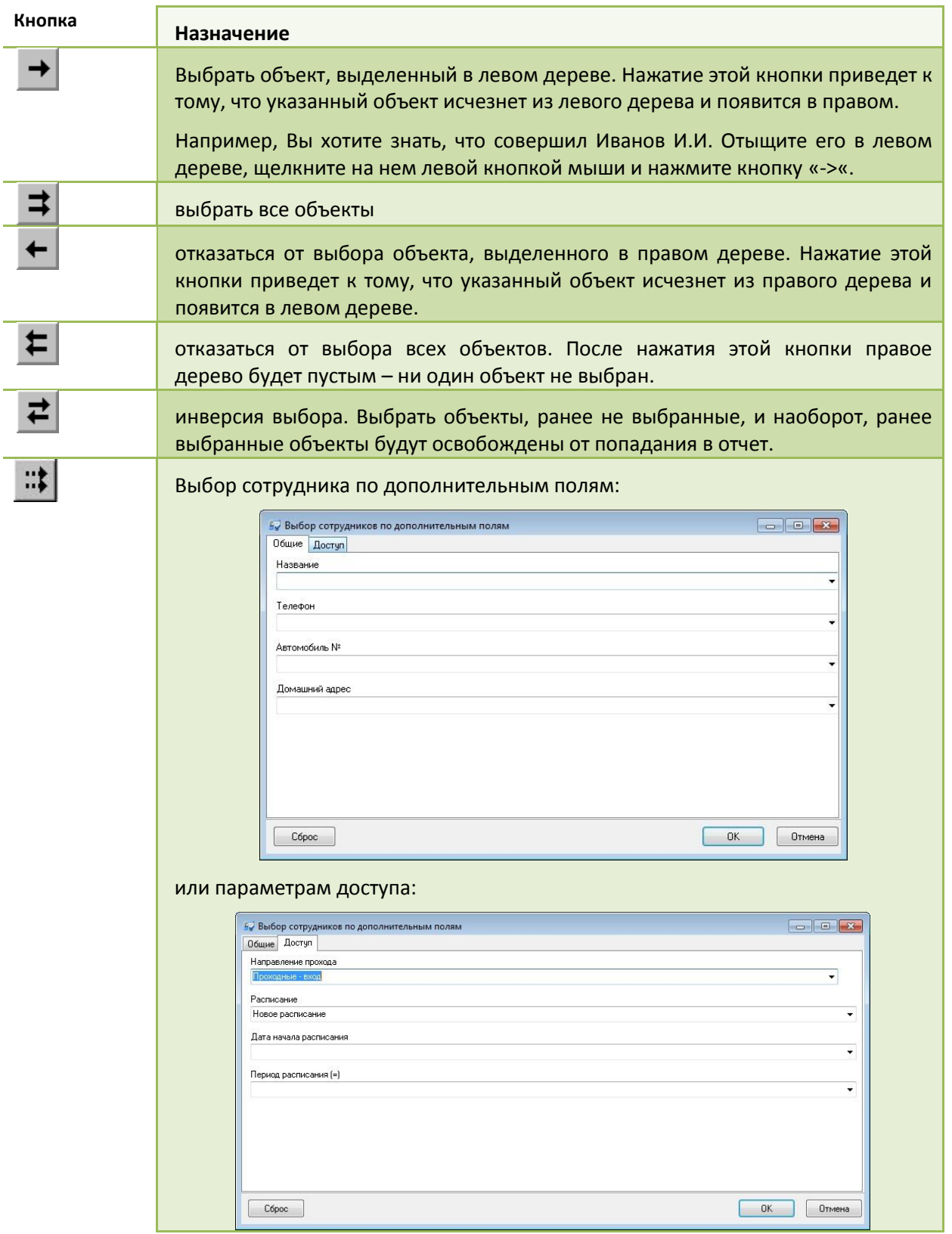

Если выделить исходный отчет, нажать Ctrl-C, а потом выделить требуемый отчет и нажать Ctrl-V, то параметры исходного отчета будут скопированы в требуемый.

В таких отчетах как: отчет по правам доступа, отчет по истории выдачи карточек, отчет по персоналу, отчет по посетителям, отчет по приходу и уходу сотрудников, отчет по рабочему времени, отчет по событиям, отчет для службы безопасности, отчет по рабочей территории на закладке «Общие» присутствует опция «Пропускать подбор размеров ячеек». Данная опция служит для отключения автоматического подбора ячеек отчета, что позволяет немного ускорить формирование данного отчета.

Отображение, экспорт и печать отчетов

В момент отображения отчета панель инструментов принимает следующий вид:

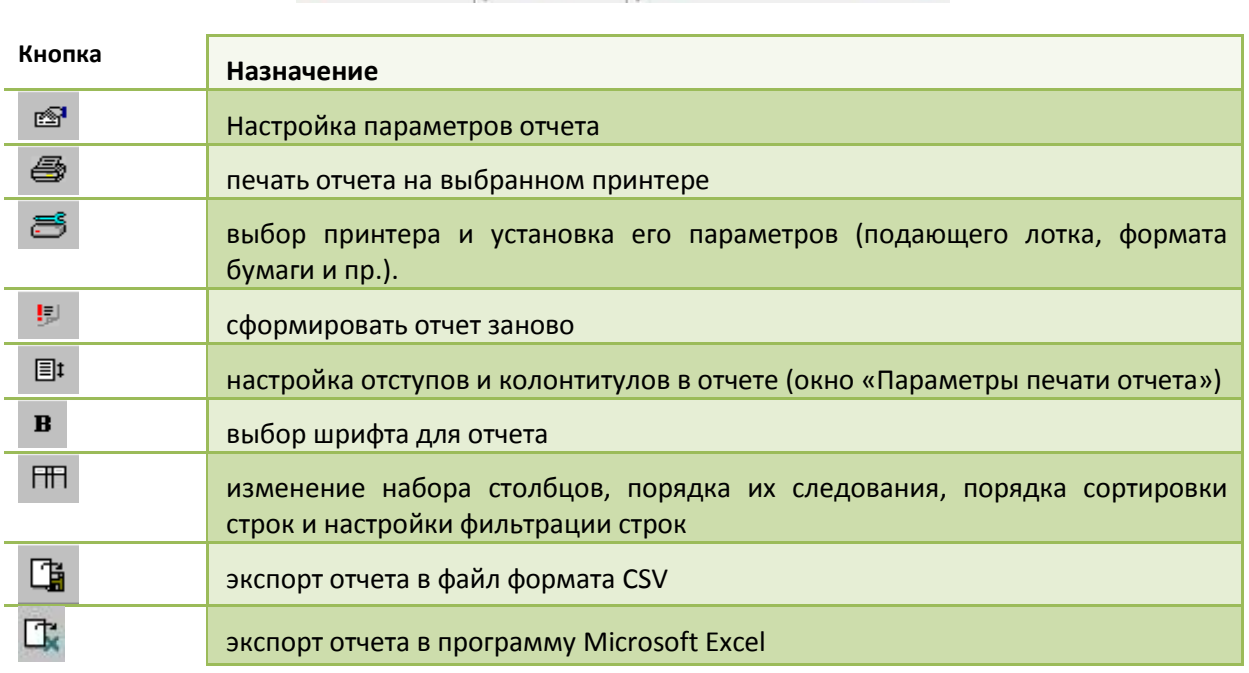

 $\Leftrightarrow \ \rightarrow \ \text{e} \ \ . \ \parallel \text{e} \ \text{e} \ \ . \ \parallel \text{e} \ \text{e} \ \ \text{m} \ \ \text{m} \ \ \text{f} \ \ \text{f} \ \ \text{f}$ 

ПАРАМЕТРЫ ПЕЧАТИ ОТЧЕТА

Окно «Параметры печати отчета « показано на рисунке:

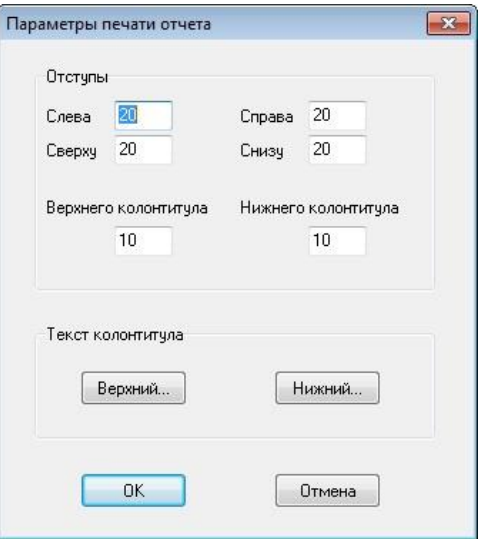

В верхней части окна расположены поля для задания отступов от границы листа самого отчета и колонтитулов, верхнего и нижнего.

Для того чтобы задать колонтитулы пользователь должен нажать на кнопку «Верхний…» - если нужно задать верхний колонтитул или на кнопку «Нижний…» - соответственно для задания нижнего колонтитула. После этого появится окно, в котором можно задать текст колонтитула:

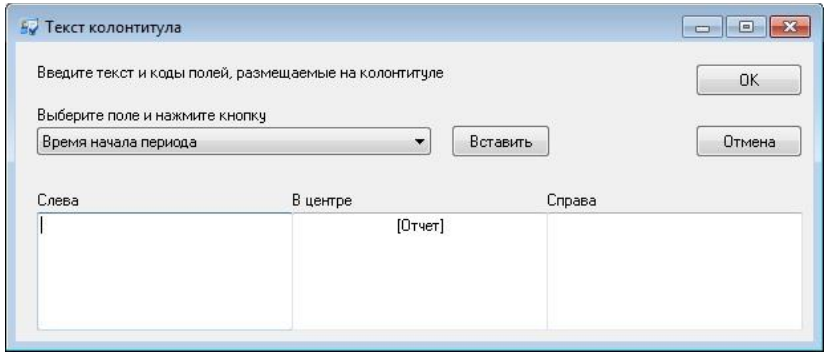

В этом окне колонтитул разделен на 3 колонки: «Слева», «В центре» и «Справа». В этих колонках пользователь может вводить произвольный текст, а также вставлять поля (выбрав из списка и нажав кнопку «Вставить»), которые при печати будут интерпретироваться системой, и в них будут подставляться значения.

После ввода колонтитулов и отступов в окне просмотра отчета будут видны колонтитулы, заданные пользователем.

**Grate - IP** 

#### ПАРАМЕТРЫ ТАБЛИЦЫ

Окно «Параметры таблицы» показано на рисунке:

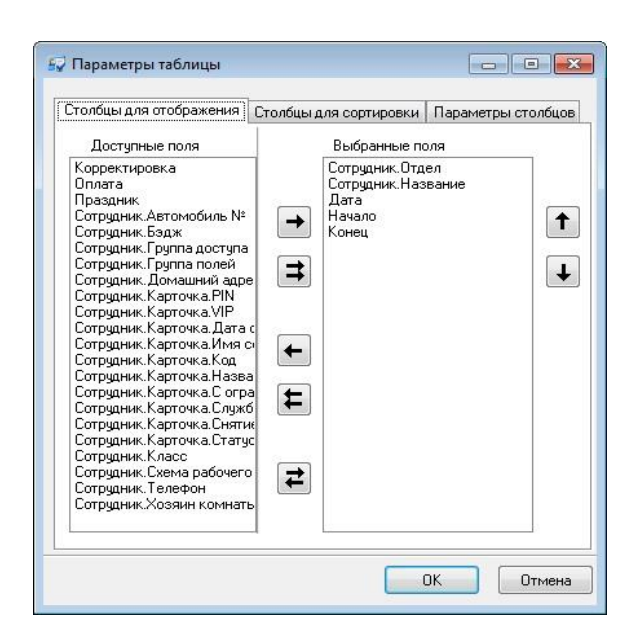

В верхней части этого окна расположены три закладки: «Столбцы для отображения», «Столбцы для сортировки» и «Параметры столбцов». В нижней части – кнопки подтверждения и отмены внесенных изменений.

Для того чтобы выбрать столбцы для отображения и указать порядок их следования щелкните левой кнопкой мыши на закладке «Столбцы для отображения». В левой части этой закладки находится список всех доступных столбцов, правее – кнопки выбора столбцов, затем следует список видимых столбцов. Правее списка видимых столбцов расположены кнопки изменения порядка следования столбцов в таблице.

Кнопки выбора столбцов:

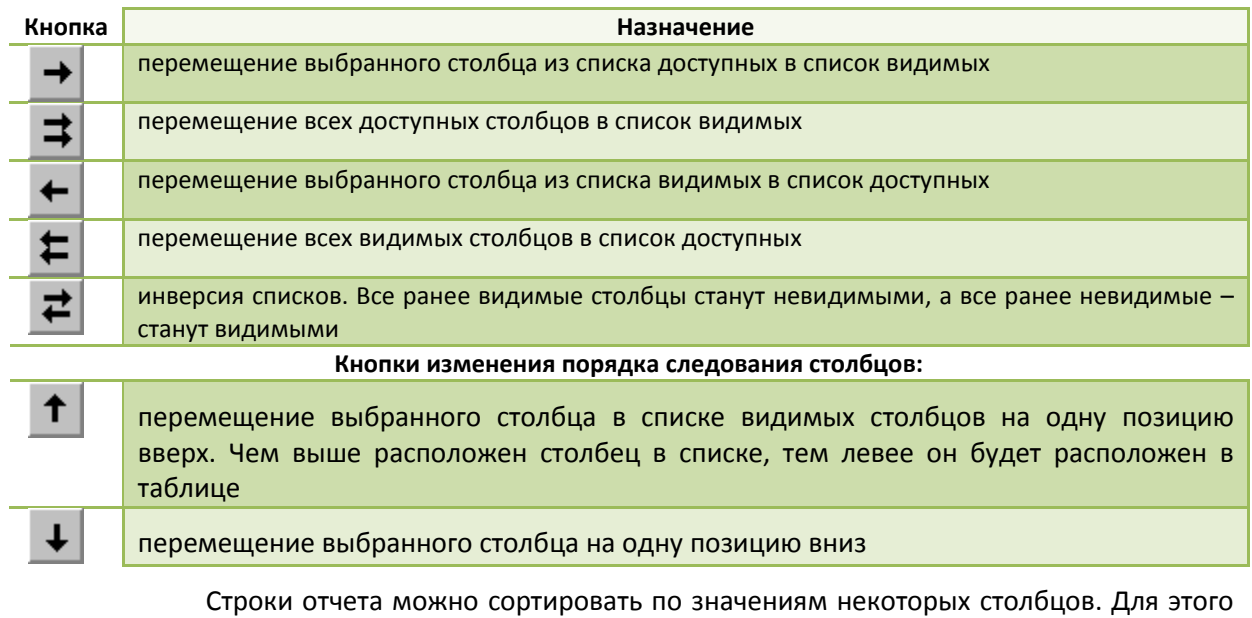

щелкните левой кнопкой мыши на закладке «Столбцы сортировки». Внешне она выглядит так же, как и закладка «Видимые столбцы», но имеет другой смысл. В левом списке расположены все доступные столбцы, а в правом – столбцы для

 $\Gamma$  rate -  $IP$ 

сортировки. Строки сортируются таким образом, что значения столбцов сортировки идут в порядке возрастания. При этом более приоритетными являются столбцы, которые находятся выше в списке.

Для того чтобы указать параметры столбцов, щелкните на закладке «Параметры столбцов». Она имеет следующий вид:

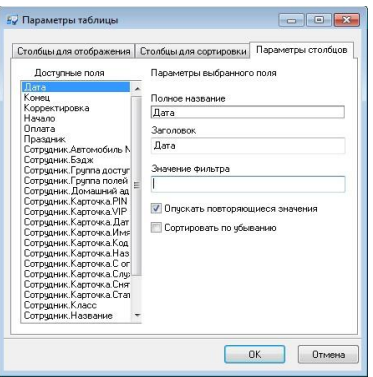

Для каждого столбца можно изменить заглавие, включить режим подавления повторяющихся значений, изменить порядок сортировки строк и включить текстовый фильтр строк.

Если режим подавления повторяющихся значений включен, то в подряд идущих строках с одинаковым значением в столбце с подавлением повторяющихся значений, это повторяющееся значение будет отображаться только для первой строки. Во всех последующих строках будет отображаться пробел.

По умолчанию, сортировка строк производится в порядке возрастания значений столбцов сортировки. Если отметить поле «По убыванию», то сортировка строк будет производиться в порядке убывания значений.

Текстовый фильтр строк предназначен для отбора строк, содержащих указанное значение в столбце. Например, требуются строки, содержащие в столбце «Ф.И.О. сотрудника» значение «Иванов». Тогда для столбца «Ф.И.О. сотрудника», в поле «Значение фильтра», укажите «Иванов».

Текстовый фильтр может фильтровать строки отчета по диапазону значений. Например, для фильтрации строк, содержащих в поле «Название» фамилии сотрудников от Иванова до Петрова, необходимо установить «Значение фильтра» «Иванов .. Петров» (без кавычек). Фильтр сотрудников не позже Петрова задается значением «..Петров». Фильтр сотрудников не раньше Иванова задается значением «Иванов..».

Имена столбцов, по которым включен текстовый фильтр, помечены символом «\*». Для того чтобы выключить текстовый фильтр, очистите поле «Значение фильтра» для таких столбцов.

После завершения редактирования параметров таблицы, нажмите кнопку «OK».

**176**

По завершению изменения параметров таблицы будет выведен индикатор прогресса формирования отчета, с кнопкой «Отмена» – чтобы оператор мог прервать этот процесс.

### ЭКСПОРТ ОТЧЕТА

При нажатии кнопки , на экране появится диалог, позволяющий сохранить

отчет в виде CSV файла.

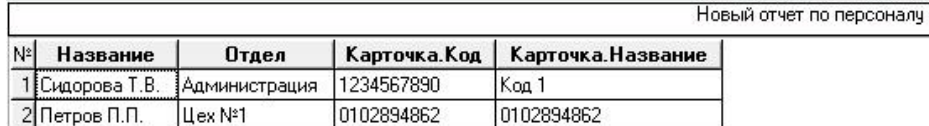

Приведенный отчет будет экспортирован в виде:

№,Название,Отдел,Карточка.Код,Карточка.Название 1,Сидорова Т.В.,Администрация,1234567890,Код 1 2,Петров П.П.,Цех №1,0102894862, 0102894862

## ГРУППЫ ОТЧЕТОВ

Для удобства работы отчеты можно группировать, группа имеет только один параметр – «Название». Группы отчетов могут быть вложенными.

#### СОЗДАНИЕ ГРУППЫ ОТЧЕТОВ

Вы можете создавать свои собственные группы и отчеты, а можете использовать существующие изначально. Для того, чтобы создать новую группу отчетов, щелкните правой кнопкой мыши на дереве отчетов и выберите пункт контекстного меню «Добавить», подпункт «Группа отчетов». В дереве появится новая группа отчетов. Нажмите на ней правую кнопку мыши. Появится окно параметров группы отчетов.

Группа отчетов имеет единственный реквизит – название. Введите осмысленное название новой группы, например, «Отчеты по 1-му цеху». Затем нажмите кнопку «OK».

Также возможно перемещение отчета или нескольких отчетов в другие группы отчетов, с помощью мыши или используя стандартные комбинации клавиш «Вырезать» (**Ctrl-X**) и «Вставить» (**Ctrl-V**). Для этого выделите интересующий вас отчет (или отчеты, используя клавиши **Shift** – для непрерывного выделения, или **Ctrl** для выбора нескольких отчетов, находящихся в разных местах дерева). Нажмите **Ctrl-X**, затем перейдите в новую группу отчетов и нажмите **Ctrl-V**.

## БЫСТРЫЕ ЗАПРОСЫ

При большом количестве созданных отчетов и групп отчетов найти и перестроить нужный отчет может оказаться сложным. Быстрые отчеты

позволяют нажатием одной кнопки перестроить нужный отчет, по сути, это способ перестраивать наиболее часто требуемые отчеты.

СОЗДАНИЕ И ИСПОЛЬЗОВАНИЕ БЫСТРЫХ ЗАПРОСОВ

Вначале создается отчет, содержащий информацию обо всех сотрудниках, например, отчет по журналу событий. Затем на базе этого отчета создается быстрый запрос. Для этого запроса выбираются столбцы отчета, по которым необходимо выполнять фильтрацию строк, например, имя сотрудника. Быстрому запросу также назначается функциональная клавиша, по нажатию которой будет вызвано окно заполнения запроса. Оператор вводит в этом окне фильтрующие значение, например, «Иванов», и получает только те строки отчета, которые в указанных столбцах содержат строку «Иванов». Перед выводом на экран выполняется повторное формирование отчета, поэтому оператор увидит самую свежую информацию.

В дереве отчетов щелкните правой кнопкой мыши на папке «Быстрые запросы», выберите пункт меню «Добавить», «Быстрый запрос». Появится окно параметров быстрого запроса:

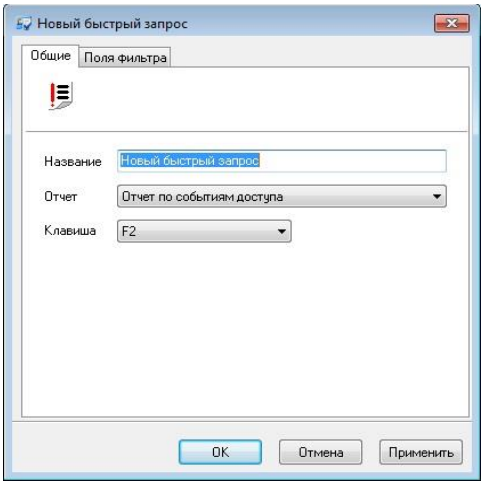

На закладке «Общие» размещены три поля: «Название», «Отчет», «Клавиша».

**Название** - название запроса.

**Отчет** - отчет, на основании которого формируется ответ на запрос.

**Клавиша** - клавиша вызова быстрого запроса. Если клавиша не назначена, то вызвать запрос можно из главного меню, выбрав пункт «Задания», «Быстрый запрос».

На закладке «Поля фильтра» пользователь можно выбрать поля, по значению которых будет выполняться фильтрация строк отчета:

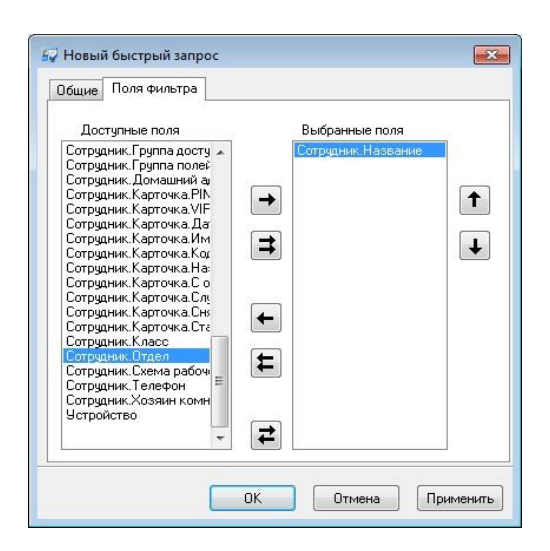

Левый список содержит все доступные поля отчета, правый – поля, по которым будет выполняться текстовая фильтрация строк. Кнопки с изображением стрелок, расположенные между списками, позволяют выбирать одно поле, выбирать все поля, и отказываться от выбора полей.

После завершения редактирования параметров запроса, нажмите кнопку «OK».

Выберите пункт главного меню «Действия», подпункт «Быстрый запрос». На экране появится окно выбора запроса.

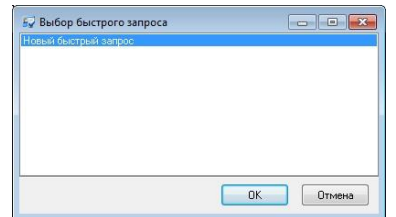

Дважды щелкните на вновь созданном запросе. Появится окно заполнения запроса:

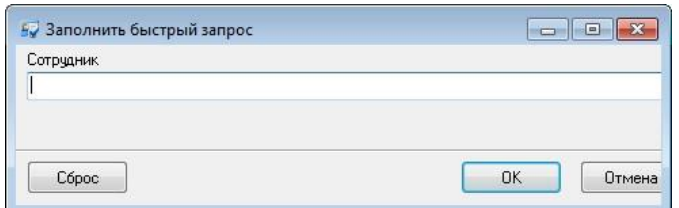

Если в окне параметров быстрого запроса не было выбрано ни одного поля фильтра, то окно заполнения запроса не появится.

Введите фамилию интересующего Вас сотрудника и нажмите кнопку «OK».

На экране появится отчет, содержащий требуемую информацию.

## РАБОТА С ОТЧЕТАМИ

Отчеты можно разделить на три группы: отчеты по статической информации, отчеты по событиям и отчеты, связанные с рабочим временем.

## ТИПЫ ОТЧЕТОВ

### ОТЧЕТЫ ПО СТАТИЧЕСКОЙ ИНФОРМАЦИИ

По всем статическим объектам системы: персонал, список карточек, список контроллеров, точек доступа и т.д., то есть по тем объектам, список и конфигурацию которых меняет оператор системы, могут быть составлены отчеты:

- отчет по точкам доступа
- отчет по контроллерам
- отчет по шлейфам контроллеров
- отчет по выходам контроллеров
- отчет по считывателям контроллеров
- отчет по персоналу
- отчет по карточкам
- отчет по истории выдачи карточек
- отчет по посетителям
- отчет по правам доступа
- развернутый отчет по правам доступа

### ОТЧЕТЫ ПО СОБЫТИЯМ

- отчет по событиям
- отчет по приходу-уходу сотрудников
- отчет по неприходящему персоналу
- отчет для службы безопасности
- отчет по местонахождению сотрудников
- отчет по истории изменений базы данных
# ОТЧЕТЫ ПО СТАТИЧЕСКОЙ ИНФОРМАЦИИ

#### ОТЧЕТ ПО ТОЧКАМ ДОСТУПА

В процессе работы над конфигурацией системы можно просмотреть в удобной табличной форме информацию по всем дверям в системе. Для этого в панели «Отчеты» кликните правой кнопкой мыши и в появившемся контекстном меню выберите Добавить → Отчет по дверям:

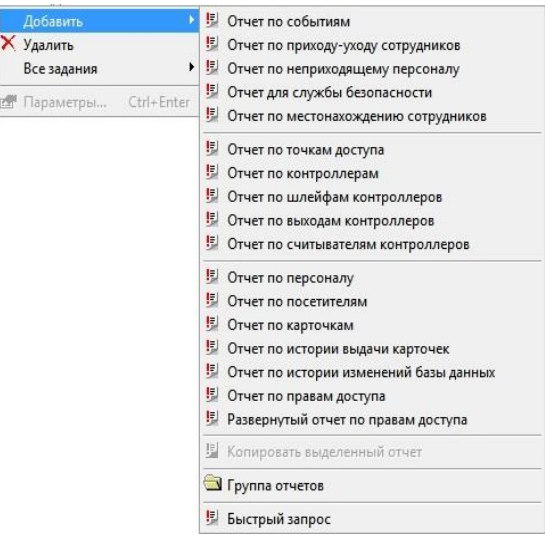

В появившемся окне свойств отчета в закладке «Общие» дайте название отчету:

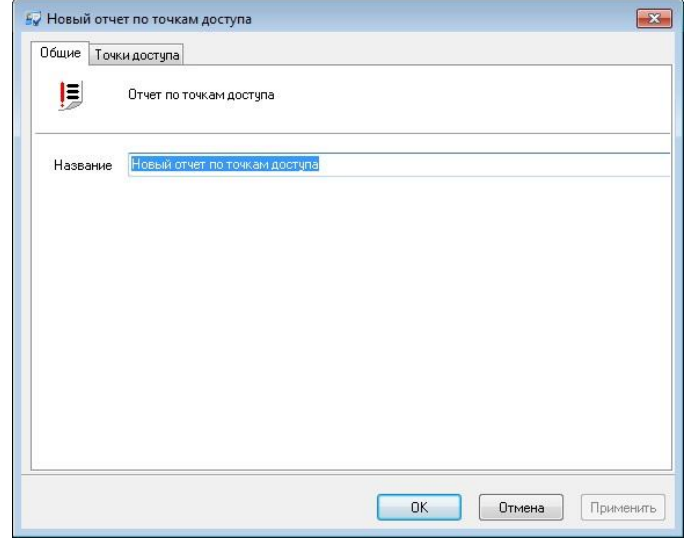

В закладке Точки доступа выберите те точки доступа, по которым будет создан отчет (работа с окном описана в [«Настройка параметров отчета](#page-170-0)», стр. [171\)](#page-170-0):

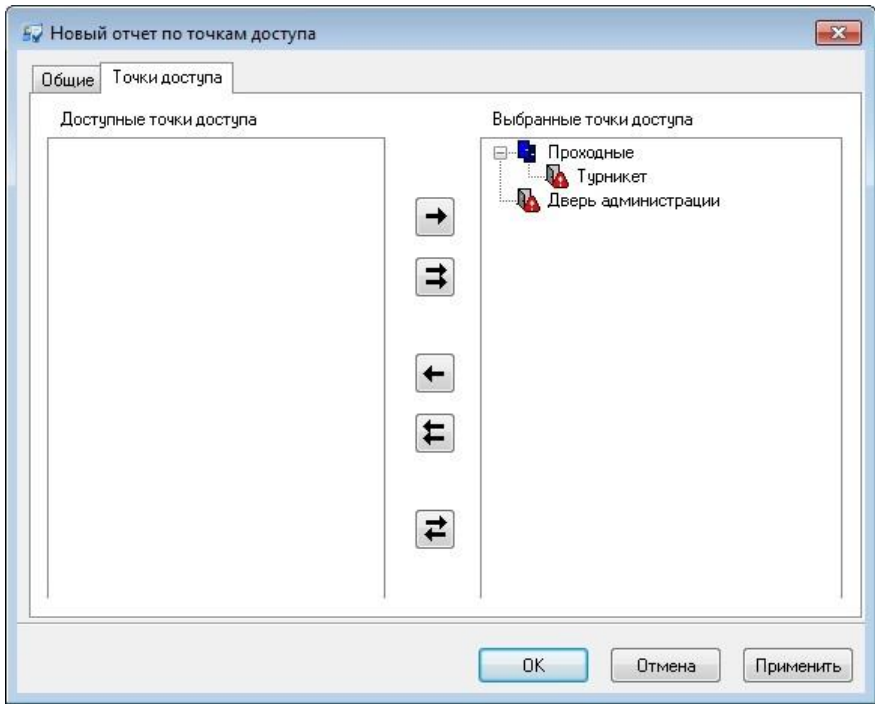

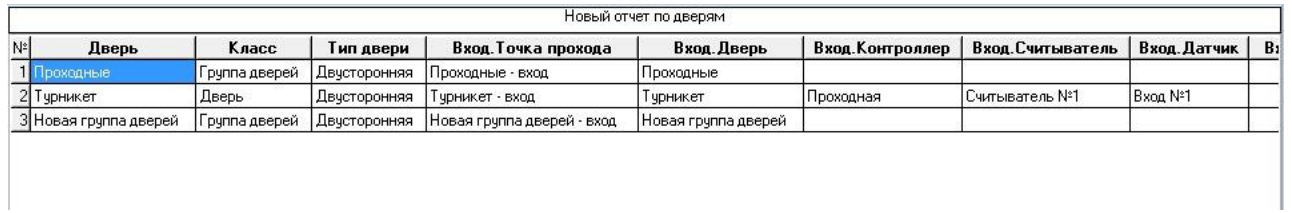

Для сформированного отчета можно настроить внешний вид (какие колонки показывать, в каком порядке) и отфильтровать строки по широкому набору критериев, см. раздел «Отображение, экспорт и печать отчетов (стр. 173)».

**182**

Для получения в табличной форме информацию по всем контроллерам в системе в панели «Отчеты» кликните правой кнопкой мыши и в появившемся контекстном меню выберите Добавить → Отчет по контроллерам:

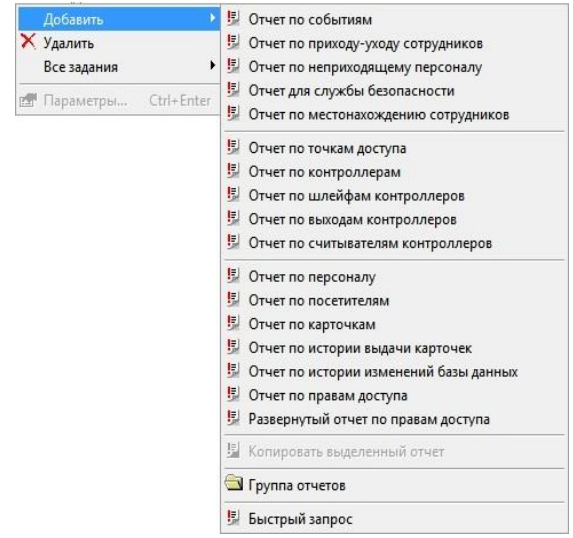

В появившемся окне свойств отчета в закладке «Общие» дайте название отчету:

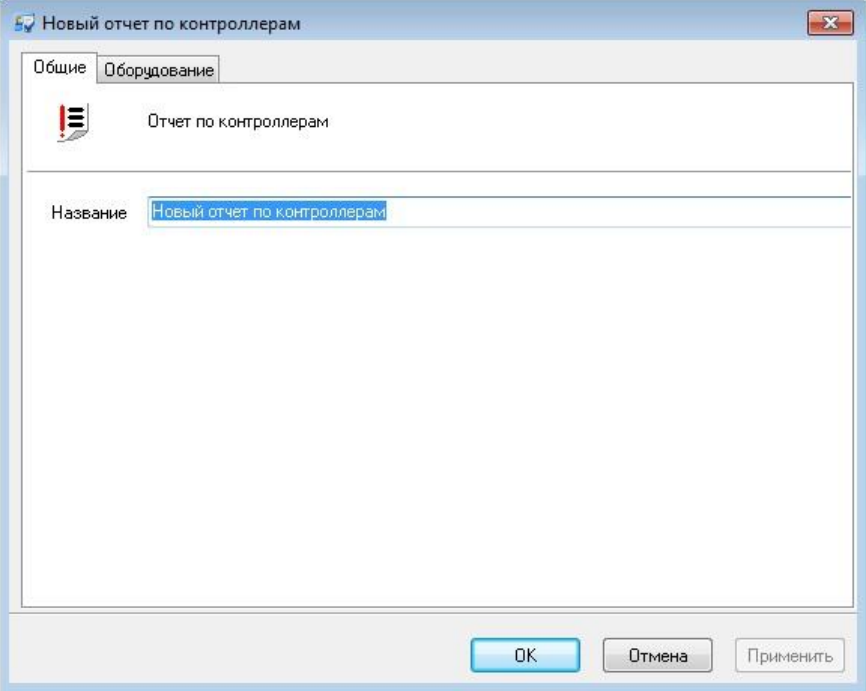

В закладке «Оборудование» выберите те контроллеры или точки прохода, по которым будет создан отчет (работа с окном описана в [«Настройка параметров](#page-170-0)  [отчета](#page-170-0)», стр. [171\)](#page-170-0):

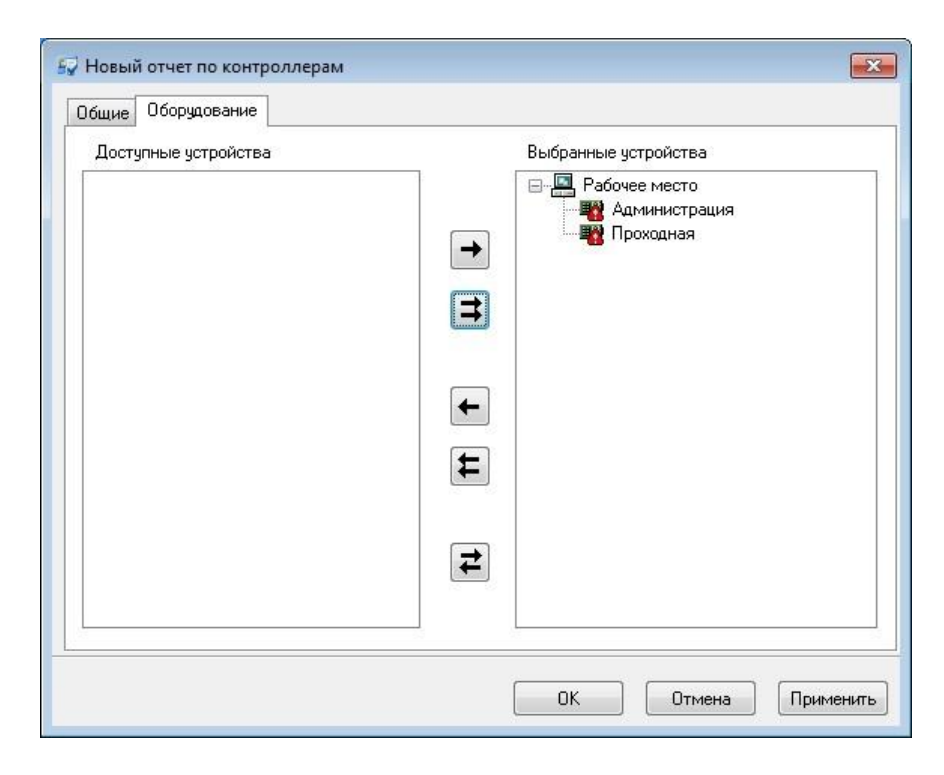

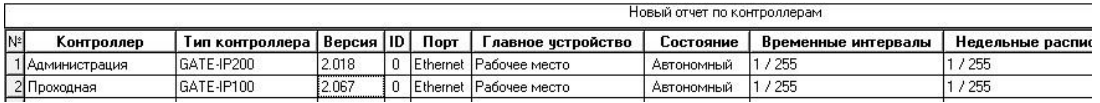

Для сформированного отчета можно настроить внешний вид (какие колонки показывать, в каком порядке) и отфильтровать строки по широкому набору критериев, см. раздел «Отображение, экспорт и печать отчетов (стр. 173)».

## ОТЧЕТ ПО ШЛЕЙФАМ КОНТРОЛЛЕРОВ

Для получения в табличной форме информацию по всем шлейфам контроллеров в системе в панели «Отчеты» кликните правой кнопкой мыши и в появившемся контекстном меню выберите Добавить → Отчет по шлейфам контроллеров:

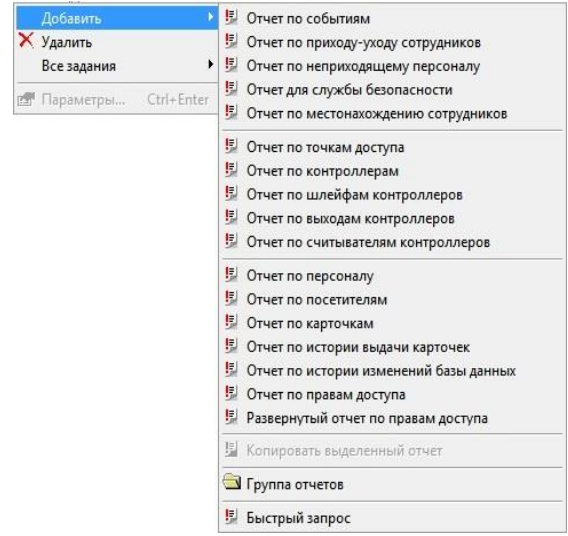

В появившемся окне свойств отчета в закладке «Общие» дайте название отчету:

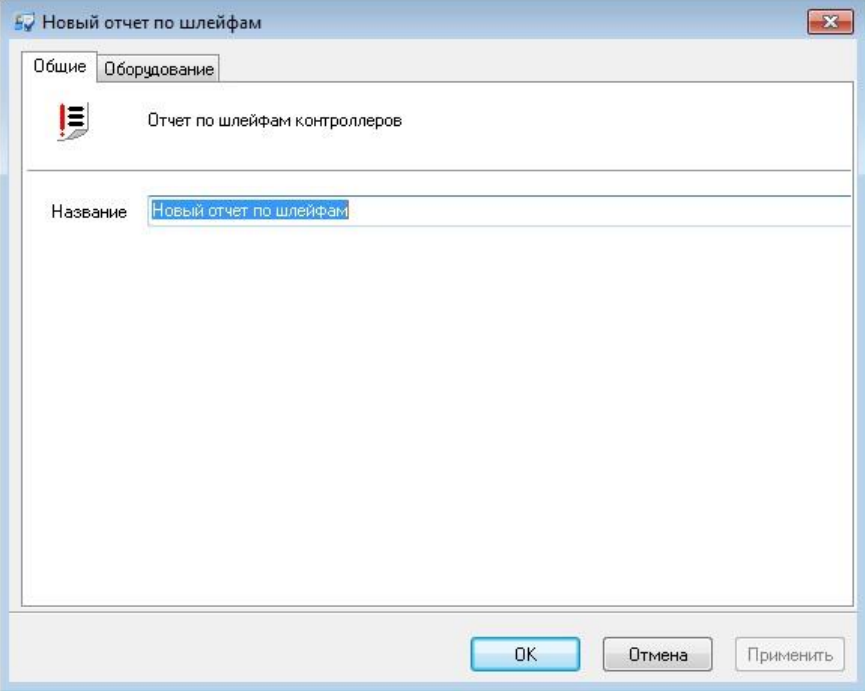

В закладке Оборудование выберите те контроллеры, по входам которых будет создан отчет (работа с окном описана в [«Настройка параметров отчета](#page-170-0)», стр. [171\)](#page-170-0):

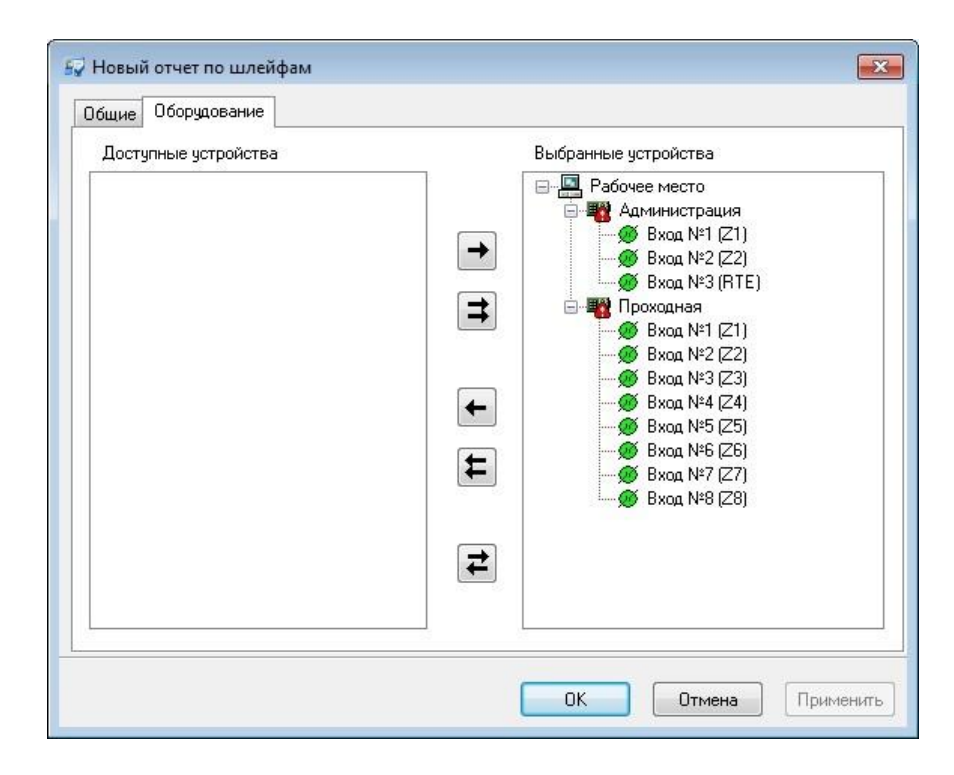

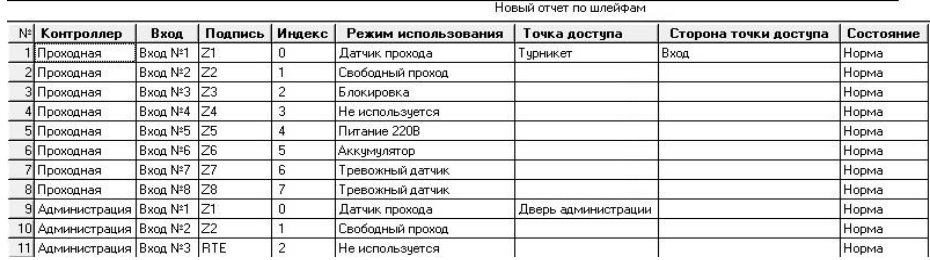

Для сформированного отчета можно настроить внешний вид (какие колонки показывать, в каком порядке) и отфильтровать строки по широкому набору критериев, см. раздел «Отображение, экспорт и печать отчетов (стр. 173)».

Gate - IP Версия 2.026 [http://skd-gate.ru](http://skd-gate.ru/)

Для получения в табличной форме информацию по выходам всех контроллеров в системе в панели «Отчеты» кликните правой кнопкой мыши и в появившемся контекстном меню выберите Добавить → Отчет по выходам контроллеров:

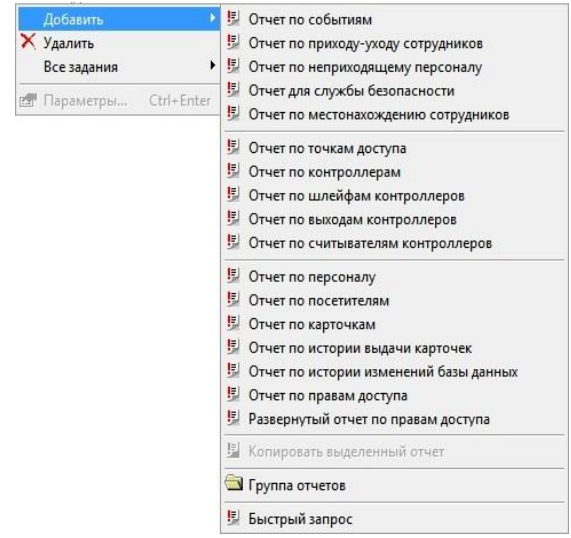

В появившемся окне свойств отчета в закладке «Общие» дайте название отчету:

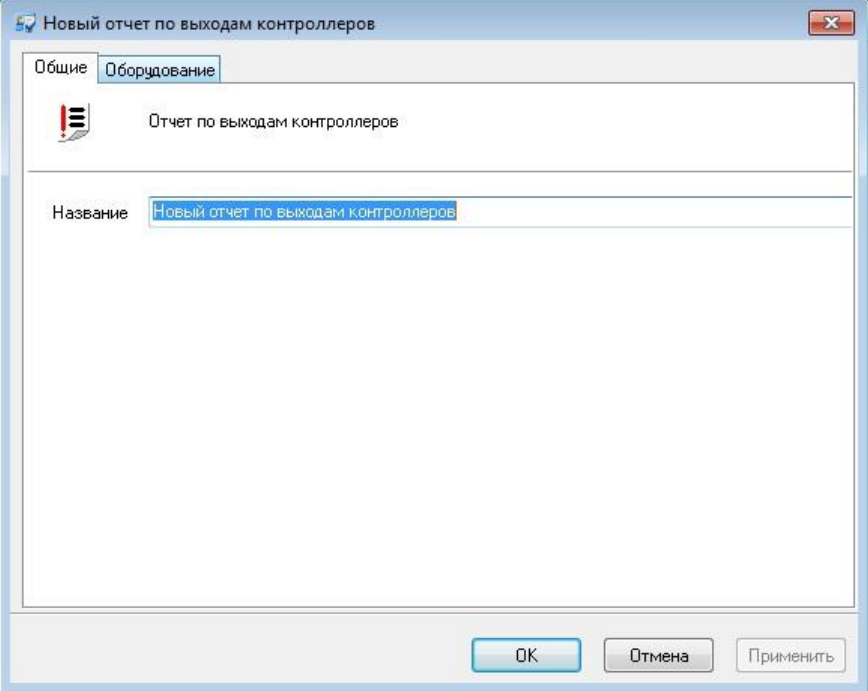

В закладке Оборудование выберите те контроллеры, по выходам которых будет создан отчет (работа с окном описана в [«Настройка параметров отчета](#page-170-0)», стр. [171\)](#page-170-0):

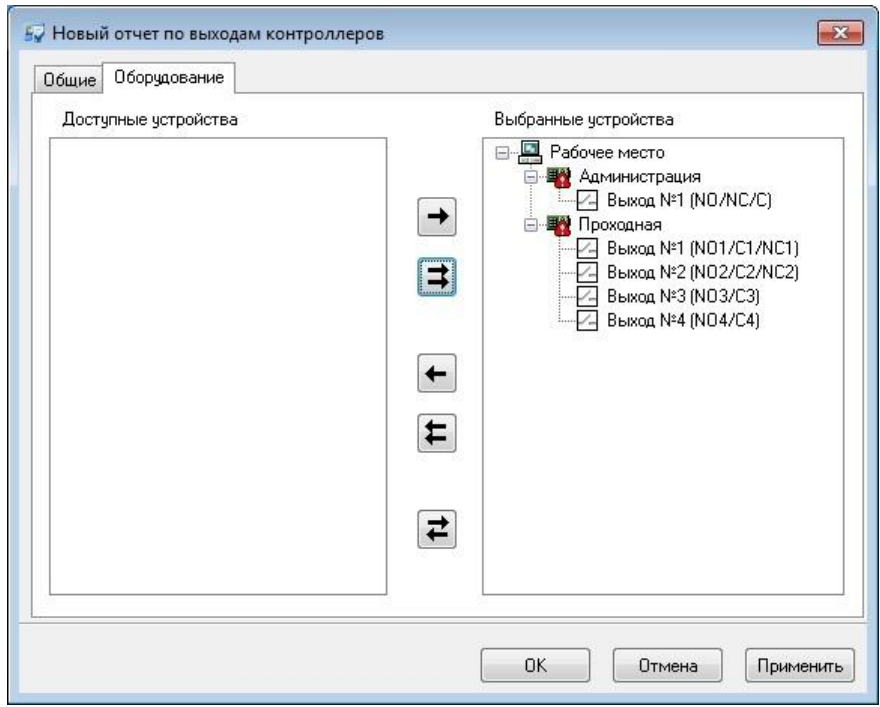

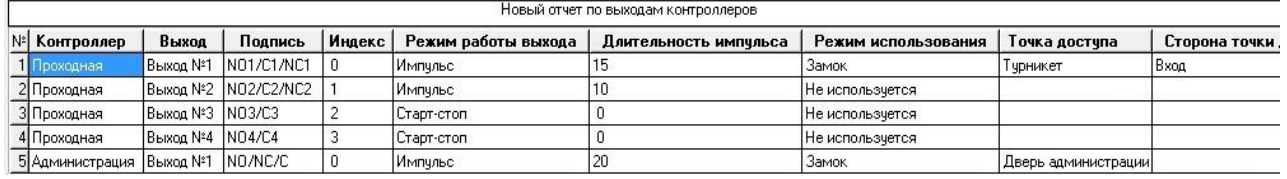

Для сформированного отчета можно настроить внешний вид (какие колонки показывать, в каком порядке) и отфильтровать строки по широкому набору критериев, см. раздел «Отображение, экспорт и печать отчетов (стр. 173)».

## ОТЧЕТ ПО СЧИТЫВАТЕЛЯМ КОНТРОЛЛЕРОВ

Для получения в табличной форме информацию по считывателям в системе в панели «Отчеты» кликните правой кнопкой мыши и в появившемся контекстном меню выберите Добавить → Отчет по считывателям контроллеров:

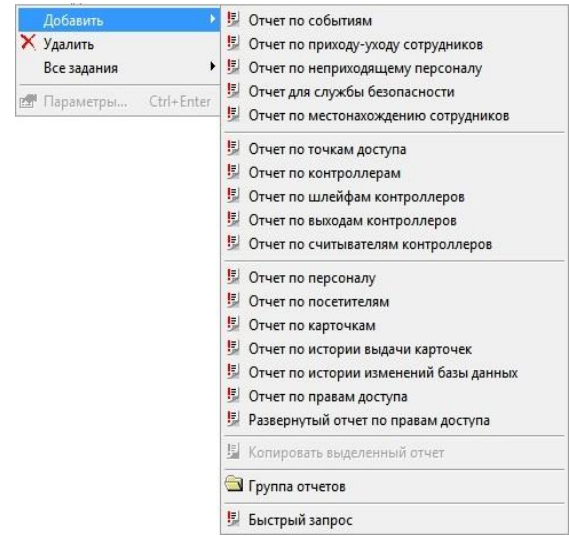

В появившемся окне свойств отчета в закладке «Общие» дайте название отчету:

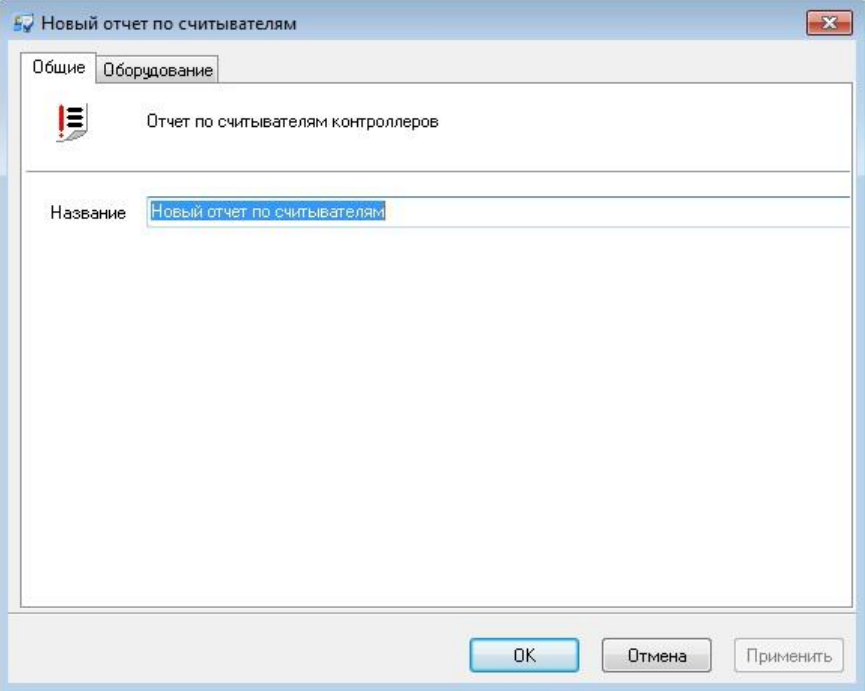

В закладке Оборудование выберите те считыватели, по которым будет создан отчет (работа с окном описана в [«Настройка параметров отчета](#page-170-0)», стр. [171\)](#page-170-0):

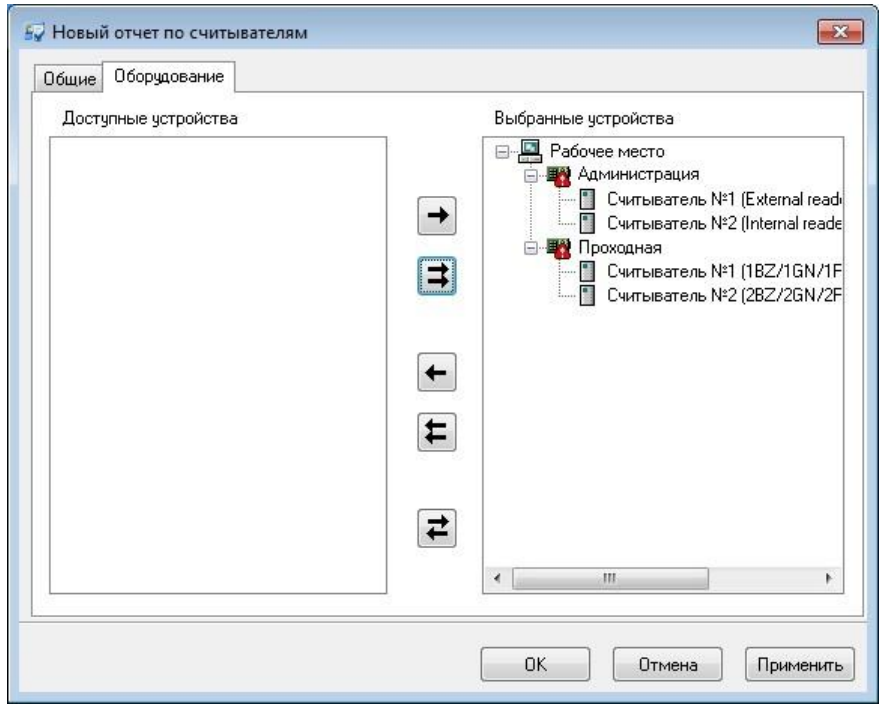

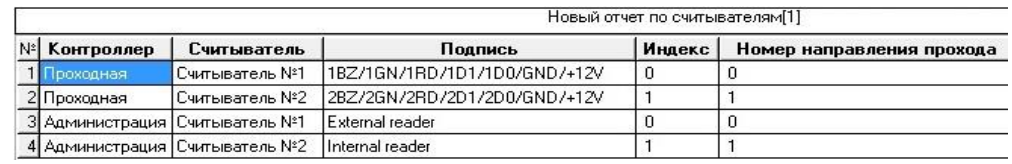

Для сформированного отчета можно настроить внешний вид (какие колонки показывать, в каком порядке) и отфильтровать строки по широкому набору критериев, см. раздел «Отображение, экспорт и печать отчетов (стр. 173)».

Для получения в табличной форме информацию по владельцам карточек в системе в панели «Отчеты» кликните правой кнопкой мыши и в появившемся контекстном меню выберите Добавить  $\rightarrow$  Отчет по персоналу:

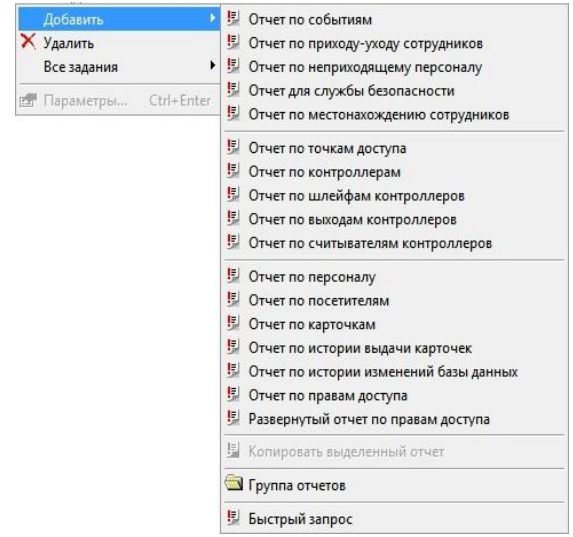

В появившемся окне свойств отчета в закладке «Общие» дайте название отчету:

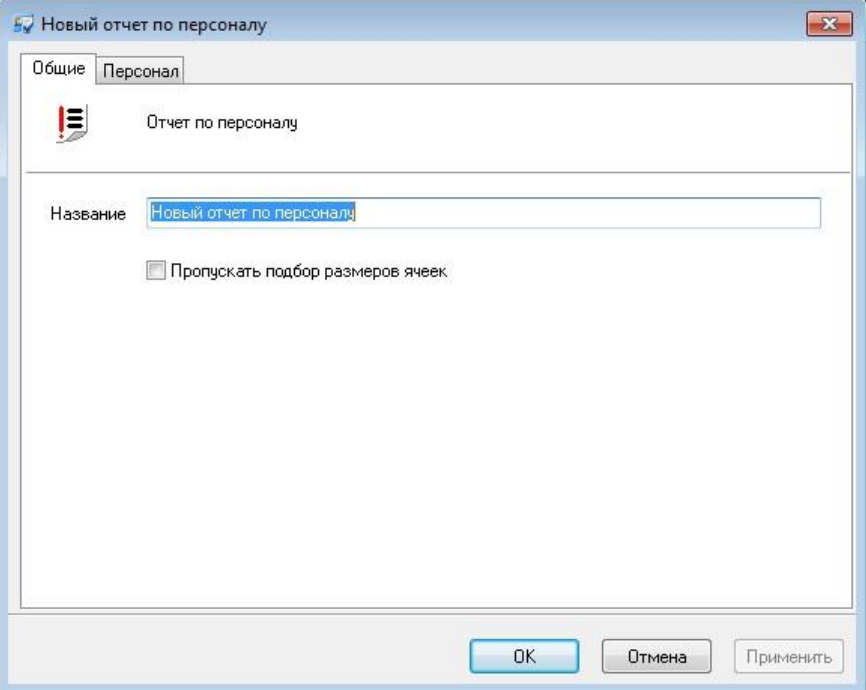

В закладке Персонал выберите тех пользователей, которые попадут в отчет (работа с окном описана в [«Настройка параметров отчета](#page-170-0)», стр. [171\)](#page-170-0):

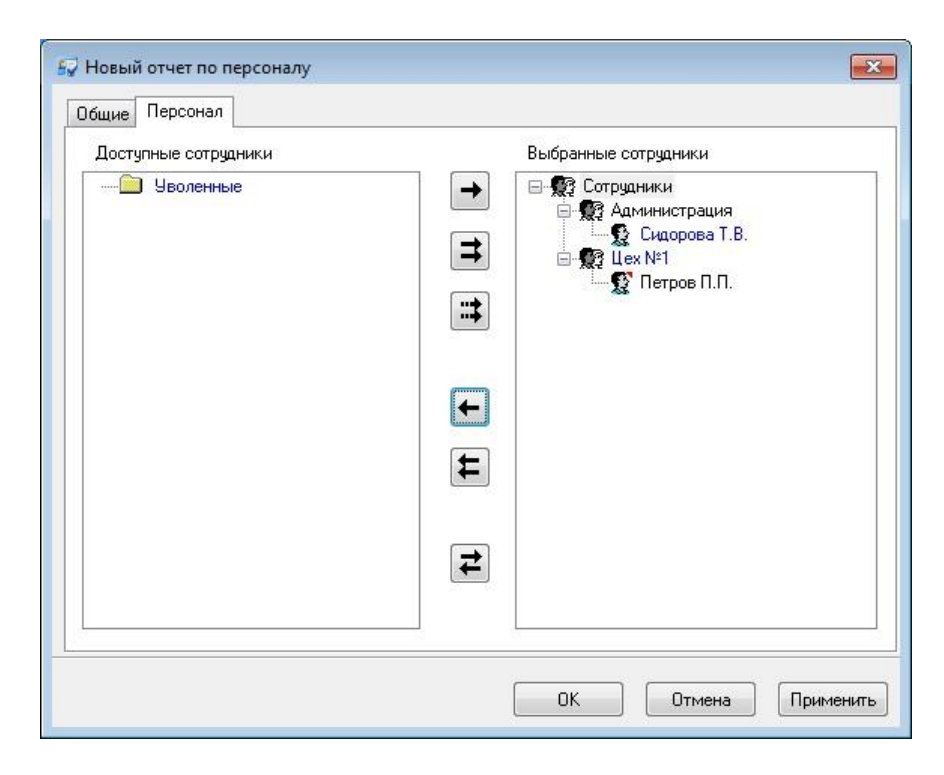

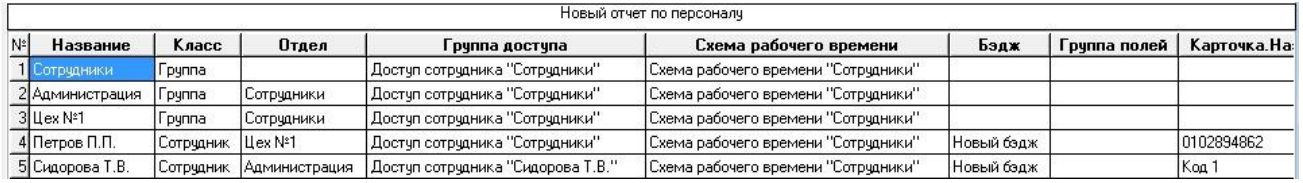

Для сформированного отчета можно настроить внешний вид (какие колонки показывать, в каком порядке) и отфильтровать строки по широкому набору критериев, см. раздел «Отображение, экспорт и печать отчетов (стр. 173)».

Для получения в табличной форме информацию о посетителях в системе в панели «Отчеты» кликните правой кнопкой мыши и в появившемся контекстном меню выберите Добавить → Отчет по посетителям.

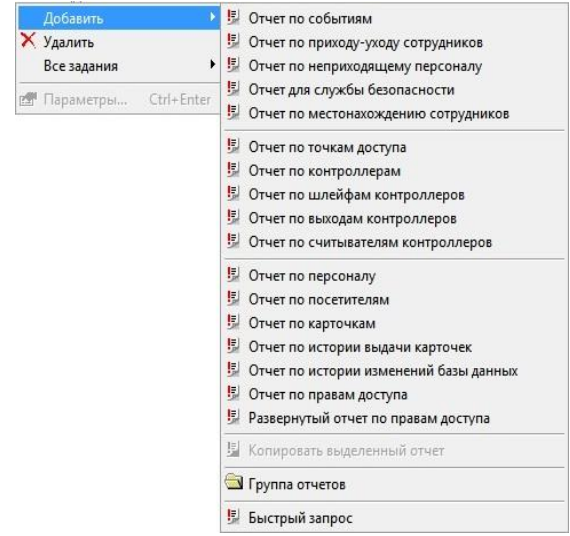

В появившемся окне свойств отчета в закладке «Общие» дайте название отчету:

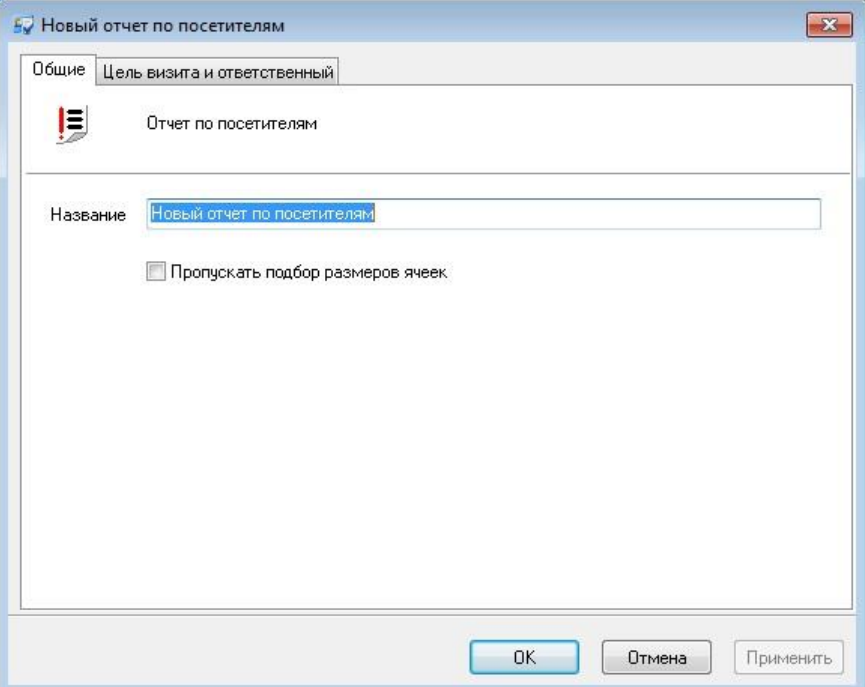

В закладке «Цель визита и ответственный» выберите тех сотрудников, которые являлись целью или были ответственны за посетителей (работа с окном описана в [«Настройка параметров отчета](#page-170-0)», стр. [171\)](#page-170-0):

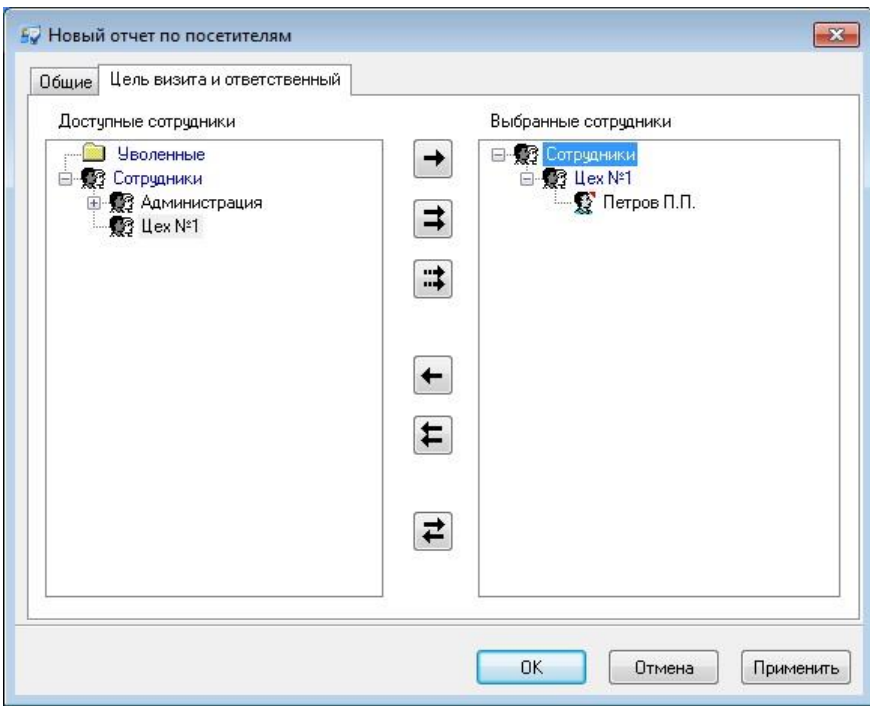

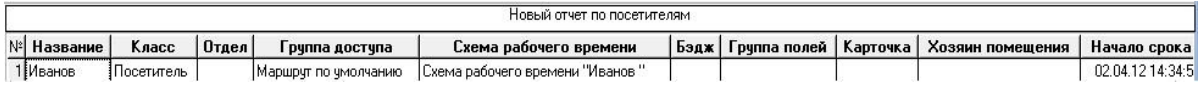

Для сформированного отчета можно настроить внешний вид (какие колонки показывать, в каком порядке) и отфильтровать строки по широкому набору критериев, см. раздел «Отображение, экспорт и печать отчетов (стр. 173)».

Grate - IP

Для получения в табличной форме информацию по карточка зарегистрированным в системе в панели «Отчеты» кликните правой кнопкой мыши и в появившемся контекстном меню выберите Добавить  $\rightarrow$  Отчет по карточкам:

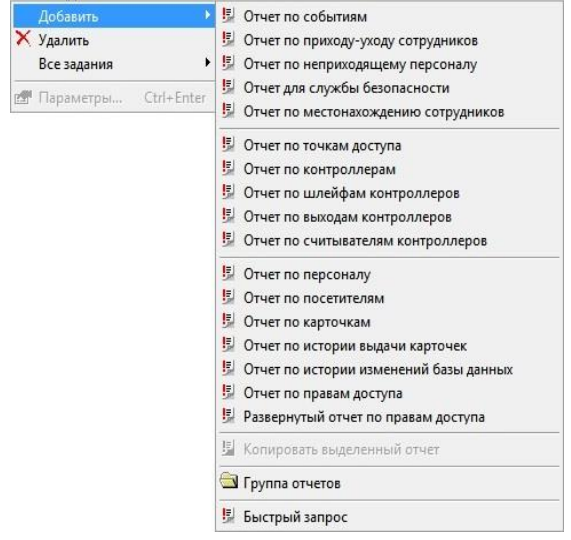

В появившемся окне свойств отчета в закладке «Общие» дайте название отчету:

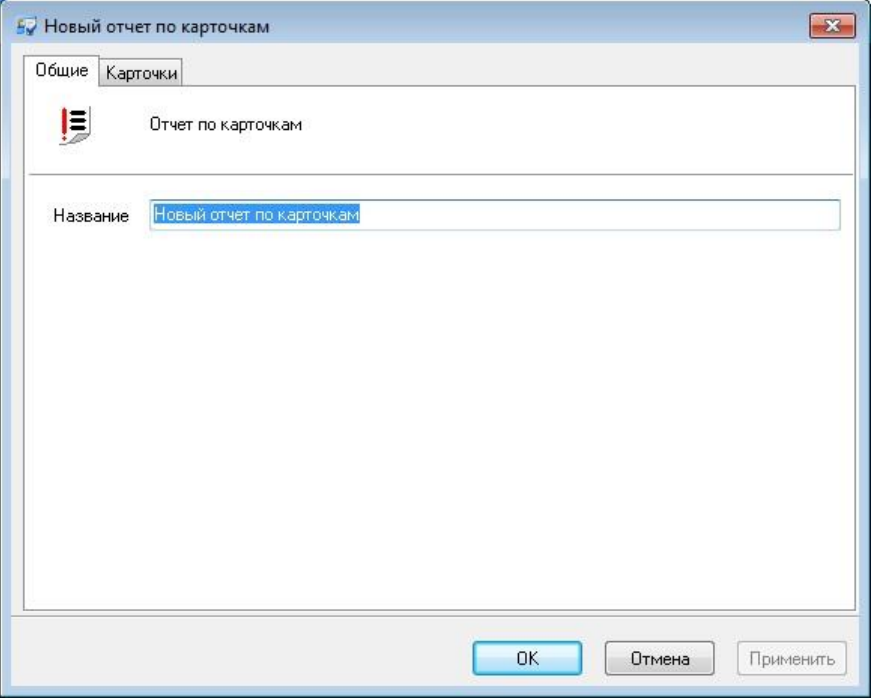

В закладке Карточки выберите те карточки, по которым будет создан отчет (работа с окном описана в [«Настройка параметров отчета](#page-170-0)», стр. [171\)](#page-170-0):

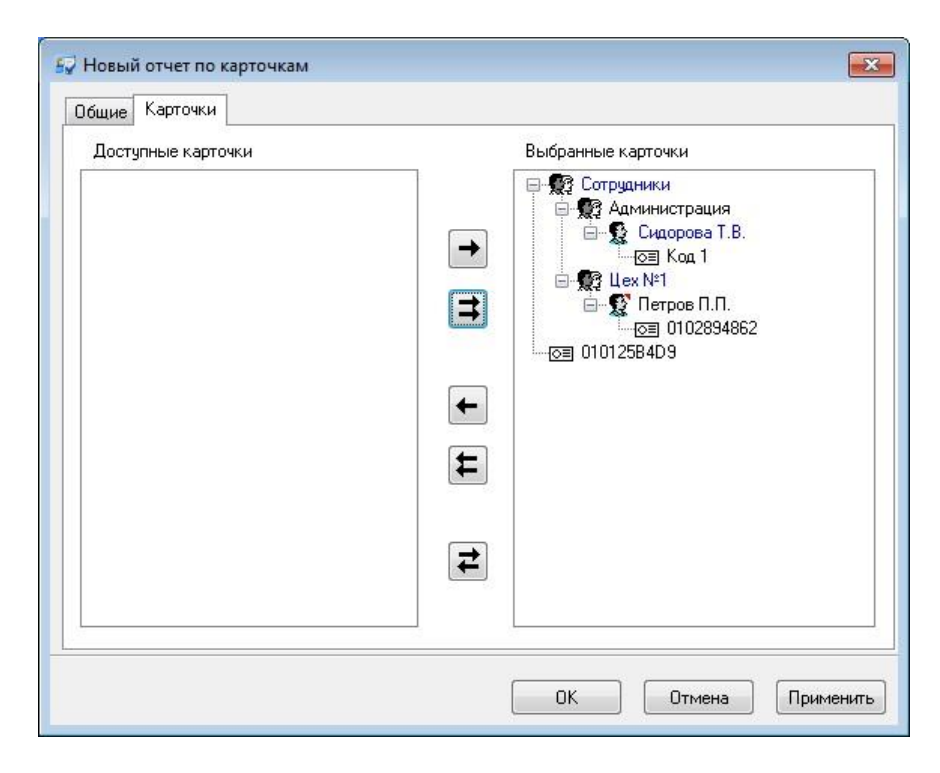

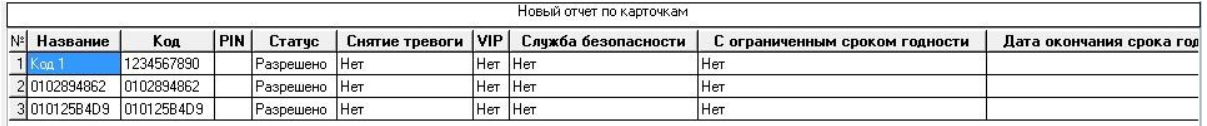

В отчете для карточек с неограниченным сроком годности выводится пустое значение.

Для сформированного отчета можно настроить внешний вид (какие колонки показывать, в каком порядке) и отфильтровать строки по широкому набору критериев, см. раздел «Отображение, экспорт и печать отчетов (стр. 173)».

Grate - IP

В процессе эксплуатации системы карточки будут выдаваться разным лицам. Для того чтобы ответить на вопрос, какая карточка, какому сотруднику была в определенный момент времени, ведется журнал выдачи карточек.

Вы можете сформировать отчет по истории выдачи карточек. Для этого выберите пункт контекстного меню дерева отчетов «Добавить» → «Отчет по истории выдачи карточек» :

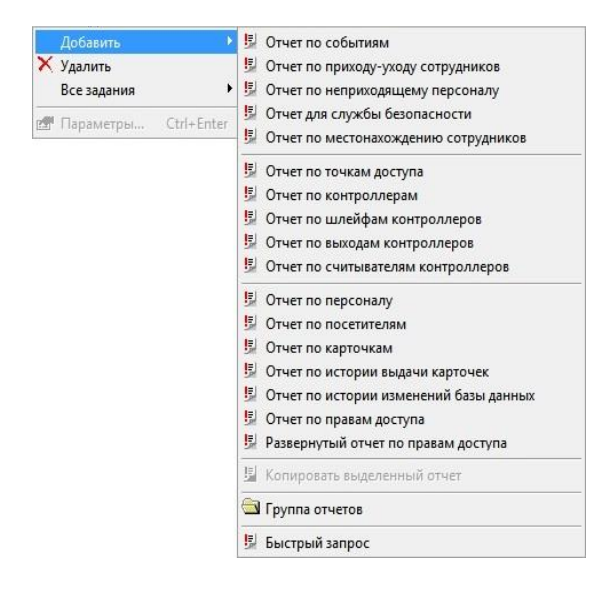

В появившемся окне свойств отчета в закладке «Общие» дайте название отчету:

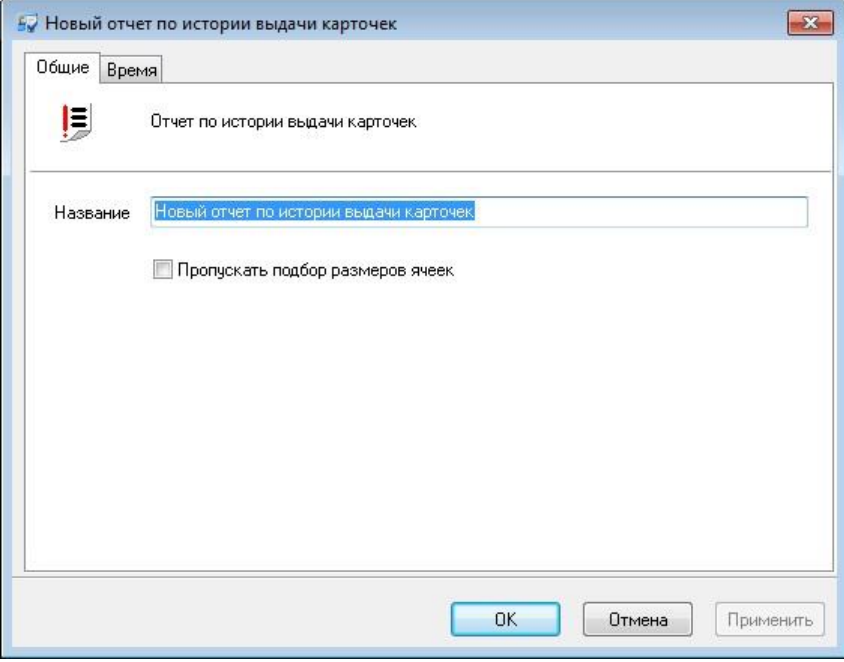

В закладке Время можно указать период времени, за который осуществлялись выдачи карточек (работа с окном описана в [«Настройка параметров отчета](#page-170-0)», стр. [171\)](#page-170-0):

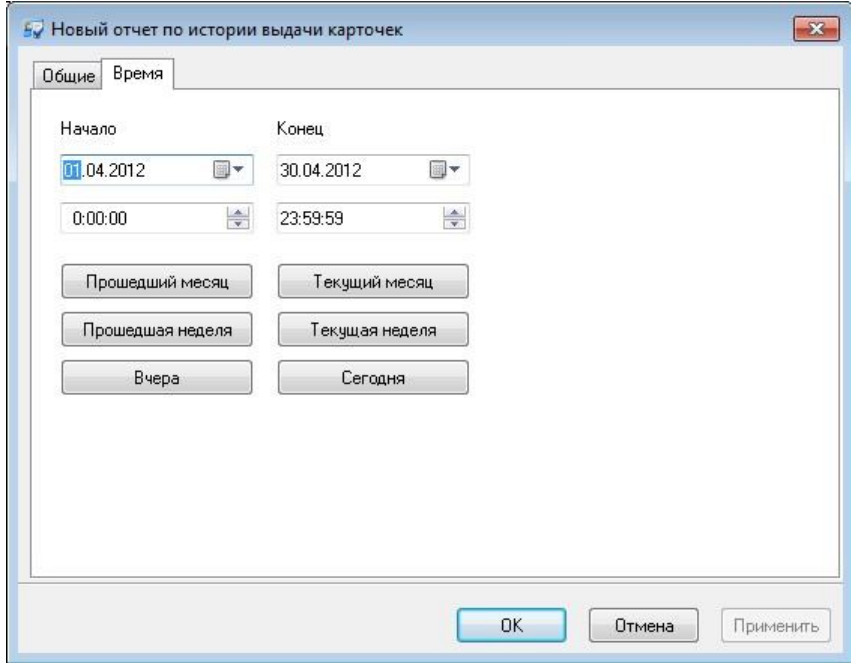

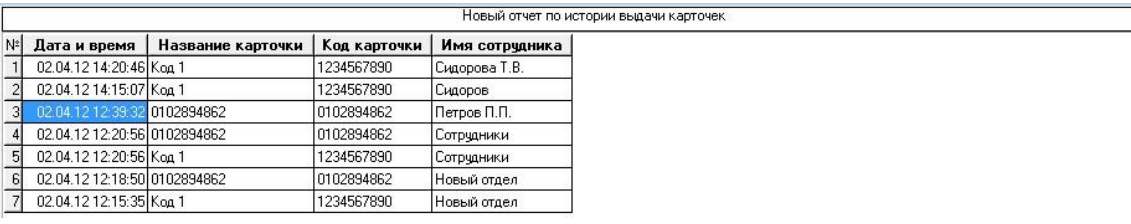

Для сформированного отчета можно настроить внешний вид (какие колонки показывать, в каком порядке) и отфильтровать строки по широкому набору критериев, см. раздел «Отображение, экспорт и печать отчетов (стр. 173)».

Для получения информации по правам доступа различных пользователей системы в табличной форме кликните правой кнопкой мыши на панели «Отчеты» и в появившемся контекстном меню выберите Добавить → Отчет по правам доступа:

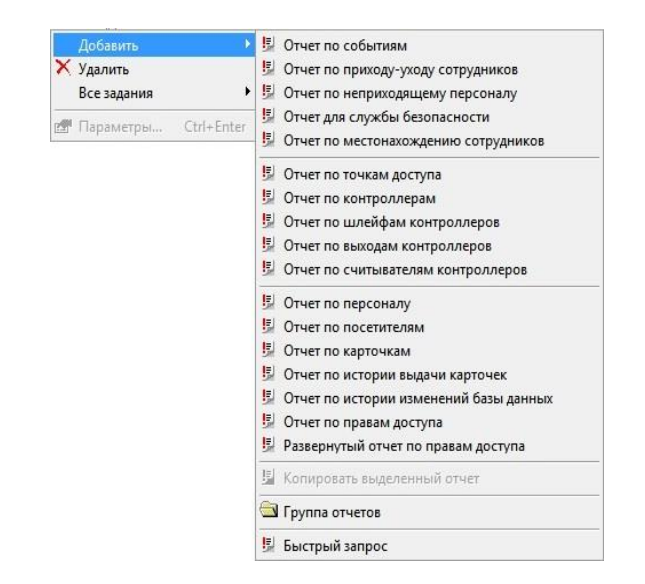

В появившемся окне свойств отчета в закладке «Общие» дайте название отчету:

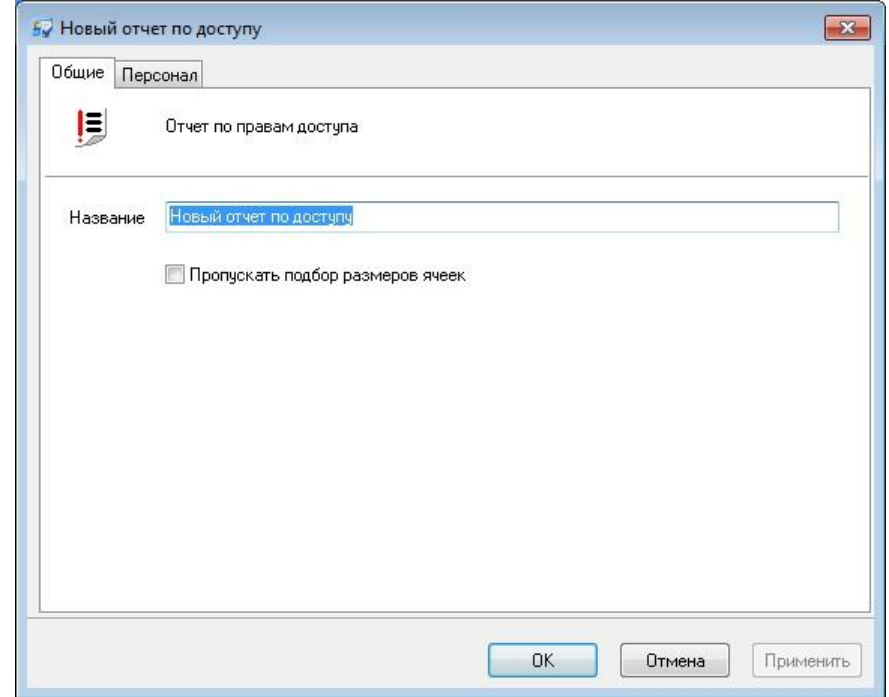

В закладке Персонал выберите тех пользователей, по правам доступа которых будет создан отчет (работа с окном описана в [«Настройка параметров отчета](#page-170-0)», стр. [171\)](#page-170-0):

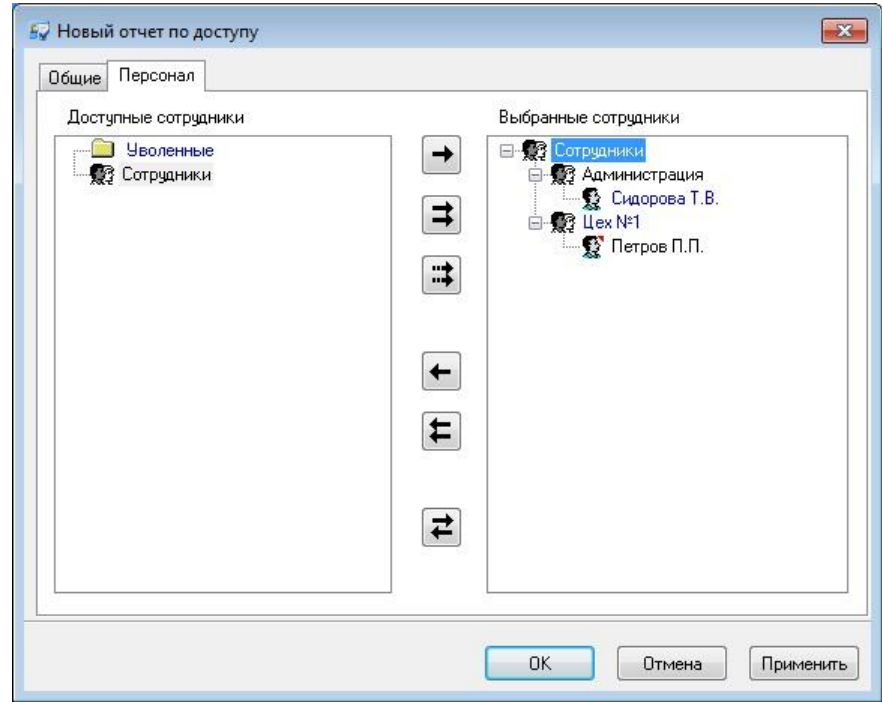

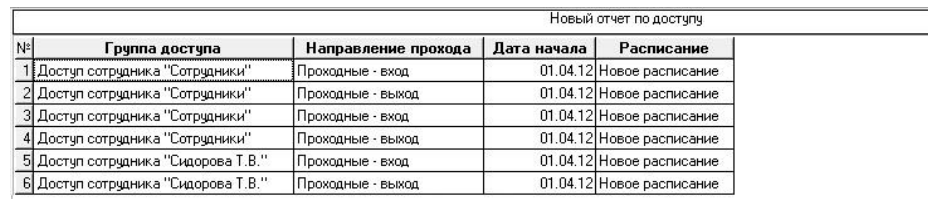

Для сформированного отчета можно настроить внешний вид (какие колонки показывать, в каком порядке) и отфильтровать строки по широкому набору критериев, см. раздел «Отображение, экспорт и печать отчетов (стр. 173)».

Grate - IP

### РАЗВЕРНУТЫЙ ОТЧЕТ ПО ПРАВАМ ДОСТУПА

Для получения детальной информации по правам доступа различных пользователей системы кликните правой кнопкой мыши на панели «Отчеты» и в появившемся контекстном меню выберите Добавить → Развернутый отчет по правам доступа:

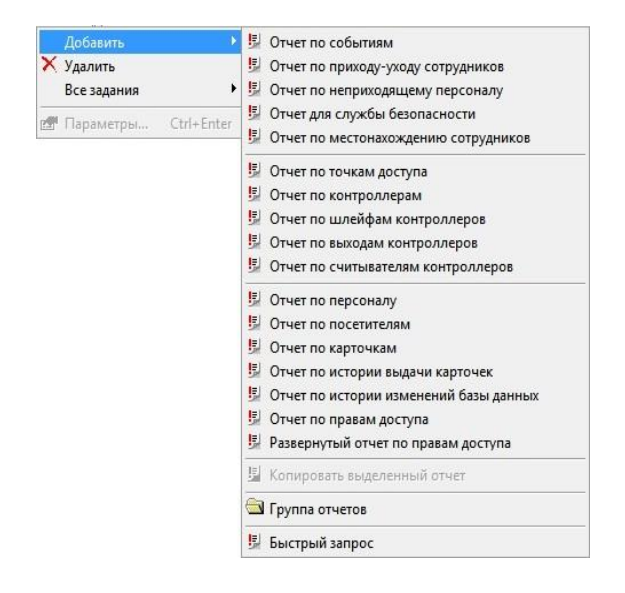

В появившемся окне свойств отчета в закладке «Общие» дайте название отчету:

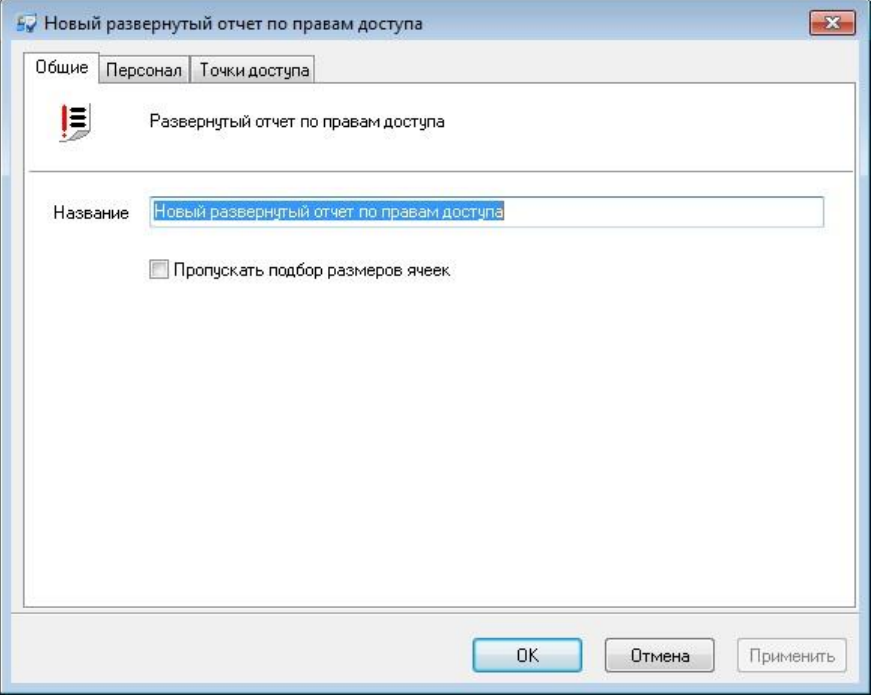

В закладке Персонал выберите тех пользователей, по правам доступа которых будет создан отчет (работа с окном описана в [«Настройка параметров отчета](#page-170-0)», стр. [171\)](#page-170-0):

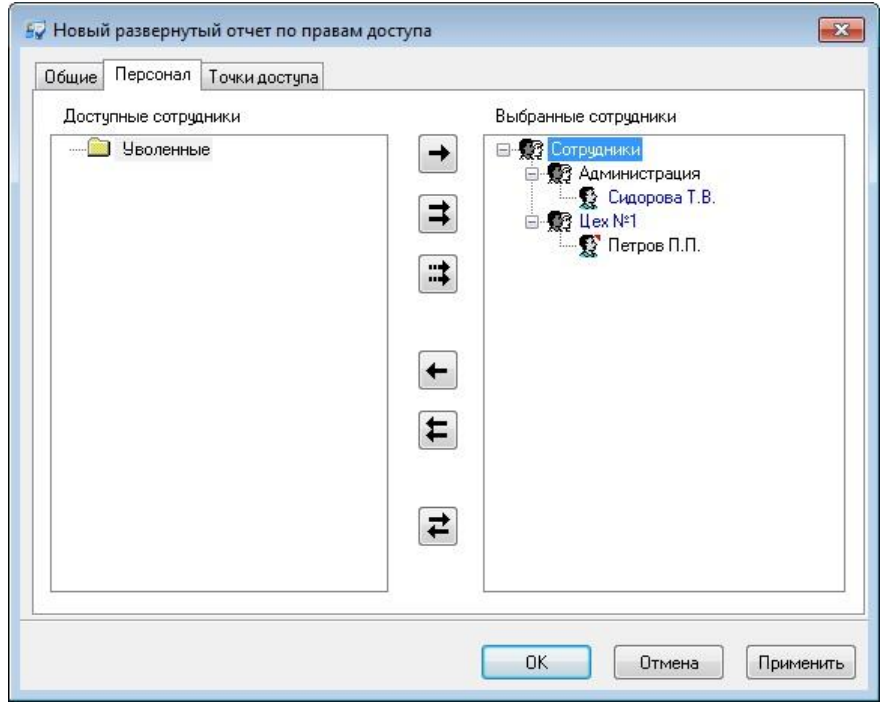

В закладке Точки доступа выберите те точки, по которым необходима информация:

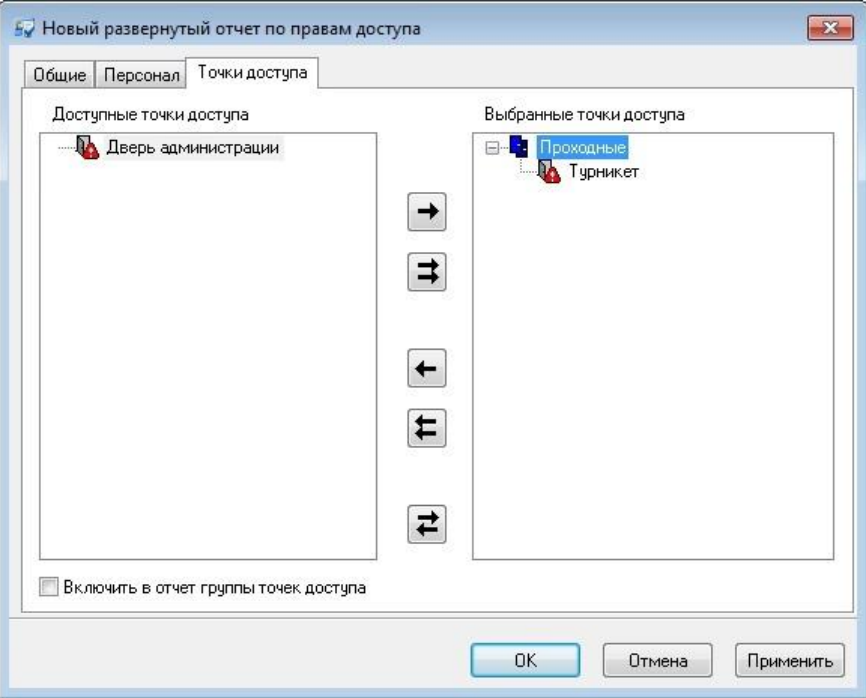

Если опция "Включить в отчет группы точек доступа", выключена, то в отчете будет информация о доступе только по выбранным физическим точкам доступа. Если эта опция включена, то в отчете будет информация и по выбранным физическим точкам доступа, и по выбранным группам точек доступа.

Grate - IP

Полученный в результате отчет будет иметь вид:

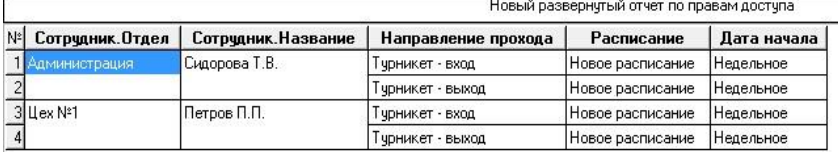

Для сформированного отчета можно настроить внешний вид (какие колонки показывать, в каком порядке) и отфильтровать строки по широкому набору критериев, см. раздел «Отображение, экспорт и печать отчетов (стр. 173)».

## ОТЧЕТЫ ПО СОБЫТИЯМ

### ОТЧЕТ ПО ЖУРНАЛУ СОБЫТИЙ

Отчет по журналу событий является простой выборкой из журнала событий. В процессе формирования отчета необходимо указать дату и время начала, дату и время конца интервала, в который должны будут входить события, множество сотрудников и устройств, действия которых вызвали событие, а также интересующие типы событий.

В дереве отчетов нажмите правую кнопку мыши на элементе «Новый отчет по журналу событий». Из появившегося меню выберите пункт «Свойства». После этого откроется окно параметров выделенного отчета.

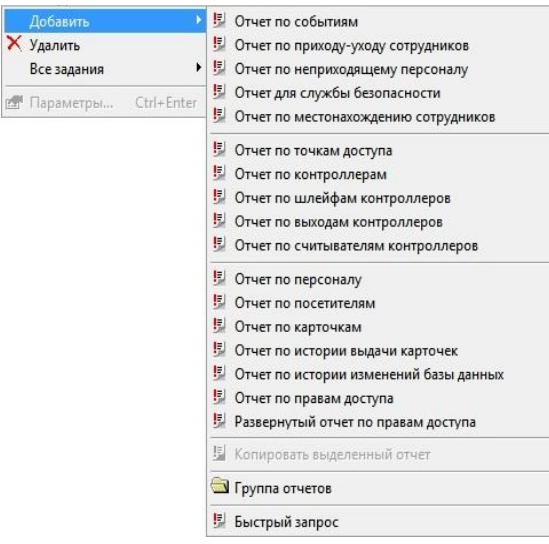

Окно имеет пять закладок: «Общие», «Время», «Персонал», «События», «Оборудование».

На закладке «Общие» расположено поле «Название». Здесь надлежит ввести название отчета. Именно под таким названием отчет будет отображаться в дереве персонала.

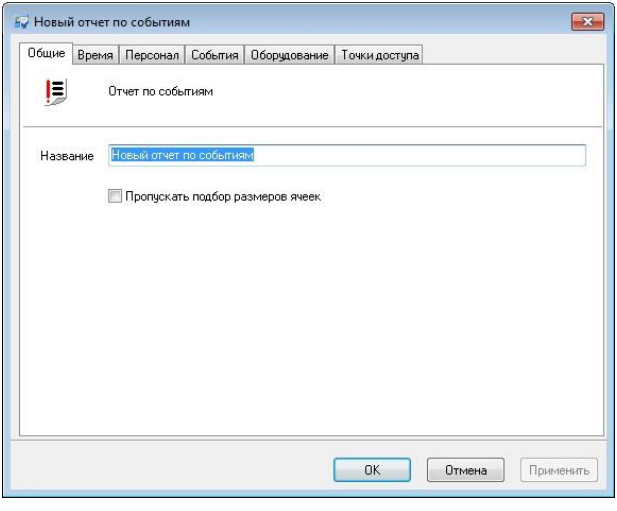

Gate - IP

На закладке «Время» указывается временной интервал событий, которые войдут в отчет. В полях «**Начало**» и «**Конец**» указываются дата и время начала и дата и время конца периода. Если событие произошло до начала или после окончания указанного периода, то оно рассматриваться не будет и в отчет не попадет. В дополнение к временному интервалу, за который формируется отчет, можно указать расписание (например, расписание со скользящим графиком), которое дополнительно ограничивает выбираемые события по времени.

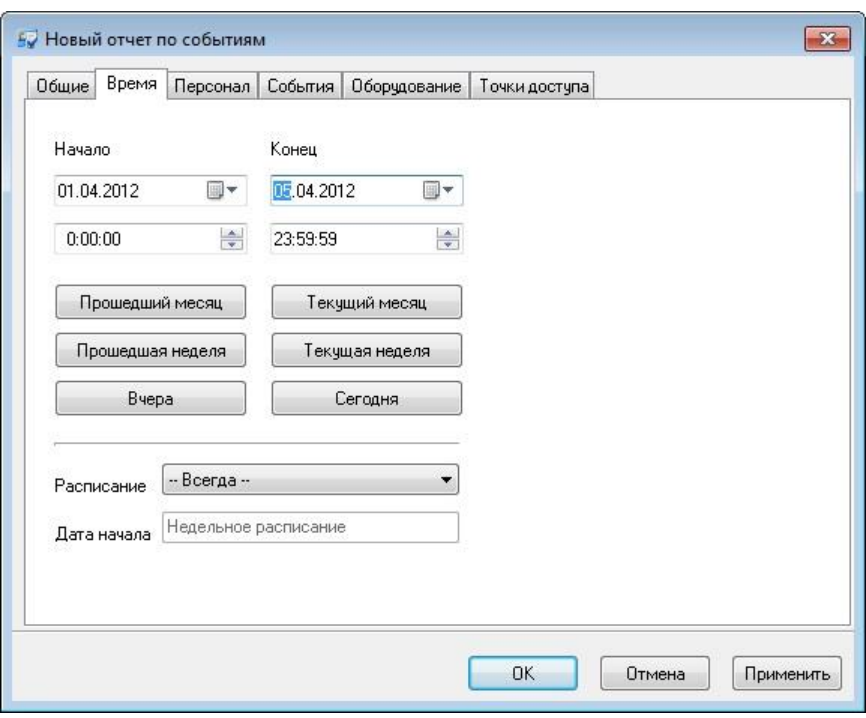

 *При составлении отчета за период более одних суток следует помнить, что время начала периода относится только к первым суткам периода, а время конца - к последним. Другими словами, при составлении отчета с 01.04.2012 12:00:00 по 02.04.2012 16:00:00 в него попадут события 01.04.2012 с 12:00:00 по 24:00:00, все события 02.04.2012 и события 02.04.2012 с 0:00:00 по 16:00:00.*

Нажатие кнопок «**Предыдущий месяц**», «**Текущий месяц**», «**Предыдущая неделя**», «**Текущая неделя**», «**Вчера**», «**Сегодня**» приводит к автоматическому заполнению полей «Начало» и «Конец» для соответствующего периода, при этом время начала устанавливается в 0:00:00, а время конца – в 23:59:59.

Для настройки списка сотрудников и посетителей, события связанные с которыми попадут в отчет, перейдите к закладке «Персонал» (работа с окном описана в [«Настройка параметров отчета](#page-170-0)», стр. [171\)](#page-170-0):

 $G<sub>rate - IP</sub>$ 

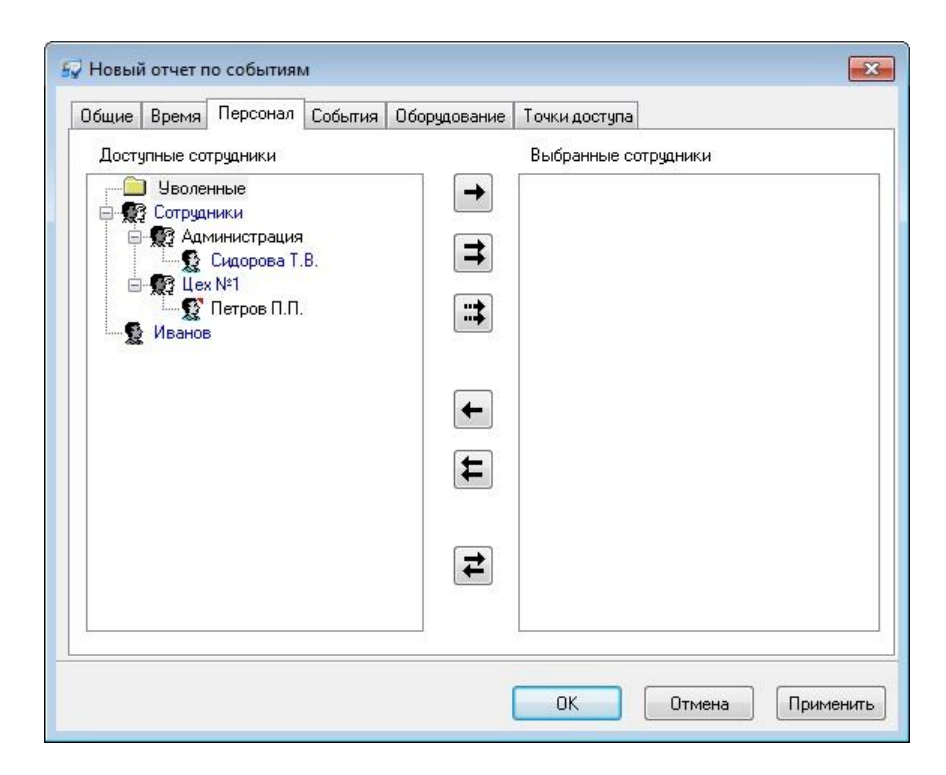

Для того, чтобы выбрать какие типы событий попадут в отчет выберите закладку «События» (работа с окном описана в [«Настройка параметров отчета](#page-170-0)», стр. [171\)](#page-170-0):

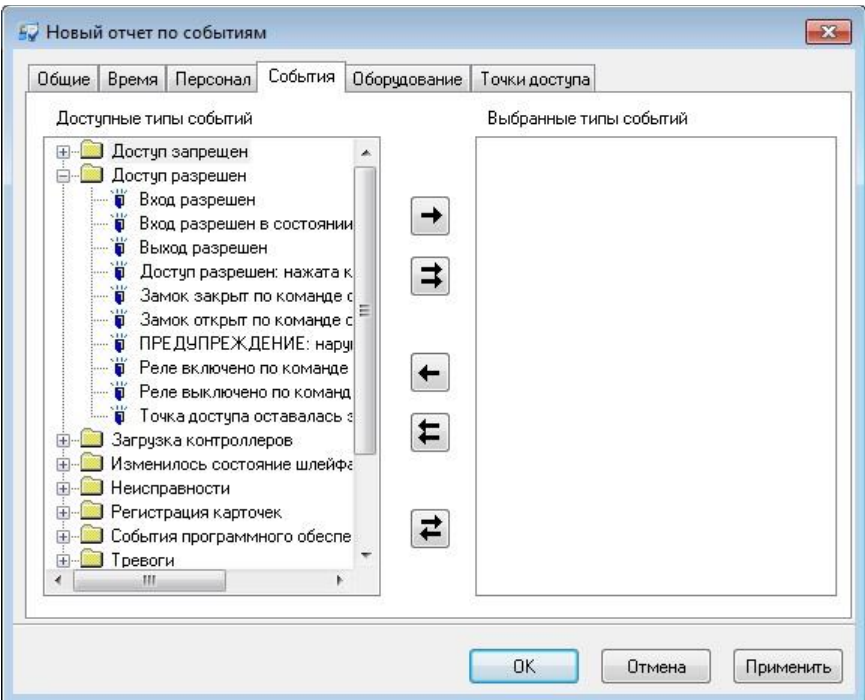

На закладке «Оборудование» выберите оборудование или точки прохода, с которым будут связаны события, попавшие в отчет (работа с окном описана в [«Настройка параметров отчета](#page-170-0)», стр. [171\)](#page-170-0):

Grate - IP

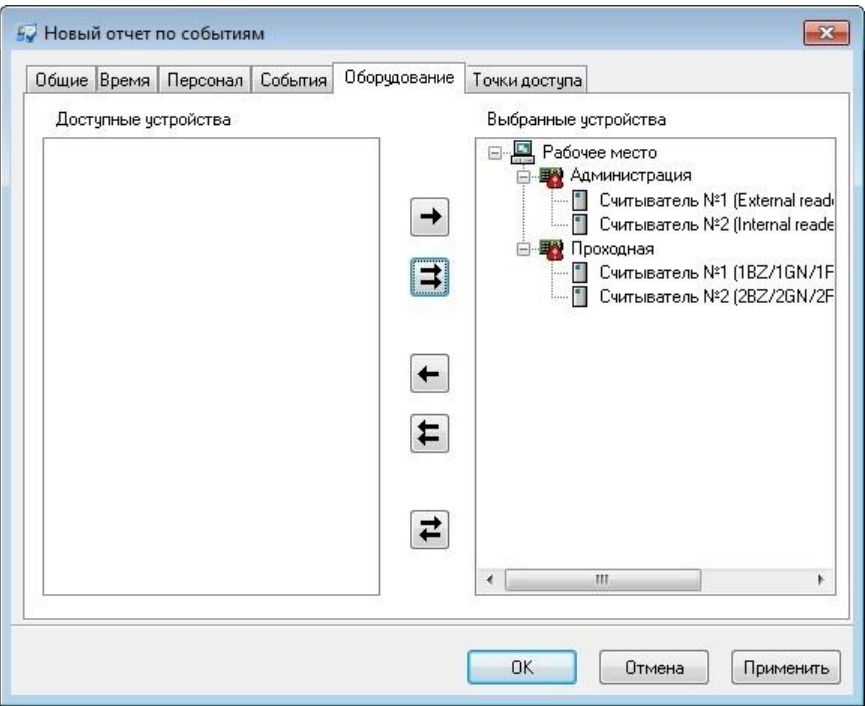

На закладке «Точки доступа» вберите точки доступа, с которым будут связаны события, попавшие в отчет (работа с окном описана в [«Настройка параметров](#page-170-0)  [отчета](#page-170-0)», стр. [171\)](#page-170-0):

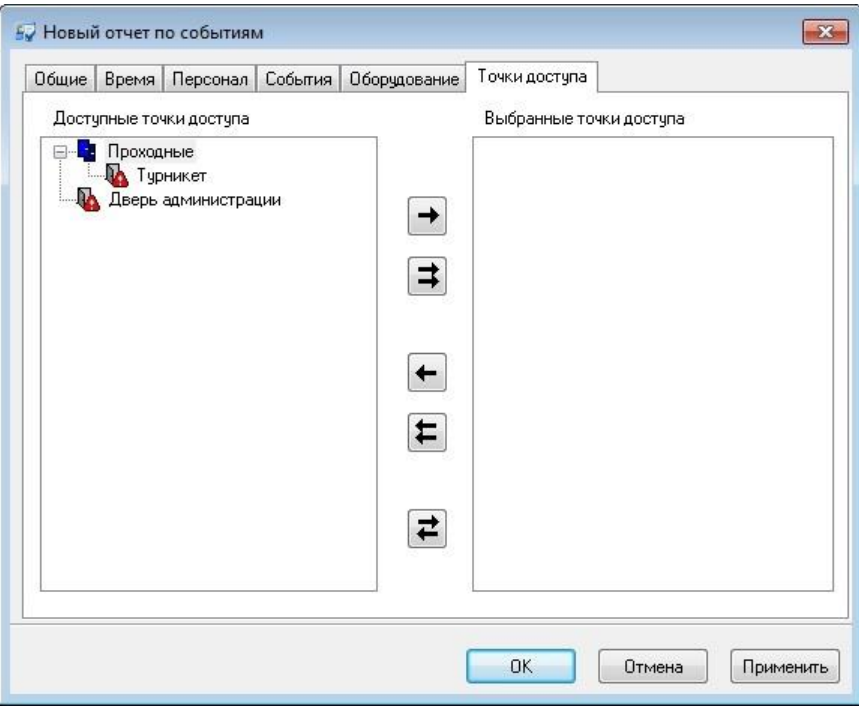

После того, как все параметры отчета будут указаны, нажмите кнопку «OK», появится диалоговое окно с предупреждением «параметры отчета изменились, сформировать отчет повторно?», нажмите «Да (YES)» для генерации отчета, если нажать «НЕТ (NO)», то параметры отчета будут сохранены, но отчет не будет перестроен.

**Grate - IP** 

Вызвать генерацию отчета можно нажатием кнопки | на панели инструментов.

На экране появится окно предварительного просмотра только что сформированного отчета.

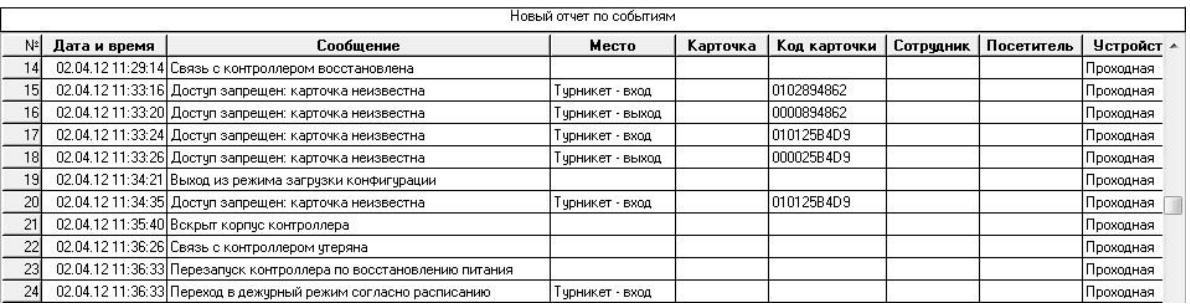

Для сформированного отчета можно настроить внешний вид (какие колонки показывать, в каком порядке) и отфильтровать строки по широкому набору критериев, см. раздел «Отображение, экспорт и печать отчетов (стр. 173)».

Отчет по приходу и уходу сотрудников предназначен для определения времени первого прихода и последнего ухода сотрудника за заданный оператором временной интервал. Он позволяет определить – покинул ли сотрудник предприятие за определенный период или оставался на работе.

В дереве отчетов нажмите правую кнопку мыши, выберите пункт «добавить», затем подпункт «Отчет по приходу-уходу сотрудников». После этого откроется окно параметров отчета.

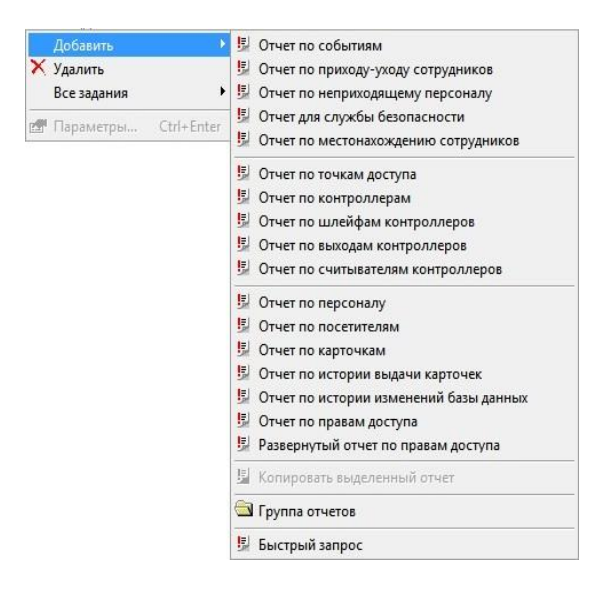

Окно имеет четыре закладки: «Общие», «Персонал», «Время», «Точки доступа».

На закладке «Общие» расположено поле «Название». Здесь надлежит ввести название отчета. Именно под таким названием отчет будет отображаться в дереве персонала.

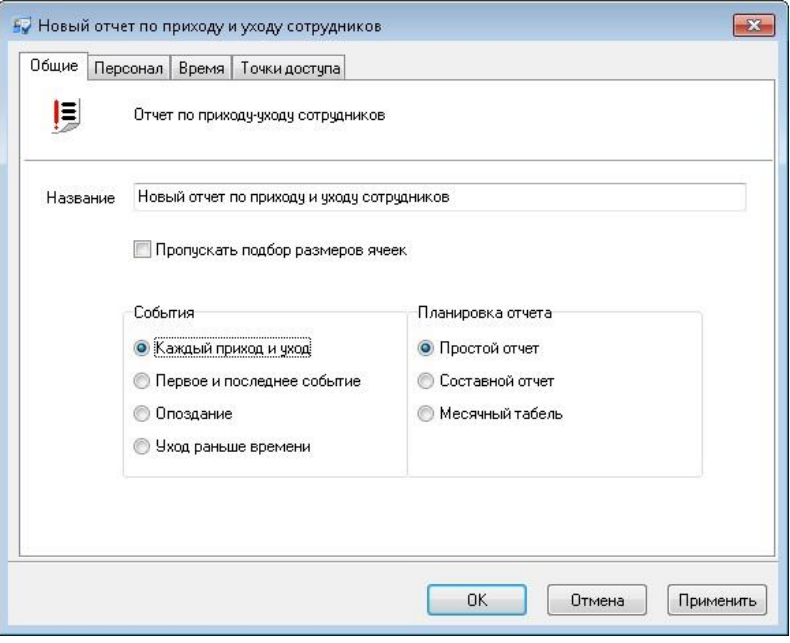

 $G<sub>rate - IP</sub>$ 

Выберите тип отображаемых в отчете событий:

- 1. «Каждый приход и уход» учитывается каждый приход и уход сотрудника через указанные точки доступа, время пребывания в помещении по парам проходов, и суммарное время присутствия в помещении.
- 2. «Первое и последнее событие» учитывается (посуточно) первый вход в помещение (приход) и последний выход из помещения (уход) через указанные точки доступа, время пребывания в помещении по этим данным.
- 3. «Опоздание» отчет, отображающий первый приход персонала
- 4. «Уход раньше времени» отчет, отображающий последний уход персонала

Далее следует выбрать один из трех вариантов планировки отчета:

- 1. Простой отчет отчет в виде одной большой таблицы
- 2. Составной отчет отчет в виде нескольких небольших таблиц, перед каждой из которых указывается название отдела и сотрудника. Не доступен для типов отображаемых событий «Опоздание» и «Уход раньше времени»
- 3. Месячный табель отчет в виде месячного табеля, перед которым указывается месяц, выбранный отдел и количество сотрудников в выбранном отделе. При этом:
	- Если были выбраны не все сотрудники отдела, то отдел не указывается.
	- Если выбран отчетный период меньше месяца, то в отчете будут заполнены только колонки, соответствующие датам в пределах отчетного периода.
	- Если выбран отчетный период больше месяца, то в отчете будут присутствовать несколько табелей, в каждом из которых будут заполнены колонки, соответствующие датам в пределах отчетного периода.
	- В случае составления отчета по каждому приходу и уходу в табеле будет указано только точно установленное время пребывания сотрудника, а приходы без уходов или уходы без приходов будут игнорироваться.

Не доступен для отчета по событиям «Опоздание» и «Уход раньше времени»

Gate - IP

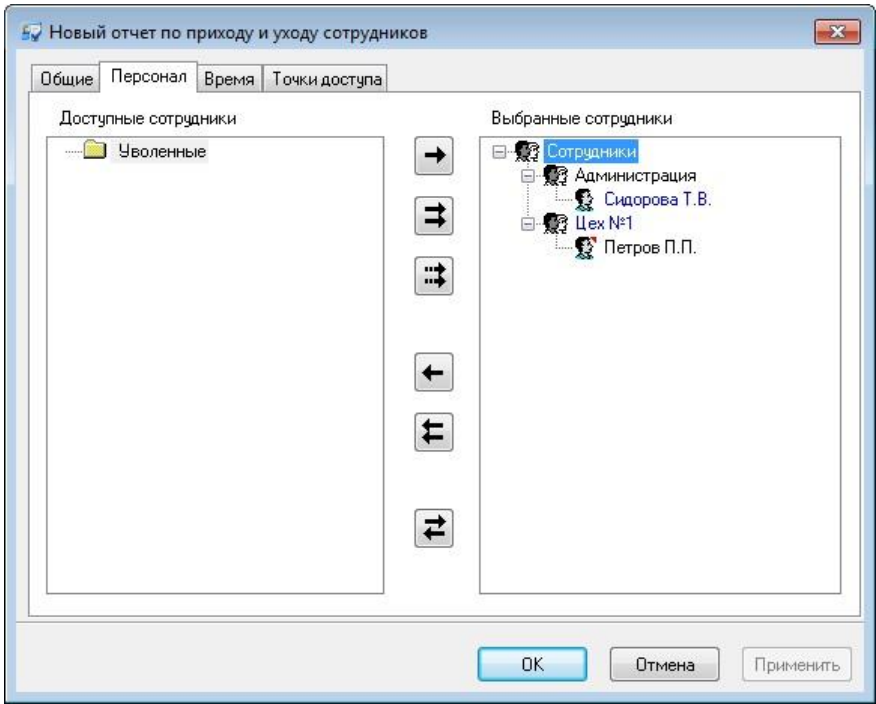

Щелкните левой кнопкой мыши на закладке «Персонал» (работа с окном описана в [«Настройка параметров отчета»](#page-170-0), стр. [171\)](#page-170-0):

На закладке «Время» указывается временной интервал событий, которые войдут в отчет (работа с окном описана в [«Настройка параметров отчета](#page-170-0)», стр. [171\)](#page-170-0):

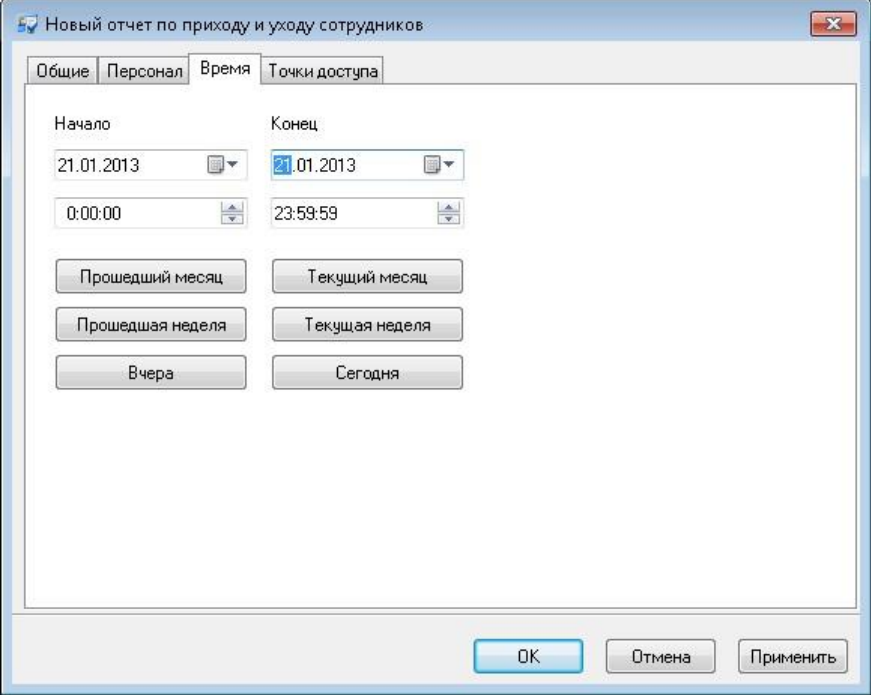

В полях «**Начало**» и «**Конец**» указываются дата и время начала и дата и время конца периода.

На закладке «Точки доступа» при включённой опции «Особые настройки» для каждой точки доступа и направления прохода можно указать учитываемые параметры - «Приход», «Уход», либо исключить учет прохода («Игнор.»)

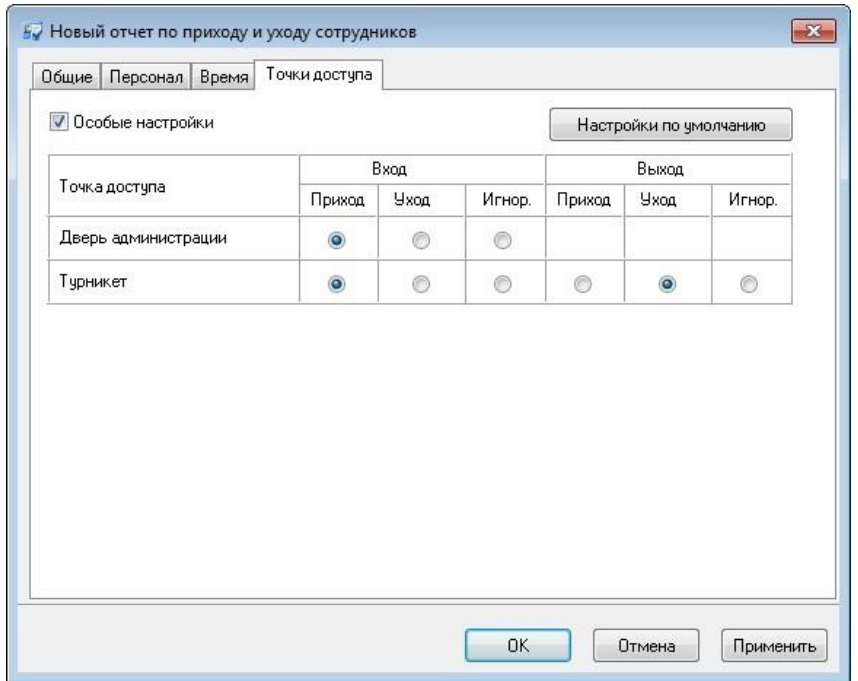

После того, как все параметры отчета будут указаны, нажмите кнопку «OK», появится диалоговое окно с предупреждением «параметры отчета изменились, сформировать отчет повторно?», нажмите «ДА (YES)» для генерации отчета, если нажать «НЕТ (NO)», то параметры отчета будут сохранены, но отчет не будет перестроен.

Вызвать генерацию отчета можно нажатием кнопки **на панели** инструментов.

В итоге на экране появится окно предварительного просмотра только что сформированного отчета.

**Отчет по типу событий «Каждый приход и уход» с разными вариантами планировки выглядит следующим образом:**

*Планировка отчета «Простой»:*

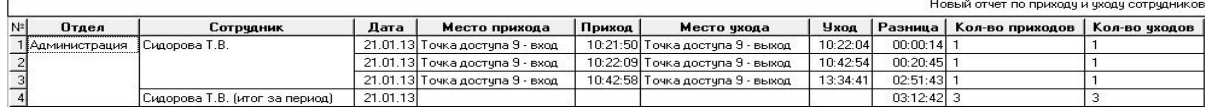

### *Планировка отчета «Составной»:*

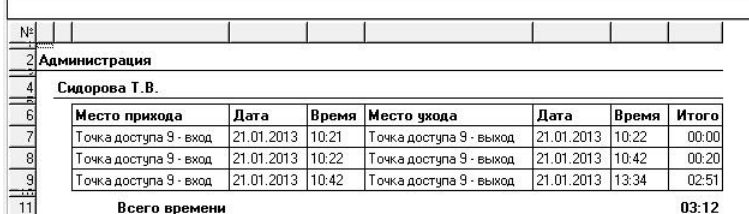

### *Планировка отчета «Табель»:*

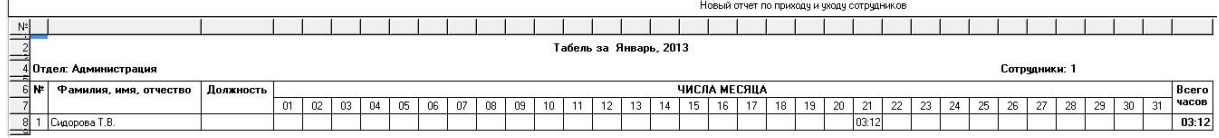

# **Отчет по типу событий «Первое и последнее событие» с разными вариантами планировки выглядит следующим образом:**

*Планировка отчета «Простой»:*

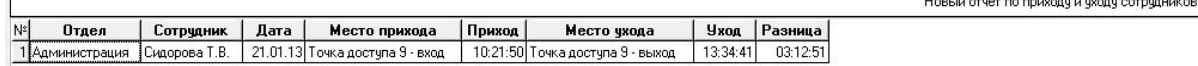

*Планировка отчета «Составной»:*

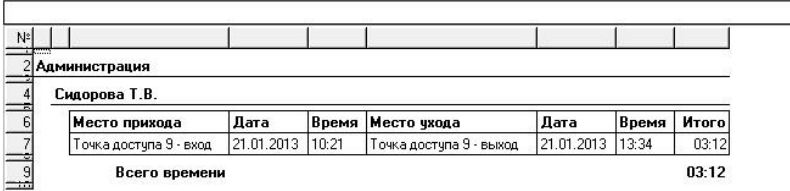

#### *Планировка отчета «Табель»:*

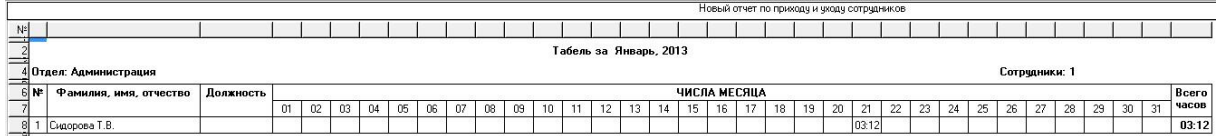

#### **Отчет по типу событий «Опоздание» выглядит следующим образом:**

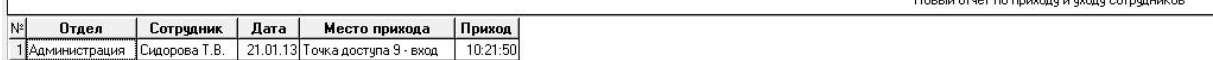

# **Отчет по типу событий «Уход раньше времени» выглядит следующим образом:**

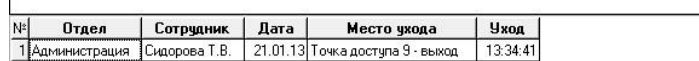

Новый отчет по приходу и уходу сотрудников

Новый отчет по приходу и уходу сотрудников

 $\Box$ 

Новый отчет по приходу и уходу сотрудников

В случае выбора варианта планировки «Простой» для сформированного отчета можно настроить внешний вид (какие колонки показывать, в каком порядке) и отфильтровать строки по широкому набору критериев, см. раздел «Отображение, экспорт и печать отчетов (стр. 173)».

В случае выбора вариантов планировки отчетов «Составной» и «Табель» становится недоступным окно редактирования параметров таблицы отчета, поэтому нет возможности изменить состав и порядок колонок, а также сортировку строк. Строки следуют в порядке возрастания месяца, названия отдела и Ф.И.О. сотрудника.

## ОТЧЕТ ПО НЕПРИХОДЯЩЕМУ ПЕРСОНАЛУ

Отчет по неприходящему персоналу предназначен для определения сотрудников и посетителей, ни разу не подносивших свою карточку к считывателям выбранных дверей в течение отчетного периода времени.

В дереве отчетов нажмите правую кнопку мыши, выберите пункт «добавить», затем подпункт «Отчет по неприходящему персоналу». После этого откроется окно параметров отчета.

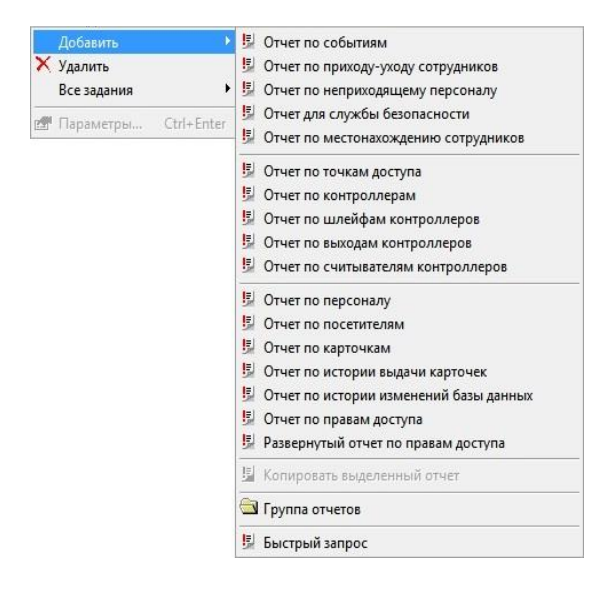

Окно имеет четыре закладки: «Общие», «Персонал», «Период», «Двери».

На закладке «Общие» расположено поле «Название». Здесь надлежит ввести название отчета. Именно под таким названием отчет будет отображаться в дереве персонала.

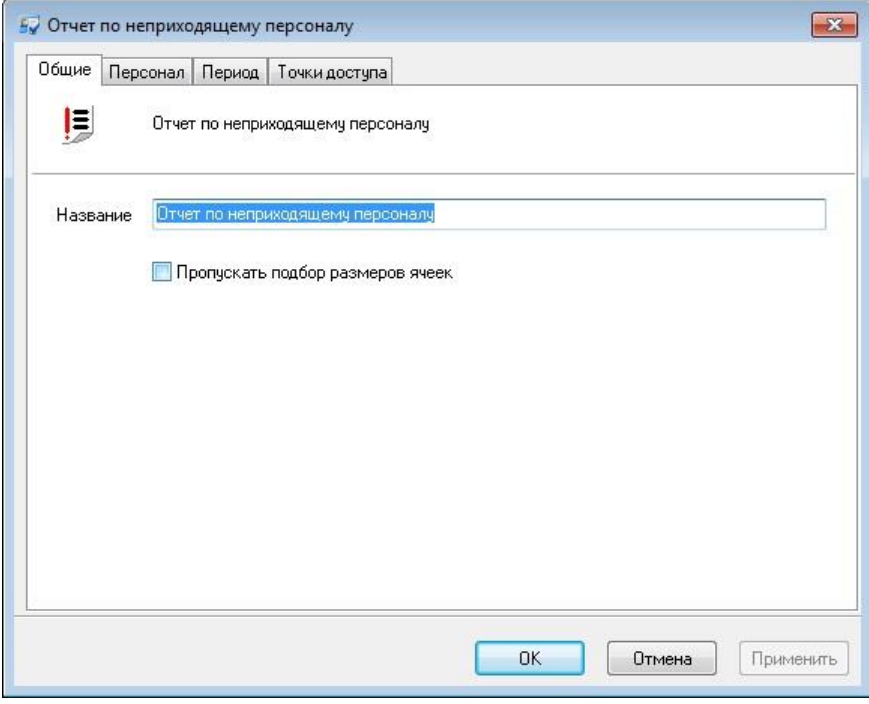

 $G<sub>rate - IP</sub>$ 

Щелкните левой кнопкой мыши на закладке «Персонал» (работа с окном описана в [«Настройка параметров отчета](#page-170-0)», стр. [171\)](#page-170-0):

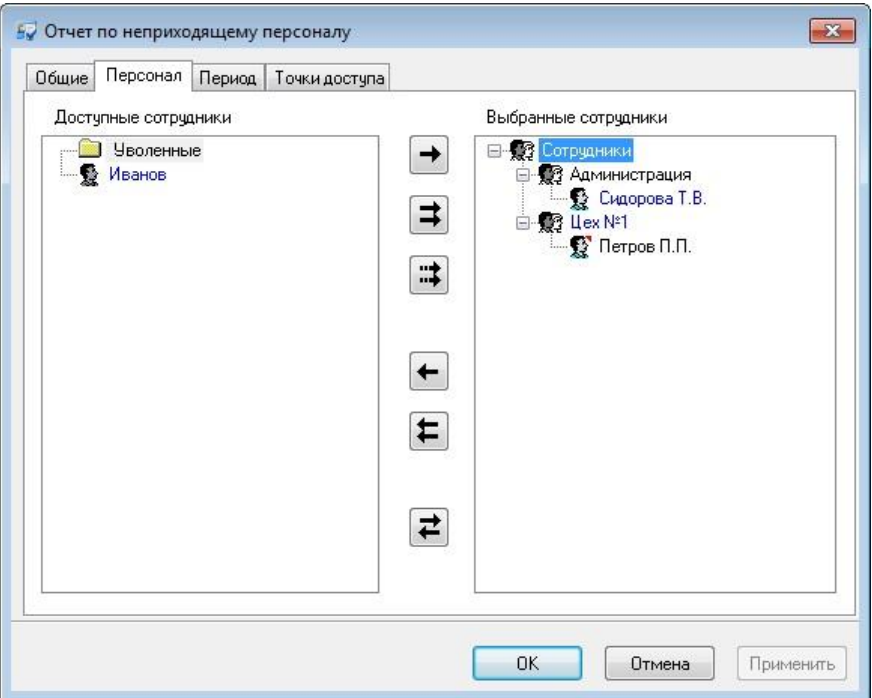

На закладке «Период» указывается временной интервал событий, которые войдут в отчет (работа с окном описана в [«Настройка параметров отчета](#page-170-0)», стр. [171\)](#page-170-0):

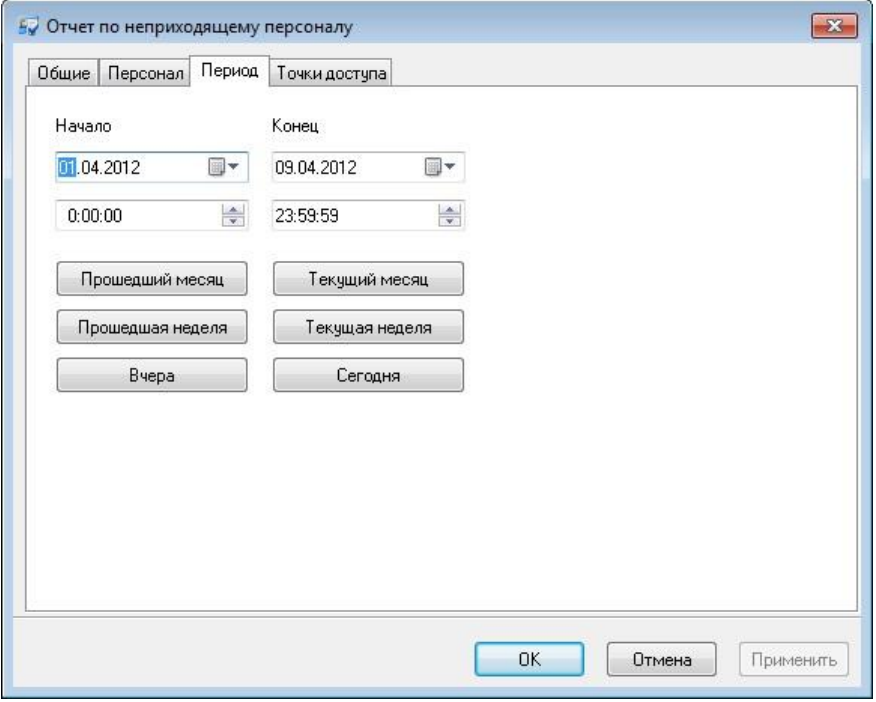

В полях «**Начало**» и «**Конец**» указываются дата и время начала и дата и время конца периода.
На закладке «**Точки доступа**» выберите точку доступа (или группу точек доступа), которая соответствует проходной (или нескольким проходным).

Будут учитываться события от всех точек прохода выбранных дверей.

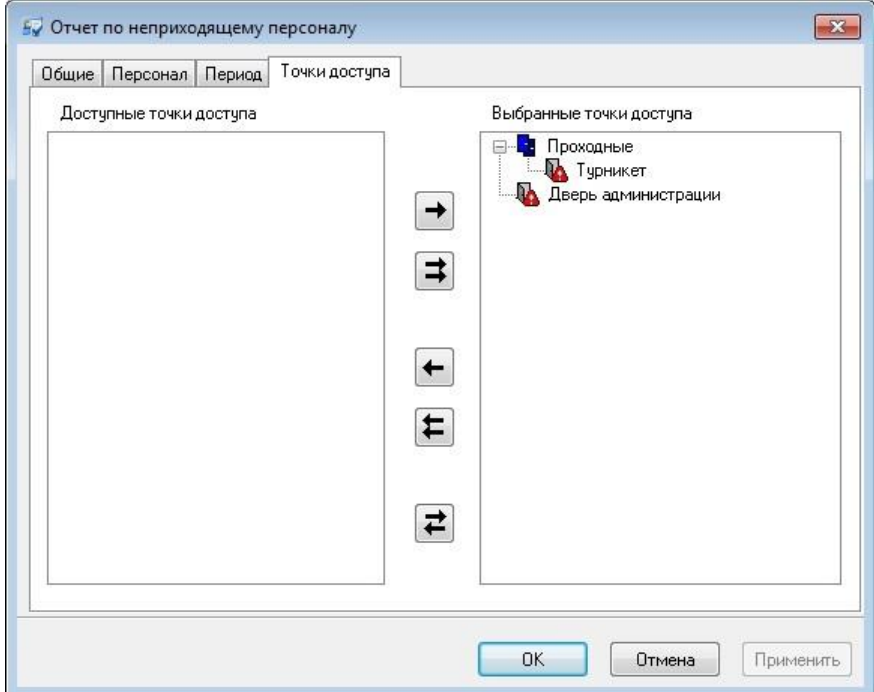

После того, как все параметры отчета будут указаны, нажмите кнопку «OK», появится диалоговое окно с предупреждением «параметры отчета изменились, сформировать отчет повторно?», нажмите «ДА (YES)» для генерации отчета, если нажать «НЕТ (NO)», то параметры отчета будут сохранены, но отчет не будет перестроен.

E Вызвать генерацию отчета можно нажатием кнопки <sup>- и</sup> на панели инструментов.

В итоге на экране появится окно предварительного просмотра только что сформированного отчета.

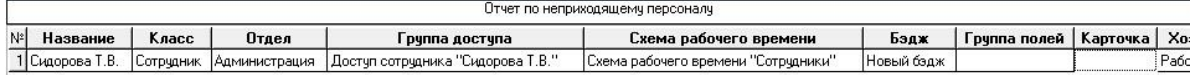

Для сформированного отчета можно настроить внешний вид (какие колонки показывать, в каком порядке) и отфильтровать строки по широкому набору критериев, см. раздел «Отображение, экспорт и печать отчетов (стр. 173)».

 $\Gamma$  Tate -  $IP$ 

### ОТЧЕТ ДЛЯ СЛУЖБЫ БЕЗОПАСНОСТИ

Отчет для службы безопасности предназначен для выявления нарушений обычного графика посещения территории объекта. С помощью этого отчета можно выявить такие нарушения, как приход и уход не вовремя, время опоздания, ночное пребывание на территории предприятия, а также неожиданное появление во внутренних помещениях без регистрации на внешней проходной.

 *Данный отчет не позволяет выявить нарушения графика, задаваемого в виде интервала, переходящего границу суток.* 

На закладке "**Отчеты**" нажмите правую кнопку мыши – появится контекстное меню. Выберите пункт "Добавить", "Отчет для службы безопасности" – будет создан новый отчет, и на экране откроется окно редактирования параметров этого отчета.

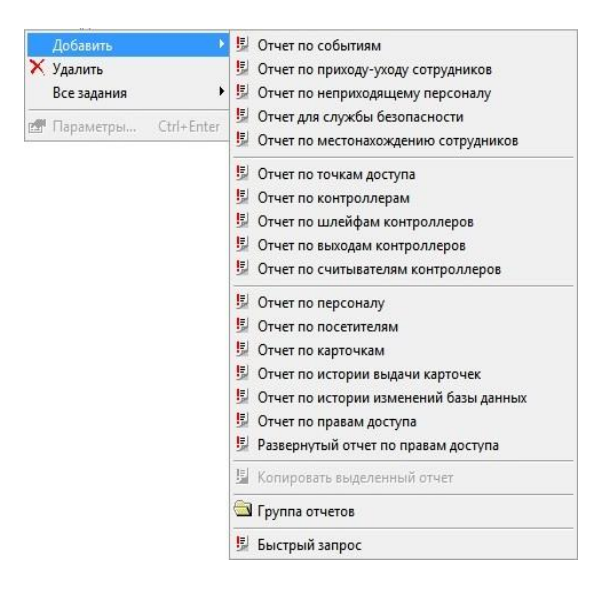

На закладке «Общие» расположено поле «Название». Здесь надлежит ввести название отчета. Именно под таким названием отчет будет отображаться в дереве персонала.

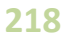

Gate - IP

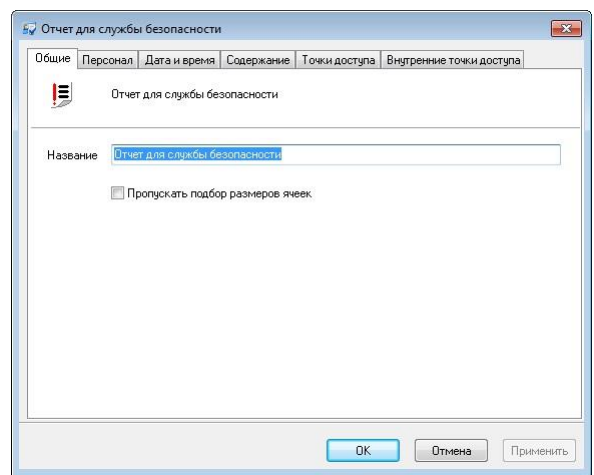

На закладке "**Персонал**" выберите интересующих Вас сотрудников или группу сотрудников.

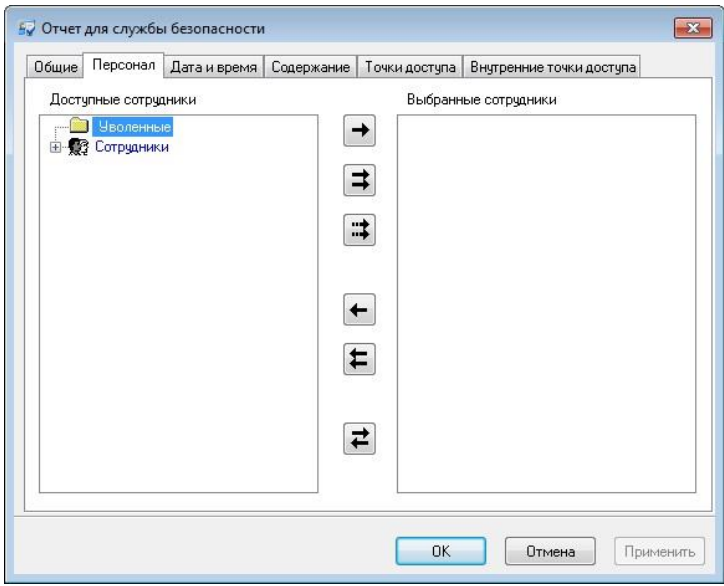

На закладке **"Дата и время**" укажите требуемый диапазон дат. Затем укажите интервал времени, задающий обычный график посещения предприятия выбранными сотрудниками. Напоминаем, что этот интервал не должен пересекать границу суток. Например, интервал с 9:00 до 18:00 является допустимым, а интервал с 22:00 до 6:00 - нет. Если интервал задан некорректно, в отчете будут неправильные данные.

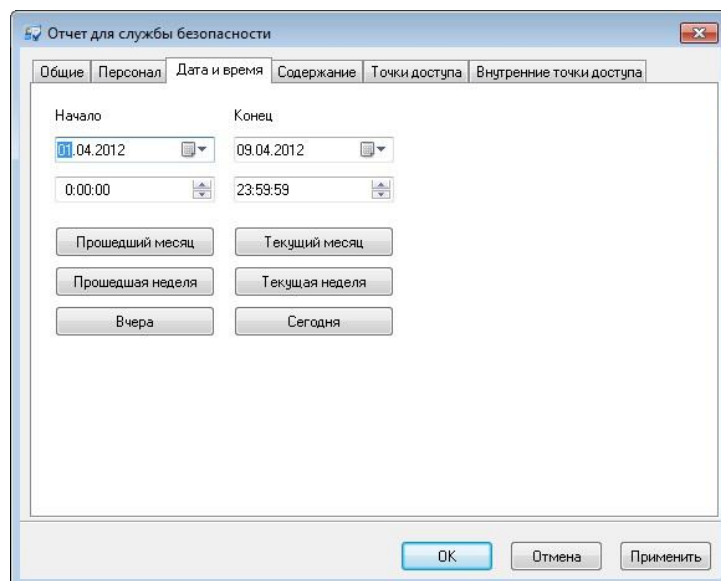

На закладке "**Содержание**" Вы можете указать, какая именно информация Вас интересует

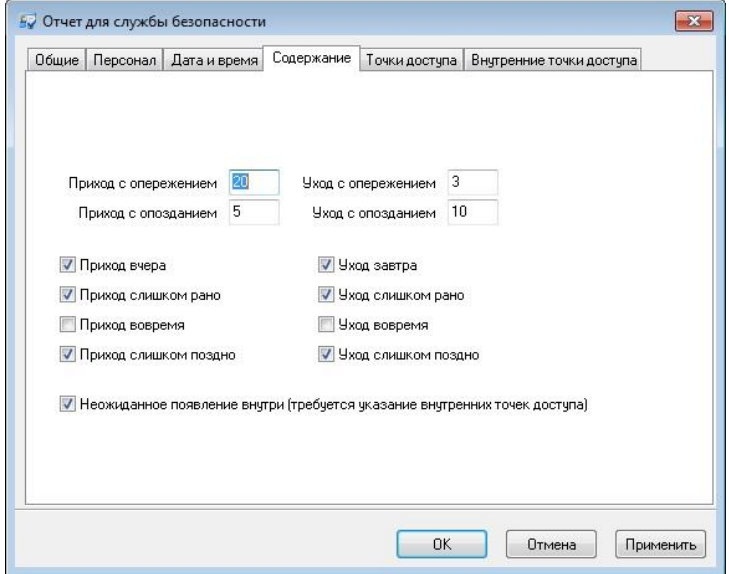

На закладке необходимо установить, какие отклонения от графика являются допустимыми. Например, если приход с опережением графика максимум на 20 минут считается приходом вовремя, то в поле "Приход с опережением" необходимо поставить число 20. Максимальное отклонение в минутах можно установить для опоздания, ухода с работы раньше времени, и задержки после окончания смены - для этого предназначены поля "Приход с опозданием", "Уход с опережением" и "Уход с опозданием".

Затем укажите, какие именно нарушения графика Вас интересуют:

**Приход вчера** - первым событием, зарегистрированным за сутки, является уход. Такая ситуация возникает, если сотрудник ночевал на работе. Предполагается, что попасть на территорию предприятия сотрудник может, только зарегистрировавшись на проходной.

**Приход слишком рано** - первым событием по сотруднику за сутки является приход задолго до начала допустимого интервала. Отклонение в минутах от начала интервала превышает максимально допустимое (поле "Приход с опережением").

Заметим, что даже если сотрудник пришел на работу задолго до начала допустимого интервала, но за текущие сутки имеется более раннее событие о его уходе с работы, то такая ситуация называется "Приход вчера", а не "Приход слишком рано".

**Приход вовремя** - первым событием по сотруднику за сутки является приход в начале рабочего графика. Максимальное допустимое опережение и опоздание в минутах задается в полях "Приход с опережением" и "Приход с опозданием". Например, задан график с 9:00 до 18:00, "Приход с опережением" - 20 мин, "Приход с опозданием" - 5 мин. Тогда приход на работу в интервале с 8:40 до 9:05:59 будет являться приходом вовремя. Приход в 8:39:59.999 - это уже приход слишком рано, в 9:06 – приход слишком поздно.

Как правило, приход вовремя не является нарушением. Включив опцию "Приход вовремя", можно увидеть, кто пришел на работу.

**Приход слишком поздно** - приход после начала графика. Опоздание превышает максимально допустимое (поле "Приход с опозданием").

**Уход завтра -** последним событием по сотруднику за сутки является приход. Это значит, что сотрудник остался на ночь, и, предположительно, уйдет с работы не ранее завтрашнего дня.

**Уход слишком рано** - последним событием по сотруднику за сутки является уход задолго до окончания суточного графика. Отклонение превышает максимально допустимое (поле "Уход с опережением").

**Уход вовремя** - последним событием по сотруднику за сутки является уход согласно графику. Отклонение от момента окончания интервала в пределах допустимого (поля "Уход с опережением" и "Уход с опозданием").

**Уход слишком поздно** - последним событием по сотруднику за сутки является уход после окончания заданного интервала. Отклонение превышает максимально допустимое (поле "Уход с опозданием").

Заметим, что даже если сотрудник ушел с работы слишком поздно, но потом вернулся, то такая ситуация соответствует «Уход завтра».

**Неожиданное появление внутри** - сотрудник впервые за сутки зарегистрирован на внутренних точках доступа, а не на внешних. Для выявления

 $G<sub>rate - IP</sub>$ 

таких нарушений требуется указание группы внутренних точек доступа, доступ к которым возможен только после прохода через внешние проходные.

Неожиданное появление внутри возможно в двух случаях. В первом случае, сотрудник проникает на территорию предприятия не через проходные, а окольными путями, не замеченный службой безопасности. Либо он похитил карточку другого сотрудника, и попытался с ее помощью получить доступ в те помещения, в которые ему ходить не положено.

Второй случай связан с особенностью формирования отчета, и возникает, если сотрудник пришел на территорию до отчетного периода, а потом остался на ночь. Например, отчет формируется с 1 декабря, а сотрудник пришел 30 ноября, и не уходил. А 1 декабря он воспользовался своей карточкой для получения доступа во внутренние помещения. На самом деле, в действиях сотрудника нет нарушения "Неожиданное появление внутри", а есть только нарушение - "Приход вчера".

При анализе последующих дней модуль формирования отчета будет знать, где находится сотрудник, и не будет трактовать "Приход вчера" как "Неожиданное появление". Например, если тот же сотрудник не уйдет с работы 1 декабря, то 2 декабря будет зарегистрирован только "Приход вчера", а "Неожиданное появление" - нет.

На закладке «**Точки доступа**» выберите точку доступа (или группу точек доступа), которая соответствует проходной (или нескольким проходным).

Будут учитываться события от всех точек прохода выбранных дверей. Событие, зарегистрированное на входе точки доступа, будет считаться попаданием сотрудника внутрь, на выходе – выходом сотрудника наружу.

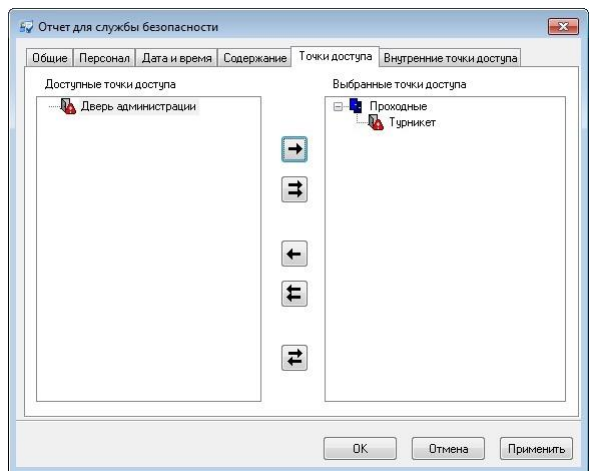

Для формирования отчета используются только события, которые зарегистрированы на указанных точках доступа. События от остальных точек доступа будут игнорироваться. Выход по кнопке запроса прохода системой не учитывается, поэтому односторонняя точка доступа с кнопкой должна быть

Gate - IP

только внутренней. На проходной надо ставить двусторонние точки доступа, либо односторонние без кнопки запроса на выход.

На закладке «**Внутренние точки доступа**» выберите точку доступа (или группу точек доступа), которая соответствует внутренним помещениям и не имеет выхода наружу. Это необходимо для учета неожиданного появления внутри.

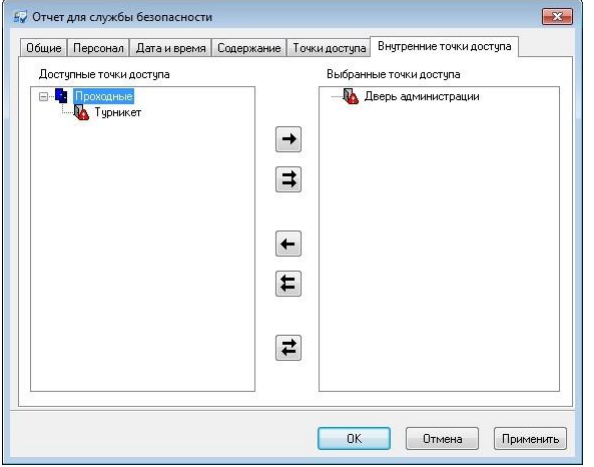

Нажмите кнопку "OK". В появившемся окне подтвердите свое намерение сформировать отчет.

В итоге Вы получите таблицу:

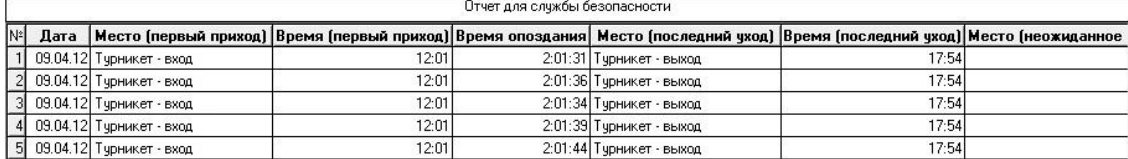

В зависимости от выбранных нарушений, некоторые колонки могут отсутствовать. При необходимости их можно добавить в окне параметров таблицы, которое вызывается соответствующей кнопкой на панели инструментов.

В колонке "Дата" указываются сутки, в течение которых произошло нарушение.

Колонки "Первый приход" отображают место и время первого прихода. Если строка соответствует нарушению "Приход вчера", то эти колонки не заполняются.

Колонки "Последний уход" содержат место и время последнего ухода. Для нарушения "Уход завтра" эти колонки остаются пустыми. В течение суток один сотрудник может допустить несколько нарушений – например, и вчера, и сегодня остаться на ночь. В таком случае не будут заполнены ни колонки "Первый приход", ни колонки "Последний уход".

Колонки "Неожиданное появление внутри" содержат место (внутреннюю точку доступа) и время прохода, если внутренний проход является самым первым

Grate - IP

событием за сутки, т.е. перед этим событием нет прохода через внешнюю проходную.

Колонки "Сотрудник" и "Отдел" содержат персональную информацию о сотруднике. В параметрах таблицы (вызывается кнопкой на панели инструментов) Вы можете включить дополнительную информацию о сотруднике, например, его должность.

Для сформированного отчета можно настроить внешний вид (какие колонки показывать, в каком порядке) и отфильтровать строки по широкому набору критериев, см. раздел «Отображение, экспорт и печать отчетов (стр. 173)».

#### ОТЧЕТ ПО МЕСТОНАХОЖДЕНИЮ СОТРУДНИКОВ

Отчет по местонахождению сотрудников предназначен для определения, где находится сотрудник в данный момент времени. Он формируется на основе журнала событий, а именно на основе сообщений о доступе, и на основе данных о помещениях.

Поскольку можно создавать помещения и с двусторонними, и с односторонними точками доступа, то с помощью такого отчета можно определить последнее помещение, в которое вошел сотрудник. Оператор должен учитывать, что из некоторых помещений возможен выход по кнопке запроса прохода, поэтому информация в отчете по местонахождению может оказаться устаревшей при поиске сотрудника.

В дереве отчетов нажмите правую кнопку мыши, выберите пункт «Добавить», затем подпункт «Отчет по местонахождению сотрудников». После этого откроется окно параметров отчета.

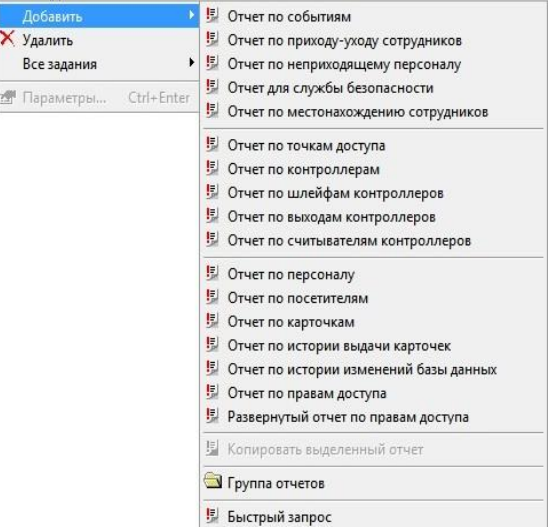

На закладке «Общие» расположено поле «Название», поле выбора даты и поле времени. В поле «Название» надлежит ввести название отчета. Именно под таким названием отчет будет отображаться в дереве отчетов. В поле выбора даты следует ввести интересующую Вас дату, а в поле времени – время для определения нахождения сотрудника в этот момент.

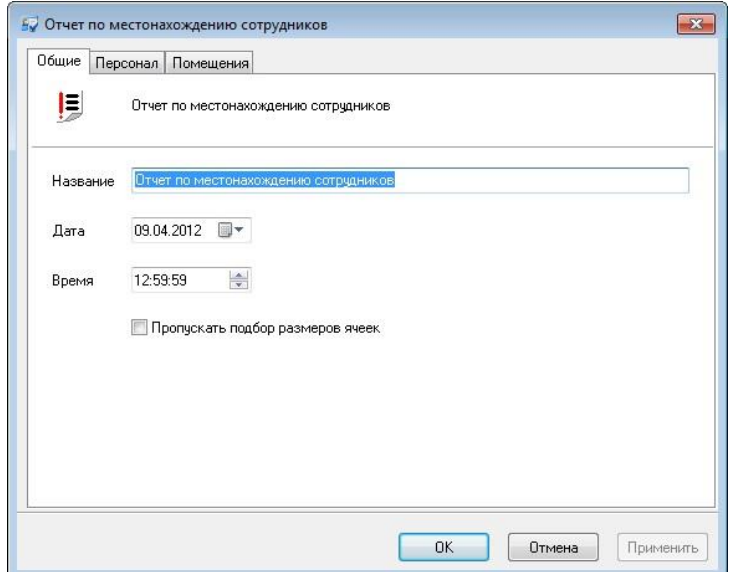

В этом окне слева и справа расположены иерархические списки персонала. В левом дереве отображаются сотрудники, события о которых не войдут в отчет, в правом – сотрудники, по которым будет сформирован отчет. Для того чтобы сотрудник попал в отчет, необходимо его переместить в правое дерево, чтобы не попал – назад, в левое дерево.

Grate - IP

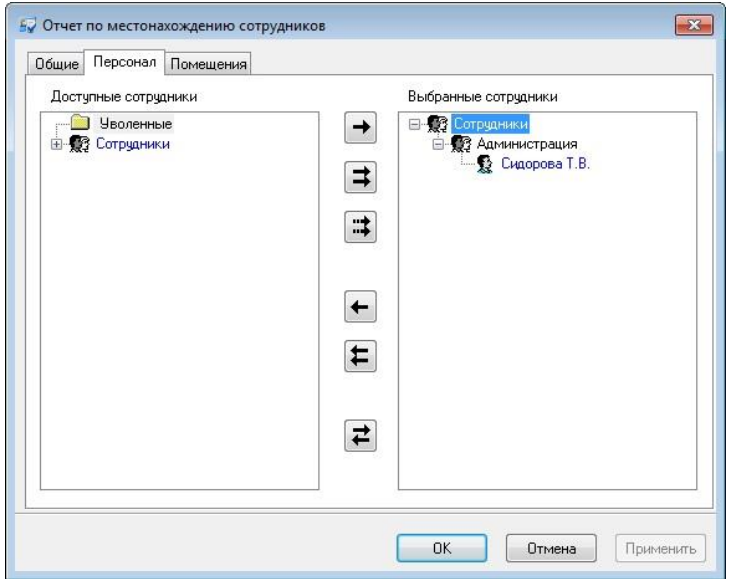

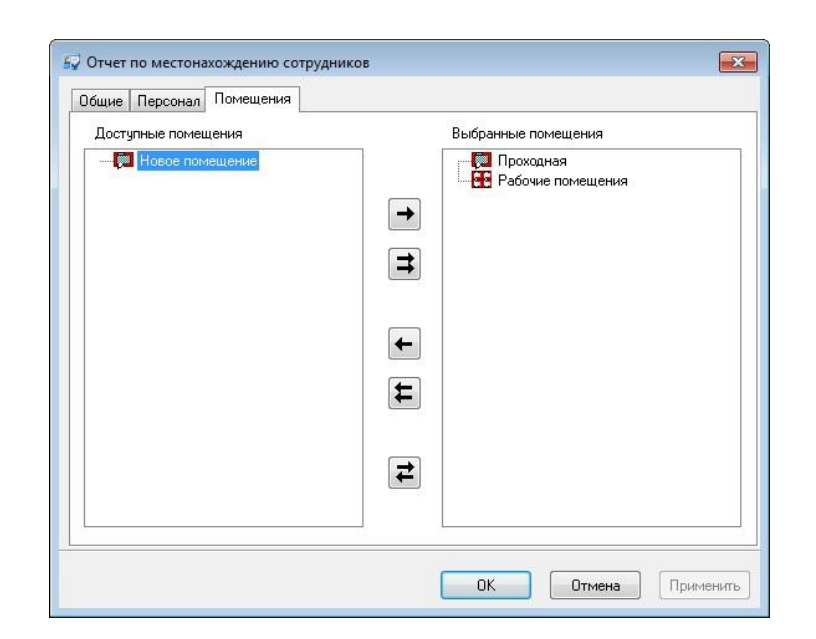

Для того чтобы детализировать местоположение сотрудников по помещениям необходимо указать помещения, по которым будет производиться отчет. В этом окне слева и справа расположены иерархические списки помещений. В левом дереве отображаются помещения, данные о которых не войдут в отчет, в правом – помещения, по которым будет сформирован отчет. Для того чтобы помещение попало в отчет, необходимо его переместить в правое дерево, чтобы не попало – назад, в левое дерево.

После того, как все параметры отчета будут указаны, нажмите кнопку «OK», появится диалоговое окно с предупреждением «Параметры отчета изменились, сформировать отчет повторно?», нажмите «YES» для генерации отчета, если нажать «NO», то параметры отчета будут сохранены, но отчет не будет перестроен.

Для того чтобы вызвать генерацию отчета нажмите кнопку на панели инструментов.

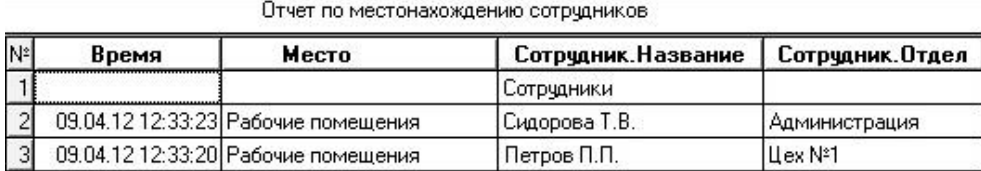

Для сформированного отчета можно настроить внешний вид (какие колонки показывать, в каком порядке) и отфильтровать строки по широкому набору критериев, см. раздел «Отображение, экспорт и печать отчетов (стр. 173)».

**227**

 $\Gamma$  rate -  $\Gamma$ 

#### ОТЧЕТ ПО ИСТОРИИ ИЗМЕНЕНИЙ БАЗЫ ДАННЫХ

Данный отчет предназначен для отслеживания изменений, вносимых оператором, в базу данных.

Отслеживание изменений базы данных необходимо включить в окне «Настройки» на закладке «История изменений базы данных». Там же выбираются и типы отслеживаемых событий.

В дереве отчетов нажмите правую кнопку мыши, выберите пункт «Добавить», затем подпункт «Отчет по истории изменений базы данных». После этого откроется окно параметров отчета.

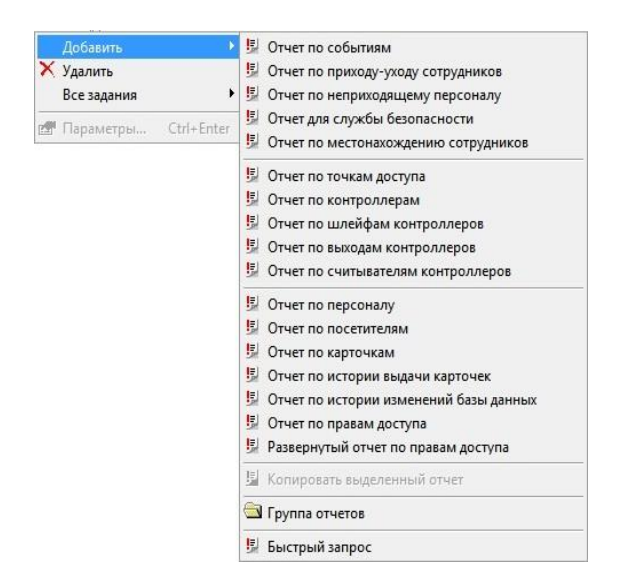

На закладке «Общие» можно изменить название отчета.

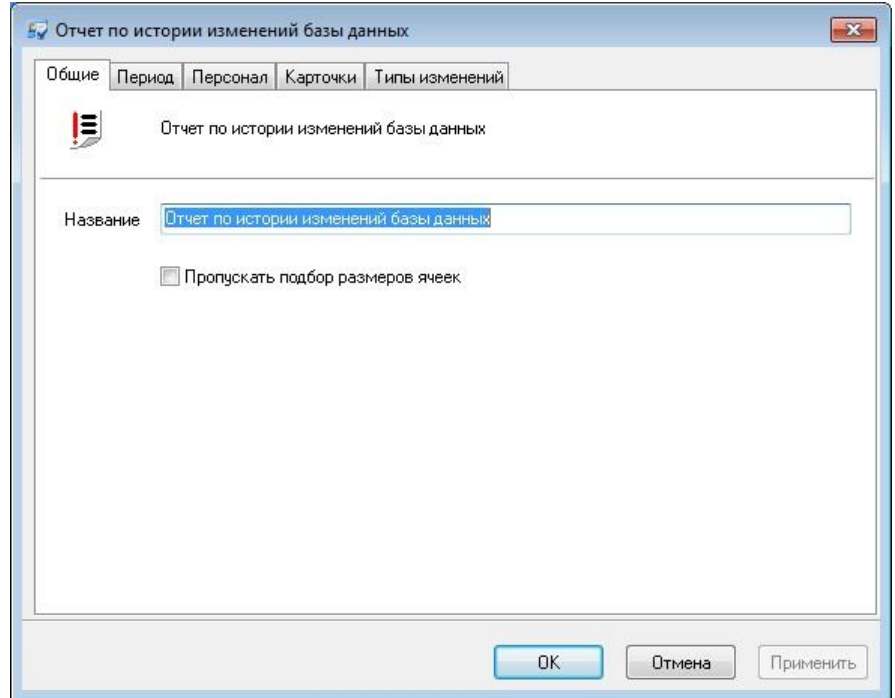

Версия 2.026 [http://skd-gate.ru](http://skd-gate.ru/)

 $G<sub>ate</sub> - IP$ 

На закладке «Период» выбирается период времени за который создается отчет.

На закладке «Персонал» необходимо выбрать тех сотрудников, изменения данных о которых необходимо отследить.

На закладке «Карточки» также можно выбрать те карточки, изменения данных о которых необходимо отследить.

На закладке «Типы изменений» необходимо выбрать те изменения, которые необходимо отследить:

После того, как все параметры отчета будут указаны, нажмите кнопку «OK», появится диалоговое окно с предупреждением «Параметры отчета изменились, сформировать отчет повторно?», нажмите «YES» для генерации отчета, если нажать «NO», то параметры отчета будут сохранены, но отчет не будет перестроен.

для того чтобы вызвать генерацию отчета нажмите кнопку на панели инструментов.

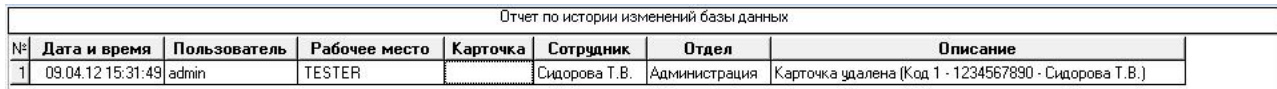

Для сформированного отчета можно настроить внешний вид (какие колонки показывать, в каком порядке) и отфильтровать строки по широкому набору критериев, см. раздел «Отображение, экспорт и печать отчетов (стр. 173)».

 *При удалении сотрудника или карточки история изменений теряется: некоторые записи удаляются, а в некоторых записях обнуляется ссылка на сотрудника.*

# ПРИЛОЖЕНИЕ А. ПЕРЕЧЕНЬ ТИПОВ СОБЫТИЙ.

## **Ниже приводится перечень типов событий.**

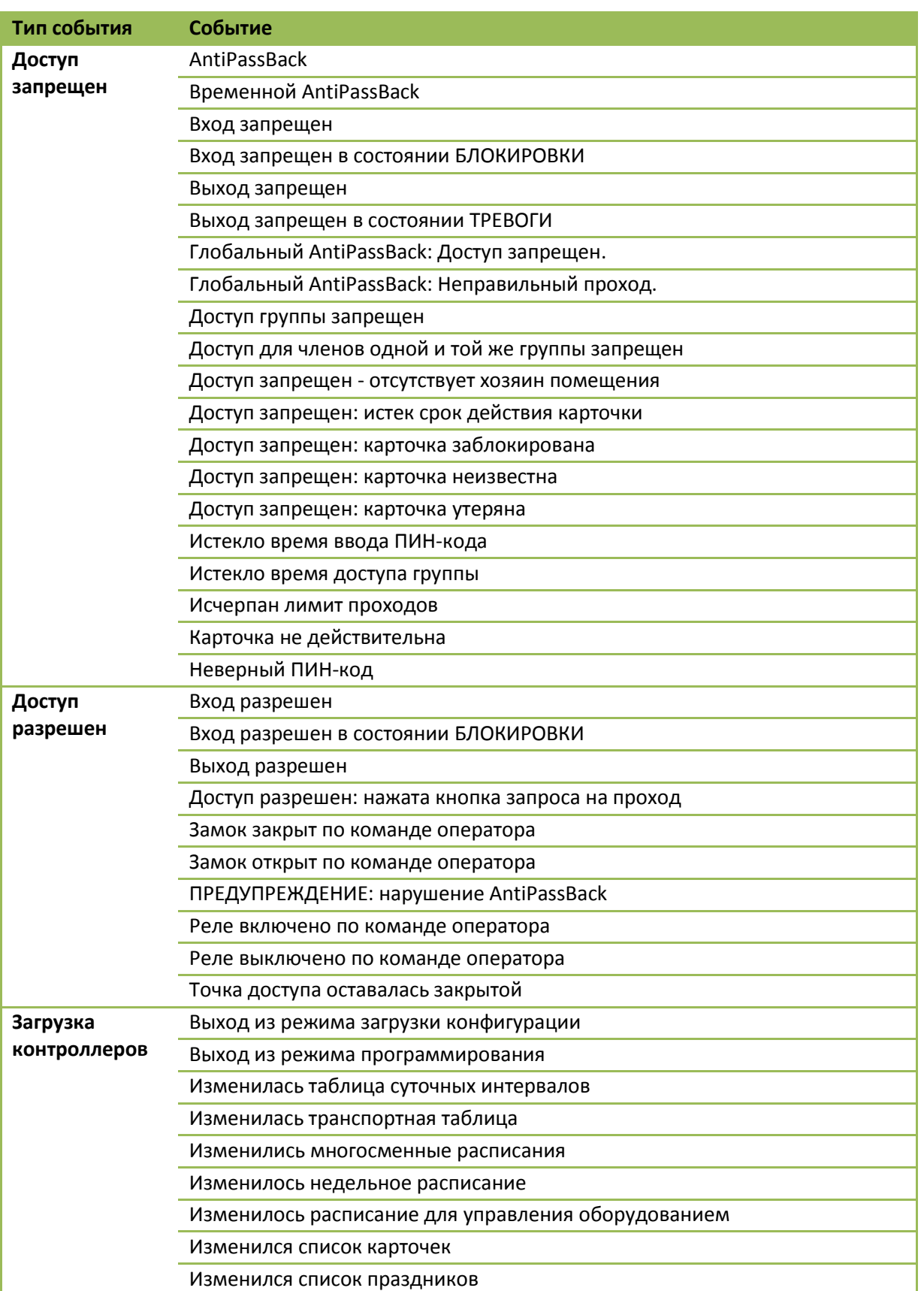

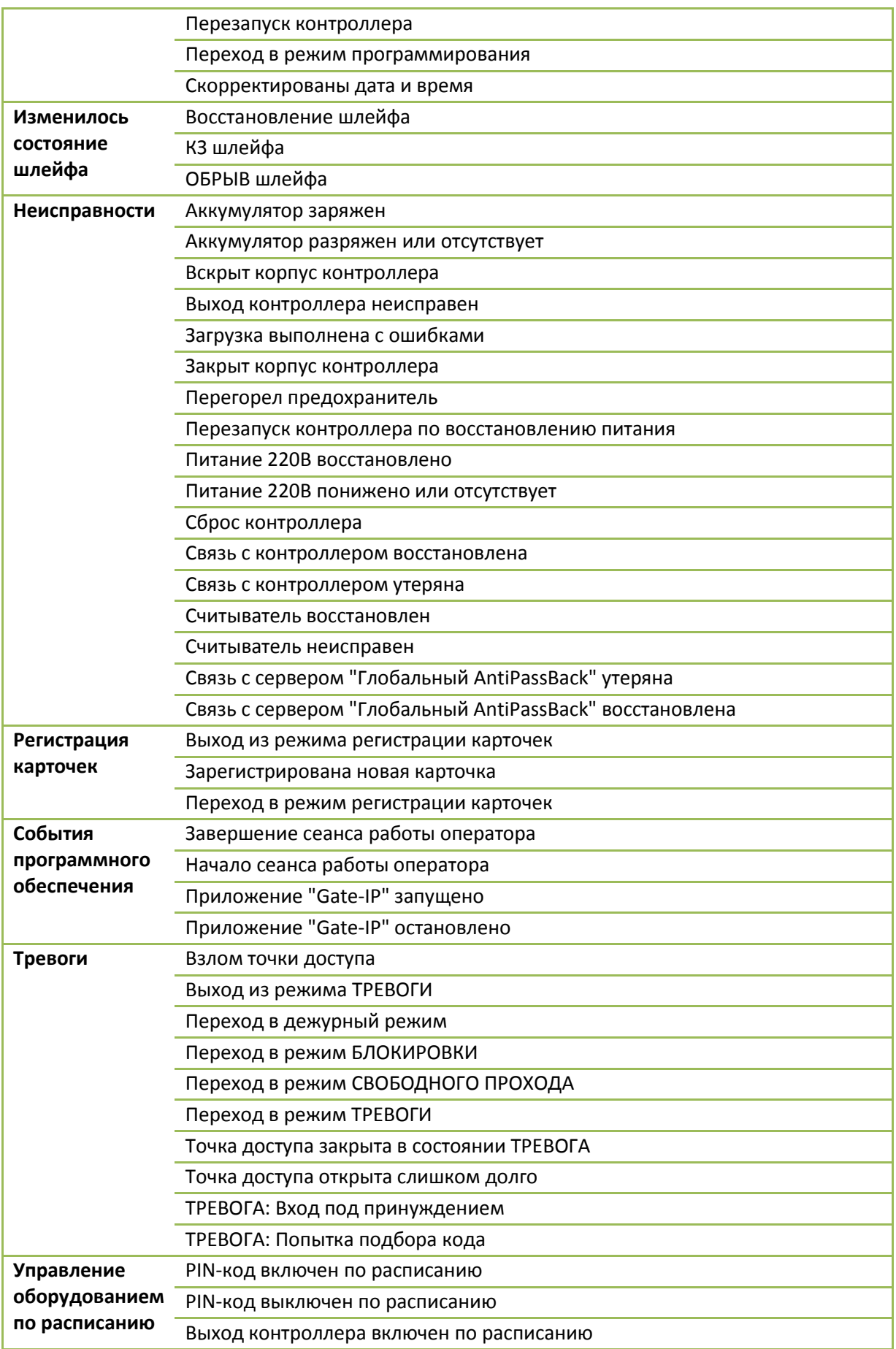

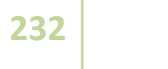

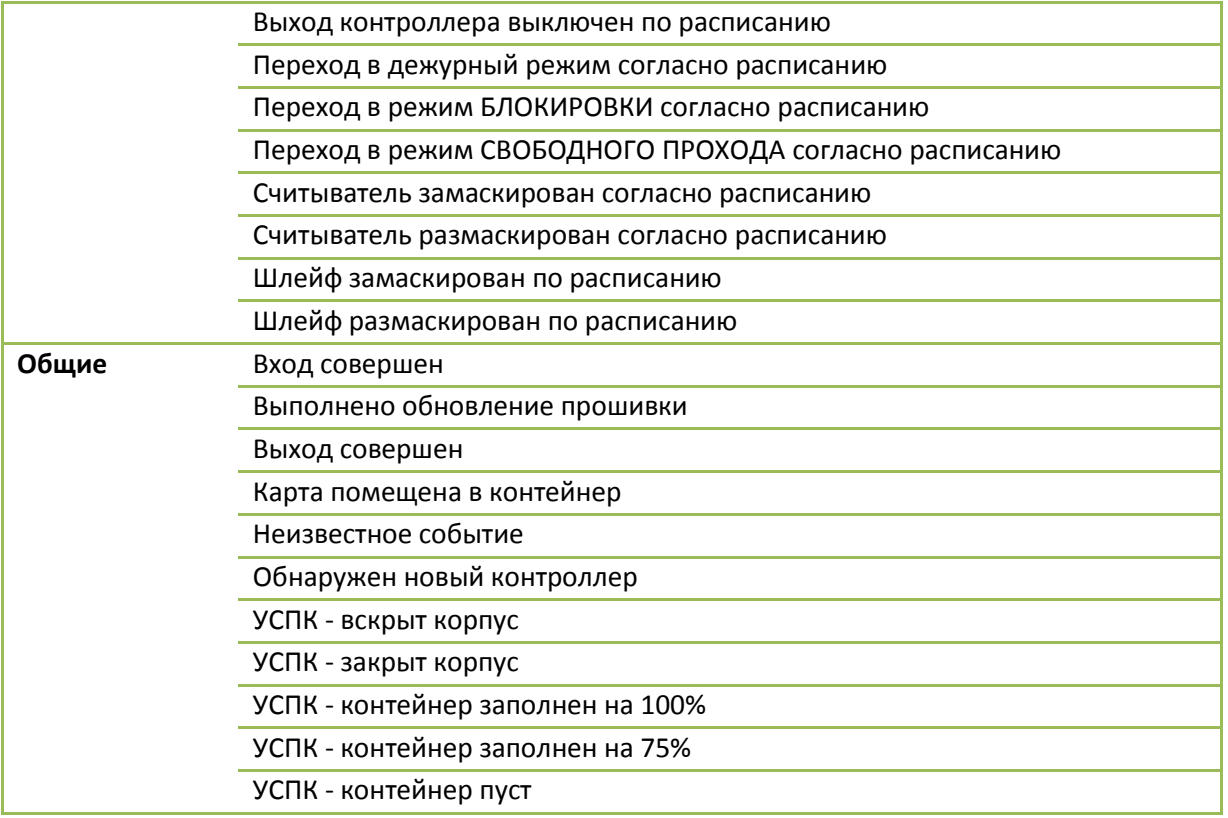

# ПРИЛОЖЕНИЕ Б. ОПИСАНИЕ КОМАНДНОЙ СТРОКИ УТИЛИТЫ ЭКСПОРТА /

## ИМПОРТА ДАННЫХ

ACSDataExchange.exe [-l логин] [-p пароль] [-txt | -xml] [-export экспортируемый\_файл | -import импортируемый файл [-header "строка заголовка"] | -report "параметры отчета" [ -email "email@address.dm" ] ]

> *-l* логин - параметр для указания логина администратора, под которым выполняется подключение к "Gate-IP".

*-p* пароль - пароль администратора

Если логин не указан, но указан произвольный пароль, то утилита попытается подключиться с пустым именем (это необходимо, если в базе данных не зарегистрировано ни одного оператора).

Если логин указан, но пароль не указан, то утилита попытается подключиться с пустым паролем.

Если указан логин и/или пароль, то утилита не будет запрашивать логин и пароль у пользователя, а будет использовать логин и пароль из командной строки.

Если не указан ни логин, ни пароль, то утилита будет запрашивать логин и пароль у пользователя.

*-txt* утилита выполнит экспорт/импорт в формате "Personnel TXT"

*-xml* утилита выполнит экспорт/импорт в формате "XML"

*-export экспортируемый\_файл* - утилита выполнит экспорт данных в указанный файл. При необходимости создания дополнительных файлов (например, фотографий сотрудников), эти файлы будут созданы в том же каталоге, что и указанный файл.

*-import импортируемый\_файл* - утилита выполнит импорт данных из указанного файла. При необходимости чтения дополнительных файлов (например, фотографий сотрудников), эти файлы будут загружаться из того же каталога, что и указанный файл, если в именах дополнительных файлов каталог не указан.

*-header "строка\_заголовка"* - опция, задающая строку заголовка импортируемых данных в формате "Personnel TXT". Если эта опция не указана, то строка заголовка является первой строкой входного файла.

Если эта опция указана, то за ней должна следовать строка заголовка в двойных кавычках. Первая строка входного файла будет считаться строкой данных.

*-report "параметры отчета"* - утилита выполнит формирование отчета и экспортирует отчет в csv-файл.

После ключа -report в двойных кавычках должна быть указана строка параметров отчета. Структура этой строки следующая:

 $G<sub>rate - IP</sub>$ 

### *"Report=название\_отчета;File=имя\_файла;Personnel=сотрудник\_или\_отдел1 ;Personnel=сотрудник\_или\_отдел2;...;Period=период;Header=Off"*

Строка не должна содержать пробелов, если только эти пробелы не входят в название отчета, сотрудника, отдела или имени файла. Строка должна содержать параметры "Report=название\_отчета" и "File=имя\_файла". Другие параметры не являются обязательными.

*название\_отчета* - название отчета в "Gate-IP".

*имя\_файла* - имя файла, в который будет записан сформированный отчет в csv-формате

*сотрудник\_или\_отдел1* - название сотрудника или отдела, по которому формируется отчет.

Если указано несколько параметров Personnel=сотрудник\_или\_отдел, то отчет будет формироваться по указанным сотрудникам или отделам.

Если указан параметр Personnel=All, то отчет будет формироваться по всем сотрудникам или отделам, имеющимся в базе данных "Gate-IP".

*период* - строка вида yyyy-mm-dd hh:nn:ss..yyyy-mm-dd hh:nn:ss, задающая дату и время начала и конца отчетного периода.

Начало и конец разделены двумя подряд идущими точками (..). Если время опущено, то считается, что для начала периода задано начало суток (0:00:00), а для конца периода задано окончание суток (23:59:59).

Допускается также задавать период в виде даты без времени. В этом случае будет формироваться отчет за сутки (0:00:00..23:59:59).

Допускается задание одного из шести периодов времени, автоматически привязываемого к текущей дате:

- **- LastMonth** прошедший месяц
- **- CurrentMonth** текущий месяц
- **- LastWeek** прошедшая неделя
- **- CurrentWeek** текущая неделя
- **- LastDay** или **Yesterday** вчера
- **- CurrentDay** или **Today** сегодня

*Header=Off* - параметр для удаления строки заголовка из выходного файла.

Допускается указание этого параметра в виде:

- **- Header=False**
- **- Header=Disabled**
- **- Header=0**

 $G<sub>ate</sub> - IP$ 

*-email "e-mail@address.dm"* данная опция предназначена для отправки файла с экспортируемыми данными на указанный адрес электронной почты.

- *Данная функция доступна только в случае наличия лицензии к модулю SMS и E-mail оповещений.*
- *Для отправки используются параметры, указанные в основной программе в окне "Настройка" на закладке "Email-оповещение"*

При экспорте отчетов в качестве символа-разделителя полей используется значение реестра "CsvDelimiter", а при экспорте персональных данных сотрудников - значение "PersonnelTxtDelimiter".

В случае отсутствия указанных значений реестра в качестве символа-разделителя используется запятая ",".

## ПРИЛОЖЕНИЕ Б1. НАСТРОЙКА ОТПРАВКИ ОТЧЕТОВ НА ЭЛЕКТРОННУЮ ПОЧТУ ПО РАСПИСАНИЮ

### **Последовательность настройки:**

- 1. В программном обеспечении Gate-IP необходимо предварительно создать шаблон отчета, например, отчет по событиям под названием "**Report**", и настроить состав колонок отчета.
- 2. Автоматизировать процесс запуска утилиты AcsDataExchange и отправки отчета по электронной почте с помощью стандартного планировщика операционной системы Windows (Панель управления / Администрирование / Планировщик заданий).

#### **Например, после выполнения команды:**

*AcsDataExchange.exe -l user -p password -report "Report=Report;File=c:\temp\report.csv" -email "test@gmail.com"*

будут выполнены такие действия:

- 1. Запуск утилиты "AcsDataExchange.exe".
- 2. Подключение к базе данных с логином "user" и паролем "password".
- 3. Экспорт отчета "**Report**" в файл "report.csv".
- 4. Отправка файла "report.csv" по электронной почте "test@gmail.com"
- *Во избежание путаницы с кодировкой символов, рекомендуется использовать логин, пароль и название отчета, состоящие только из английских литер.*

 $\bigcap_{\text{rate}}$   $\big|$   $\big|$